AudioCodes One Voice Operations Center

# OVOC

# Installation, Operation and Maintenance

Version 8.0

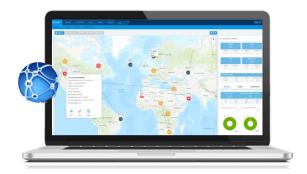

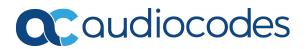

## Notice

Information contained in this document is believed to be accurate and reliable at the time of printing. However, due to ongoing product improvements and revisions, AudioCodes cannot guarantee accuracy of printed material after the Date Published nor can it accept responsibility for errors or omissions. Updates to this document can be downloaded from https://www.audiocodes.com/library/technical-documents.

This document is subject to change without notice.

Date Published: March-25-2021

#### WEEE EU Directive

Pursuant to the WEEE EU Directive, electronic and electrical waste must not be disposed of with unsorted waste. Please contact your local recycling authority for disposal of this product.

#### **Customer Support**

Customer technical support and services are provided by AudioCodes or by an authorized AudioCodes Service Partner. For more information on how to buy technical support for AudioCodes products and for contact information, please visit our website at <a href="https://www.audiocodes.com/services-support/maintenance-and-support">https://www.audiocodes.com/services-support/maintenance-and-support</a>.

#### **Documentation Feedback**

AudioCodes continually strives to produce high quality documentation. If you have any comments (suggestions or errors) regarding this document, please fill out the Documentation Feedback form on our website at <a href="https://online.audiocodes.com/documentation-feedback">https://online.audiocodes.com/documentation-feedback</a>.

#### Stay in the Loop with AudioCodes

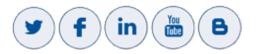

| Document Name                                                      |  |  |  |
|--------------------------------------------------------------------|--|--|--|
| OVOC Documents                                                     |  |  |  |
| Migration from EMS and SEM Ver. 7.2 to One Voice Operations Center |  |  |  |
| One Voice Operations Center IOM Manual                             |  |  |  |
| One Voice Operations Center Product Description                    |  |  |  |

| Document Name                                                         |
|-----------------------------------------------------------------------|
| One Voice Operations Center User's Manual                             |
| Device Manager Pro Administrator's Manual                             |
| One Voice Operations Center Alarms Monitoring Guide                   |
| One Voice Operations Center Performance Monitoring Guide              |
| One Voice Operations Center Security Guidelines                       |
| One Voice Operations Center Integration with Northbound Interfaces    |
| Device Manager for Third-Party Vendor Products Administrator's Manual |
| Device Manager Agent Installation and Configuration Guide             |
| ARM User's Manual                                                     |
| Documents for Managed Devices                                         |
| Mediant 500 MSBR User's Manual                                        |
| Mediant 500L MSBR User's Manual                                       |
| Mediant 500Li MSBR User's Manual                                      |
| Mediant 500L Gateway and E-SBC User's Manual                          |
| Mediant 800B Gateway and E-SBC User's Manual                          |
| Mediant 800 MSBR User's Manual                                        |
| Mediant 1000B Gateway and E-SBC User's Manual                         |
| Mediant 1000B MSBR User's Manual                                      |
| Mediant 2600 E-SBC User's Manual                                      |
| Mediant 3000 User's Manual                                            |
| Mediant 4000 SBC User's Manual                                        |
| Mediant 9000 SBC User's Manual                                        |
| Mediant Software SBC User's Manual                                    |

### **Document Revision Record**

| LTRT  | Description                                                                                                    |  |
|-------|----------------------------------------------------------------------------------------------------|--|
| 94179 | Updated Section: Managed VoIP Equipment; Hardware and Software<br>Specifications; OVOC Capacities; Viewing Process Statuses; Before Enabling<br>Cloud Architecture Mode; Upgrading OVOC Server on Amazon AWS and<br>Microsoft Azure; Full Restore; OVOC License; Configuring the Firewall; Update<br>to HTTPS SSL TLS Security diagram<br>"Specifications for Service Provider Cluster Mode" merged with Section<br>"OVOC Capacities"<br>Added Section: Before Upgrading on Microsoft Azure; AWS Post Upgrade<br>procedure; Step 4 Registering Microsoft Teams Application; Step 5 |  |
|       | Configuring Microsoft Graph Permissions; Step 6 Configuring AudioCodes<br>Azure Active Directory                                                                                                    |  |
| 94180 | Update to the OVOC Capacities table.                                                                                                    |  |

#### **Table of Contents**

| 1  | Overview                                                                                                    | 1  |
|----|----------------------------------------------------------------------------------------------------|----|
| Pa | rrt I                                                                                                    | 2  |
| Pr | e-installation Information                                                                                     | 2  |
| 2  | Managed VoIP Equipment                                                                                         | 3  |
| 3  | Hardware and Software Specifications                                                                           | 8  |
|    | OVOC Server Minimum Requirements                                                                               | 8  |
|    | OVOC Client Requirements1                                                                                      | 0  |
|    | Bandwidth Requirements                                                                                         |    |
|    | OVOC Bandwidth Requirements                                                                                    |    |
|    | Voice Quality Bandwidth Requirements                                                                           |    |
|    | OVOC Capacities1 Skype for Business Monitoring SQL Server Prerequisites1                                       |    |
|    |                                                                                                    |    |
| 4  | OVOC Software Deliverables                                                                                     |    |
| Pa | rt II1                                                                                                    | 7  |
| 0\ | /OC Server Installation1                                                                                       | 7  |
| 5  | Files Verification                                                                                             | 8  |
|    | Windows                                                                                                    | 8  |
|    | Linux                                                                                                    | 8  |
|    | OVOC Server Users                                                                                              | 8  |
| 6  | Installing OVOC Server on Virtual Machines on Cloud-based Platforms2                                           | 0  |
|    | Launching Public OVOC Image on Amazon Web Services (AWS)2                                                      | 20 |
|    | Step 1 Launching Public Image on AWS2                                                                          |    |
|    | Step 2 Connecting Mediant Cloud Edition (CE) SBC Devices on AWS                                                |    |
|    | Step 2-1 Configuring the OVOC Server (OVOC Server Manager) on AWS                                              |    |
|    | Step 2-2 Configuring Mediant Cloud Edition (CE) SBC Devices on AWS                                             |    |
|    | Creating OVOC Virtual Machine and Configuring Microsoft Azure                                                  |    |
|    | Step 1: Creating Virtual Machine on Azure                                                                      |    |
|    | Step 2: Configuring OVOC as the Email Server on Microsoft Azure                                                |    |
|    | Step 2-1: Configuring OVOC as the Email Server on Microsoft Azure using Microsoft Office 365                   |    |
|    | Step 2-2 Configuring OVOC as the Email Server on Microsoft Azure using SMTP Relay4                             |    |
|    | Step 3 Connecting Mediant Cloud Edition (CE) Devices4                                                          | 13 |
|    | Option 1: Connecting Mediant Cloud Edition (CE) SBC Devices to OVOC on Azure using                             | 10 |
|    | Public IP Address       4         Configuring Mediant CE SNMP Public IP Connection using Stack Manager       4 |    |
|    | Configuring Mediant CE OVOC Public IP Connection Settings using Web Interface4                                 |    |
|    | Option 2 Connecting Mediant Cloud Edition (CE) Devices to OVOC on Azure using Internal<br>IP Address           |    |

|    | Configuring Mediant CE SNMP Internal IP Connection with OVOC using Stack<br>Manager    | 48   |
|----|----------------------------------------------------------------------------------------|------|
|    | Configuring Mediant CE OVOC Internal IP Connection Settings using Web Interface        |      |
|    | Step 4 Registering Microsoft Teams Application                                         |      |
|    | Step 5 Configuring Microsoft Graph API Permissions                                     | . 54 |
|    | Step 6 Configuring AudioCodes Azure Active Directory (Operator Authentication)         | . 57 |
| 7  | Installing OVOC Server on VMware Virtual Machine                                       | .66  |
|    | Deploying OVOC Image with VMware vSphere Hypervisor (ESXi)                             | 66   |
|    | Deploying OVOC Image with VMware vSphere Hypervisor (ESXi) in Service Provider Cluster | . 68 |
|    | Step 1 Upgrade Existing Virtual Machine                                                | .68  |
|    | Step 2 Install Service Provider Cluster on Management Server                           | .70  |
|    | Step 3 Install VQM Server                                                              |      |
|    | Step 4 Install PM Server                                                               |      |
|    | Configuring the Virtual Machine Hardware Settings                                      |      |
|    | Configuring OVOC Virtual Machines (VMs) in a VMware Cluster                            |      |
|    | VMware Cluster Site Requirements                                                       |      |
|    | Cluster Host Node Failure on VMware                                                    |      |
|    | Connecting OVOC Server to Network on VMware                                            |      |
| 8  | Installing OVOC Server on Microsoft Hyper-V Virtual Machine                            |      |
|    | Configuring the Virtual Machine Hardware Settings                                      |      |
|    | Expanding Disk Capacity                                                                |      |
|    | Changing MAC Addresses from 'Dynamic' to 'Static'                                      |      |
|    | Configuring OVOC Virtual Machines in a Microsoft Hyper-V Cluster                       |      |
|    | Hyper-V Cluster Site Requirements                                                      |      |
|    | Add the OVOC VM in Failover Cluster Manager<br>Cluster Host Node Failure on Hyper-V    |      |
|    | Connecting OVOC Server to Network on HyperV                                            |      |
| •  |                                                                                        |      |
| 9  | Installing OVOC Server on Dedicated Hardware                                           |      |
|    | DVD1: Linux CentOS                                                                     |      |
|    | Installing DVD1 without a CD-ROM                                                       |      |
|    | DVD2: Oracle DB Installation                                                           |      |
|    | DVD3: OVOC Server Application Installation                                             |      |
| 10 | Managing Device Connections1                                                           |      |
|    | Establishing OVOC-Devices Connections                                                  |      |
|    | Configure OVOC Server with Public or NAT IP Address                                    |      |
|    | Establishing Devices - OVOC Connections                                                |      |
|    | Automatic Detection                                                                    |      |
|    | Configure OVOC Cloud Architecture Mode                                                 |      |
|    | Before Enabling Cloud Architecture Mode                                                |      |
| _  | Configuring Cloud Architecture Mode                                                    |      |
| Pa | rt III1                                                                                | 18   |
| ٥V | OC Server Upgrade1                                                                     | 18   |

| 11  | Upgrading OVOC Server on Amazon AWS and Microsoft Azure       | 119 |
|-----|---------------------------------------------------------------|-----|
|     | Before Upgrading on Microsoft Azure                           | 121 |
|     | After Upgrading on AWS                                        | 121 |
| 12  | Upgrading OVOC Server on VMware and Microsoft Hyper-V Virtual |     |
| Ma  | chines                                                        | 122 |
|     | Step 1: Setup the Virtual Machine                             | 122 |
|     | Setting up VMware Platform for Upgrade                        | 122 |
|     | Setting up Using VMware Remote Console Application (VMRC)     | 126 |
|     | Setting up Using VMware Server Host for Upgrade               |     |
|     | Setting Up Microsoft Hyper-V Platform for Upgrade             | 129 |
|     | Step 2: Run the Server Upgrade Script                         |     |
|     | Option 1: Standard Upgrade Script                             |     |
|     | Option 2: Service Provider Cluster Upgrade Scripts            |     |
|     | Upgrade Management Server                                     |     |
|     | Upgrade VQM Server<br>Upgrade PM Server                       |     |
|     | Step 3: Connect the OVOC Server to Network                    |     |
|     | Connecting to OVOC Server on VMware                           |     |
|     | Connecting to OVOC Server on Hyper-V                          |     |
| 13  | Upgrading OVOC Server on Dedicated Hardware                   |     |
|     | Upgrading the OVOC Server-DVD                                 | 147 |
|     | Upgrading the OVOC Server using an ISO File                   |     |
| 14  | Installation and Upgrade Troubleshooting of the Operational   |     |
| Env | vironment                                                     | 152 |
| Par | t IV                                                          | 155 |
| OV  | OC Server Machine Backup and Restore                          | 155 |
| 15  | OVOC Server Backup Processes                                  |     |
|     | Change Schedule Backup Time                                   |     |
| 16  | OVOC Server Restore                                           |     |
|     | Configuration Restore                                         |     |
|     | Full Restore                                                  |     |
| Der |                                                               |     |
|     | t V                                                           |     |
| OV  | OC Server Manager                                             | 162 |
| 17  | Getting Started                                               | 163 |
|     | Connecting to the OVOC Server Manager                         | 163 |
|     | Using the OVOC Server Manager                                 | 164 |
|     | OVOC Server Manager Menu Options Summary                      | 164 |
| 18  | Viewing Process Statuses                                      | 169 |
|     |                                                               | 171 |

| 19 | Viewing General Information                                   |     |
|----|---------------------------------------------------------------|-----|
|    | Viewing General Information in Service Provider Cluster Mode  |     |
| 20 | Collecting Logs                                               |     |
| 21 | Application Maintenance                                       |     |
|    | Start or Restart the Application                              |     |
|    | Stop the Application                                          |     |
|    | Web Servers                                                   |     |
|    | Change Schedule Backup Time                                   |     |
|    | License                                                       |     |
|    |                                                               |     |
|    | Analytics API                                                 |     |
|    | Service Provider Cluster Remove PM or VQM Server from Cluster |     |
|    | Force Remove PM or VQM Server from Cluster                    |     |
|    | Synchronize Cluster Node Servers                              |     |
|    | Shutdown the OVOC Server Machine                              |     |
|    | Reboot the OVOC Server Machine                                |     |
| 22 | Network Configuration                                         |     |
|    | Server IP Address                                             |     |
|    | Ethernet Interfaces                                           |     |
|    | OVOC Client Login on all OVOC Server Network Interfaces       |     |
|    | Add Interface                                                 |     |
|    | Remove Interface                                              |     |
|    | Modify Interface                                              |     |
|    | Ethernet Redundancy                                           |     |
|    | Add Redundant Interface                                       |     |
|    | Modify Redundant Interface                                    |     |
|    | DNS Client                                                    |     |
|    | Static Routes                                                 |     |
|    | Proxy Settings                                                |     |
|    | SNMP Agent                                                    |     |
|    | SNMP Agent Listening Port                                     |     |
|    | Linux System Trap Forwarding Configuration                    |     |
|    | Server SNMPv3 Engine ID                                       |     |
| 23 | NTP & Clock Settings                                          |     |
|    | NTP                                                           |     |
|    | Stopping and Starting the NTP Server                          | 213 |
|    | Restrict Access to NTP Clients                                |     |
|    | Activate DDoS Protection                                      |     |
|    | Authorizing Subnets to Connect to OVOC NTP                    |     |

|    | Timezone Settings                                 |     |
|----|---------------------------------------------------|-----|
|    | Date and Time Settings                            |     |
| 25 | Security                                          | 217 |
|    | OVOC User                                         |     |
|    | SSH                                               |     |
|    | SSH Log Level                                     |     |
|    | SSH Banner                                        |     |
|    | SSH on Ethernet Interfaces                        |     |
|    | Add SSH to All Ethernet Interfaces                |     |
|    | Add SSH to Ethernet Interface                     | 221 |
|    | Remove SSH from Ethernet Interface                |     |
|    | Enable/Disable SSH Password Authentication        |     |
|    | Enable SSH IgnoreUserKnownHosts Parameter         |     |
|    | SSH Allowed Hosts                                 | 223 |
|    | Allow ALL Hosts                                   |     |
|    | Deny ALL Hosts                                    |     |
|    | Add Hosts to Allowed Hosts                        |     |
|    | Remove Host/Subnet from Allowed Hosts             | 225 |
|    | Oracle DB Password                                |     |
|    | Cassandra Password                                |     |
|    | OS Users Passwords                                |     |
|    | General Password Settings                         |     |
|    | Operating System User Security Extensions         |     |
|    | File Integrity Checker                            |     |
|    | Software Integrity Checker (AIDE) and Pre-linking |     |
|    | USB Storage                                       |     |
|    | Network Options                                   |     |
|    | Auditd Options                                    |     |
|    | HTTPS SSL TLS Security                            |     |
|    | Server Certificates Update                        |     |
|    | OVOC Voice Quality Package - SBC Communication    | 239 |
|    | HTTP Security Settings                            |     |
|    | TLS Version 1.0                                   |     |
|    | TLS Version 1.1                                   | 241 |
|    | Show Allowed SSL Cipher Suites                    |     |
|    | Edit SSL Cipher Suites Configuration String       | 242 |
|    | Restore SSL Cipher Suites Configuration Default   |     |
|    | Manage HTTP Service Port (80)                     | 243 |
|    | Manage IPP Files Service Port (8080)              |     |
|    | Manage IPPs HTTP Port (8081)                      |     |
|    | Manage IPPs HTTPS Port (8082)                     |     |
|    | OVOC Rest (Port 911)                              | 244 |
|    | Floating License (Port 912)                       | 244 |
|    | OVOC WebSocket (Port 915)                         | 245 |

|     | SBC HTTPS Authentication Mode                                      |     |
|-----|--------------------------------------------------------------------|-----|
|     | Enable Device Manager Pro and NBIF Web Pages Secured Communication | 246 |
|     | Change HTTP/S Authentication Password for NBIF Directory           | 246 |
| 26  | Diagnostics                                                        | 248 |
|     | Server Syslog Configuration                                        |     |
|     | Devices Syslog Configuration                                       |     |
|     | Devices Debug Configuration                                        | 251 |
|     | Server Logger Levels                                               |     |
|     | Network Traffic Capture                                            | 253 |
| Par | t VI                                                               | 256 |
| Со  | nfiguring the Firewall                                             |     |
| 27  | Configuring the Firewall                                           | 257 |
|     | Configuring Firewall for Cloud Architecture Mode                   |     |
|     | Configuring Firewall for NAT Deployment                            |     |
|     | Configuring Firewall for Service Provider Cluster                  |     |
| Par | t VII                                                              |     |
| Ap  | pendix                                                             |     |
| 28  | Configuring RAID-0 for AudioCodes OVOC on HP ProLiant DL360p       |     |
|     | 110 Servers                                                        |     |
|     | RAID-0 Prerequisites                                               |     |
|     | RAID-0 Hardware Preparation                                        |     |
|     | Configuring RAID-0                                                 |     |
|     | Step 1 Create Logical Drive                                        |     |
|     | Step 2 Set Logical Drive as Bootable Volume                        | 276 |
| 29  | Managing Clusters                                                  | 278 |
|     | Migrating OVOC Virtual Machines in a VMware Cluster                |     |
|     | Moving OVOC VMs in a Hyper-V Cluster                               | 279 |
| 30  | Supplementary Security Procedures                                  | 283 |
|     | Installing Custom Certificates on OVOC Managed Devices             | 283 |
|     | Gateways and SBC Devices                                           |     |
|     | Step 1: Generate a Certificate Signing Request (CSR)               |     |
|     | Step 2: Receive the New Certificates from the CA                   |     |
|     | Step 3: Update Device with New Certificate                         |     |
|     | Step 4: Update Device's Trusted Certificate Store                  |     |
|     | Step 5: Configure HTTPS Parameters on the Device                   |     |
|     | Step 6: Reset Device to Apply the New Configuration                |     |
|     | MP-1xx Devices                                                     |     |
|     | Step 1: Generate a Certificate Signing Request (CSR)               |     |
|     | Step 2: Necesve the New Certificates from the CA                   |     |
|     |                                                                    |     |

|    | Step 4: Update Device's Trusted Certificate Store   |  |
|----|-----------------------------------------------------|--|
|    | Step 5: Configure HTTPS Parameters on Device        |  |
|    | Step 6: Reset Device to Apply the New Configuration |  |
|    | Cleaning up Temporary Files on OVOC Server          |  |
| 31 | Transferring Files                                  |  |
| 32 | Verifying and Converting Certificates               |  |
| 33 | Self-Signed Certificates                            |  |
|    | Mozilla Firefox                                     |  |
|    | Google Chrome                                       |  |
|    | Microsoft Edge                                      |  |
| 34 | Datacenter Disaster Recovery                        |  |
|    | Introduction                                        |  |
|    | Solution Description                                |  |
|    | Initial Requirements                                |  |
|    | New Customer Configuration                          |  |
|    | Data Synchronization Process                        |  |
|    | Recovery Process                                    |  |

### **1** Overview

The One Voice Operations Center (OVOC) provides customers with the capability to easily and rapidly provision, deploy and manage AudioCodes devices and endpoints. Provisioning, deploying and managing these devices and endpoints with the OVOC are performed from a user-friendly Web Graphic User Interface (GUI). This document describes the installation of the OVOC server and its components. It is intended for anyone responsible for installing and maintaining AudioCodes' OVOC server and the OVOC server database.

# Part I

# **Pre-installation Information**

This part describes the OVOC server components, requirements and deliverables.

# 2 Managed VoIP Equipment

The following products (and product versions) can be managed by this OVOC release:

| Table 2-1: | Managed | VolP | Equipment |
|------------|---------|------|-----------|
|------------|---------|------|-----------|

| Product                               | Supported Software Version                                                        |
|---------------------------------------|-----------------------------------------------------------------------------------|
| Gateway, SBC and MSBR Devices         |                                                                                   |
| Mediant 9000 SBC                      | Versions <b>7.4.100</b> , 7.4, 7.2<br>(including support for MTC ),<br>7.0, 6.8   |
| Mediant 4000 SBC                      | Versions <b>7.4.100</b> ,7.4, 7.2, 7.0<br>and 6.8                                 |
| Mediant 4000B SBC                     | Versions <b>7.4.100</b> , 7.4 , 7.2, 7.0                                          |
| Mediant 2600 E-SBC                    | Versions <b>7.4.100</b> , 7.4 , 7.2, 7.0<br>and 6.8                               |
| Mediant 2600B E-SBC                   | Versions <b>7.4.100</b> , 7.4, 7.2 and 7.0                                        |
| Mediant Software (Server Edition) SBC | Versions <b>7.4.100,</b> 7.4, 7.2, 7.0<br>and 6.8                                 |
| Mediant Software(Virtual Edition) SBC | Versions <b>7.4.100</b> , 7.4, 7.2<br>(including support for MTC),<br>7.0 and 6.8 |
| Mediant3000 (TP-8410 and TP-6310)     | Versions 7.0 and 6.6                                                              |
| Mediant Cloud Edition                 | Version <b>7.4.100</b> , 7.4, 7.2                                                 |
| Mediant 2000 Media Gateways           | Version 6.6                                                                       |
| <sup>1</sup> Mediant 1000 Gateway     | Version 6.6 (SIP)                                                                 |
| Mediant 1000B Gateway and E-SBC       | Versions <b>7.4.100</b> , 7.4, 7.2, 7.0,<br>6.8 and 6.6                           |
| Mediant 800B Gateway and E-SBC        | Versions <b>7.4.100</b> , 7.4, 7.2, 7.0,<br>6.8 and 6.6                           |

<sup>&</sup>lt;sup>1</sup>This product does not support Voice Quality Management.

| Product                              | Supported Software Version                                |
|--------------------------------------|-----------------------------------------------------------|
| Mediant 800C                         | Version <b>7.4.100</b> , 7.4, 7.2                         |
| Mediant 1000B MSBR                   | Version 6.6                                               |
| Mediant800 MSBR                      | Versions <b>7.23A.356.xxx</b> , 7.2, 6.8 and 6.6          |
| Mediant500 MSBR                      | Version <b>7.23A.356.xxx</b> , 7.2<br>and 6.8             |
| Mediant 500L MSBR                    | Versions <b>7.23A.356.xxx</b> , 7.2<br>and 6.8            |
| Mediant 500Li MSBR                   | Version 7.20AN.4xx.xxx                                    |
| Mediant 500 E-SBC                    | Version <b>7.4.100</b> ,7.4, 7.2                          |
| Mediant 500L E-SBC                   | Version <b>7.4.100,</b> 7.4, 7.2                          |
| <sup>1</sup> Mediant 600             | Version 6.6                                               |
| MediaPack MP-11x series              | Version 6.6 (SIP)                                         |
| MediaPack MP-124                     | Rev. D and E – version 6.6 (SIP)                          |
| MP-202                               | Version 4.4.9 Rev. B, D and R                             |
| MP-204                               | Version 4.4.9 Rev. B, D and R                             |
| MP-1288                              | Version <b>7.4.100</b> , 7.4, 7.2                         |
| SBA <sup>2</sup>                     |                                                           |
| Mediant 800B SBA Skype for Business  | SBA version 1.1.12.x and later<br>and gateway Version 7.2 |
| Mediant 800C SBA Skype for Business  | SBA version 1.1.12.x and later<br>and gateway Version 7.2 |
| Mediant 1000B SBA Skype for Business | SBA version 1.1.12.x and later<br>and gateway Version 7.2 |
| Mediant 2600B SBA Skype for Business | SBA version 1.1.12.x and later                            |
|                                      |                                                           |

<sup>1</sup>As above <sup>2</sup>As above

| Product                               | Supported Software Version                                                       |
|---------------------------------------|----------------------------------------------------------------------------------|
|                                       | and gateway Version 7.0                                                          |
| Mediant800B SBA Lync Server           | SBA version 1.1.12.x and later and gateway Version 6.8                           |
| Mediant 1000B SBA Lync Server         | SBA version 1.1.12.x and later and gateway Version 6.8                           |
| Mediant 2000B SBA devices Lync Server | SBA version 1.1.12.x and later and gateway Version 6.8                           |
| CloudBond <sup>1</sup>                |                                                                                  |
| CloudBond 365 Pro Edition             | Version 7.6 with<br>MediantServer version 7.2.100<br>and later                   |
| CloudBond 365 Enterprise Edition      | Version 7.6 with<br>MediantServer version 7.2.100<br>and later                   |
| CloudBond 365 Standard+ Edition       | Version 7.6 with<br>Mediant800BMediant 800CGX-<br>800C version 7.2.100 and later |
| CloudBond 365 Standard Edition        | Version 7.6 with Mediant 800B version 7.2.100 and later                          |
| User Management Pack 365 ENT (Check)  | Version 8.0.0                                                                    |
| User Management Pack 365              | Version 7.8                                                                      |
| CloudBond 365                         | Version 8.0.0 (Skype for<br>Business 2019 and Microsoft<br>Teams)                |
| User Management Pack 365 SP (Check)   | Version 8.0.100                                                                  |
| CCE Appliance <sup>2</sup>            |                                                                                  |
| Mediant 800 CCE Appliance             | Version 2.1 with Mediant 800B                                                    |

<sup>1</sup>To support Voice Quality Management for these devices, customers must add the SBC/Media Gateway platform of these products as standalone devices to OVOC. Once this is done, the SBC/Gateway calls passing through the CloudBond 365 /CCE Appliances can be monitored.
 <sup>2</sup>As above.

| Product                             | Supported Software Version                                                                                                    |  |
|-------------------------------------|----------------------------------------------------------------------------------------------------|--|
| Mediant Server CCE Appliance        | Version 2.1 with Mediant<br>Server                                                                                                  |  |
| Other Applications                  |                                                                                                    |  |
| SmartTAP 360 <sup>0</sup> Recording | Version 4.3, Version 5.0,<br>Version 5.1                                                                                            |  |
| IP Phones                           | Supported Software<br>Versions/Models                                                                                               |  |
| Skype for Business                  | From Version 3.0.0: 420HD,<br>430HD 440HD and 405HD                                                                                 |  |
|                                     | From Version 3.0.1: 420HD,<br>430HD 440HD, 405HD and<br>450HD                                                                       |  |
|                                     | From Version 3.0.2: HRS 457<br>(with Jabra firmware support)                                                                        |  |
|                                     | From <b>Version 3.1.0</b> : 445HD,<br>430HD 440HD, 405HD, 450HD<br>and HRSFrom                                                      |  |
|                                     | From Version 3.2.0: C450HD                                                                                                    |  |
|                                     | From <b>Version 3.2.1</b> : C450HD,<br>445HD, 430HD 440HD,<br>405HD,450HD and HRS                                                   |  |
|                                     | From <b>Version 3.4.2</b> : RX50 Con-<br>ference Device <sup>1</sup>                                                                |  |
| Native Teams (Android-based)        | <ul> <li>From Version 1.8:<br/>C470HD, C448HD and<br/>C450HD</li> <li>From Version 1.9: RXV80</li> <li>From Version 1.11</li> </ul> |  |
| Third-party Vendor Devices          | (Preliminary): C435HD <sup>2</sup>                                                                                                  |  |
| inter party reliast beries          |                                                                                                    |  |

<sup>1</sup>This device is not yet supported

<sup>2</sup>This device has not reached GA.

•

•

| Product               | Supported Software Version                                                                                                    |
|-----------------------|----------------------------------------------------------------------------------------------------|
| Spectralink           | Spectralink 8440                                                                                                    |
| Polycom               | Polycom Trio 8800                                                                                                    |
|                       | Polycom VVX 410                                                                                                    |
| Jabra Headset Support | Jabra BIZ, Jabra Coach, Jabra<br>DIAL, Jabra Eclipse, Jabra Elite,<br>Jabra Engage, Jabra Evolve,<br>Jabra Handset, Jabra LINK, Jabra<br>Motion, Jabra Pro, Jabra Pulse,<br>Jabra SPEAK, Jabra Sport, Jabra<br>STEALTH, Jabra Steel, Jabra<br>SUPREME. For a complete list of<br>supported Jabra phones, see<br>document Device Manager for<br>Third-Party Vendor Products<br>Administrator's Manual. |

All versions VoIP equipment work with the SIP control protocol.

Bold refers to new product support and version support.

# 3 Hardware and Software Specifications

This section describes the hardware and software specifications of the OVOC server.

#### **OVOC Server Minimum Requirements**

The table below lists the minimum requirements for running the different OVOC server platforms.

| Resources    | Virtual<br>Platform                                                                                                    | Memory              | Disk Space | Processors                                                                                                  |
|--------------|----------------------------------------------------------------------------------------------------|---------------------|------------|----------------------------------------------------------------------------------------------------|
| Low Profile  |                                                                                                    |                     |            |                                                                                                    |
| VMWare       | <ul> <li>VMware:<br/>ESXi 6.7</li> <li>VMware HA<br/>cluster:<br/>VMware<br/>ESXi 6.5</li> </ul>                        | 24 GiB RAM          | 500 GB     | <ul> <li>1 core with<br/>at least 2.5<br/>GHz</li> <li>2 cores<br/>with at<br/>least 2.0<br/>GHz</li> </ul> |
| HyperV       | <ul> <li>Microsoft<br/>Hyper-V<br/>Server 2016</li> <li>Microsoft<br/>Hyper-V<br/>Server 2016<br/>HA Cluster</li> </ul> | 24 GiB RAM          | 500 GB     | <ul> <li>1 core with<br/>at least 2.5<br/>GHz</li> <li>2 cores<br/>with at<br/>least 2.0<br/>GHz</li> </ul> |
| Azure        | VM Size: D8ds_<br>v4                                                                                                    | 32 GiB (D8ds_<br>v4 | 500 GB SSD | Low Profile: 8<br>vCPUs (D8ds_<br>v4                                                                        |
| AWS          | -                                                                                                    | -                   |            | -                                                                                                    |
| High Profile |                                                                                                    |                     |            |                                                                                                    |
| VMWare       | <ul> <li>VMware:<br/>ESXi 6.7</li> <li>VMware HA<br/>cluster:<br/>VMware<br/>ESXi 6.5</li> </ul>                        | 40 GiB RAM          | 1.2 TB     | 6 cores with at<br>least 2 GHz                                                                              |

| Resources      | Virtual<br>Platform                                                                                                    | Memory                 | Disk Space                                      | Processors                                                         |  |
|----------------|----------------------------------------------------------------------------------------------------|------------------------|-------------------------------------------------|--------------------------------------------------------------------|--|
| HyperV         | <ul> <li>Microsoft<br/>Hyper-V<br/>Server 2016</li> <li>Microsoft<br/>Hyper-V<br/>Server 2016<br/>HA Cluster</li> </ul>                                  | 40 GiB RAM             | 1.2 TB                                          | 6 cores with at<br>least 2 GHz                                     |  |
| Azure          | VM Size:<br>D16ds_v4                                                                                                    | 64 GiB<br>(D16ds_v4)   | 2 TB SSD                                        | 16 vCPUs<br>(D16ds_v4)                                             |  |
| AWS            | AWS EC2:<br>InstanceSize:<br>m5.4xlarge                                                                                                    | 64 GiB<br>(m5.4xlarge) | AWS EBS: General<br>Purpose SSD (GP2)<br>2TB    | 16 vCPUs<br>(m5.4xlarge)                                           |  |
| Bare Metal (I  | HP DL360p Gen10)                                                                                                    |                        |                                                 |                                                                    |  |
|                | -                                                                                                    | 64 GiB RAM             | Disk: 2x 1.92 TB<br>SSD configured in<br>RAID 0 | CPU: Intel (R)<br>Xeon(R) Gold<br>6126 (12 cores<br>2.60 GHz each) |  |
| SP Single      | 1                                                                                                    |                        | 1                                               |                                                                    |  |
|                | <ul> <li>VMware:<br/>ESXi 6.7</li> <li>VMware HA<br/>cluster:<br/>VMware<br/>ESXi 6.5</li> <li>Ethernet<br/>ports: 10GB<br/>ports<sup>1</sup></li> </ul> | 256 GB                 | Standalone mode:<br>SSD 6TB                     | 24 cores at<br>2.60 GHz                                            |  |
| SP Cluster (tl | SP Cluster (three VMware servers)                                                                                                    |                        |                                                 |                                                                    |  |
|                | <ul><li>VMware:<br/>ESXi 6.7</li><li>VMware HA</li></ul>                                                                                                 | 256 GB                 | 20T for<br>management<br>server                 | 24 cores at<br>2.60 GHz                                            |  |

 $^1\mbox{Relevant}$  for SP Single and SP Cluster only

Memory

**Disk Space** 

Processor

Scripts

Web Browsers

| Resources | Virtual<br>Platform            | Memory | Disk Space            | Processors |
|-----------|--------------------------------|--------|-----------------------|------------|
|           | cluster:<br>VMware<br>ESXi 6.5 |        | 10T for VQ/PM servers |            |
|           | Ethernet ports:<br>10GB ports  |        |                       |            |

#### **OVOC Client Requirements**

The table below lists the minimum requirements for running an OVOC web client.

| Resource         | OVOC Client                    |
|------------------|--------------------------------|
| Hardware         | Screen resolution: 1280 x 1024 |
| Operating System | Windows 7 or later             |
|                  |                                |

Mozilla Firefox version 39 and higher

Google Chrome version 79 and higher

Microsoft Edge Browser version 80 and higher

8 GB RAM

\_

\_

PHP Version 7.4

Angular 10.0

 Table 3-1:
 OVOC Client Minimum Requirements

## Bandwidth Requirements

This section lists the OVOC bandwidth requirements.

#### **OVOC Bandwidth Requirements**

The bandwidth requirement is for OVOC server <-> Device communication. The network bandwidth requirements per device is 500 Kb/sec for faults, performance monitoring and maintenance actions.

#### **Voice Quality Bandwidth Requirements**

The following table describes the upload bandwidth speed requirements for Voice Quality for the different devices. The bandwidth requirement is for OVOC server <-> Device communication.

| Device                     | SBC Sessions<br>(each session has two<br>legs) | Required Kbits/sec or Mbit/sec |
|----------------------------|------------------------------------------------|--------------------------------|
| SBC                        |                                                |                                |
| MP-118                     | _                                              | _                              |
| MP-124                     | _                                              | _                              |
| Mediant 800 Mediant<br>850 | 60                                             | 135 Kbits/sec                  |
| Mediant 1000               | 150                                            | 330 Kbits / sec                |
| Mediant 2000               | _                                              | _                              |
| Mediant 2600               | 600                                            | 1.3 Mbit/sec                   |
| Mediant 3000               | 1024                                           | 2.2 Mbit/sec                   |
| Mediant 4000               | 4,000                                          | 8.6 Mbit/sec                   |
| Gateway                    |                                                |                                |
| MP-118                     | 8                                              | 15 Kbits/sec                   |
| MP-124                     | 24                                             | 45 Kbits/sec                   |
| Mediant 800 Mediant<br>850 | 60                                             | 110 Kbits/sec                  |
| Mediant 1000               | 120                                            | 220 Kbits/sec                  |
| Mediant 2000               | 480                                            | 880 Kbits/sec                  |
| Mediant 2600               | _                                              | _                              |
| Mediant 3000               | 2048                                           | 3.6 Mbit/sec                   |
| Mediant 4000               | _                                              | _                              |

| Table 3-2: Voice Quality Ban | dwidth Requirements |
|------------------------------|---------------------|
|------------------------------|---------------------|

| Device    | SBC Sessions<br>(each session has two<br>legs) | Required Kbits/sec or Mbit/sec |
|-----------|------------------------------------------------|--------------------------------|
| Endpoints | _                                              | 56 Kbits/sec                   |

#### **OVOC Capacities**

The following table shows the performance and data storage capabilities for the OVOC managed devices and endpoints.

| Machine<br>Specifications               | Low Profile        | High Profile                                                                                                    | Bare Metal                                                                                                    | Service<br>Provider<br>Single Server                                                                  | Service<br>Provider<br>Cluster Mode                                                                    |
|-----------------------------------------|--------------------|----------------------------------------------------------------------------------------------------|----------------------------------------------------------------------------------------------------|----------------------------------------------------------------------------------------------------|----------------------------------------------------------------------------------------------------|
| OVOC Management Ca                      | apacity            | ,                                                                                                    | 1                                                                                                    | 1                                                                                                    |                                                                                                    |
| Managed devices                         | 100                | 5,000                                                                                                    | 5,000                                                                                                    | 10,000                                                                                                | 50,000                                                                                                 |
| Links                                   | 200                | 10,000                                                                                                    | 10,000                                                                                                    | 10,000                                                                                                | 10,000                                                                                                 |
| Operators                               |                    |                                                                                                    | 25                                                                                                    | ,                                                                                                    |                                                                                                    |
| Device Manager Pro                      | ·                  |                                                                                                    |                                                                                                    |                                                                                                    |                                                                                                    |
| Managed devices                         | 1,000              | <ul> <li>30,000 Microsoft<br/>Lync/Skype for<br/>Business and<br/>third-party vendor<br/>devices 1</li> <li>4,000 Microsoft<br/>Teams devices</li> </ul> | <ul> <li>10,000 Microsoft<br/>Lync/Skype for<br/>Business and<br/>third- party vendor<br/>devices<sup>2</sup></li> <li>4,000 Microsoft<br/>Teams devices</li> </ul> | <ul> <li>30,000<br/>Skype for<br/>Business<br/>devices</li> <li>4,000<br/>Teams<br/>device</li> </ul> | <ul> <li>30,000<br/>Skype for<br/>Business<br/>devices</li> <li>4,000<br/>Teams<br/>devices</li> </ul> |
| Disk space allocated for firmware files | 5 GB               | 10 GB                                                                                                    |                                                                                                    |                                                                                                    | 20 GB                                                                                                  |
| Alarm and Journal Ca                    | pacity             |                                                                                                    |                                                                                                    |                                                                                                    |                                                                                                    |
| History alarms                          |                    | Up to 12 months or 10,000,000 million alarms                                                                                                    |                                                                                                    | Up to 12 months<br>or 50,000,000                                                                      |                                                                                                    |
| Journal logs                            | Up to 12<br>months | Up to 12 months                                                                                                    | Up to 12 months                                                                                                    | Up to 12 months                                                                                       | Up to 12 months                                                                                        |
| Steady state                            |                    | 20 alarms per second                                                                                                    |                                                                                                    | 50 alarms per second                                                                                  | 100 alarms per second                                                                                  |

| Table 3-3: | <b>OVOC</b> Capacities |
|------------|------------------------|
|------------|------------------------|

<sup>1</sup>In normal operation (when devices are remotely managed) 30,000 devices send Keep-alive messages at five minute intervals; however, when managing devices behind a firewall or NAT using the Device Manager agent, a 10% factor (3,000 devices) is deducted for the allocation for these devices. In this case, 90% of the configuration (27,000) is checked every 15 minutes (for remotely managed devices) and 10% is checked every five minutes (for devices managed behind a firewall or NAT).

<sup>2</sup>Including phones, headsets and Conference Suite devices

| Machine<br>Specifications                                                       | Low Profile                                                                                                    | High Profile                       | Bare Metal                                                                                                    | Service<br>Provider<br>Single Server | Service<br>Provider<br>Cluster Mode |
|---------------------------------------------------------------------------------|----------------------------------------------------------------------------------------------------|------------------------------------|----------------------------------------------------------------------------------------------------|--------------------------------------|-------------------------------------|
| Performance Monitori                                                            | ng                                                                                                    | 1                                  |                                                                                                    |                                      | J                                   |
| Polled parameters per<br>polling interval per<br>OVOC- managed device           | 50,000                                                                                                    | 100,000                            | 100,000                                                                                                    | 500,000                              | 500,000                             |
| Polled parameters per<br>polling interval per<br>OVOC instance                  | Iled parameters per         50,000         500,000         500,000         1,000,000           ling interval per |                                    | <ul> <li>5,000,000<br/>for Version<br/>7.4 devices<br/>(REST<br/>interface)</li> <li>500,000 fo<br/>Version 7.2<br/>devices<br/>(SNMP<br/>interface)</li> </ul> |                                      |                                     |
| Storage time                                                                    |                                                                                                    | ·                                  | One year                                                                                                    |                                      |                                     |
| QoE Call Flow (for SBC                                                          | calls only)                                                                                                    |                                    |                                                                                                    |                                      |                                     |
| CAPS per device                                                                 | 10                                                                                                    | 100                                | 100                                                                                                    | 300                                  | 300                                 |
| CAPS (calls attempts per second) per OVOC instance                              | 6                                                                                                    | 25                                 | 100                                                                                                    | 300                                  | 1,000                               |
| Maximum number of calls                                                         |                                                                                                    | 1,                                 | ,000,000                                                                                                    |                                      | 10,000,000                          |
| OVOC QoE for Devices                                                            |                                                                                                    |                                    |                                                                                                    |                                      |                                     |
| QoE for managed<br>devices                                                      | 100                                                                                                    | 1,200                              | 3,000                                                                                                    | 10,000                               | 25,000                              |
| CAPS (calls attempts per second) per device                                     | 30                                                                                                    | 120                                | 300                                                                                                    | 1,000                                | 1,000                               |
| CAPS per OVOC instance<br>(SBC and SFB/Teams<br>and RFC SIP Publish<br>6035)    | 30<br>Teams<br>CAPS=30 <sup>1</sup>                                                                              | 120<br>Teams CAPS=120 <sup>2</sup> | 300                                                                                                    | 1,000<br>Teams CAPS= <sup>3</sup>    | 2,500                               |
| QoE concurrent sessions                                                         | 3,000                                                                                                    | 12,000                             | 30,000                                                                                                    | 100,000                              | 250,000                             |
| Call Details Storage -<br>detailed information per<br>call                      | Up to one<br>year or<br>6,000,000                                                                                | Up to one year or<br>80,000,000    | Up to one year or<br>80,000,000                                                                                                    | Up to one year<br>or 250,000,000     | Up to one year c<br>400,000,000     |
| Calls Statistics Storage -<br>statistics information<br>storage                 | Up to one<br>year or<br>12,000,000                                                                               | Up to one year or<br>150,000,000   | Up to one year or<br>150,000,000                                                                                                    | Up to one year<br>or 500,000,000     | Up to one year o<br>750,000,000     |
| QoE Capacity with SBC                                                           | Floating Licen                                                                                                   | se Capability                      |                                                                                                    |                                      |                                     |
| CAPS (calls attempts per<br>second) per OVOC<br>instance with SIP call<br>flow. | 5                                                                                                    | 22                                 | 90                                                                                                    | -                                    | -                                   |

 $^{1}\mbox{The TEAMS}$  CAPS estimation is based on round trip delay of 500 milliseconds to Microsoft Azure.

<sup>2</sup>As above

<sup>3</sup>Please contact AudioCodes OVOC Product Manager

| Machine<br>Specifications                                                          | Low Profile      | High Profile    | Bare Metal    | Service<br>Provider<br>Single Server | Service<br>Provider<br>Cluster Mode |
|------------------------------------------------------------------------------------|------------------|-----------------|---------------|--------------------------------------|-------------------------------------|
| CAPS (calls attempts per<br>second) per OVOC<br>instance without SIP call<br>flow. | 27               | 108             | 270           | -                                    | -                                   |
| Managed devices with floating license.                                             | 100              | 500             | 1,000         | -                                    | -                                   |
| Lync and AD Servers-                                                               | applicable for C | OE license only | ·             | 1                                    |                                     |
| MS Lync servers                                                                    |                  |                 | Up to 2       |                                      |                                     |
| AD Servers for Users<br>sync                                                       |                  |                 | Up to 2       |                                      |                                     |
| Users sync                                                                         |                  |                 | Up to 150,000 |                                      |                                     |

#### **Skype for Business Monitoring SQL Server Prerequisites**

The following are the Skype for Business Monitoring SQL Server prerequisites:

The server must be defined to accept login in 'Mix Authentication' mode.

- The server must be configured to collect calls before the OVOC can connect to it and retrieve Skype for Business calls.
- Call Detail Records (CDRs) and Quality of Experience (QoE) Data policies must be configured to capture data.
- Network administrators must be provisioned with the correct database permissions (refer to the One Voice Operations Center User's Manual).
- Excel macros must be enabled so that the SQL queries and reports can be run; tested with Excel 2010.
- Detailed minimum requirements for Skype for Business SQL Server can be found in the following link:

http://technet.microsoft.com/en-us/library/gg412952.aspx

# 4 **OVOC Software Deliverables**

The following table describes the OVOC software deliverables.

| Table 4-1: OV | <b>OC Software</b> | Deliverables |
|---------------|--------------------|--------------|
|---------------|--------------------|--------------|

| Installation/Upgrade<br>Platform | Media                                                                                                    |
|----------------------------------|----------------------------------------------------------------------------------------------------|
| Installation                     |                                                                                                    |
| Dedicated                        | <ul> <li>DVD1-Linux CentOS Operating System</li> <li>DVD2-Oracle Installation</li> <li>DVD3-OVOC Software Installation</li> </ul>                                                                                                    |
| VMware                           | <ul> <li>Standard mode: DVD5-OVOC Software Installation OVA file</li> <li>Service Provider Cluster mode:         <ul> <li>Option 1:</li> <li>Management: DVD1-DVD2-DVD3</li> <li>VQM/PM: DVD1-DVD3</li> </ul> </li> <li>VQM/PM: DVD1-DVD3</li> <li>Option 2:         <ul> <li>Management: DVD5-Management-OVA</li> <li>VQM: DVD5-VQM-OVA</li> <li>PM: DVD5-PM-OVA</li> </ul> </li> </ul> |
| HyperV                           | DVD5-OVOC Software Installation 7z file                                                                                                    |
| Amazon AWS                       | Create OVOC instance from Public AMI image provided by<br>AudioCodes                                                                                                    |
| Microsoft Azure                  | Create OVOC virtual machine from Azure Marketplace.                                                                                                    |
| Upgrade                          |                                                                                                    |
| Dedicated                        | <ul> <li>DVD3-OVOC Server Application DVD</li> <li>OR</li> <li>DVD3-OVOC Server Application ISO file</li> </ul>                                                                                                    |
| VMware                           | DVD3-OVOC Server Application ISO file (including separate scripts for Management, VQM and PM servers)                                                                                                    |
| Microsoft HyperV                 | DVD3-OVOC Server Application ISO file                                                                                                    |

| Installation/Upgrade<br>Platform | Media                                 |
|----------------------------------|---------------------------------------|
| Amazon AWS                       | DVD3-OVOC Server Application ISO file |

Note the following

- **DVD1:** Operating System DVD (OVOC server and Client Requirements):
- **DVD2:** Oracle Installation: Oracle installation version 12.1.0.2 DVD.
- **DVD3:** Software Installation and Documentation DVD:

The DVD 'SW Installation and Documentation' DVD comprises the following folders:

- 'EmsServerInstall' OVOC server software (including Management server, PM server and VQM server) to install on the dedicated OVOC server machine.
- Documentation All documentation related to the present OVOC version. The documentation folder includes the following documents and sub-folders:
  - OVOC Release Notes Document includes the list of the new features introduced in the current software version as well as version restrictions and limitations.
  - OVOC Server IOM Manual Installation, Operation and Maintenance Guide.
  - OVOC Product Description
  - OVOC User's Manual
  - OVOC Integration with Northbound Interfaces
  - OVOC Security Guidelines
  - OVOC Alarms Monitoring Guide
  - OVOC Performance Monitoring Guide

Installation and upgrade files can also be downloaded from the Website by registered customers at <u>https://www.audiocodes.com/services-support/maintenance-and-support</u>.

# Part II

# **OVOC Server Installation**

This part describes the testing of the installation requirements and the installation of the OVOC server.

## 5 Files Verification

You need to verify the contents of the ISO file received from AudioCodes using an MD5 checksum. As an Internet standard (RFC 1321), MD5 has been used in a wide variety of security applications, and is also commonly used to check the integrity of file, and verify download. Perform the following verifications on the relevant platform:

- Windows (Windows below)
- Linux (Linux below)

#### Windows

Use the WinMD5 tool to calculate md5 hash or checksum for the file:

Verify the checksum with WinMD5 (see www.WinMD5.com)

#### Linux

Copy the checksum and the files to a Linux machine, and then run the following command:

md5sum -c filename.md5

The "OK" result should be displayed on the screen (see figure below).

Figure 5-1: ISO File Integrity Verification

```
[root@isocreator VMWare]# 11
total 9959260
-rwx----- 1 root root 58 Nov 1 10:49 0V0C-VMware-7.4.328.md5
-rwx----- 1 root root 10158278656 Oct 31 17:43 0V0C-VMware-7.4.328.ova
[root@isocreator VMWare]#
[root@isocreator VMWare]# md5sum -c OVOC-VMware-7.4.328.md5
OVOC-VMware-7.4.328.ova: OK
```

#### **OVOC Server Users**

OVOC server OS user permissions vary according to the specific application task. This feature is designed to prevent security breaches and to ensure that a specific OS user is authorized to perform a subset of tasks on a subset of machine directories. The OVOC server includes the following OS user permissions:

- I'root' user: User permissions for installation, upgrade, maintenance using OVOC Server Managerand OVOC application execution.
- *acems* user: The only available user for login through SSH/SFTP tasks.
- emsadmin user: User with permissions for mainly the OVOC Server Manager and OVOC application for data manipulation and database access.

- oracle user: User permissions for the Oracle database access for maintenance such as installation, patches upgrade, backups and other Oracle database tasks.
- *oralsnr* user: User in charge of oracle listener startup.
- In addition the OVOC server includes the following DB operator permissions:
- Analytics user: User used to connect to Northbound DB access clients

## 6

# Installing OVOC Server on Virtual Machines on Cloud-based Platforms

This section describes how to install the OVOC server on the following Cloud-based platforms:

- Launching Public OVOC Image on Amazon Web Services (AWS) below
- Creating OVOC Virtual Machine and Configuring Microsoft Azure on page 31

#### Launching Public OVOC Image on Amazon Web Services (AWS)

This chapter describes how to create the OVOC virtual machine in an AWS cloud deployment, including the following procedures:

- Step 1 Launching Public Image on AWS below
- Step 2-2 Configuring Mediant Cloud Edition (CE) SBC Devices on AWS on page 27

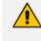

Before proceeding, ensure that the minimum platform requirements are met (see Hardware and Software Specifications on page 8).

#### **Step 1 Launching Public Image on AWS**

This section describes how to setup and load the AWS image.

#### > To setup and load the AWS image:

- **1.** Log into your AWS account.
- 2. Choose one of the following regions:
  - us-west-1 (N. California)
  - us-west-2 (Oregon)
  - us-east-1 (N. Virginia)
  - eu-west-1 (Ireland)
  - eu-central-1 (Frankfurt)
  - ap-south-1 (Asia Pacific-Mumbai)

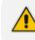

For verifying AMI IDs, refer to https://services.AudioCodes.com...

|                             | Figure 6-1: Select Re                                                                                                    | gion                                                                                          |
|-----------------------------|----------------------------------------------------------------------------------------------------|-----------------------------------------------------------------------------------------------|
|                             | $\Diamond$                                                                                                    | ▼ Frankfurt ▲ Support ▼                                                                       |
| Helpt                       | ful tips                                                                                                    | US East (N. Virginia)<br>US East (Ohio)                                                       |
|                             | Manage your costs<br>Monitor your AWS costs, usage, and<br>reservations using AWS Budgets. Start now                                                           | US West (N. California)<br>US West (Oregon)<br>Asia Pacific (Mumbai)<br>Asia Pacific (Seoul)  |
|                             | Create an organization<br>Use AWS Organizations for policy-based<br>management of multiple AWS accounts. Start<br>now                                          | Asia Pacific (Singapore)<br>Asia Pacific (Sydney)<br>Asia Pacific (Tokyo)<br>Canada (Central) |
| Amazo<br>RDS ma<br>supports | on Relational Database Service (RDS)<br>anages and scales your database for you. RDS<br>& Aurora, MySQL, PostgreSQL, MariaDB, Oracle,<br>L Server. Learn more. | EU (Frankfurt)<br>EU (Ireland)<br>EU (London)<br>EU (Paris)<br>South America (São Paulo)      |
| Real-T                      | ïme Analytics with Amazon Kinesis                                                                                                    |                                                                                               |

Stream and analyze real-time data, so you can get timely insights and react quickly. Learn more.

**3.** In the "Services" menu, choose EC2.

|              | 0          | -   |                         | -                   |                        |                         |
|--------------|------------|-----|-------------------------|---------------------|------------------------|-------------------------|
| aws          | Services 🔺 | Res | source Groups 🕞         | *                   |                        |                         |
| L Pata a c   |            |     |                         |                     |                        |                         |
| History      |            | Fir | nd a service by name of | r feature (for exan | n <mark>pl</mark> e, E | C2, S3 or VM, storage). |
| Console Home |            | _   |                         |                     |                        |                         |
| EC2          |            |     | Compute                 |                     | Ē                      | Management Tools        |
| Billing      |            |     | EC2                     |                     |                        | CloudWatch              |
| IAM          |            |     | Lightsail 🖸             |                     |                        | AWS Auto Scaling        |
|              |            |     | Elastic Container Ser   | vice                |                        | CloudFormation          |
|              |            |     | Lambda                  |                     |                        | CloudTrail              |
|              |            |     | Batch                   |                     |                        | Config                  |
|              |            |     | Elastic Beanstalk       |                     |                        | OpsWorks                |
|              |            |     |                         |                     |                        | Service Catalog         |
|              |            |     |                         |                     |                        | Systems Manager         |
|              |            | Ē   | Storage                 |                     |                        | Trusted Advisor         |
|              |            |     | S3                      |                     |                        | Managed Services        |
|              |            |     | EFS                     |                     |                        |                         |
|              |            |     | Glacier                 |                     | _                      |                         |
|              |            |     | Storage Gateway         |                     | ⊳¦ຟ                    | Media Services          |

4. In the Dashboard, navigate to IMAGES > AMIs.

Figure 6-2: Services Menu - EC2

| Fig                | ure 6-3: Ima | ages                                  |
|--------------------|--------------|---------------------------------------|
| aws                | Services     | 🗸 🛛 Resource Groups 🗸 🔹               |
| EC2 Dashboard      | <b>^</b>     | Resources                             |
| Events             | •            | You are using the following Amazon E  |
| Tags               |              | <u> </u>                              |
| Reports            |              | 0 Running Instances                   |
| Limits             |              | 0 Dedicated Hosts                     |
|                    |              | 0 Volumes                             |
| INSTANCES          |              | 0 Key Pairs                           |
| Instances          |              | 0 Placement Groups                    |
| Launch Templates   |              |                                       |
| Spot Requests      |              | Learn more about the latest in AW     |
| Reserved Instances | S            | Learn more about the fatest in Avv    |
| Dedicated Hosts    |              |                                       |
| IMAGES             |              | Create Instance                       |
| AMIs.              |              | To start using Amazon EC2 you will wa |
| Bundle Tasks       |              | Launch Instance 👻                     |
| ELASTIC BLOCK      |              | Laundin instance                      |

5. In the search bar, choose Public images and apply the following filter:

AMI ID : ami-0000000000 replacing ami-0000000000 with the AMI ID you received from AudioCodes according to the region you have chosen.

6. Right-click the AMI and choose Launch.

| Public images 👻 🔍 🗛 | I ID : ami-05c84d75ac42949d | 8 😣 Add filter |               |
|---------------------|-----------------------------|----------------|---------------|
| Name AMI            | ame 🔺 🖡                     | MI ID          | Source        |
| 0000                | _7.4.3081 Launch            | 949d8          | 952166219867/ |
|                     | Spot Reques                 | L              |               |
|                     | Deregister                  |                |               |
|                     | Register New<br>Copy AMI    | AMI            |               |
|                     | Modify Image                | Permissions    |               |
|                     | Add/Edit Tag                |                |               |
|                     | Modify Boot \               | /olume Setting |               |

Figure 6-4: Launch Public Images

- 7. Choose an Instance type according to the requirements specified in OVOC Server Minimum Requirements on page 8.
- 8. Configure Instance (Optional). Using this option, you can edit network settings, for example, placement.
- **9.** Configure a Security Group; you should select an existing security group or create a new one according to the firewall requirements specified in the table below:

| Table 0-1. Filewall IOI Alliazoli AVV3 | Table 6-1: | Firewall | for Amazon AWS |
|----------------------------------------|------------|----------|----------------|
|----------------------------------------|------------|----------|----------------|

| Protocol  | Port | Description                                                                                                    |
|-----------|------|----------------------------------------------------------------------------------------------------|
| UDP       | 162  | SNMP trap listening port on the OVOC server.                                                                                                    |
| UDP       | 1161 | Keep-alive - SNMP trap listening port on the OVOC server used for NAT traversal.                                                                                                    |
| ТСР       | 5000 | Communication for control, media data reports and SIP call flow messages                                                                                                    |
| TCP (TLS) | 5001 | TLS secured communication for control, media data reports and SIP call flow messages                                                                                                    |
| NTP       | 123  | NTP server port (also configure the AWS IP address/Domain Name<br>as the NTP server on both the managed device and OVOC server;<br>see relevant procedures in Step 3 Configuring Mediant Cloud Edi-<br>tion (CE) SBC Devices on AWS |

**10.** Click **Review** and **Launch** > **Review** > **Launch**.

**11.** In the dialog shown in the figure below, from the drop-down list, choose Proceed without a key pair, check the "I acknowledge ..." check box, then click **Launch Instances**.

```
Figure 6-5: Select an Existing Key Pair
```

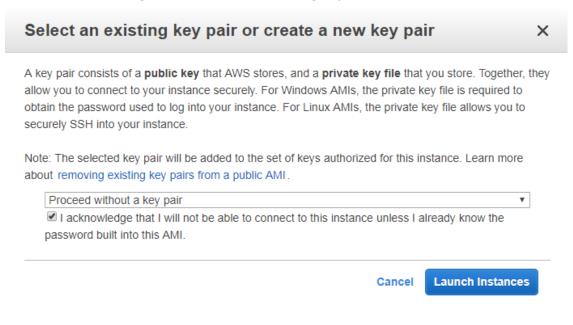

12. Click View Instances and wait for the instance to change the state to "running" and the status checks to complete. In the description, note the Public IP address of the instance as highlighted in the figure below.

| J                     | i-Obed82bb9                                                                                                    | 4c0221a8 m                                                                                             | 4.xlarge                                 | eu-central-1b         | running | 2/2 checks             | None                                                                                | 6                                      | ec2-35-156-251-238.eu                                           | 35.156.251.2      | 238      |
|-----------------------|----------------------------------------------------------------------------------------------------|----------------------------------------------------------------------------------------------------|------------------------------------------|-----------------------|---------|------------------------|-------------------------------------------------------------------------------------|----------------------------------------|-----------------------------------------------------------------|-------------------|----------|
|                       |                                                                                                    |                                                                                                    |                                          |                       |         |                        |                                                                                     |                                        |                                                                 |                   |          |
|                       |                                                                                                    |                                                                                                    |                                          |                       |         |                        |                                                                                     |                                        |                                                                 |                   |          |
|                       | d82bb84e0001e8                                                                                                    | Bublic DN                                                                                              | R: 000 2E 1E                             | 051 029 ou control    |         |                        |                                                                                     |                                        |                                                                 |                   |          |
|                       | d82bb94c0221a8                                                                                                    | Public DN                                                                                              | S: ec2-35-15                             | 8-251-238.eu-central  |         |                        |                                                                                     |                                        |                                                                 |                   |          |
|                       | d82bb94c0221a8<br>Status Checks                                                                                        | Public DN<br>Monitoring                                                                                | S: ec2-35-156                            | 8-251-238.eu-central  |         |                        |                                                                                     |                                        |                                                                 |                   |          |
| stance: i-0be         |                                                                                                    |                                                                                                    | Tags                                     | 6-251-238.eu-central  |         | aws.com                | c DNS (IPv4)                                                                        | ec2-3                                  | 5-156-251-238.eu-centr                                          | al-1.compute.amaz | zonaws.c |
| stance: i-0be         | Status Checks                                                                                                    | Monitoring                                                                                             | Tags                                     | 6-251-238.eu-central  |         | aws.com<br>Publi       | c DNS (IPv4)<br>Pv4 Public IP                                                       |                                        | 5-156-251-238.eu-centr<br>16.251-238                            | al-1.compute.amaz | zonaws.c |
| stance: i-0be         | Status Checks                                                                                                    | Monitoring                                                                                             | Tags                                     | 8-251-238.eu-central  |         | aws.com<br>Publi       |                                                                                     |                                        |                                                                 | al-1.compute.amaz | zonaws.c |
| stance: i-0be         | Status Checks<br>Instance ID<br>Instance state                                                                         | Monitoring<br>i-0bed82bb94d<br>running                                                                 | Tags                                     | 3-251-238.eu-central- |         | aws.com<br>Publi<br>II | Pv4 Public IP                                                                       | <mark>35.15</mark><br>-                |                                                                 |                   | zonaws.c |
| stance: <b>i</b> -0be | Status Checks<br>Instance ID<br>Instance state<br>Instance type                                                        | Monitoring<br>i-0bed82bb94d<br>running                                                                 | Tags                                     | 8-251-238.eu-central- |         | aws.com<br>Publi<br>II | Pv4 Public IP<br>IPv6 IPs                                                           | <mark>35.15</mark><br>-<br>ip-17:      | <u>6.251.238</u>                                                |                   | zonaws.¢ |
| stance: i-0be         | Status Checks<br>Instance ID<br>Instance state<br>Instance type<br>Elastic IPs                                         | Monitoring<br>i-0bed82bb940<br>running<br>m4.xlarge                                                    | Tags                                     | 5-251-238.eu-central- |         | Publi<br>II            | Pv4 Public IP<br>IPv6 IPs<br>Private DNS                                            | <mark>35.15</mark><br>-<br>ip-17:      | 6 <mark>.251.238</mark><br>2-31-43-55.eu-central-1.             |                   | zonaws.c |
| stance: i-Obe         | Status Checks<br>Instance ID<br>Instance state<br>Instance type<br>Elastic IPs<br>Availability zone                    | Monitoring<br>i-0bed82bb940<br>running<br>m4.xlarge<br>eu-central-1b                                   | Tags<br>0221a8                           | 8-251-238.eu-central- |         | Publi<br>II            | Pv4 Public IP<br>IPv6 IPs<br>Private DNS<br>Private IPs<br>ry private IPs<br>VPC ID | 35.15<br>-<br>ip-17:<br>172.3          | 6 <mark>.251.238</mark><br>2-31-43-55.eu-central-1.             |                   | zonaws.c |
| stance: i-Obe         | Status Checks<br>Instance ID<br>Instance state<br>Instance type<br>Elastic IPs<br>Availability zone<br>Security groups | Monitoring<br>i-0bed82bb940<br>running<br>m4.xlarge<br>eu-central-1b<br>ovoc. view int<br>No scheduled | Tags<br>0221a8<br>poound rules<br>events | 3-251-238.eu-central- |         | Publi<br>II            | Pv4 Public IP<br>IPv6 IPs<br>Private DNS<br>Private IPs<br>ry private IPs           | 35.15<br>-<br>ip-17:<br>172.3<br>vpc-9 | <mark>i6 251.238</mark><br>2-31-43-55.eu-central-1.<br>11.43.55 |                   | zonaws.c |

Figure 6-6: Instance State and Status Checks

Note the AWS public IP address as its later configured in Step 2-1 Configuring the OVOC Server (OVOC Server Manager) on AWS on the next page

#### Step 2 Connecting Mediant Cloud Edition (CE) SBC Devices on AWS

This section describes the procedure for establishing a secure connection between the OVOC server which is installed in the AWS Cloud and Mediant Cloud Edition (CE) SBC devices which

are also deployed in the AWS Cloud. Communication between OVOC and Mediant CE SBC devices is carried over the public IP addresses on both sides, requiring NAT translation from internal to public IP addresses. This can be performed by either configuring the OVOC server with the public IP address of the AWS platform where the OVOC server is deployed (see Configure OVOC Server with Public or NAT IP Address on page 114) or by configuring OVOC Cloud Architecture mode (seeConfigure OVOC Cloud Architecture Mode on page 115

The Mediant CE SBC devices must be added to OVOC using Automatic Detection. Refer to Section "Adding AudioCodes Devices Automatically" in the OVOC User's Manual.

This section includes the following procedures:

- Step 2-1 Configuring the OVOC Server (OVOC Server Manager) on AWS below
- Step 2-2 Configuring Mediant Cloud Edition (CE) SBC Devices on AWS on the next page

## Step 2-1 Configuring the OVOC Server (OVOC Server Manager) on AWS

This section describes the required configuration actions on the OVOC server deployed in the AWS Cloud.

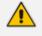

Restart the OVOC server where specified in the referenced procedures for changes to take effect.

## > To configure the OVOC server:

- Login to the OVOC Server Manager (see Connecting to the OVOC Server Manager on page 163).
- 2. Change the following default passwords:
  - acems OS user (see OS Users Passwords on page 227)
  - root OS user (see OS Users Passwords on page 227)

Unless you have made special configurations, the AWS instance is in the public cloud and therefore is accessible over the Internet. Consequently, it is highly recommended to change theses default passwords to minimize exposure to password hacking.

- Load OVOC license (see License on page 183).
- 4. Configure the OVOC server with AWS Public IP address to enable devices deployed behind a NAT to connect to OVOC server (see Configure OVOC Server with Public or NAT IP Address on page 114). See the setup of the virtual machine Step 1: Creating Virtual Machine on Azure on page 32 to find the AWS Public IP.
- 5. Configure the AWS Public IP address/Domain Name (where OVOC is installed) as the external NTP clock source (see NTP on page 211).

The same clock source should be configured on the managed devices (see Step 2-2-2 Configuring Mediant CE Communication Settings Using Web Interface on the next page).

## Step 2-2 Configuring Mediant Cloud Edition (CE) SBC Devices on AWS

This step describes the following configuration procedures on the Mediant CE SBC devices to connect them to the OVOC server that is deployed in the AWS Cloud:

- Step 2-2-1: Configuring Mediant CE SNMP Connection with OVOC in Cloud using Stack Manager below
- Step 2-2-2 Configuring Mediant CE Communication Settings Using Web Interface on the next page

## Step 2-2-1: Configuring Mediant CE SNMP Connection with OVOC in Cloud using Stack Manager

This step describes how to configure the SNMP communication between the OVOC server deployed in the Azure Cloud and the Mediant CE using the Stack Manager.

- > To configure the Stack Manager:
- 1. Log in to the Web interface of the Stack Manager that was used to create Mediant Cloud Edition (CE) SBC. Refer to *Stack Manager for Mediant CE SBC User's Manual.*
- 2. Click the "Mediant CE stack".
- Click the Modify button and append 161/udp port (for SNMP traffic) to "Management Ports" parameter.
- 4. Click **Update** to apply the new configuration.

| Modify stack                        |                               |
|-------------------------------------|-------------------------------|
| Automatic scaling<br>scale-out step | 1                             |
| Signaling Componer                  | nts                           |
| Number of network<br>interfaces     | 2 🗸                           |
| Interfaces with<br>public IP        | eth1                          |
| Interfaces with<br>additional IP    |                               |
| Management Ports                    | 22/tcp,80/tcp,443/tcp,161/udp |
| Signaling Ports                     | 5060/udp.5060/tcp,5061/tcp    |
| Media Components                    |                               |
| Number of network<br>interfaces     | 2 🕶                           |
| Interfaces with<br>public IP        | eth1                          |
| Interfaces with<br>additional IP    |                               |
| Network Subnets                     |                               |
| Signaling 1 subnet                  |                               |
| Modify Cancel                       |                               |

Figure 6-7: Modify Stack

## Step 2-2-2 Configuring Mediant CE Communication Settings Using Web Interface

This section describes how to configure the communication settings between the Mediant CE device and the OVOC server deployed in the AWS Cloud.

The following procedure describes the required configuration for a single CE SBC device. For mass deployment, you can load configuration files to multiple devices using 'Full' or 'Incremental' INI file options (refer to the relevant *SBC User's Manual* for more information).

## **To configure the Mediant Cloud Edition (CE) SBC for AWS:**

- 1. Login to the Mediant Cloud Edition (CE) SBC Web interface or connect from the Devices page in the OVOC Web interface.
- Open the Quality of Experience Settings screen (Setup Menu > Signaling & Media tab > Media folder > Quality of Experience > Quality of ExperienceSettings).
- 3. Click Edit and configure the Keep-Alive Time Interval to 1.
- 4. Click **Apply** to confirm changes.

- Open the TIME & DATE page (Setup menu > Administration tab ) and configure the AWS site IP address/FQDN Domain Name(where the OVOC server is installed) as the NTP server clock source.
- 6. Click Apply to confirm changes.
- Open the SNMP Community Settings Page (Setup menu > Administration tab > SNMP folder).
- 8. Set parameter SNMP Disable to No ('Yes' by default).
- 9. Click Apply to confirm changes.
- **10.** Open the Mediant Cloud Edition (CE) SBC AdminPage (deviceIPaddress/AdminPage) and configure the following ini parameters:

HostName = <Load Balancer IP> SendKeepAliveTrap = 1 KeepAliveTrapPort = 1161 SNMPManagerIsUsed\_0 = 1 SNMPManagerTableIP\_0 = <OVOC Public IP Address>

 Reset the device for your settings to take effect (Setup menu > Administration tab > Maintenance folder > Maintenance Actions).

## **Step 3 Configuring AWS SES Service**

This section describes how to configure the OVOC server as the Email server on Amazon AWS. These steps are necessary in to overcome Amazon security restrictions for sending emails outside of the AWS domain.

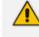

If AWS Simple Email Service (SES) runs in Sandbox mode, both sender and recipient addresses should be verified (see <a href="https://docs.aws.amazon.com/ses/latest/DeveloperGuide/request-access.html">https://docs.aws.amazon.com/ses/latest/DeveloperGuide/request-access.html</a>)

> To configure OVOC as email server on AWS SES:

- 1. Login to the OVOC server with root permissions.
- 2. Open file /root/.muttrc:

cat .muttrc

- 3. Replace "OVOC@audiocodes.com" with authenticated source email.
- 4. Open file /etc/exim/exim.conf and using a text editor, find the respective "begin ..." statements and paste the below configuration accordingly

- Replace : AWS\_SES\_LOGIN : AWS\_SES\_PASSWORD with the credentials received from AWS
- Replace : SOURCE\_EMAIL with an authenticated source email address
- Replace: HOSTNAME with the VM hostname

begin routers

send\_via\_ses:

driver = manualroute

domains = ! +local\_domains

transport = ses\_smtp

route\_list = \* email-smtp.eu-central-1.amazonaws.com;

begin transports

ses\_smtp:

driver = smtp

port = 587

hosts\_require\_auth = \*

hosts\_require\_tls = \*

\_\_\_\_\_

begin authenticators

ses\_login:

driver = plaintext

public\_name = LOGIN

client\_send = : AWS\_SES\_LOGIN : AWS\_SES\_PASSWORD

\_\_\_\_\_

begin rewrite

^root@HOSTNAME SOURCE\_EMAIL SFfrs

\_\_\_\_\_

5. Remove old unsent emails from buffer and restart exim service:

systemctl restart exim

exim -bp | exiqgrep -i | xargs exim -Mrm

rm -rf /var/spool/exim/db/\*

6. Send test email using mutt:

echo "Hello!" > ~/message.txt

mutt -s "Test Mail from OVOC" -F /root/.muttrc EMAIL\_ADDRESS < ~/message.txt

7. Verify in the exim log in /var/log/exim/main.log to check that the email was sent correctly.

## **Creating OVOC Virtual Machine and Configuring Microsoft Azure**

This chapter describes how to install the OVOC server on a virtual machine in a Cloud-based deployment from the Microsoft Azure Marketplace, including the following procedures:

Step 1: Creating Virtual Machine on Azure on the next page

- Step 2: Configuring OVOC as the Email Server on Microsoft Azure on page 38
- Option 1: Connecting Mediant Cloud Edition (CE) SBC Devices to OVOC on Azure using Public IP Address on page 43
- Step 4 Registering Microsoft Teams Application on page 50
- Step 5 Configuring Microsoft Graph API Permissions on page 54
- Step 6 Configuring AudioCodes Azure Active Directory (Operator Authentication) on page 57

<u>^</u>

Before proceeding, ensure that the minimum platform requirements are met (see Hardware and Software Specifications on page 8).

## Step 1: Creating Virtual Machine on Azure

This procedure describes how to setup and load the virtual image.

#### **To install OVOC from the Microsoft Azure Marketplace:**

1. In the Azure Marketplace, search for "AudioCodes One Voice Operations Center (OVOC)" and click **Get It Now.** 

#### Figure 6-8: Get it Now

Products  $\rightarrow$  AudioCodes One Voice Operations Center

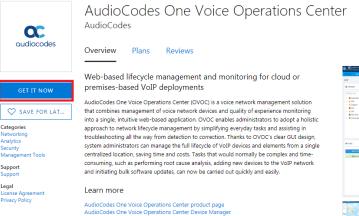

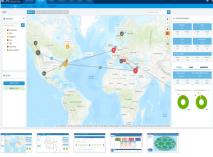

2. Click Continue.

|                                                                                                    | 0                                                                                                    |                                                                                                    |  |
|----------------------------------------------------------------------------------------------------|----------------------------------------------------------------------------------------------------|----------------------------------------------------------------------------------------------------|--|
| Products > AudioCodes O                                                                                                    | ne Voice Operations Center                                                                                                    |                                                                                                    |  |
| audiocodes                                                                                                    | AudioCodes One Voice Op<br>AudioCodes<br>Overview Plans Reviews                                                                                                    | perations Center                                                                                                    |  |
| CET IT NOW<br>SAVE FOR LAT<br>Categories<br>Networking<br>Analytics<br>Security<br>Management Tools<br>Support<br>Support<br>License Agreement<br>Privacy Policy | Web-ba       Create this app in Azure         premise:       AudioCodes         AudioCode       By AudioCodes         that combinition a single approach to troubleshood       Software plan         AudioCodes One Voice Operations Center (Stations and initiation and initiation and initi | provide so that they can contact me<br>regarding this product and related<br>products. The shared information will<br>be handled in accordance with the<br>provider's terms and privacy<br>statement.<br>and monitoring for cloud<br>tts |  |
|                                                                                                    | AudioCode                                                                                                    |                                                                                                    |  |

Figure 6-9: Create this App in Azure

- 3. You are now logged in to the Azure portal; click **Create**.
  - Figure 6-10: Create Virtual Machine

| *                         | Dashboard > AudioCodes One Voice Operations Center (preview)                                                                                                    |
|---------------------------|----------------------------------------------------------------------------------------------------|
| + Create a resource       | AudioCodes One Voice Operations Center (preview)                                                                                                    |
| 🛧 Home                    |                                                                                                    |
| 🖪 Dashboard               | AudioCodes One Voice Operations Center (preview)                                                                                                    |
| E All services            | OC AudioCodes                                                                                                    |
| 🛨 🛨 FAVORITES             | Create Save for later                                                                                                    |
| III resources             | Want to deploy programmatically? Get started →                                                                                                    |
| Virtual machines          |                                                                                                    |
| 👰 Images                  | AudioCodes One Voice Operations Center (OVOC) is a voice network management solution that combines management of voice network devices and quality of experience monitoring into a single, intuitive web-based application. OVOC                |
| 😂 Disks                   | enables administrators to adopt a holistic approach to network lifecycle management by simplifying everyday tasks and<br>assisting in troubleshooting all the way from detection to correction. Thanks to OVOC's clear GUI design, system       |
| anapshots 😂               | administrators can manage the full lifecycle of VoIP devices and elements from a single centralized location, saving time<br>and costs. Tasks that would normally be complex and time-consuming, such as performing root cause analysis, adding |
| Storage accounts          | new devices to the VoIP network and initiating bulk software updates, can now be carried out quickly and easily.                                                                                                    |
| 📦 Resource groups         | Useful Links<br>AudioCodes One Voice Operations Center product page                                                                                                    |
| Virtual networks          | AudioCodes One Voice Operations Center Device Manager                                                                                                    |
| Monitor                   |                                                                                                    |
| Cost Management + Billing |                                                                                                    |

- 4. Configure the following:
  - a. Choose your Subscription.
  - b. Choose your Resource Group or create a new one
  - c. Enter the name of the new Virtual Machine.
  - d. Choose the Region.
  - e. Choose the VM Size (see Hardware and Software Requirements).
  - f. Choose Authentication Type "Password" and enter username and user-defined password or SSH Public Key.

| N.C. A.                   | _                                                                                                    | O. Search environment and income                                                    |  |  |
|---------------------------|----------------------------------------------------------------------------------------------------|-------------------------------------------------------------------------------------|--|--|
| Microsoft Azure           |                                                                                                    | Search resources, services, and                                                     |  |  |
|                           |                                                                                                    | erations Center (preview) > Create a virtual machine                                |  |  |
| + Create a resource       | Create a virtual machine                                                                                                    |                                                                                     |  |  |
| 🛧 Home                    |                                                                                                    |                                                                                     |  |  |
| 🔤 Dashboard               | Basics Disks Networking Mar                                                                                                    | nagement Advanced Tags Review + create                                              |  |  |
| i∃ All services           | Create a virtual machine that runs Linux o                                                                                                | r Windows. Select an image from Azure marketplace or use your own customized        |  |  |
| 🕂 🛨 FAVORITES             | image.<br>Complete the Basics tab then Review + create to provision a virtual machine with default parameters or review each tab for full |                                                                                     |  |  |
| All resources             | customization.<br>Looking for classic VMs? Create VM from Azure Marketplace                                                               |                                                                                     |  |  |
| Virtual machines          | Looking for classic vivis? Create vivi from                                                                                               | i Azure Marketpiace                                                                 |  |  |
| 🚇 Images                  | PROJECT DETAILS                                                                                                    |                                                                                     |  |  |
| 😂 Disks                   | Select the subscription to manage deploy<br>your resources.                                                                               | ed resources and costs. Use resource groups like folders to organize and manage all |  |  |
| 😂 Snapshots               | * Subscription 🚯                                                                                                    | Newwave AZURE LAB                                                                   |  |  |
| 🧮 Storage accounts        | * Resource group 👩                                                                                                    | AUDC                                                                                |  |  |
| 😵 Resource groups         | Resource group                                                                                                    | ADDC V                                                                              |  |  |
| ↔ Virtual networks        | INSTANCE DETAILS                                                                                                    |                                                                                     |  |  |
| 🕒 Monitor                 | * Virtual machine name 👩                                                                                                    | OVOC-7-6-1000                                                                       |  |  |
| Oost Management + Billing | * Region 🛛                                                                                                    | West Europe                                                                         |  |  |
|                           | Availability options 👩                                                                                                    | No infrastructure redundancy required                                               |  |  |
|                           | * Image 0                                                                                                    | AudioCodes One Voice Operations Center 🗸 🗸                                          |  |  |
|                           |                                                                                                    | Browse all images                                                                   |  |  |
|                           | * Size 🚯                                                                                                    | Standard F16s                                                                       |  |  |
|                           |                                                                                                    | 16 vcpus, 32 GB memory<br>Change size                                               |  |  |
|                           |                                                                                                    |                                                                                     |  |  |
|                           | ADMINISTRATOR ACCOUNT                                                                                                    |                                                                                     |  |  |
|                           | Authentication type $oldsymbol{	heta}$                                                                                                    | Password      SSH public key                                                        |  |  |
|                           | * Username                                                                                                    | асочос 🗸                                                                            |  |  |
|                           | * Password 🔀                                                                                                    | ·······                                                                             |  |  |
|                           | * Confirm password <b>⊕</b>                                                                                                    | ·······                                                                             |  |  |
|                           |                                                                                                    | ·                                                                                   |  |  |
|                           |                                                                                                    |                                                                                     |  |  |
|                           |                                                                                                    |                                                                                     |  |  |
|                           | Review + create Prev                                                                                                    | vious Next : Disks >                                                                |  |  |

## Figure 6-11: Virtual Machine Details

5. Click Next until Networking section to configure the network settings,

| Microsoft Azure                                                                                                    |                                                                        |                                                                                                    | $\wp$ Search resources, services, |
|----------------------------------------------------------------------------------------------------|------------------------------------------------------------------------|----------------------------------------------------------------------------------------------------|-----------------------------------|
| «                                                                                                    | Dashboard > AudioCodes One Voice Op                                    | erations Center (preview) > Create a virtual machine                                                                              |                                   |
| + Create a resource                                                                                                    | Create a virtual machine                                               |                                                                                                    |                                   |
| 🛧 Home                                                                                                    |                                                                        |                                                                                                    |                                   |
| 🖪 Dashboard                                                                                                    | Basics Disks Networking Mai                                            | nagement Advanced Tags Review + create                                                                                            |                                   |
| E All services<br>★ FAVORITES                                                                                                    | ports, inbound and outbound connectivit                                | ual machine by configuring network interface card (NIC) settir<br>y with security group rules, or place behind an existing load t |                                   |
| All resources                                                                                                    | more                                                                   |                                                                                                    |                                   |
| Virtual machines                                                                                                    | NETWORK INTERFACE                                                      |                                                                                                    |                                   |
| Images                                                                                                    | When creating a virtual machine, a netwo                               | ork interface will be created for you.                                                                                            |                                   |
| Disks                                                                                                    | CONFIGURE VIRTUAL NETWORKS                                             |                                                                                                    |                                   |
|                                                                                                    | * Virtual network 🚯                                                    | AUDCvnet295                                                                                                    | ~                                 |
| and the second second s |                                                                        | Create new                                                                                                    |                                   |
| Storage accounts                                                                                                    | * Subnet                                                               | default (10.0.7.0/24)<br>Manage subnet configuration                                                                              | ~                                 |
| 😭 Resource groups                                                                                                    | Public IP 👩                                                            |                                                                                                    |                                   |
| ••• Virtual networks                                                                                                    | Public IP 0                                                            | (new) OVOC-7-6-1000-ip<br>Create new                                                                                              | ~                                 |
| 🕒 Monitor                                                                                                    | NIC network security group 🚯                                           | None Basic  Advanced                                                                                                    |                                   |
| Oost Management + Billing                                                                                                    | nie neurone seeding group g                                            | This VM image has preconfigured NSG rules                                                                                         |                                   |
|                                                                                                    | * Configure network security group                                     | (new) OVOC-7-6-1000-nsg<br>Create new                                                                                             | ~                                 |
|                                                                                                    | Accelerated networking $oldsymbol{	heta}$                              | On Off<br>The selected image does not support                                                                                     | t accelerated networking.         |
|                                                                                                    | LOAD BALANCING                                                         |                                                                                                    |                                   |
|                                                                                                    | You can place this virtual machine in the                              | backend pool of an existing Azure load balancing solution.                                                                        | earn more                         |
|                                                                                                    | Place this virtual machine behind an existing load balancing solution? | Ves  No                                                                                                    |                                   |
|                                                                                                    |                                                                        |                                                                                                    |                                   |
|                                                                                                    | Review + create Prev                                                   | vious Next : Management >                                                                                                    |                                   |

#### Figure 6-12: Network Settings

- a. From the Virtual Network and Subnet drop-down lists, select an existing virtual network/subnet or click **Create new** to create a new virtual network/subnet.
- **b.** From the Public IP drop-down list, configure "none", use the existing Public IP or create a new Public IP.

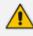

If you do not wish the public IP address to change whenever the VM is stopped/started, choose **Static SKU** or **Basic SKU + Static**.

c. Under Configure network security group, click Create new to configure a Network Security Group. Configure this group according to the Firewall rules shown in the table below.

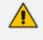

By default, only ports 22 and 443 are open for inbound traffic; open other ports for managing devices behind a NAT (outside the Azure environment) as described in the table below.

| Protocol  | Port | Description                                                                                                    |
|-----------|------|----------------------------------------------------------------------------------------------------|
| UDP       | 162  | SNMP trap listening port on the OVOC server.                                                                                                    |
| UDP       | 1161 | <ul> <li>Keep-alive - SNMP trap listening port on the OVOC server used for<br/>NAT traversal.</li> <li>This rule is required if Auto-detection is used to add devices in<br/>OVOC. See Option 1: Connecting Mediant Cloud Edition (CE) SBC<br/>Devices to OVOC on Azure using Public IP Address on page 43</li> </ul>                                                                                                    |
| ТСР       | 5000 | Communication for control, media data reports and SIP call flow messages sent from Mediant Cloud Edition (CE) SBC.                                                                                                    |
| TCP (TLS) | 5001 | TLS secured communication for control, media data reports and<br>SIP call flow messages sent from Mediant Cloud Edition (CE) SBC.<br>This rule is used if the OVOC Server and managed devices (spe-<br>cifically Mediant CE devices) are deployed in separate Azure Virtual<br>networks communicating behind a firewall. See Option<br>1: Connecting Mediant Cloud Edition (CE) SBC Devices to OVOC on<br>Azure using Public IP Address on page 43 |
| NTP       | 123  | NTP server port (set the Microsoft Azure site IP address/Domain<br>Name(where the OVOC server is installed) as the NTP server clock<br>source. Referenced in procedures in Step 3 Connecting Mediant<br>Cloud Edition (CE) Devices on page 43                                                                                                    |

| Table 6-2: Microsoft Azure Firew |
|----------------------------------|
|----------------------------------|

6. Click Next until **Review+Create** tab, make sure all the settings are correct and click **Create**.

Figure 6-13: Review and Create

| Microsoft Azure          |                                              |                                                                                                    |         | ices, and docs |
|--------------------------|----------------------------------------------|----------------------------------------------------------------------------------------------------|---------|----------------|
| «                        | Dashboard > AudioCodes One Voice Ope         | rations Center (preview) > Create a virtual machine                                                                                      |         |                |
| + Create a resource      | Create a virtual machine                     |                                                                                                    |         |                |
| 🛧 Home                   |                                              |                                                                                                    |         |                |
| 📴 Dashboard              | Validation passed                            |                                                                                                    |         |                |
| E All services           | Desire Disks Maturalize Mars                 | and the set of the set                                                                                                    |         |                |
| * FAVORITES              | Basics Disks Networking Mana                 | agement Advanced Tags Review + create                                                                                                    |         |                |
| All resources            | PRODUCT DETAILS                              |                                                                                                    |         |                |
| Virtual machines         | AudioCodes One Voice Operations              | Pricing not available for this offering                                                                                                  |         |                |
| Images                   | Center<br>by AudioCodes                      |                                                                                                    |         |                |
| Disks                    | Terms of use   Privacy policy                |                                                                                                    |         |                |
|                          | Standard F16s<br>by Microsoft                | Pricing not available for this offering                                                                                                  |         |                |
| anapshots                | by Microsoπ<br>Terms of use   Privacy policy |                                                                                                    |         |                |
| Storage accounts         | TERMS                                        |                                                                                                    |         |                |
| 📦 Resource groups        |                                              | ns and privacy statement(s) associated with the Marketplace off                                                                          |         |                |
| ··· Virtual networks     |                                              | ntact, usage and transactional information with the provider(s) o<br>es. Microsoft does not provide rights for third-party offerings. Se |         |                |
| 🕒 Monitor                | Marketplace Terms for additional details.    |                                                                                                    |         |                |
| Ost Management + Billing | Name                                         | Mark Kemel                                                                                                    |         |                |
|                          | * Preferred e-mail address                   | Mark.Keme@audiocodes.com                                                                                                    | ~       | S Match found. |
|                          | * Preferred phone number                     | +97239764373                                                                                                    | ✓       |                |
|                          |                                              |                                                                                                    |         |                |
|                          | BASICS                                       |                                                                                                    |         |                |
|                          | Subscription<br>Resource group               | Newwave AZURE LAB<br>AUDC                                                                                                    |         |                |
|                          | Virtual machine name                         | OVOC-7-6-1000                                                                                                    |         |                |
|                          | Region                                       | West Europe                                                                                                    |         |                |
|                          | Availability options                         | No infrastructure redundancy required                                                                                                    |         |                |
|                          | Authentication type                          | Password                                                                                                    |         |                |
|                          | Username                                     | acovoc                                                                                                    |         |                |
|                          | DISKS                                        |                                                                                                    |         |                |
|                          | OS disk type                                 | Premium SSD                                                                                                    |         |                |
|                          | Use managed disks                            | Yes                                                                                                    |         |                |
|                          | NETWORKING                                   | ALID: C = 4205                                                                                                    |         |                |
|                          | Virtual network                              | AUDCvnet295                                                                                                    |         |                |
|                          | Create Previo                                | Next Download a template for auto                                                                                                    | omation |                |
|                          | 4                                            |                                                                                                    |         |                |

7. Navigate to the "Virtual machines" section, where you can, for example, monitor the Virtual Machine creation process and find the Public or Private (Internal) IP addresses to access the Virtual Machine.

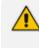

Note the public or private (Internal) IP addresses as you need to configure them in Configuring the OVOC Server Manager on Azure (Public IP) on page 44 and Configuring the OVOC Server Manager on Azure (Internal IP) on page 47 respectively.

| Microsoft Azure               |                                              | Q. Search ret                   | ources services and docs                                                                       | <b>G</b>                                                                     | ) 👸 🤈 🚓 markk@audiocodes.c 🧲       |
|-------------------------------|----------------------------------------------|---------------------------------|------------------------------------------------------------------------------------------------|------------------------------------------------------------------------------|------------------------------------|
| «                             | Dashboard > Virtual machines > OVOC-7-6-1000 | ,                               |                                                                                                |                                                                              |                                    |
| + Create a resource           | Virtual machines « x ×<br>AudioCodes Ltd     | OVOC-7-6-1000                   |                                                                                                |                                                                              | \$                                 |
| A Home                        | + Add O Reservations ···· More               | .○ Search (Ctrl+/) ≪            | 🗢 Connect 🕨 Start 🤍 Restart 🔳 Stop 🐼 Capture                                                   | e 🥫 Delete 💍 Refresh                                                         |                                    |
| Dashboard     All services    | OVOC-7-6-1000                                | Cverview                        | Resource group (change) : AUDC                                                                 | Computer name : OVC                                                          | 0C-7-6-1000                        |
|                               | NAME 14                                      | Activity log                    | status : Creating                                                                              | Operating system : Linux                                                     |                                    |
| All resources                 |                                              | Access control (IAM)            | Location : West Europe                                                                         |                                                                              | dard F16s (16 vcpus, 32 GB memory) |
| Virtual machines              | OVOC-7-6-1000                                | Tags                            | Subscription (change) : Newwave AZURE LAB<br>Subscription ID : d5dcb05d-0f24-4679-970d-3e0309c |                                                                              | 18.83.214                          |
| Virtual machines              |                                              | X Diagnose and solve problems   | 30500000000000000000000000000000000000                                                         | Virtual network/subnet : AUD                                                 |                                    |
| 🕎 Images                      |                                              |                                 |                                                                                                | DNS name : Con                                                               |                                    |
|                               |                                              | Settings                        | Tags (change) : Click here to add tags                                                         |                                                                              |                                    |
| Snapshots                     |                                              | Networking                      |                                                                                                | A                                                                            |                                    |
| Storage accounts              |                                              | 😕 Disks                         | Show data for last: 1 hour 6 hours 12 hours 1 day                                              | 24-24                                                                        |                                    |
| Resource groups               |                                              | 👰 Size                          | Show data for last: 1 hour 6 hours 12 hours 1 day                                              | y / days 30 days                                                             |                                    |
| Virtual networks              |                                              | C Security                      | CPU (average)                                                                                  | Network (total)                                                              |                                    |
| Monitor                       |                                              | Extensions                      | A                                                                                              | ×                                                                            |                                    |
| 0 Cost Management + Billing   |                                              | 🐔 Continuous delivery (Preview) | 100%                                                                                           | 808                                                                          |                                    |
|                               |                                              | Availability set                |                                                                                                | _ 508<br>608                                                                 |                                    |
|                               |                                              | Configuration                   | 40%                                                                                            | 408                                                                          |                                    |
|                               |                                              | 💲 Identity                      | 20%                                                                                            | .208                                                                         |                                    |
|                               |                                              | Properties                      | 0% 430 PM 445 PM 5 PM 515 PM                                                                   | 08<br>430 PM 445 PM 5 PM 515 PM                                              |                                    |
|                               |                                              | Locks                           | Percentage CPU (Avg)<br>OVICC-7-6-1000                                                         | Vetwork in Billable.<br>Network in Billable.<br>OVCC7-4-1000<br>OVCC7-4-1000 |                                    |
|                               |                                              | 💷 Export template               |                                                                                                |                                                                              |                                    |
|                               |                                              | Operations                      |                                                                                                |                                                                              |                                    |
|                               |                                              | Q Auto-shutdown                 | Disk bytes (total)                                                                             | Disk operations/sec (average)                                                |                                    |
|                               |                                              | a Backup                        | 1008                                                                                           | 100/9                                                                        |                                    |
|                               |                                              | Disaster recovery               | _018                                                                                           | .803                                                                         |                                    |
|                               |                                              | Update management               | 608                                                                                            | 50/1                                                                         |                                    |
|                               |                                              | 🐊 Inventory                     | 408                                                                                            | 40%                                                                          |                                    |
| ttps://portal.azure.com/#home |                                              | tracking                        | 08.                                                                                            | 0/s                                                                          |                                    |

#### Figure 6-14: Azure Deployment Process Complete

## Step 2: Configuring OVOC as the Email Server on Microsoft Azure

This section describes how to configure the OVOC server as the Email server on Microsoft Azure. These steps are necessary in to overcome Microsoft Azure security restrictions for sending emails outside of the Microsoft Azure domain. The following options can be configured:

- Configuring Alarm Forwarding by Email on Microsoft Azure using Microsoft Office 365
- Configuring Alarm Forwarding by Email on Microsoft Azure using SMTP Relay

## Step 2-1: Configuring OVOC as the Email Server on Microsoft Azure using Microsoft Office 365

This procedure describes how to configure the OVOC server to forward alarms by email through the configuration of a user account on the Microsoft Office 365 platform. Replace OFFICE365\_USERNAME and PASSWORD with an existing customer's Office 365 username and password.

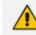

The Office 365 user name is not necessarily the email address.

## > Do the following:

- 1. Configure the Exim service on the OVOC server:
  - a. Login into the OVOC server by SSH, as 'acems' user and enter password acems.
  - **b.** Switch to 'root' user and provide root password (default password is root):

su - root

c. Backup the exim configuration file:

cp /etc/exim/exim.conf /etc/exim/exim.conf.bak

d. Edit the exim configuration file:

vim /etc/exim/exim.conf

e. After the line "begin routers:" add the following configuration:

```
begin routers
send_via_outlook:
driver = manualroute
domains = ! +local_domains
transport = outlook_smtp
route_list = "* smtp.office365.com::587 byname"
host_find_failed = defer
no_more
```

f. After the line "begin transports", add the following configuration:

```
begin transports
outlook_smtp:
driver = smtp
hosts = smtp.office365.com
hosts_require_auth = <; $host_address
hosts_require_tls = <; $host_address</pre>
```

g. After the line "begin authenticators", replace Username and Password with your Office 365 username and password:

```
begin authenticators
outlook_login:
    driver = plaintext
    public_name = LOGIN
    client_send = : OFFICE365_USERNAME : PASSWORD
```

**h.** Restart the exim service:

systemctl restart exim

If following the restart, the alarm forwarding is still not working, edit /root/.muttrc, and replace the default email address set from = OVOC@audiocodes.com with the proper email address of the owner of the OFFICE365\_USERNAME account, because the Outlook SMTP server may block this default address if it verifies that the sender email does not match the specified mailbox user name.

## Step 2-2 Configuring OVOC as the Email Server on Microsoft Azure using SMTP Relay

This procedure describes how to configure the OVOC server to forward alarms by email using SMTP Relay. This setup is recommended by Microsoft, and SendGrid is one of the available options. SendGrid service can be easily configured in the Azure Portal and in addition, includes a free tier subscription, supporting up to 25,000 emails per month.

## > Do the following:

- **1.** Create SendGrid service on the Azure platform:
  - a. Open portal.azure.com
  - **b.** Go to "SendGrid Accounts" section, (via Search or in "All services" section).
  - c. Click Add.
  - d. Fill in the following fields:
    - Name: Choose a name Password Subscription Resource Group (create a new one or choose existing) Pricing tier: choose Free or one of the other plans Contact Information Read legal terms
  - e. Click Create.
  - f. Wait for the service to be created.
  - g. Go back to "SendGrid Accounts", click on the new account name
  - h. Click the "Configurations" section in the Settings tab.
  - i. Copy the Username it will be used in the next step along with the password (format azure\_xxxxxxx@azure.com)
- 2. Configure the Exim service on the OVOC server:
  - a. Login into the OVOC server by SSH, as 'acems' user and enter password acems.
  - **b.** Switch to 'root' user and provide root password (default password is root):

su - root

c. Backup the exim configuration file:

cp /etc/exim/exim.conf /etc/exim/exim.conf.bak

d. Edit the exim configuration file:

vim /etc/exim/exim.conf

e. After the line "begin transports", add the following configuration:

```
begin transports
sendgrid_smtp:
driver = smtp
hosts = smtp.sendgrid.net
hosts_require_auth = <; $host_address
hosts_require_tls = <; $host_address</pre>
```

f. After the line "begin routers", add the following configuration:

```
begin routers
send_via_sendgrid:
driver = manualroute
domains = ! +local_domains
transport = sendgrid_smtp
route_list = "* smtp.sendgrid.net::587 byname"
host_find_failed = defer
no_more
```

g. After the line "begin authenticators", add the following configuration, replacing Username and Password with your SendGrid User/Pass:

```
begin authenticators
sendgrid_login:
driver = plaintext
public_name = LOGIN
client_send = : Username : Password
```

- **h.** Save the file and exit back to the command line.
- i. Restart the Exim service.

systemctl restart exim

j. Check that the alarm forwarding by email functions correctly.

You can access the SendGrid Web interface using the same username/password, where among other features you can find an Activity log, which may be useful for verifying issues such as when emails are sent correctly; however, are blocked by a destination email server.

## Step 3 Connecting Mediant Cloud Edition (CE) Devices

This section describes how to connect Mediant Cloud Edition (CE) devices to OVOC using one of the following options:

- Option 1: Connecting Mediant Cloud Edition (CE) SBC Devices to OVOC on Azure using Public IP Address below
- Option 2 Connecting Mediant Cloud Edition (CE) Devices to OVOC on Azure using Internal IP Address on page 46

## Option 1: Connecting Mediant Cloud Edition (CE) SBC Devices to OVOC on Azure using Public IP Address

This section describes how to establish a secure connection between the OVOC server and Mediant Cloud Edition (CE) SBC devices which are both deployed in the Azure Cloud in separate Virtual networks. Communication between OVOC and Mediant CE SBC devices is carried over the public IP addresses on both sides, requiring NAT translation from internal to public IP addresses. This is performed by configuring the OVOC server with the public IP address of the Azure platform where the OVOC server is installed (see Configure OVOC Server with Public or NAT IP Address on page 114). The figure below illustrates this topology.

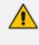

The Mediant CE SBC devices must be added to OVOC using Automatic Detection. Refer to Section "Adding AudioCodes Devices Automatically" in the OVOC User's Manual.

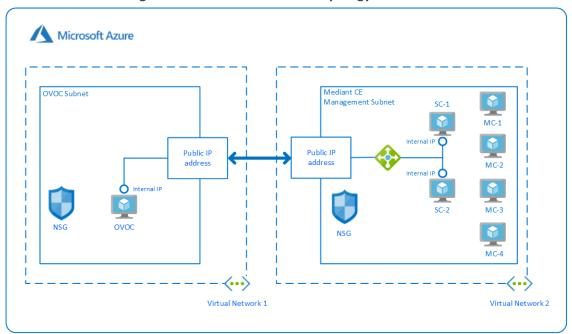

Figure 6-15: Microsoft Azure Topology

This section includes the following procedures:

1. Configuring the OVOC Server Manager on Azure (Public IP) on the next page

#### 2. Configuring Mediant Cloud Edition (CE) SBC Devices on Azure (Public IP) below

## Configuring the OVOC Server Manager on Azure (Public IP)

This section describes the required configuration actions on the OVOC server deployed in the Azure Cloud.

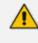

Restart the OVOC server where specified in the referenced procedures for changes to take effect.

#### > To configure the OVOC server:

- **1.** Login to the OVOC Server Manager (see Connecting to the OVOC Server Manager on page 163).
- 2. Change the following default passwords:
  - acems OS user (see OS Users Passwords on page 227)
  - root OS user (see OS Users Passwords on page 227)

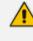

Unless you have made special configurations, the Azure instance is in the public cloud and therefore is accessible over the Internet. Consequently, it is highly recommended to change theses default passwords to minimize exposure to password hacking.

- 3. Load the OVOC license (see License on page 183).
- 4. Configure the OVOC server with Azure Public IP address to enable devices deployed behind a NAT to connect to OVOC (see Configure OVOC Server with Public or NAT IP Address on page 114). See the setup of the virtual machine to find the Azure Public IP (see Creating OVOC Virtual Machine and Configuring Microsoft Azure on page 31
- 5. Configure the Azure IP address/Domain Name (where OVOC is installed) as the external NTP clock source (see NTP on page 211).

The same clock source should be configured on the managed devices (see Configuring Mediant CE OVOC Public IP Connection Settings using Web Interface on the next page).

### Configuring Mediant Cloud Edition (CE) SBC Devices on Azure (Public IP)

This step describes the following configuration procedures on the Mediant CE to connect to the OVOC server that is deployed in the Azure Cloud:

- 1. Configuring Mediant CE SNMP Public IP Connection using Stack Manager on the next page
- 2. Configuring Mediant CE OVOC Public IP Connection Settings using Web Interface on the next page

## Configuring Mediant CE SNMP Public IP Connection using Stack Manager

This step describes how to configure the SNMP communication between the OVOC server deployed in the Azure Cloud and the Mediant CE using the Stack Manager.

## > To configure the Stack Manager:

- 1. Log in to the Web interface of the Stack Manager that was used to create Mediant Cloud Edition (CE) SBC. Refer to *Stack Manager for Mediant CE SBC User's Manual*.
- 2. Click the "Mediant CE stack".
- **3.** Click the **Modify** button and append **161/udp port** (for SNMP traffic) to "Management Ports" parameter.
- 4. Click **Update** to apply the new configuration.

| Automatic scaling<br>scale-out step | 1                             |
|-------------------------------------|-------------------------------|
| Signaling Componer                  | nts                           |
| Number of network<br>interfaces     | 2 👻                           |
| Interfaces with<br>public IP        | eth1                          |
| Interfaces with<br>additional IP    |                               |
| Management Ports                    | 22/tcp;80/tcp;443/tcp;161/udp |
| Signaling Ports                     | 5060/udp,5060/tcp,5061/tcp    |
| Media Components                    |                               |
| Number of network<br>interfaces     | 2 👻                           |
| Interfaces with<br>public IP        | eth1                          |
| Interfaces with<br>additional IP    |                               |
| Network Subnets                     |                               |
| Signaling 1 subnet                  |                               |

Figure 6-16: Modify Stack

#### Configuring Mediant CE OVOC Public IP Connection Settings using Web Interface

This section describes how to configure the communication settings between the Mediant CE device and the OVOC server deployed in the Azure Cloud.

The following procedure describes the required configuration for a single CE SBC device. For mass deployment, you can load configuration files to multiple devices using 'Full' or 'Incremental' INI file options (refer to the relevant *SBC User's Manual* for more information).

## **To configure the Mediant Cloud Edition (CE) SBC :**

- 1. Login to the Mediant Cloud Edition (CE) SBC Web interface or connect from the Devices page in the OVOC Web interface.
- Open the Quality of Experience Settings screen (Setup Menu > Signaling & Media tab > Media folder > Quality of Experience > Quality of ExperienceSettings).
- 3. Click Edit and configure the Keep-Alive Time Interval to 1.
- 4. Click **Apply** to confirm the changes.
- 5. Open the TIME & DATE page (Setup menu > Administration tab ) and in the NTP Server Address field, set the Microsoft Azure site IP address/Domain Name(where the OVOC server is installed) as the NTP server clock source.
- 6. Click **Apply** to confirm the changes.
- Open the SNMP Community Settings Page (Setup menu > Administration tab > SNMP folder).
- 8. Set parameter SNMP Disable to No ('Yes' by default).
- 9. Click Apply to confirm changes.
- **10.** Open the Mediant Cloud Edition (CE) SBC AdminPage (deviceIPaddress/AdminPage) and configure the following ini parameters:

HostName = <Load Balancer IP> SendKeepAliveTrap = 1 KeepAliveTrapPort = 1161 SNMPManagerIsUsed\_0 = 1 SNMPManagerTableIP\_0 = <OVOC Public IP Address>

 Reset the device for your settings to take effect (Setup menu > Administration tab > Maintenance folder > Maintenance Actions).

## **Option 2 Connecting Mediant Cloud Edition (CE) Devices to OVOC on Azure using Internal IP Address**

This section describes how to establish a secure connection between the OVOC server and Mediant CE devices which are both deployed in the Azure Cloud in the same Virtual network. Communication between OVOC and Mediant CE SBC devices is carried over internal IP addresses (Private IP addresses) on both sides. The figure below illustrates this topology. The Mediant CE SBC devices must be added manually to OVOC. Refer to Section "Adding AudioCodes Devices Manually " in the OVOC User's Manual.

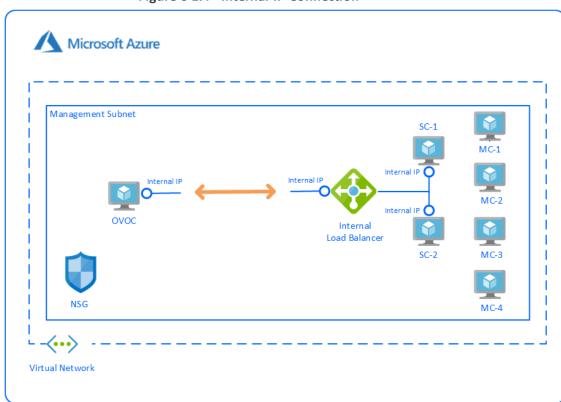

Figure 6-17: Internal IP Connection

This section includes the following procedures:

- Configuring the OVOC Server Manager on Azure (Internal IP) below
- Configuring Mediant Cloud Edition (CE) SBC Devices on Azure (Internal IP) on the next page

The Mediant CE SBC devices must be added to OVOC manually. Refer to Section "Adding AudioCodes Devices Manually" in the OVOC User's Manual.

## Configuring the OVOC Server Manager on Azure (Internal IP)

This section describes the required configuration actions on the OVOC server deployed in the Azure Cloud when CE devices are deployed in the same Virtual network.

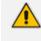

Restart the OVOC server where specified in the referenced procedures for changes to take effect.

## > To configure the OVOC server:

- 1. Login to the OVOC Server Manager (see Connecting to the OVOC Server Manager on page 163).
- 2. Change the following default passwords:
  - acems OS user (see OS Users Passwords on page 227)
  - root OS user (see OS Users Passwords on page 227)

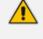

Unless you have made special configurations, the Azure instance is in the public cloud and therefore is accessible over the Internet. Consequently, it is highly recommended to change theses default passwords to minimize exposure to password hacking.

- 3. Load the OVOC license (see License on page 183).
- 4. Configure the OVOC server with its internal (private) IP address to enable devices deployed in the same Azure Virtual network to connect to OVOC (see Server IP Address on page 195). See the setup of the virtual machine Step 1: Creating Virtual Machine on Azure on page 32 to find the Azure Internal IP.
- Configure the Azure IP address/Domain Name (where OVOC is installed) as the external NTP clock source (see NTP on page 211).

The same clock source should be configured on the managed devices (see Configuring Mediant CE OVOC Internal IP Connection Settings using Web Interface on the next page

#### Configuring Mediant Cloud Edition (CE) SBC Devices on Azure (Internal IP)

This step describes the following configuration procedures on the Mediant CE to connect to the OVOC server that is deployed in the Azure Cloud in the same Virtual network by connecting through internal IP addresses on both sides:

- Configuring Mediant CE SNMP Internal IP Connection with OVOC using Stack Manager below
- Configuring Mediant CE OVOC Internal IP Connection Settings using Web Interface on the next page

#### Configuring Mediant CE SNMP Internal IP Connection with OVOC using Stack Manager

This step describes how to configure the SNMP communication between the OVOC server and Mediant CE devices using the Stack Manager when both are deployed in the same Azure Virtual network.

#### **To configure the Stack Manager:**

1. Log in to the Web interface of the Stack Manager that was used to create Mediant Cloud Edition (CE) SBC. Refer to *Stack Manager for Mediant CE SBC User's Manual.* 

- 2. Click the "Mediant CE stack".
- **3.** Click the **Modify** button and append **161/udp port** (for SNMP traffic) to "Management Ports" parameter.
- 4. Click **Update** to apply the new configuration.

| Figure 6-18: | Modify Stack |
|--------------|--------------|
|--------------|--------------|

| Modify stack                                   |                               |
|------------------------------------------------|-------------------------------|
| Number of network<br>interfaces <sup>(2)</sup> | 2 🗸                           |
| Interfaces with<br>public IP <sup>(2)</sup>    |                               |
| Interfaces with additional IP <sup>(2)</sup>   |                               |
| Management<br>Ports <sup>(1)</sup>             | 22/tcp,80/tcp,443/tcp,161/udp |
| Signaling Ports <sup>(1)</sup>                 | 5060/udp,5060/tcp,5061/tcp    |
| Instance Type <sup>(2)</sup>                   | Standard_DS3_v2               |
| Media Components                               |                               |
| Number of network<br>interfaces <sup>(2)</sup> | 2 🗸                           |
| Interfaces with                                | all                           |
| Modify Cancel                                  |                               |

#### Configuring Mediant CE OVOC Internal IP Connection Settings using Web Interface

This section describes how to configure the connection settings between the Mediant CE device and the OVOC server deployed in the Azure Cloud in the same Virtual network.

The following procedure describes the required configuration for a single CE SBC device. For mass deployment, you can load configuration files to multiple devices using 'Full' or 'Incremental' INI file options (refer to the relevant *SBC User's Manual* for more information).

## **To configure the Mediant Cloud Edition (CE) SBC:**

- 1. Login to the Mediant Cloud Edition (CE) SBC Web interface or connect from the Devices page in the OVOC Web interface.
- Open the TIME & DATE page (Setup menu > Administration tab ) and in the NTP Server Address field, set the Microsoft Azure site IP address/Domain Name(where the OVOC server is installed) as the NTP server clock source.
- 3. Click **Apply** to confirm the changes.
- Open the SNMP Community Settings Page (Setup menu > Administration tab > SNMP folder).
- 5. Set parameter SNMP Disable to No ('Yes' by default).
- 6. Click Apply to confirm changes.
- Open the Mediant Cloud Edition (CE) SBC AdminPage (deviceIPaddress/AdminPage) and configure the following ini parameters:

HostName = <Load Balancer IP> SNMPManagerIsUsed\_0 = 1 SNMPManagerTableIP\_0 = <OVOC Server Internal IP>

 Reset the device for your settings to take effect (Setup menu > Administration tab > Maintenance folder > Maintenance Actions).

## **Step 4 Registering Microsoft Teams Application**

This procedure describes how to register the Microsoft Teams application that is used for retrieving Call Notifications for the managed Microsoft Teams tenant.

## > To register the application:

**1.** Open the Azure Portal, the Overview page is displayed with the Tenant ID of the managed Teams tenant.

| <                             | Switch tenant III Delete tenant +            | Create a tenant 📝 What's new 💀 Preview features | 💙 Got feedback |
|-------------------------------|----------------------------------------------|-------------------------------------------------|----------------|
| i) Overview                   | AudioCodes Ltd                               |                                                 |                |
| 🕈 Getting started             |                                              |                                                 |                |
| Preview hub                   | Search your tenant                           |                                                 |                |
| X Diagnose and solve problems | Tenant information                           | 💝 Azure AD Connect                              |                |
| Manage                        | Your role                                    | Status                                          |                |
| S Users                       | User More info                               | Enabled                                         |                |
| Groups                        | License                                      | Last sync                                       |                |
| External Identities           | Azure AD Premium P2                          | Less than 1 hour ago                            |                |
| Roles and administrators      | Tenant ID<br>1911c65c-893b-42f9-83fa-66c1b 🖺 |                                                 |                |
| Administrative units          | Primary domain                               |                                                 |                |
| Enterprise applications       | audiocodes365.onmicrosoft.com                |                                                 |                |

## Figure 6-19: Tenant ID

- 2. In the Navigation pane, select App registrations.
  - Figure 6-20: App Registrations

|                                                                           | arch resources, services, and docs (G+/)                                   |                                                        | ∑_       | P      | Q |       |        | $\odot$ |
|---------------------------------------------------------------------------|----------------------------------------------------------------------------|--------------------------------------------------------|----------|--------|---|-------|--------|---------|
| Home ><br>AudioCodes Ltd  <br>Azure Active Directory                      | Overview                                                                   |                                                        |          |        |   |       |        |         |
| A Groups                                                                  | Switch tenant Delete tenant +                                              | Create a tenant 🗹 What's new 🛛 🐼 Pr                    | eview fe | atures | ( | 🗘 Got | feedba | ıck?    |
| <ul><li>External Identities</li><li>Roles and administrators</li></ul>    | Search your tenant                                                         |                                                        |          |        |   |       |        |         |
| <ul> <li>Administrative units</li> <li>Enterprise applications</li> </ul> | Tenant information                                                         | Azure AD Connect                                       |          |        |   |       |        |         |
| Devices     App registrations     Identity Governance                     | Your role<br>User More info<br>License<br>Azure AD Premium P2<br>Tenant ID | Status<br>Enabled<br>Last sync<br>Less than 1 hour ago |          |        |   |       |        |         |

3. Click New registration.

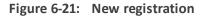

| $\equiv$ Microsoft Azure $P$ | Search resources, services, and docs (G+/)                                                                                                    |
|------------------------------|----------------------------------------------------------------------------------------------------|
| Home > AudioCodes Ltd        |                                                                                                    |
| AudioCodes Ltd               | App registrations 🛷 …                                                                                                    |
|                              | Key registration Troubleshooting Lownload Endpoints Preview features Vertication Got feedback?                                                                                           |
| 🐣 Groups                     |                                                                                                    |
| 🧯 External Identities        | (b) Try out the new App registrations search preview! Click to enable the preview. $ ightarrow$                                                                                          |
| 👃 Roles and administrators   |                                                                                                    |
| Administrative units         | 1 Starting June 30th, 2020 we will no longer add any new features to Azure Active Directory Authentication Library (ADAL) and Azure AD Graph. V                                          |
| Enterprise applications      | provide technical support and security updates but we will no longer provide feature updates. Applications will need to be upgraded to Micross<br>(MSAL) and Microsoft Graph. Learn more |
| Devices                      |                                                                                                    |
| App registrations            | All applications <b>Owned applications</b> Deleted applications (Preview)                                                                                                    |
| Identity Governance          | Start typing a name or Application ID to filter these results                                                                                                    |

4. Enter the name of the application and then click **Register**.

 $\checkmark$ 

## Figure 6-22: Name the application

#### Home > AudioCodes Ltd >

## Register an application

| * | Name |
|---|------|
|---|------|

OVOC\_Teams

The user-facing display name for this application (this can be changed later).

Supported account types

Who can use this application or access this API?

- Accounts in this organizational directory only (AudioCodes Ltd only Single tenant)
- Accounts in any organizational directory (Any Azure AD directory Multitenant)
- Accounts in any organizational directory (Any Azure AD directory Multitenant) and personal Microsoft accounts (e.g. Skype, Xbox)
- O Personal Microsoft accounts only

By proceeding, you agree to the Microsoft Platform Policies 🗗

Register

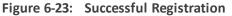

| $\equiv$ Microsoft Azure $\rho$ s                                             | earch resources, services, and docs (G+/)                                | D 🕼 🗘 🏶 ? 😳                                                          |
|-------------------------------------------------------------------------------|--------------------------------------------------------------------------|----------------------------------------------------------------------|
| Home > AudioCodes Ltd ><br>OVOC_Teams &                                       | •                                                                        |                                                                      |
|                                                                               | « 📋 Delete 🌐 Endpoints 💀 Preview features                                |                                                                      |
| Overview                                                                      | Got a second? We would love your feedback on Microsoft identit           | ty platform (previously Azure AD for developer). $ ightarrow$        |
| <ul> <li>Quickstart</li> <li>Integration assistant</li> <li>Manage</li> </ul> | <ul> <li>Essentials</li> <li>Display name</li> <li>OVOC_Teams</li> </ul> | Supported account types<br>My organization only                      |
| Branding                                                                      | Application (client) ID<br>4c252f59-59ef-40f0-a9e6-3675d494cdea          | Redirect URIs<br>Add a Redirect URI                                  |
| <ul> <li>Authentication</li> </ul>                                            | Directory (tenant) ID<br>1911c65c-893b-42f9-83fa-66c1b86fdf85            | Application ID URI<br>Add an Application ID URI                      |
| Certificates & secrets     Token configuration                                | Object ID<br>416bc25f-6644-4758-b07d-ff37e0c4030d                        | Managed application in local directory<br>OVOC_Teams                 |
| <ul> <li>API permissions</li> <li>Expose an API</li> </ul>                    | () Welcome to the new and improved App registrations. Looking to         | o learn how it's changed from App registrations (Legacy)? Learn more |

5. In the Navigation pane select Certificate & Secrets.

|                                    | ligure 0-24. Certificate & Secrets                                                |                            |           |          |          |        |     |
|------------------------------------|-----------------------------------------------------------------------------------|----------------------------|-----------|----------|----------|--------|-----|
| $\equiv$ Microsoft Azure $P$       | Search resources, services, and docs (G+/)                                        | ∑.                         | P         | Ļ1       | ŝ        | ?      | C   |
| Home > AudioCodes Ltd >            |                                                                                   |                            |           |          |          |        |     |
| <b>OVOC_Teams</b>                  | \$ <sup>2</sup> ····                                                              |                            |           |          |          |        |     |
| ✓ Search (Ctrl+/)                  | « 💼 Delete 🌐 Endpoints 🐱 Preview features                                         |                            |           |          |          |        |     |
| R Overview                         | Got a second? We would love your feedback on Microsoft identity platform (previou | ly Azure AD fo             | r develoj | oer). →  |          |        |     |
| 🗳 Quickstart                       | → Essentials                                                                      |                            |           |          |          |        |     |
| 💉 Integration assistant            | Display name                                                                      | Supported a                | account   | types    |          |        |     |
| Manage                             | OVOC_Teams                                                                        | My organiza                | ation on  | ly       |          |        |     |
| Branding                           | Application (client) ID<br>4c252f59-59ef-40f0-a9e6-3675d494cdea                   | Redirect UR<br>Add a Redir |           |          |          |        |     |
| <ul> <li>Authentication</li> </ul> | Directory (tenant) ID<br>1911c65c-893b-42f9-83fa-66c1b86fdf85                     | Application<br>Add an App  |           | ID URI   |          |        |     |
| 📍 Certificates & secrets           | Object ID                                                                         | Managed ap                 |           | n in loc | al direc | tory   |     |
| Token configuration                | 416bc25f-6644-4758-b07d-ff37e0c4030d                                              | OVOC_Team                  | ıs        |          |          |        |     |
| ➔ API permissions                  | Welcome to the new and improved App registrations. Looking to learn how it's chan | ged from App r             | egistrati | ons (Leg | acy)? L  | earn m | ore |
| 🙆 Expose an API                    |                                                                                   |                            |           |          |          |        |     |

Figure 6-24: Certificate & Secrets

6. Click New client secret.

Figure 6-25: New Client Secret

| ≡ Microsoft Azure                                             | P Search resources, services, and docs (G+/)                                                                                    | ? 🙂         |
|---------------------------------------------------------------|----------------------------------------------------------------------------------------------------|-------------|
| Home > AudioCodes Ltd >                                       | /oc_Teams<br>Certificates & secrets → …                                                                                         |             |
| Search (Ctrl+/)                                               | ≪ ♥ Got feedback?                                                                                                    |             |
| Verview                                                       |                                                                                                    | -           |
| <ul> <li>Quickstart</li> <li>Integration assistant</li> </ul> | No certificates have been added for this application.                                                                           |             |
| Manage                                                        | Client secrets                                                                                                    |             |
| <ul><li>Branding</li><li>Authentication</li></ul>             | A secret string that the application uses to prove its identity when requesting a token. Also can be referred to as application | n password. |
| 📍 Certificates & secrets                                      | + New client secret                                                                                                    |             |
| Token configuration                                           | Description Expires Value ID                                                                                                    |             |
| <ul> <li>API permissions</li> <li>Expose an API</li> </ul>    | No client secrets have been created for this application.                                                                       |             |

## 7. Click Add.

The newly added client secret is added as shown in the figure below.

| Figure 6-26: Add a client secret          |                                                   |  |  |  |  |  |  |
|-------------------------------------------|---------------------------------------------------|--|--|--|--|--|--|
|                                           | h resources, services, and docs (G+/)             |  |  |  |  |  |  |
| Home > AudioCodes Ltd > OVOC_Teams        |                                                   |  |  |  |  |  |  |
| 💡 OVOC_Teams   Certificates & secrets 👒 … |                                                   |  |  |  |  |  |  |
| ✓ Search (Ctrl+/) «                       | ♡ Got feedback?                                   |  |  |  |  |  |  |
| Sverview                                  | Add a client secret                               |  |  |  |  |  |  |
| 🗳 Quickstart                              | Description                                       |  |  |  |  |  |  |
| 💉 Integration assistant                   |                                                   |  |  |  |  |  |  |
| Manage                                    | Expires                                           |  |  |  |  |  |  |
| Branding                                  | <ul> <li>In 1 year</li> <li>In 2 years</li> </ul> |  |  |  |  |  |  |
| Authentication     ■                      | Never                                             |  |  |  |  |  |  |
| 📍 Certificates & secrets                  | Add                                               |  |  |  |  |  |  |
| Token configuration                       |                                                   |  |  |  |  |  |  |

8. The client secret is added as shown in the screen below. Copy it to the clipboard as you will be required to enter it in later configuration.

|                                   | Sale o En Madea del                               | uncares (                  |                             |                              |                                   |
|-----------------------------------|---------------------------------------------------|----------------------------|-----------------------------|------------------------------|-----------------------------------|
| Home > AudioCodes Ltd > OVOC_Tear | ns                                                |                            |                             |                              |                                   |
| OVOC_Teams   Certi                | ificates & secrets 👒 …                            |                            |                             |                              |                                   |
|                                   | ♡ Got feedback?                                   |                            |                             |                              |                                   |
| Overview                          | Copy the new client secret value. You won't       | t be able to retrieve it a | fter you perform another op | peration or leave this blade |                                   |
| i Quickstart                      | manopint                                          |                            | Start date                  | Expres                       |                                   |
| 🚀 Integration assistant           | No certificates have been added for this applic   | ation.                     |                             |                              |                                   |
| Manage                            |                                                   |                            |                             |                              |                                   |
| 🚍 Branding                        |                                                   |                            |                             |                              |                                   |
| Authentication                    | Client secrets                                    |                            |                             |                              |                                   |
| 📍 Certificates & secrets          | A secret string that the application uses to prov | ve its identity when re    | equesting a token. Also ca  | in be referred to as appli   | cation password.                  |
| Token configuration               |                                                   |                            |                             |                              |                                   |
| ->- API permissions               | + New client secret                               |                            |                             |                              |                                   |
| 🙆 Expose an API                   | Description                                       | Expires                    | Value                       | Copy to clipp                | oard                              |
| 🐣 App roles   Preview             | Password uploaded on Mon Mar 08 2021              | 3/8/2022                   | EDvwCO2ucE-R6oi3zL4         | L_hA_8BHDr5B-G 🗅 🖥           | 716f73c1-dbc1-4b45-ae4a-9591ed5ee |
|                                   |                                                   |                            |                             |                              |                                   |

## Figure 6-27: Added Certificates & Secrets

## **Step 5 Configuring Microsoft Graph API Permissions**

This procedure describes how to configure the appropriate permissions to connect to Microsoft Graph API that is used to interface with Microsoft Teams to retrieve the Call Notifications.

## **To configure Microsoft Graph permissions:**

1. In the Navigation pane, select **API permissions**.

| Home > AudioCodes Ltd > OVOC | _Teams<br>ertificates & secrets     ጵ   ···  |                           |                            |                                 |                                   |
|------------------------------|----------------------------------------------|---------------------------|----------------------------|---------------------------------|-----------------------------------|
| ✓ Search (Ctrl+/)            | « 🛇 Got feedback?                            |                           |                            |                                 |                                   |
| Overview                     | Copy the new client secret value. You        | won't be able to retrieve | it after you perform anoth | er operation or leave this blad | e.                                |
| 🗳 Quickstart                 | нынырны                                      |                           | 5.011 0000                 | Expires                         | 2                                 |
| 🚀 Integration assistant      | No certificates have been added for this a   | oplication.               |                            |                                 |                                   |
| Manage                       |                                              |                           |                            |                                 |                                   |
| 🚍 Branding                   |                                              |                           |                            |                                 |                                   |
| Authentication               | Client secrets                               |                           |                            |                                 |                                   |
| 📍 Certificates & secrets     | A secret string that the application uses to | prove its identity whe    | n requesting a token. Als  | o can be referred to as appl    | ication password.                 |
| Token configuration          |                                              |                           |                            |                                 |                                   |
| API permissions              | New client secret                            |                           |                            |                                 |                                   |
| 🙆 Expose an API              | Description                                  | Expires                   | Value                      | Copy to clipt                   | poard                             |
| 🐣 App roles   Preview        | Password uploaded on Mon Mar 08 20           | 21 3/8/2022               | EDvwCO2ucE-R6oi            | 3zL4_hA_8BHDr5B-G 🗅             | 716f73c1-dbc1-4b45-ae4a-9591ed5ee |
|                              |                                              |                           |                            |                                 |                                   |

## Figure 6-28: API Permissions

2. Click Add a permission.

Figure 6-29: Add a permission

|  |  | Ŷ |  |  |
|--|--|---|--|--|
|--|--|---|--|--|

| ✓ Search (Ctrl+/)                                          | «       | 🖒 Refresh 🛛 ♡ Got feedback              | </th <th></th> <th></th> |                                                                                               |                               |
|------------------------------------------------------------|---------|-----------------------------------------|--------------------------|-----------------------------------------------------------------------------------------------|-------------------------------|
| Noverview                                                  | <b></b> |                                         |                          |                                                                                               |                               |
| <ul><li>Quickstart</li><li>Integration assistant</li></ul> |         |                                         |                          | e default value for an organization. However<br>r in organizations where this app will be use |                               |
| Manage                                                     |         | Configured permissions                  |                          |                                                                                               |                               |
| 🔜 Branding                                                 |         | 5                                       | APIs when they a         | are granted permissions by users/admins                                                       | as part of the consent proces |
| Authentication                                             |         | include all the permissions the appli   | ication needs. L         | earn more about permissions and conser                                                        | it                            |
| 📍 Certificates & secrets                                   |         | $+$ Add a permission $\checkmark$ Grant | admin consent            | for AudioCodes Ltd                                                                            |                               |
| Token configuration                                        |         | API / Permissions name                  | Туре                     | Description                                                                                   | Admin consei                  |
| API permissions                                            |         | ✓ Microsoft Graph (1)                   |                          |                                                                                               |                               |
| 🙆 Expose an API                                            |         | User.Read                               | Delegated                | Sign in and read user profile                                                                 | No                            |
| 🎥 App roles   Preview                                      |         |                                         |                          |                                                                                               |                               |
| 🔁 Owners                                                   |         | π                                       |                          | and Francisco constructions                                                                   |                               |

3. Select Grant Admin Consent for .... and select Yes.

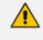

If the App hasn't been granted admin consent, users are prompted to grant consent the first time they use the App.

4. Select Microsoft Graph.

| $\equiv$ Microsoft Azure | $ \mathcal{P} $ Search resources, services, and do | ocs (G+/)                                                       | D 🗗 🖓                                                                   | l 🕸 ? 🙄 🤤                                      |  |
|--------------------------|----------------------------------------------------|-----------------------------------------------------------------|-------------------------------------------------------------------------|------------------------------------------------|--|
| Home > OVOC_Teams        | API permissions ≉                                  | Request API permission                                          | IS                                                                      |                                                |  |
|                          |                                                    | Select an API                                                   |                                                                         |                                                |  |
|                          | « 🕐 Refresh 🛛 🛇 G                                  | Microsoft APIs APIs my organization                             | uses My APIs                                                            |                                                |  |
| Overview                 | <b>A</b>                                           | Commonly used Microsoft APIs                                    |                                                                         |                                                |  |
| 📣 Quickstart             | 1 The "Admin conse                                 |                                                                 |                                                                         |                                                |  |
| 💉 Integration assistant  | may not reflect the                                | Take advantage of the tren                                      | nendous amount of data in Office 365, Enterpri                          |                                                |  |
| Manage                   | Configured permiss                                 |                                                                 | une, Outlook/Exchange, OneDrive, OneNote, S                             | harePoint, Planner, and mo                     |  |
| 🧮 Branding               | Applications are authori                           |                                                                 |                                                                         |                                                |  |
| Authentication           | include all the permissio                          |                                                                 | 11                                                                      |                                                |  |
| 📍 Certificates & secrets | + Add a permission                                 | Azure Batch                                                     | Azure Data Catalog                                                      | Azure Data Ex                                  |  |
| Token configuration      | API / Permission                                   | Schedule large-scale parallel and HPC applications in the cloud | Programmatic access to Data Catalog resources to register, annotate and | Perform ad-hoc queri<br>data to build near rea |  |
| -> API permissions       | ✓Microsoft Graph                                   |                                                                 | search data assets                                                      | analytics solutions                            |  |
| 🔷 Expose an API          | Liser Read                                         |                                                                 |                                                                         |                                                |  |

Figure 6-30: Request API Permissions

5. Select Application permissions.

Figure 6-31: Application permissions

| Home > OVOC_Teams        |                            | Request API permissions                                         |                                                                                                    | $\times$ |
|--------------------------|----------------------------|-----------------------------------------------------------------|----------------------------------------------------------------------------------------------------|----------|
| - OVOC_Teams   API p     |                            |                                                                 |                                                                                                    |          |
|                          |                            | < All APIs                                                      |                                                                                                    |          |
| Search (Ctrl+/) «        | 🕐 Refresh 🛛 💙 G            | Microsoft Graph                                                 |                                                                                                    |          |
| Sverview                 |                            | What type of permissions does your application require?         |                                                                                                    |          |
| 📣 Quickstart             | 1 The "Admin conser        | Delegated permissions                                           | Anniinatine mensionine                                                                                          |          |
| 🚀 Integration assistant  | may not reflect the        | Your application needs to access the API as the signed-in user. | Application permissions<br>Your application runs as a background service or daemon without a<br>signed-in user. |          |
| Manage                   | Configured permissi        |                                                                 | 5                                                                                                    |          |
| Branding                 | Applications are authoriz  |                                                                 |                                                                                                    |          |
| Authentication           | include all the permission |                                                                 |                                                                                                    |          |
| 🕈 Certificates & secrets | + Add a permission         |                                                                 |                                                                                                    |          |

6. Search for Permission Call Records.

Figure 6-32: Call Records

| Home > OVOC_Teams                                                                                                    | API permissions 👒                                                                               | Request API permissions                                                                                |                                                                                                    |
|----------------------------------------------------------------------------------------------------|-------------------------------------------------------------------------------------------------|----------------------------------------------------------------------------------------------------|----------------------------------------------------------------------------------------------------|
| Search (Ctrl+/)      Overview                                                                                                    | ] « <sup>(</sup> ) Refresh   ♡ G                                                                | All APIs     Detegated permissions     Your application needs to access the API as the signed-in user. | Application permissions<br>Your application runs as a background service or daemon withou<br>signed-in user. |
| <ul> <li>Quickstart</li> <li>Integration assistant</li> </ul>                                                                                  | The "Admin conser<br>may not reflect the                                                        | Select permissions                                                                                     | expi                                                                                                    |
| Manage                                                                                                    | Configured permissi                                                                             | Permission                                                                                             | Admin consent required                                                                                       |
| <ul> <li>Branding</li> <li>Authentication</li> <li>Certificates &amp; secrets</li> <li>Token configuration</li> <li>API permissions</li> </ul> | Applications are authoriz<br>include all the permission<br>Add a permission<br>API / Permission | CallRecord-PstnCalls     CallRecords     Calls                                                         |                                                                                                    |
| 🙆 Expose an API                                                                                                    | Licor Road                                                                                      |                                                                                                    |                                                                                                    |

7. Set permission CallRecords.Read.All to enable access to retrieved call notifications.

| ✓ Search (Ctrl+/)                              | « 🕐 Refresh 🛛 💙 Got feedba                                                 | :k?                 |                                                                                      |                                   |
|------------------------------------------------|----------------------------------------------------------------------------|---------------------|--------------------------------------------------------------------------------------|-----------------------------------|
| Soverview                                      | You are editing permission(s)                                              | to your applicatior | n, users will have to consent even if they've al                                     | ready done so previously.         |
| 🗳 Quickstart                                   |                                                                            |                     |                                                                                      |                                   |
| 🐔 Integration assistant                        | Configured permissions                                                     |                     |                                                                                      |                                   |
|                                                |                                                                            |                     |                                                                                      |                                   |
| Manage                                         | Applications are authorized to call                                        | APIs when they a    | are granted permissions by users/admins a                                            | as part of the consent process. T |
| Manage                                         |                                                                            |                     | are granted permissions by users/admins a<br>earn more about permissions and consent |                                   |
|                                                |                                                                            | lication needs. Le  | earn more about permissions and consent                                              |                                   |
| Branding                                       | include all the permissions the app                                        | lication needs. Le  | earn more about permissions and consent                                              |                                   |
| Branding<br>Authentication                     | include all the permissions the app $+$ Add a permission $\checkmark$ Gran | lication needs. Le  | earn more about permissions and consent for AudioCodes Ltd                           | t ·                               |
| Branding Authentication Certificates & secrets | API / Permissions name                                                     | lication needs. Le  | for AudioCodes Ltd Description                                                       | t ·                               |

Figure 6-33: API Permissions

 You can optionally set permission User.Read to display caller details in retrieved call records.

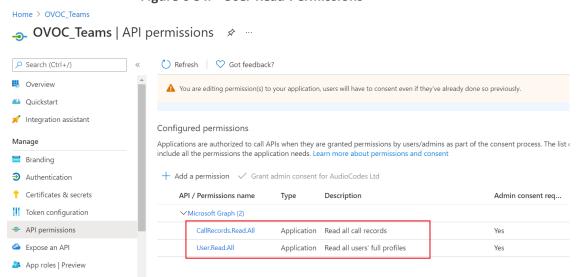

#### Figure 6-34: User Read Permissions

# Step 6 Configuring AudioCodes Azure Active Directory (Operator Authentication)

This procedure describes how to configure security permissions for OVOC operators who are authenticated with Azure Active Directory (when the "Azure" authentication type is configured in the OVOC Web (**Security** > **Authentication** settings page).

## **To configure Microsoft Azure:**

- 1. Add Service Providers Account Domain:
  - a. Open the Microsoft 365 Admin Center.
  - b. Login to AudioCodes with administrator privileges (via office.com).

- c. In the Navigation pane, select Setup > Domains
  - Figure 6-35: Domains

|            | Microsoft 365 admin center |                                   |      |            |             | Q         | ŝ        | ?     | Y |
|------------|----------------------------|-----------------------------------|------|------------|-------------|-----------|----------|-------|---|
| ş©ş        | Settings 🗸 🗸               | AudioCodes - SQA LIVE             |      | Dark mode  |             | The new a | admin co | enter |   |
| Þ          | Setup ^                    |                                   |      |            | _           |           |          |       |   |
|            | Products                   | Domains                           |      |            |             |           |          |       |   |
| 1          | Domains                    |                                   |      |            |             |           |          |       |   |
| Ŀ          | Reports $\checkmark$       | + Add domain                      |      | ✓ Search   |             | 7         | Filter   | =     |   |
| $\otimes$  | Health $\checkmark$        |                                   |      |            |             |           |          |       |   |
| Adr        | nin centers                | Domain name ↑                     | Stat | us III Cho | ose columns |           |          |       |   |
|            |                            | hdvoip.org (Default)              | : 📀  | Healthy    |             |           |          |       |   |
| 0          | Security                   | AudioCodessqllive.onmicrosoft.com | : Ø  | Healthy    |             |           |          |       |   |
| $\bigcirc$ | Compliance                 | Autocodessquive.oninicrosoft.com  | . •  | Treatiny   |             |           |          |       | 0 |
| ٩          | Azure Active Directory     |                                   |      |            |             |           |          | Ç     | ē |
| •          | All admin centers          |                                   |      |            |             |           |          |       |   |

 Create a new Tenant in the Azure Portal: Sign into Azure portal as Global Administrator and extract the Tenant ID of your directory (required for the OVOC Azure authentication setup in OVOC Azure Configuration).

For details, see <u>https://docs.microsoft.com/en-us/azure/active-</u> directory/develop/quickstart-create-new-tenant

3. Add Tenant Operators on AudioCodes Microsoft Azure:

• You must change passwords for new users upon first login via Azure portal sign-in before logging in to OVOC.

- At this stage guest users you invite from another tenants/directories are not fully supported by OVOC.
- For details, refer to the following:
  - <u>https://docs.microsoft.com/en-us/azure/active-</u> directory/fundamentals/active-directory-groups-create-azure-portal#create-abasic-group-and-add-members
  - https://docs.microsoft.com/en-us/azure/active-directory/fundamentals/addusers-azure-active-directory#add-a-new-user

## 4. Add Security Groups:

- a. Open AudioCodes Office 365.
- **b.** Open the Admin page.
- c. In the Navigation pane, select Groups.

| ::: Microsoft 365 admin center |                                           |             |          | ₽ @ ? <b>Y</b>           |
|--------------------------------|-------------------------------------------|-------------|----------|--------------------------|
| =                              | ନ୍ଦ Add a group 🞍 Export groups 🖒 Refresh | 11 items    |          | ∑ Filter =               |
| 命 Home                         |                                           |             |          |                          |
| 𝔅 Users ∨                      | Group name ↑<br>audio_code_co_ii .        | Group email | Туре     | Sync status Teams status |
| ۶ <sup>۹</sup> Groups ^        | audiocodes_be                             |             | Security | ۵                        |
| Groups<br>Deleted groups       | audiocodesbe                              |             | Security | ۵                        |
| □ Billing ∨                    | EMS_Admin                                 |             | Security | ۵                        |
| Customize navigation           | EMS_Monitor                               |             | Security | ۵                        |
| ··· Show all                   | EMS_Operator                              |             | Security | 0                        |
|                                | EMS_Tenant_Admin_Links                    |             | Security | ۵                        |
|                                | EMS_Tenant_Monitor_Links                  |             | Security | △                        |
|                                | EMS_Tenant_Operator_Links                 |             | Security | <u>م</u>                 |
|                                | fmcuc                                     |             | Security | <u>م</u>                 |

## Figure 6-36: Add a Security Group

A list of existing groups are displayed. Note that there are several predefined custom security groups that have been predefined for OVOC displayed in the screen below with 'EMS\_' prefix.

- d. Click Add a group.
- e. Select the Security option and then click Next.

## Figure 6-37: Choose a Group Type

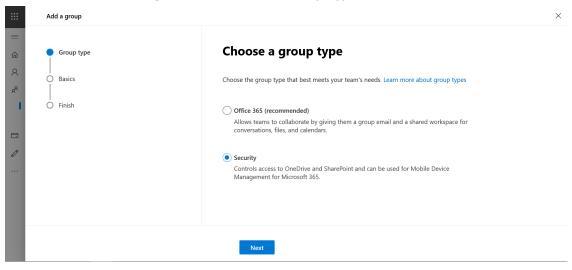

f. Enter the Service Provider Domain account name and then click Next.

Figure 6-38: Setup the Basics

|        | Add a group |                                                                                | × |
|--------|-------------|--------------------------------------------------------------------------------|---|
| . E> Ⅲ | Group type  | Set up the basics                                                              | Î |
| с<br>% | Basics      | To get started, fill out some basic info about the group you'd like to create. |   |
|        | • Finish    | Name * SouthVoIP Description SIP Trunk Services                                |   |
|        |             | Back Next                                                                      | v |

g. Review and finish adding group.

Figure 6-39: Review and Finish

| <br>Add a group                | Х                                                                                                    |
|--------------------------------|----------------------------------------------------------------------------------------------------|
| Group type<br>Basics<br>Finish | Review and finish adding group<br>Vou're almost there - make sure everything looks right before adding your new group.<br>Group type<br>Security<br>Edit<br>Basics<br>Mame: SouthVoIP<br>Description: SIP Trunk Services<br>Edit |
|                                | Back Create group                                                                                                    |

h. Click Create group. A confirmation screen is displayed:

|          |             | Figure 6-40: New Group Created                                  |   |
|----------|-------------|-----------------------------------------------------------------|---|
|          | Add a group |                                                                 | × |
| ≡<br>ଜ   | Group type  | New group created                                               |   |
| Я<br>%   | Basics      | This group will appear in your list of groups within 5 minutes. |   |
| 1        | Sinish      | Next steps                                                      |   |
| =        |             | Add another group                                               |   |
| <i>D</i> |             |                                                                 |   |
|          |             |                                                                 |   |
|          |             |                                                                 |   |
|          |             | Close                                                           |   |

- 5. Add New Users:
  - a. In the Navigation pane, select Active Users.
  - b. Click Add a User.
  - c. Enter the details of the Service Provider account user.

Figure 6-41: Create New User

| ***            | Add a user          |                                            |                                                                                                    | ×   |
|----------------|---------------------|--------------------------------------------|----------------------------------------------------------------------------------------------------|-----|
| ≡<br>3         | Basics              | Set up the basics                          |                                                                                                    | ^   |
| ۸<br>ا         | Product licenses    | To get started, fill out some basic inform | nation about who you're adding as a user.                                                                                                    |     |
|                | O Optional settings | First name<br>Brad                         | Last name<br>Brzezinski                                                                                                    |     |
| x <sup>4</sup> | Finish              | Display name *                             |                                                                                                    |     |
| 0              |                     | Brad                                       |                                                                                                    | - 1 |
|                |                     | Brad                                       | Multiplication      Multiplication      M |     |
|                |                     | Password settings                          |                                                                                                    | ~   |
|                |                     | Next                                       |                                                                                                    |     |

d. Assign Product License (Choose country).

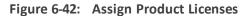

|                  | Add a user        |                                                                                                    | × |
|------------------|-------------------|----------------------------------------------------------------------------------------------------|---|
| ≡<br>公           | Basics            | Assign product licenses                                                                                                    | ^ |
| ۶<br>ا           | Product licenses  | Assign the licenses you'd like this user to have.                                                                                                |   |
|                  | Optional settings | Select location *                                                                                                    |   |
| 8 <sup>9</sup> 9 | Ö Finish          |                                                                                                    |   |
|                  |                   | Licenses (0) *                                                                                                    |   |
| 0                |                   | Assign user a product license                                                                                                    |   |
|                  |                   | Create user without product license (not recommended)<br>They may have limited or no access to Office 365 until you assign a product<br>license. | v |
|                  |                   | Back Next                                                                                                    |   |

e. Select option create user without product license and then click Next.

Figure 6-43: Review and finish

|        | Add a user                                            |                                                                                                    | × |
|--------|-------------------------------------------------------|----------------------------------------------------------------------------------------------------|---|
| ≡<br>ଜ | Basics                                                | Review and finish                                                                                  | Î |
| ۶<br>ا | <ul> <li>Product licenses</li> </ul>                  | Assigned Settings<br>Review all the info and settings for this user before you finish adding them. |   |
| R      | <ul> <li>Optional settings</li> <li>Finish</li> </ul> | Display and username<br>Brad                                                                       |   |
|        | таны                                                  | Brad@hdvoip.org<br>Edit                                                                            |   |
| Ø<br>  |                                                       | Password<br>Type: Custom password<br>Edit                                                          |   |
|        |                                                       | Product licenses<br>Create user without product license.                                           | v |
|        | Microsoft Edge                                        | Back Finish adding                                                                                 |   |

- f. Click Finish adding.
- g. Select option create user without product license and then click Next.

Figure 6-44: Review and Finish

|        | Add a user        |                                                    | × |
|--------|-------------------|----------------------------------------------------|---|
| =<br>@ | Basics            | Brad added to active users                         | ^ |
| ۶<br>• | Product licenses  | Brad will now appear in your list of active users. |   |
|        | Optional settings | User details                                       |   |
|        |                   | Display name: Brad                                 |   |
| RR     | Finish            | Username:Brad@hdvoip.org                           |   |
| _      |                   | Password: ******* Show                             |   |
|        |                   |                                                    |   |
| 0      |                   | Licenses bought                                    |   |
|        |                   | None                                               |   |
|        |                   |                                                    |   |
|        |                   | Licenses assigned                                  |   |
|        |                   | None                                               |   |
|        |                   |                                                    | ~ |
|        |                   | Close                                              |   |

- h. Click Finish adding
- 6. Add User Membership: add user membership to the predefined One Voice Live Security groups and to the Security Group that you defined above.
  - a. In the Navigation pane, select **Active Users** and then select the new user that you created above.

| ::: Microsoft 365 adm | nin center |                                                                                  |                                                    | ¢ @                              | ? |  |
|-----------------------|------------|----------------------------------------------------------------------------------|----------------------------------------------------|----------------------------------|---|--|
| =                     |            | $\mathcal{P}_{x}$ Add a user $\mathcal{O}$ Refresh $\mathcal{P}_{x}$ Delete user |                                                    |                                  | Ö |  |
| 命 Home                |            |                                                                                  | Brad                                               |                                  |   |  |
| A Users               | ^          | Display name                                                                     | BB                                                 |                                  |   |  |
| Active users          |            | Aliya Peretz                                                                     | Reset passwo                                       | ord 🚫 Block sign-in  Delete user |   |  |
| Guest users           |            | audiocodesbeAdmin1                                                               |                                                    |                                  |   |  |
| Deleted users         |            | Brad                                                                             | ¢                                                  |                                  |   |  |
| g <sup>R</sup> Groups | ~          | Erez Gabbay                                                                      | Account Devices Licenses and                       | d Apps Mail OneDrive             |   |  |
| Billing               | ~          | fmcucAdminUser                                                                   | Username                                           | Last sign-in                     |   |  |
| Customize navigation  |            | fmcuccomAdmin1                                                                   | Brad@hdvoip.org                                    | No attempts in last 30 days      |   |  |
| ··· Show all          |            | fmcuccomMon1                                                                     | Manage username                                    | View last sign-in                |   |  |
|                       |            | fmcucOperator1                                                                   | Sign-out ①<br>Sign-out of all Office 365 sessions. | Groups<br>Manage groups          |   |  |
|                       |            | gadi                                                                             | Initiate sign-out                                  |                                  |   |  |
|                       | <          | Gadi Holdengreber                                                                | - •                                                |                                  |   |  |

Figure 6-45: Add User Membership

- b. Click Manage groups and then Add Membership.
  - Figure 6-46: Add Membership

|    | Microsoft 365 admin o | center |    |        |                          | Q | ŵ | ? | Y |
|----|-----------------------|--------|----|--------|--------------------------|---|---|---|---|
| =  |                       |        |    | Search | ٩                        |   |   |   | - |
| ŵ  | Home                  |        | Su | Groups | (12)                     |   |   |   |   |
| 8  |                       |        |    |        | audio_code_co_il         |   |   |   |   |
|    | Active users          |        | 7  |        | audiocodes_be            |   |   |   |   |
|    | Guest users           |        |    |        | audiocodesbe             |   |   |   |   |
|    |                       |        |    |        | EMS_Admin                |   |   |   |   |
| RR |                       |        |    |        | EMS_Monitor              |   |   |   |   |
|    | Billing               |        |    |        | EMS_Operator             |   |   |   |   |
| 0  | Customize navigation  |        |    |        | EMS_Tenant_Admin_Links   |   |   |   |   |
| 6  |                       |        |    |        | EMS_Tenant_Monitor_Links |   |   |   |   |
|    | Show all              |        |    |        | EMS_Tenant_Operator_Lin  |   |   |   |   |
|    |                       |        |    |        | fmcuc                    |   |   |   | 1 |
|    |                       |        | 4  |        | hdvoip                   |   |   |   | - |

- c. Select the checkboxes adjacent to the required OVOC group permissions :
  - EMS\_Tenant\_Admin\_Links
  - EMS\_Tenant\_Operator\_Links
  - EMS\_Tenant\_Monitor\_Links
- **d.** Add membership to the Service Provider Account Group i.e. the Security Group that you created above.

In the example below membership has been added to the 'EMS\_Operator' and 'SouthVoIP' Group.

|   | Microsoft 365 admin center |   |                            | Q | ŝ | ? | Y    |
|---|----------------------------|---|----------------------------|---|---|---|------|
| = |                            | 5 | Groups (12)                |   |   |   | -    |
| 命 | Home                       |   | A audio_code_co_il         |   |   |   |      |
| 8 |                            |   | audiocodes_be              |   |   |   |      |
|   | Active users               |   | A audiocodesbe             |   |   |   |      |
|   |                            |   | E EMS_Admin                |   |   |   |      |
|   |                            |   | EMS_Monitor                |   |   |   | - 11 |
| 8 |                            |   | EMS_Operator               |   |   |   | - 11 |
|   |                            |   | E EMS_Tenant_Admin_Links   |   |   |   | - 11 |
|   |                            |   | E EMS_Tenant_Monitor_Links |   |   |   | - 11 |
|   |                            | _ | E EMS_Tenant_Operator_Lin  |   |   |   | - 11 |
|   | Billing ~                  |   | fmcuc                      |   |   |   |      |
| Ø | Customize navigation       |   | Hdvoip                     |   |   |   |      |
|   | Show all                   | 4 | SouthVolP                  |   |   |   |      |

Figure 6-47: Add Membership

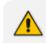

This Group Name corresponds to the "AD Authentication: Group Name" that is configured for the OVOC Tenant created for this account in OVOC.

e. Click Save and close.

#### Figure 6-48: Successful Membership Assignment

| : | Microsoft 365 admin  | center |                                                                                                    | Q | ŝ | ? | ,<br>[ |
|---|----------------------|--------|----------------------------------------------------------------------------------------------------|---|---|---|--------|
| - |                      |        | 4                                                                                                    |   |   |   |        |
|   | Home                 |        |                                                                                                    |   |   |   |        |
| R | Users                |        | It may take up to an hour for distribution lists and mail-enabled security group memberships to display |   |   |   |        |
| l | Active users         |        |                                                                                                    |   |   |   |        |
|   | Guest users          |        |                                                                                                    |   |   |   |        |
|   |                      |        | Here are your results report. You can download and save them.                                           |   |   |   |        |
| R |                      |        | Succeeded for: 2 ↓                                                                                      |   |   |   |        |
|   |                      |        | Succeeded for: 2                                                                                        |   |   |   |        |
|   |                      |        | results                                                                                                 |   |   |   |        |
|   | Billing              |        |                                                                                                    |   |   |   |        |
| 9 | Customize navigation |        | Close                                                                                                   |   |   |   |        |
|   | Show all             |        |                                                                                                    |   |   |   |        |

- 7. Register new WEB Application: See <a href="https://docs.microsoft.com/en-us/azure/active-directory/develop/quickstart-register-app">https://docs.microsoft.com/en-us/azure/active-directory/develop/quickstart-register-app</a>.
  - The Redirect URI step should be configured like WEB and OVOC's login endpoint should be specified as URI: https://<IP address>/ovoc/v1/security
  - Generally for this step you should only keep the Client ID of your application that you need to specify in OVOC Microsoft Azure authentication setup (see Authentication and Authorization using Microsoft Azure).
- 8. Create Client Secret for your Registered Application: See https://docs.microsoft.com/en-us/azure/active-directory/develop/quickstart-configureapp-access-web-apis#add-credentials-to-your-web-application. You must configure this secret in Authentication and Authorization using Microsoft Azure.

**9. Grant API Permissions:** Extend default application's permissions set and give admin consent to all the existing permissions. Add and provide admin consent to such delegated Microsoft Graph API related permissions: **Group.Read.All**.

For more details, refer to the following:

- <u>https://docs.microsoft.com/en-us/azure/active-directory/develop/quickstart-configure-app-access-web-apis#add-permissions-to-access-web-apis</u>
- <u>https://docs.microsoft.com/en-us/azure/active-directory/develop/quickstart-</u> configure-app-access-web-apis#understanding-api-permissions-and-admin-consent-ui

# 7 Installing OVOC Server on VMware Virtual Machine

This describes how to install the OVOC server on a VMware vSphere machine. This procedure takes approximately 30 minutes. This time is estimated on the HP DL 360 G8 platform (with CPU, disk and memory as specified in Configuring the Virtual Machine Hardware Settings on page 85). The upgrade time depends on the hardware machine where the VMware vSphere platform is installed.

- Before proceeding, ensure that the minimum platform requirements are met (see Hardware and Software Specifications on page 8). Failure to meet these requirements will lead to the aborting of the installation.
  - For obtaining the installation files, see OVOC Software Deliverables on page 15
    - ✔ Note that you must verify this file, see Files Verification on page 18

# Deploying OVOC Image with VMware vSphere Hypervisor (ESXi)

This section describes how to deploy the OVOC image with the VMware ESXi Web client. This procedure is run using the VMware OVF tool that can be installed on any Linux machine.

- This procedure describes how to deploy the image using the OVF tool, which can be downloaded from: <u>https://www.vmware.com/support/developer/ovf/</u>
- The OVOC image can also be deployed using the vSphere web client GUI.

#### **To run VMware OVF tool:**

- Transfer the 7z file containing the VMware Virtual Machine installation package that you
  received from AudioCodes to your PC (see Appendix Transferring Files on page 295 for
  instructions on how to transfer files).
- 2. Open the VMware OVF tool.
- 3. Enter the following commands and press Enter:

```
ovftool --disableVerification --noSSLVerify --name=$VMname --
datastore=$DataStore -dm=thin --acceptAllEulas --powerOn $ovaFilePath
vi://$user:$password@$vCenterIP/$dataCenterName/host/$clusterName/$E
SXIHostName
```

#### Where:

- \$VMname(--name): is the name of the deployed machine
- \$DataStore: data store for deployment

- \$user:\$password is the user and password of the VMware Host machine
- \$vCenterIP: vCenter IP Address
- \$dataCenterName: data center name inside the vCenter
- \$clusterName: cluster name under data center tree
- \$ESXIHostName: deployed ESXI IP Address

#### **Example:**

ovftool --disableVerification --noSSLVerify --name=ovoctest -datastore=Netapp04.lun1 -dm=thin --acceptAllEulas --powerOn c:\tmp\OVOC\_VMware\_7.8.2241.ova vi://vmware:P@ssword123@10.3.94.68/QASWDatacenter/host/qaswCluster 01/10.3.180.211

Figure 7-1: OVF Example

| v 🗗 qaswvcenter01.corp.audioc         | Summary Monitor Configure Permissions VMs Datastores Networks |
|---------------------------------------|---------------------------------------------------------------|
| ∨ 📑 QASWDatacenter                    |                                                               |
| ∨ 📋 qaswCluster01                     | Virtual Machines VM Templates                                 |
| 10.3.180.20                           |                                                               |
| 10.3.180.211                          |                                                               |
| <b>10.3.180.212</b>                   | Name ↑                                                        |
| ARM-Router_9.2.12                     | 🗗 EMS 203-7.2.3000                                            |
| ARM-Router_9.2.12     ARM Conf 9.2.12 | IPPhonesServer                                                |
| The EMS 203-7.2.3000                  | 日 OVOC_High_250                                               |
| EMS_6.6                               | CVOC_Low_220                                                  |
| IPPhonesServer                        | (間 ovoaest)                                                   |
|                                       |                                                               |

The following progress is displayed:

Opening OVA source: /data1/8.0.110/DVD5/8.0.110.xxxx/OVOC-VMware-8.0.110.xxxx.ova Opening VI target: vi://root@172.17.135.9:443/ Deploying to VI: vi://root@172.17.135.9:443/ Disk progress: 10%

Transfer Completed The manifest validates Powering on VM: FirstDeploy Task Completed Warning: - No manifest entry found for: 'OVOC-VMware- 8.0.110.xxxx-disk1.vmdk'. Completed successfully

# Deploying OVOC Image with VMware vSphere Hypervisor (ESXi) in Service Provider Cluster

This procedure describes how to deploy the OVOC image with VMware vSphere Hypervisor (ESXi) in Service Provider Cluster. The procedure requires you to perform the following steps:

- 1. On existing OVOC server VM, perform full backup and upgrade to version 8.0.110 (see Step 1 Upgrade Existing Virtual Machine below)
- On a new VM, install version 8.0.110 Service Provider Cluster Management OVA and restore the backup created in step 1 (seeStep 2 Install Service Provider Cluster on Management Server on page 70)
- On a new VM, install version 8.0.110 Service Provider Cluster VQM OVA (seeStep 3 Install VQM Server on page 71)
- On a new VM, install version 8.0.110 Service Provider Cluster PM OVA (see Step 4 Install PM Server on page 71)

#### **Step 1 Upgrade Existing Virtual Machine**

Before installing the Service Provider Cluster, you must upgrade your existing virtual machine to OVOC Version 8.0.110

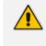

Before starting the installation, it is highly recommended to configure the SSH client (e.g. Putty application) to save the session output into a log file.

#### > To upgrade existing OVOC server VM:

- 1. Using the WinSCP utility (see Transferring Files on page 295), copy the **DVD3**. ISO file for OVOC Version 8.0.110 that you saved to your PC in Step 1: Setup the Virtual Machine on page 122 to the OVOC server acems user home directory: /home/acems
- 2. Open an SSH connection or the VM console.
- **3.** Login into the OVOC server as 'acems' user with password *acems* (or customer defined password).
- 4. Switch to 'root' user and provide root password (default password is root):

su-root

5. Mount the CDROM to make it available:

mount /home/acems/DVD3\_OVOC\_ 8.0.110.iso /mnt

cd /mnt/EmsServerInstall/

6. Run the installation script from its location:

./install

THIS LICENSE AGREEMENT.

Figure 7-2: OVOC server Installation Script

[[root@EMS-server-17 ACEMS]\$ cd /mnt/EmsServerInstall/ [root@EMS-server-17 EmsServerInstall]\$ ./install DIR Name /mnt/EmsServerInstall >>> Check CD Sequence - Thu Sep 10 11:01:16 IDT 2020 ... >>> >>> PASSED ... >>> Start executing User Login Check script at Thu Sep 10 11:01:16 IDT 2020 ... Login Check Successfully Passed. >>> Verifying OS version - Thu Sep 10 11:01:16 IDT 2020 ... END USER SOFTWARE LICENSE AGREEMENT YOU SHOULD READ THE TERMS AND CONDITIONS OF THIS LICENSE AGREEMENT CAREFULLY BEFORE CLICKING "I ACCEPT" CONVEYING YOUR ACCEPTANCE OF THE TERMS OF THIS END USER LICENSE AGREEMENT FOR THE LICENSED SOFTWARE AND THE ACCOMPANYING USER DOCUMENTATION (THE "LICENSED SOFTWARE"). THE LICENSED SOFTWARE IS LICENSED (NOT SOLD). BY OPENING THE PACKAGE CONTAINING THE LICENSED SOFTWARE, AND/OR BY USING THE SOFTWARE YOU ARE ACCEPTING AND AGREEING TO THE TERMS OF THIS LICENSE AGREEMENT. IF YOU ARE NOT WILLING TO BE BOUND BY THE TERMS OF THIS LICENSE AGREEMENT, YOU SHOULD PROMPTLY RETURN THE LICENSED SOFTWARE TOGETHER WITH PROOF OF PURCHASE TO YOUR VENDOR FOR A FULL REFUND. THIS LICENSE AGREEMENT REPRESENT AT COEFTHER WITH PROOF OF PURCHASE TO YOUR VENDOR FOR A FULL REFUND. THIS LICENSOR"). AND IS USING THE SOFTWARE TOGETHER WITH PROOF OF PURCHASE TO YOUR VENDOR FOR A FULL REFUND. THIS LICENSOR"). AND IS USING THE SUFTWARE TOGETHER WITH PROOF OF PURCHASE TO YOUR VENDOR FOR A FULL REFUND. THIS LICENSOR"). AND IS USERSED SOFTWARE TOGETHER WITH PROOF OF PURCHASE TO YOUR VENDOR FOR A FULL REFUND. THIS LICENSOR"). AND IS USERSED SOFTWARE TOGETHER WITH PROOF OF PURCHASE TO YOUR VENDOR FOR A FULL REFUND. THIS LICENSOR"). AND IS SUBJECT MATTER OF WITH DETINED AND AGREEMENT, OU UNDERSTANDING BETWEEN THE PARTIES IN RELATION TO THE SUBJECT MATTER OF WITH DETING AND THE TENDERSTATION, OR UNDERSTANDING BETWEEN THE PARTIES IN RELATION TO THE SUBJECT MATTER OF WITH DETING AND THE SUBJECT MATTER OF

7. Enter y, and then press Enter to accept the License agreement.

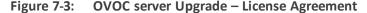

```
relationship between Licensor and Licensee, nor any agency, joint venture or partnership relationship
between the parties. Neither party shall have the right to bind the other to any obligation, nor have
the right to incur any liability on behalf of the other.
10.8. Integration This Agreement is the complete and exclusive agreement between the parties with
regard to the subject matter hereof and supersedes the prior discussions, negotiations and memoranda
related hereto. Any Licensee purchase order issue for the software, documentation, or services provided
hereunder shall be for the sole purposes of administrative convenience, and shall be subject to the
terms hereof.
10.9. Counterparts This Agreement may be executed in multiple original counterparts, each of which will be an original, but all of which taken together shall constitute one and the same document if bearing an authorized signature of Licensor and Licensee.
Do you accept this agreement? (y/n)y
 >>> Checking the operational environment
     >>> Checking hardware spec - Thu Sep 10 11:01:17 IDT 2020
     >>> >>> PASSED
     >>> Checking TCP/IP configuration - Thu Sep 10 11:01:17 IDT 2020
PING EMS-server-17 (10.3.180.17) 56(84) bytes of data.
64 bytes from EMS-server-17 (10.3.180.17): icmp_seq=1 ttl=64 time=0.047 ms
  -- EMS-server-17 ping statistics --
1 packets transmitted, 1 received, 0% packet loss, time 0ms
rtt min/avg/max/mdev = 0.047/0.047/0.047/0.000 ms
            >>> PASSED
     >>> Checking amount of free space in temporary directory - Thu Sep 10 11:01:17 IDT 2020
             >>> Free Space in /var/tmp directory: 16190944
```

8. The upgrade process installs OS packages updates and patches. After the patch installation, reboot might be required:

- If you are prompted to reboot, press Enter to reboot the OVOC server and then repeat steps 2-7 (inclusive).
- If you are not prompted to reboot, proceed to step Wait for the installation to complete and reboot the OVOC server by typing reboot. below

Figure 7-4: OVOC Server Installation Complete

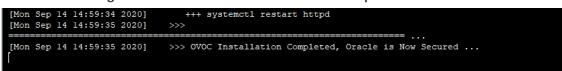

- 9. Wait for the installation to complete and reboot the OVOC server by typing reboot.
- Schedule full backup of the OVOC server to the nearest possible time (see Change Schedule Backup Time on page 157) and then verify that all necessary files have been generated (see OVOC Server Backup Processes on page 156).

#### Step 2 Install Service Provider Cluster on Management Server

This procedure describes how to deploy the OVOC image with VMware vSphere Hypervisor (ESXi) in a Service Provider Cluster configuration on the new virtual machine that is designated as the **Management** server. The procedure describes how to deploy the OVOC image with the VMware ESXi Web client using the OVF tool, which can be downloaded from: <u>https://www.vmware.com/support/developer/ovf/</u> and installed on any Linux machine.

• The OVOC image can also be deployed using the vSphere web client GUI.

- You must install the Management server prior to installing the VQM and PM servers.
- Refer to OVOC Software Deliverables on page 15 for information on media deliverables.

#### > To install Service Provider Cluster (Management server):

- On the new virtual machine: Transfer the 7z file containing the VMware Virtual Machine Management installation package that you received from AudioCodes to your PC (see Appendix Transferring Files on page 295 for instructions on how to transfer files).
- 2. Run the VMware OVF tool (see Deploying OVOC Image with VMware vSphere Hypervisor (ESXi) on page 66
- 3. After the VM has been created, Inflate Thin Virtual Disk. For Instructions: <u>https://docs.vmware.com/en/VMware-</u> vSphere/6.0/com.vmware.vsphere.storage.doc/GUID-C371B88F-C407-4A69-8F3B-FA877D6955F8.html
- 4. Restore the backup that you created in Step 1 Upgrade Existing Virtual Machine on page 68 (see OVOC Server Restore on page 158).
- 5. Configure Service Provider Cluster mode (see Service Provider Cluster on page 188).

6. Install VQM and PM servers (see Step 3 Install VQM Server below and Step 4 Install PM Server below).

#### Step 3 Install VQM Server

This procedure describes how to install the Service Provider Cluster mode on the new virtual machine that is designated for the **VQM** Server.

• The OVOC image can also be deployed using the vSphere web client GUI.

- Refer to OVOC Software Deliverables on page 15 for information on media deliverables.
- You must install the Management server prior to installing the VQM server (see Step 2 Install Service Provider Cluster on Management Server on the previous page).

#### > To install VQM server:

- On the new virtual machine: Transfer the 7z file containing the VMware Virtual Machine VQM installation package that you received from AudioCodes to your PC (see Appendix Transferring Files on page 295 for instructions on how to transfer files).
- 2. Run the VMware OVF tool (see Deploying OVOC Image with VMware vSphere Hypervisor (ESXi) on page 66
- 3. After the VM has been created, Inflate Thin Virtual Disk. For Instructions: <u>https://docs.vmware.com/en/VMware-</u><u>vSphere/6.0/com.vmware.vsphere.storage.doc/GUID-C371B88F-C407-4A69-8F3B-FA877D6955F8.html</u>

#### **Step 4 Install PM Server**

This procedure describes how to install the Service Provider Cluster mode on the new virtual machine that is designated for the **PM** Server.

• The OVOC image can also be deployed using the vSphere web client GUI.

- Refer to OVOC Software Deliverables on page 15 for information on media deliverables.
- You must install the Management server prior to installing the PM server (seeStep 2 Install Service Provider Cluster on Management Server on the previous page)

#### **To install the PM server:**

- On the new virtual machine: Transfer the 7z file containing the VMware Virtual Machine PM installation package that you received from AudioCodes to your PC (see Appendix Transferring Files on page 295 for instructions on how to transfer files).
- 2. Run the VMware OVF tool (see Deploying OVOC Image with VMware vSphere Hypervisor (ESXi) on page 66).

3. After the VM has been created, Inflate Thin Virtual Disk. For Instructions: <u>https://docs.vmware.com/en/VMware-</u> vSphere/6.0/com.vmware.vsphere.storage.doc/GUID-C371B88F-C407-4A69-8F3B-FA877D6955F8.html

## **Configuring the Virtual Machine Hardware Settings**

This section shows how to configure the Virtual Machine's hardware settings.

Before starting this procedure, select the required values for your type of installation (high or low profile) and note them in the following table for reference. For the required VMware Disk Space allocation, CPU, and memory, see Hardware and Software Specifications on page 8.

 Table 7-1:
 Virtual Machine Configuration

| Required Parameter | Value |
|--------------------|-------|
| Disk size          |       |
| Memory size        |       |
| CPU cores          |       |

## > To configure the virtual machine hardware settings:

**1.** Before powering up the machine, go to the virtual machine **Edit Settings** option.

| SSBC         |                        |   |
|--------------|------------------------|---|
| SSBC         | Actions - VOVOC        |   |
| 🖧 vCen       | Power                  | • |
| 🗗 VIOVO      | Guest OS               | , |
| <b>V</b> OVO | Snapshots              | • |
|              | 🛃 Open Console         |   |
|              | 🚑 Migrate              |   |
|              | Clone                  | , |
|              | Template               | , |
|              | Fault Tolerance        | , |
|              | VM Policies            | • |
|              | Compatibility          | • |
|              | Export System Logs     |   |
|              | Edit Resource Settings |   |
|              | 🦆 Edit Settings        |   |
|              | Maria Ta               |   |

Figure 7-5: Edit Settings option

 In the CPU, Memory and Hardware tabs set the required values accordingly to the desired OVOC server VMware Disk Space allocation. (Hardware and Software Specifications on page 8), and then click OK.

| Virtual Hardware VM 0 | options SDRS R     | ules VApp Option    | 15 |         |  |
|-----------------------|--------------------|---------------------|----|---------|--|
| CPU                   | 1                  | - 0                 | _  | 1       |  |
| Memory                | 8192               | • M8                |    |         |  |
| Hard disk 1           | 300                | 08                  |    |         |  |
| SCSI controller 0     | LSI Logic Parallel |                     |    |         |  |
| Network adapter 1     | VM Network         |                     | •  | Connect |  |
| CD/D//D drive 1       | Datastore ISO Fil  | e                   | •  | Connect |  |
| Floppy drive 1        | Client Device      |                     | •  | Connect |  |
| Video card            | Specify custom s   | ettings             | •  |         |  |
| VMCI device           |                    |                     | _  |         |  |
| Other Devices         |                    |                     |    |         |  |
| Upgrade               | Schedule VM C      | Compatibility Upgra | de |         |  |
|                       |                    | elect               | Ð  |         |  |
| New device:           |                    |                     |    | Add     |  |

Figure 7-6: CPU, Memory and Hard Disk Settings

- Once the hard disk space allocation is increased, it cannot be reduced to a lower amount.
- If you wish to create OVOC VMs in a cluster environment supporting High Availability and you are using shared network storage, then ensure you provision a VM hard drive on the shared network storage on the cluster (Configuring OVOC Virtual Machines (VMs) in a VMware Cluster below).
- 3. Wait until the machine reconfiguration process has completed.

Figure 7-7: Recent Tasks

| Recent Tasks                | *               |           |                          |                     |                     |
|-----------------------------|-----------------|-----------|--------------------------|---------------------|---------------------|
| Name                        | Target          | Status    | Requested Start Time 🛛 🤝 | Start Time          | Completed Time      |
| Reconfigure virtual machine | AudioCodes OVOC | Completed | 21/05/2012 11:03:39      | 21/05/2012 11:03:39 | 21/05/2012 11:03:41 |

# Configuring OVOC Virtual Machines (VMs) in a VMware Cluster

This section describes how to configure OVOC VMs in a VMware cluster.

#### VMware Cluster Site Requirements

Ensure that your VMware cluster site meets the following requirements:

The configuration process assumes that you have a VMware cluster that contains at least two ESXi servers controlled by vCenter server. The clustered VM servers should be connected to a shared network storage of type iSCSI or any other types supported by VMware ESXi.

For example, a datastore "QASWDatacenter" which contains a cluster named "qaswCluster01" and is combined of two ESXi servers (figure below).

Verify that Shared Storage is defined and mounted for all cluster members:

Figure 7-8: Storage Adapters

| 10.3.180.211 Actions -                                                                     |                            |                    |                |                                     |         |         |       |          |         |
|--------------------------------------------------------------------------------------------|----------------------------|--------------------|----------------|-------------------------------------|---------|---------|-------|----------|---------|
| ummary Monitor Manage                                                                      | Related Objects            |                    |                |                                     |         |         |       |          |         |
| Settings Networking Storag                                                                 | Aarm Definitions Tags Perr | missions Scheduler | d Tasks Up     | date Manager                        |         |         |       |          |         |
| н                                                                                          | Storage Adapters           |                    |                |                                     |         |         |       |          |         |
| Storage Adapters                                                                           | + 🛛 💷 🖾 -                  |                    |                |                                     |         |         |       | Q Filter |         |
| -                                                                                          | Adapter                    | Type               | Status         | Identifier                          | Targets | Devices | Paths |          |         |
|                                                                                            | Patsburg 4 port SATA IDE C | ontroller          |                |                                     |         |         |       |          |         |
| Storage Adspters<br>Storage Devices<br>Host Cache Configuration<br>Protocol Endpoints      | vmhba32                    | Block SCSI         | Unknown        |                                     | 0       | 0       | 0     |          |         |
|                                                                                            | vmhba1                     | Block SCSI         | Unknown        |                                     | 1       | 1       | 1     |          |         |
|                                                                                            | Smart Array P420i          |                    |                |                                     |         |         |       |          |         |
|                                                                                            | 💿 vmhba0                   | Block SCSI         | Unknown        |                                     | 1       | 1       | 1     |          |         |
|                                                                                            | ISC SI Software Adapter    |                    |                |                                     |         |         |       |          |         |
|                                                                                            | vmhba33                    | ISCSI              | Online         | ign.1998-01.com.vmware:10.3.180.211 | 1       | 2       | 2     |          |         |
|                                                                                            | Adapter Details            |                    |                | -                                   |         |         |       |          |         |
|                                                                                            | Course Devices De          |                    |                |                                     |         |         |       |          |         |
| 4<br>Storage Adapters<br>Storage Devices<br>Host Cache Configuration<br>Protocol Endpoints | Properties Devices Pa      | itns largets Net   | Vork Port Bink | ang Advanced Options                |         |         |       |          |         |
|                                                                                            | Adapter Status             |                    |                |                                     |         |         |       |          | Disable |
|                                                                                            | Status Enabled             |                    |                |                                     |         |         |       |          |         |
|                                                                                            | General                    |                    |                |                                     |         |         |       |          | Edit    |
|                                                                                            | Name vmhb                  | a33                |                |                                     |         |         |       |          |         |
|                                                                                            | Model ISCS                 | I Software Adapter |                |                                     |         |         |       |          |         |
|                                                                                            |                            |                    |                |                                     |         |         |       |          |         |

Ensure that the 'Turn On vSphere HA' check box is selected:

Figure 7-9: Turn On vSphere HA

| 🗊 gaswCluster01 Actions -                                          |                                          |                                                                                                  |                                                                                                    |            |  |
|--------------------------------------------------------------------|------------------------------------------|--------------------------------------------------------------------------------------------------|----------------------------------------------------------------------------------------------------|------------|--|
| Summary Monitor Manage                                             | Related Objects                          |                                                                                                  |                                                                                                    |            |  |
| Settings Scheduled Tasks Alar                                      | rm Definitions   Tags   Permissions   Up | date Manager                                                                                     |                                                                                                    |            |  |
| **                                                                 | vSphere HA is Turned ON                  |                                                                                                  |                                                                                                    | Edit       |  |
|                                                                    | Runtime information for vSphere HA is n  | eported under vSphere HA Monitoring                                                              |                                                                                                    |            |  |
| v Sphere DR S                                                      | 🚯 qaswCluster01 - Edit Cluster Sett      | lings                                                                                            | / e                                                                                                    | •          |  |
| v Sphere HA                                                        | vSphere DRS                              | Turn on vSphere HA                                                                               |                                                                                                    |            |  |
| Virtual SAN                                                        | vSphere HA                               | Host Monitoring                                                                                  |                                                                                                    |            |  |
| General<br>Disk Management<br>Fault Domains & Stretched<br>Cluster |                                          |                                                                                                  | ge network heartbeats. Disable this feature when performing network maintenance that                                                                     | ork/disk   |  |
| Health and Performance                                             |                                          | Host Hardware Monitoring - VM Comp                                                               | onent Protection                                                                                                    |            |  |
| ← Configuration<br>General                                         |                                          |                                                                                                  | detect various failures that do not necessarily cause virtual machines to go down, but<br>ple, losing networkidisk communication)<br>ty Loss             | heartbeats |  |
| Licensing<br>VMware EVC                                            |                                          | Virtual Machine Monitoring                                                                       |                                                                                                    |            |  |
| VMWare EVC<br>VM/Host Groups<br>VM/Host Rules<br>VM Overrides      |                                          | VM Monitoring restarts individual VMs i<br>restarts individual VMs if their in-guest<br>Disabled | f their VMware Tools heartbeats are not received within a set time. Application Monitoring<br>application heartbeats are not received within a set time. |            |  |
| Host Options                                                       |                                          | Failure conditions and VM response                                                               | Expand for details                                                                                                    |            |  |
| Profiles                                                           |                                          | <ul> <li>Admission Control</li> </ul>                                                            | Expand for details                                                                                                    | Device     |  |
|                                                                    |                                          | <ul> <li>Datastore for Heartbeating</li> </ul>                                                   | Expand for details                                                                                                    | Device     |  |
|                                                                    |                                          | <ul> <li>Advanced Options</li> </ul>                                                             | None                                                                                                    |            |  |

Ensure that HA is activated on each cluster node:

| 10.3.180.211 Actions                             | ÷                                                                                                    |                                  |                                  |                      |
|--------------------------------------------------|----------------------------------------------------------------------------------------------------|----------------------------------|----------------------------------|----------------------|
| ummary Monitor Ma                                | nage Related Objects                                                                                               |                                  |                                  |                      |
| Type<br>Mode<br>Proce<br>NGS:<br>Virtur<br>State | t HP ProLlant DL360p C<br>ssor Type: Intel(R) Xeon(R) CPU<br>al Processors: 20<br>4<br>al Machines: 6<br>Connected | en8<br>55-2680 v2 @ 2.80GHz      |                                  |                      |
| <ul> <li>Hardware</li> </ul>                     |                                                                                                    | Configurat                       | on                               |                      |
| Manufacturer                                     | HP                                                                                                    | ESX/ESXi V                       | ersion VMware ESXi, 6.0.0, 36207 | 59                   |
| Model                                            | ProLiant DL360p Gen8                                                                                               | Image Profil                     | e HPE-ESXi-6.0.0-Update2-i       | so-600.9.5.0.48      |
| CPU                                              | 10 CPUs x 2.79 GHz                                                                                                 | <ul> <li>vSphere HA</li> </ul>   | State 📀 Running (Master)         |                      |
| Memory                                           | 70,639 MB / 98,269 MB                                                                                              | <ul> <li>Fault Tolera</li> </ul> | nce (Legacy) Unsupported         |                      |
| 🕨 🔚 Virtual Flash Resou                          | Irce 0.00 B / 0.00 B                                                                                               | <ul> <li>Fault Tolera</li> </ul> | unsupported                      |                      |
| Metworking                                       | localhost.corp.audiocodes.c                                                                                        | m FCVC Mode                      | Intel® "Sandy Bridge" Gene       | ration               |
| Storage                                          | 3 Datastore(s)                                                                                                    |                                  |                                  |                      |
|                                                  |                                                                                                    | Related OI                       |                                  |                      |
|                                                  |                                                                                                    | 🗆 Cluster 🚺                      | qaswCluster01                    |                      |
| <ul> <li>Tags</li> </ul>                         |                                                                                                    |                                  |                                  | More Related Objects |

Figure 7-10: Activate HA on each Cluster Node

Ensure that the networking configuration is identical on each cluster node:

Figure 7-11: Networking

| Navigator #                          | 📋 10.3.180.211 Actions 👻    |                                                                                                    | <b>Z</b> *         |
|--------------------------------------|-----------------------------|----------------------------------------------------------------------------------------------------|--------------------|
| Hosts and Clusters 🕨 🧐               | Summary Monitor Manage      | Related Objects                                                                                                    |                    |
| () (2) (2) (2) (2) (2) (2) (2) (2) ( | Settings Networking Storage | Area Depices  Area Depices  Ar | <b>C</b><br>1<br>1 |

Ensure that the vMotion is enabled on each cluster node. The recommended method is to use a separate virtual switch for vMotion network (this should be defined in all cluster nodes and interconnected):

| ngs Networking Storag | e Aarm Definiti       | ons Tags Permissions     | Scheduled Tas    | ks Update Mar | nager        |                 |                      |            |                    |                             |                                 |               |
|-----------------------|-----------------------|--------------------------|------------------|---------------|--------------|-----------------|----------------------|------------|--------------------|-----------------------------|---------------------------------|---------------|
|                       | VMkernel ad           | apters                   |                  |               |              |                 |                      |            |                    |                             |                                 |               |
| irtual switches       | 9.04                  | / × 🔤-                   |                  |               |              |                 |                      |            |                    |                             | Q. Filter                       |               |
| Mkernel adapters      | Device                | Network Label            | Switch           | IP Address    | TCP/IP Stack | vMotion Traffic | Provisioning Traffic | FT Logging | Management Traffic | vSphere Replication Traffic | vSphere Replication NFC Traffic | Virtual SAN T |
| hysical adapters      | 💓 vmk0                | 2 Management Network     | 1 vSwitch0       | 10.3.180.211  | Default      | Enabled         | Disabled             | Disabled   | Enabled            | Disabled                    | Disabled                        | Disabled      |
| CP/IP configuration   |                       |                          |                  |               |              |                 |                      |            |                    |                             |                                 |               |
| fvanced               |                       |                          |                  |               |              |                 |                      |            |                    |                             |                                 |               |
|                       |                       |                          |                  |               |              |                 |                      |            |                    |                             |                                 |               |
|                       |                       |                          |                  |               |              |                 |                      |            |                    |                             |                                 |               |
|                       |                       |                          |                  |               |              |                 |                      |            |                    |                             |                                 |               |
|                       |                       |                          |                  |               |              |                 | _                    |            |                    |                             |                                 |               |
|                       | VMkernel n            | work adapter: vmk0       |                  |               |              |                 |                      |            |                    |                             |                                 |               |
|                       | All Pro               | perties IP Settings Poli | ies              |               |              |                 |                      |            |                    |                             |                                 |               |
|                       |                       |                          |                  |               |              |                 |                      |            |                    |                             |                                 |               |
|                       | Port prope<br>Network |                          | Vanagement Ne    | Awork         |              |                 |                      |            |                    |                             |                                 |               |
|                       | VLAN ID               |                          | None (0)         |               |              |                 |                      |            |                    |                             |                                 |               |
|                       | Enabled               | services                 | Motion traffic   |               |              |                 |                      |            |                    |                             |                                 |               |
|                       |                       |                          | Vanagement tra   | fic           |              |                 |                      |            |                    |                             |                                 |               |
|                       | NIC settin            | gs                       |                  |               |              |                 |                      |            |                    |                             |                                 |               |
|                       |                       | dress                    | 28:80:23:af.e0:8 | 8             |              |                 |                      |            |                    |                             |                                 |               |
|                       | MAC ad<br>MTU         |                          | 1500             |               |              |                 |                      |            |                    |                             |                                 |               |

Figure 7-12: Switch Properties

A VM will be movable and HA protected only when its hard disk is located on shared network storage on a cluster. You should choose an appropriate location for the VM hard disk when you deploy the OVOC VM. If your configuration is performed correctly, a VM should be marked as "protected" as is shown in the figure below:

Figure 7-13: Protected VM

| Navigator I                                        | ⓑ Low-7.2.2055 Actions -                                 |                                                                                                    |                                                              |
|----------------------------------------------------|----------------------------------------------------------|----------------------------------------------------------------------------------------------------|--------------------------------------------------------------|
| (Hosts and Clusters ) 🔊                            | Getting Started Summary M                                | onitor Manage Related Objects                                                                                                    | 15                                                           |
|                                                    | Powered On Launch Remote Console Download Remote Console | Low-7.4.268<br>Guest OS: CentOS 4/5/6/7 (64-1<br>Compatibility: ESX 15.0 and later ( V<br>VMw are Tools: Running, version: 10<br>DNS Name: VMw are-low<br>P Addresses: 10.3.180.201<br>View all 3 P address<br>Host: 10.3.180.211 | r (VM version 8)<br>10246 (Current)                          |
| High-7.2.2055                                      | VM Hardware                                              | · 🚹 🛸 🕬                                                                                                    | VM Storage Policies                                          |
| High217-LyDS-7.2.2110<br>Low-7.2.2055 ><br>SSBC_01 | Advanced Configuration                                   |                                                                                                    | VM Storage Policies<br>VM Storage Policies                   |
| SSBC_02                                            | <ul> <li>Notes</li> </ul>                                |                                                                                                    | Last Checked Date -                                          |
| SSBC_03                                            | ▼ VM Failure Response                                    |                                                                                                    | Check Compliance                                             |
| S vEMS                                             | Failure                                                  | Failure response                                                                                                    |                                                              |
| VEMS 7.2.1000                                      | Host failure                                             | Restart                                                                                                    | ► Tags                                                       |
|                                                    | Host network isolation                                   | Leave powered on                                                                                                    | ► Related Objects                                            |
|                                                    | Datastore under PDL                                      | Disabled                                                                                                    | ▼ vApp Details                                               |
|                                                    | Datastore under APD                                      | Disabled                                                                                                    | Product                                                      |
|                                                    | Guest not heartbeating                                   | Ignore heartbeats                                                                                                    | Version                                                      |
|                                                    | vSphere HA Pr                                            | otection: Protected 🚯                                                                                                    | Vendor                                                       |
|                                                    | <ul> <li>Update Manager Complian</li> </ul>              | nce 🔪 🖉 Pro                                                                                                    | Protected                                                    |
|                                                    | Status 😵 Non-Compliant                                   | vSpher                                                                                                    | nere will attempt to restart the VM after supported failure. |
|                                                    |                                                          | Scan Detailed State                                                                                                    | tatus                                                        |
|                                                    |                                                          |                                                                                                    |                                                              |

If you wish to manually migrate the OVOC VMs to another cluster node, see Managing Clusters on page 278.

## **Cluster Host Node Failure on VMware**

In case a host node where the VM is running fails, the VM is restarted on the redundant cluster node automatically.

When one of the cluster nodes fail, the OVOC VM is automatically migrated to the redundant host node. During this process, the OVOC VM is restarted and consequently any active OVOC process is dropped. The migration process may take several minutes.

# **Connecting OVOC Server to Network on VMware**

After installation, the OVOC server is assigned a default IP address that will most likely be inaccessible from the customer's network. This address is assigned to the first virtual network interface card connected to the 'trusted' virtual network switch during the OVOC server installation. You need to change this IP address to suit your IP addressing scheme.

#### **To connect to the OVOC server:**

 Power on the machine; in the vCenter tree, right-click the AudioCodes One Voice Operations Center node (vOC) and in the drop-down menu, choose Power > Power On. Upon the initial boot up after reconfiguring the disk space, the internal mechanism configures the server installation accordingly to version specifications (Hardware and Software Specifications on page 8).

| Low-7.4.268 | Actions - vOVOC         | Floppy drive 1 Power o |
|-------------|-------------------------|------------------------|
| SSBC_02     | Power<br>Guest OS       | Power On     Power Off |
| SSBC_03     | Snapshots Copen Console | Suspend                |
| vovoc 🖌     | Migrate<br>Clone        | Shut Down Guest OS     |
|             | Template                | - Of Restart Ouest CO  |

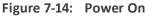

- 2. Wait until the boot process has completed, and then connect the running server through the vSphere client console.
- **3.** Login into the OVOC server by SSH, as 'acems' user and enter *acems* password.
- 4. Switch to 'root' user and provide *root* password (default password is *root*):

su - root

- 5. Proceed to the network configuration using the OVOC Server Manager.
- 6. Type the following command and press Enter.

#EmsServerManager

- 7. Verify that all processes are up and running (Viewing Process Statuses on page 169) and verify login to OVOC Web client is successful.
- Set the OVOC server network IP address to suit your IP addressing scheme (Server IP Address on page 195).
- **9.** If you are installing the Service Provider Cluster mode, see Service Provider Cluster on page 188
- **10.** Perform other configuration actions as required using the OVOC Server Manager (Getting Started on page 163).

This page is intentionally left blank.

# 8 Installing OVOC Server on Microsoft Hyper-V Virtual Machine

This section describes how to install the OVOC server on a Microsoft Hyper-V virtual machine.

- Before proceeding, ensure that the minimum platform requirements are met (see .Hardware and Software Specifications on page 8). Failure to meet these requirements will lead to the aborting of the installation.
  - For obtaining the installation files, see OVOC Software Deliverables on page 15
    - ✓ Note that you must also verify the ISO file, see Files Verification on page 18

#### > To install the OVOC server on Microsoft Hyper-V:

- Transfer the ISO file containing the Microsoft Hyper-V Virtual Machine installation package that you received from AudioCodes to your PC (see Appendix Transferring Files on page 295 for instructions on how to transfer files).
- 2. Open Hyper-V Manager by clicking Start > Administrative Tools > Hyper-V Manager; the following screen opens:

| 1a                            |                     |         | Нур       | er-V Manager         |          |        |       | _ <b>D</b> X                      |
|-------------------------------|---------------------|---------|-----------|----------------------|----------|--------|-------|-----------------------------------|
| <u>File Action View H</u> elp |                     |         |           |                      |          |        |       |                                   |
| 🗢 🔿 🙍 🖬 🚺                     |                     |         |           |                      |          |        |       |                                   |
| Hyper-V Manager               |                     |         |           |                      |          |        |       | Actions                           |
| WIN-VO01RE7B70M               | Virtual Machines    |         |           |                      |          |        |       | WIN-VO01RE7B70M -                 |
|                               | Name A              | State   | CPU Usage | Assigned Memory      | Uptime   | Status |       | New 🕨                             |
|                               | SSBC_AlexR3_HA1     | Running | 7%        | 4128 MB              | 20:17:00 |        |       | 💫 Import Virtual Machine          |
|                               |                     |         |           |                      |          |        |       | 🖆 Hyper-V Settings                |
|                               |                     |         |           |                      |          |        |       | 🗱 Virtual Switch Manager          |
|                               |                     |         |           |                      |          |        |       | 🧕 Virtual SAN Manager             |
|                               |                     |         |           |                      |          |        |       | 💰 Edit Disk                       |
|                               | <                   |         |           | ш                    |          |        | >     | 📇 Inspect Disk                    |
|                               | <u>C</u> heckpoints |         |           |                      |          |        | ۲     | Stop Service                      |
|                               |                     |         |           |                      |          |        |       | X Remove Server                   |
|                               |                     |         | No virtu  | al machine selected. |          |        |       | 🔉 Refresh                         |
|                               |                     |         |           |                      |          |        |       | View                              |
|                               |                     |         |           |                      |          |        |       | Help                              |
|                               |                     |         |           |                      |          |        |       |                                   |
|                               |                     |         |           |                      |          |        |       |                                   |
|                               |                     |         |           |                      |          |        |       |                                   |
|                               | Details             |         |           |                      |          |        |       |                                   |
|                               |                     |         |           | ) item selected.     |          |        |       |                                   |
|                               |                     |         | No        | ) item selected.     |          |        |       |                                   |
|                               |                     |         |           |                      |          |        |       |                                   |
|                               |                     |         |           |                      |          |        |       |                                   |
|                               |                     |         |           |                      |          |        |       |                                   |
|                               |                     |         |           |                      |          |        | Activ | ate Windows                       |
|                               |                     |         |           |                      |          |        |       | System in Control Panel to activa |
|                               | J                   |         |           |                      |          |        |       |                                   |
|                               |                     |         |           |                      |          |        |       |                                   |

Figure 8-1: Installing the OVOC server on Hyper-V – Hyper-V Manager

Start the Import Virtual Machine wizard: click the Action tab, and then select Import
 Virtual Machine from the menu; the Import Virtual Machine screen shown below opens:

## Figure 8-2: Installing OVOC server on Hyper-V – Import Virtual Machine Wizard

| 2                                                                                            | Import Virtual Machine                                                                                                    | x |
|----------------------------------------------------------------------------------------------|----------------------------------------------------------------------------------------------------|---|
| Before You B                                                                                 | Begin                                                                                                    |   |
| Before You Begin<br>Locate Folder<br>Select Virtual Machine<br>Choose Import Type<br>Summary | This wizard helps you import a virtual machine from a set of configuration files. It guides you throug resolving configuration problems to prepare the virtual machine for use on this computer. | h |
|                                                                                              | <pre></pre>                                                                                                    |   |

4. Click Next; the Locate Folder screen opens:

| <b>*</b>                                                                                     | Import Virtual Machine                                                                          | x      |
|----------------------------------------------------------------------------------------------|-------------------------------------------------------------------------------------------------|--------|
| Locate Folder                                                                                |                                                                                                 |        |
| Before You Begin<br>Locate Folder<br>Select Virtual Machine<br>Choose Import Type<br>Summary | Specify the folder containing the virtual machine to import.<br>Folder: C:\Export_115\0x0C_test | Browse |
|                                                                                              | < Previous Next > Finish                                                                        | Cancel |

#### Figure 8-3: Installing OVOC server on Hyper-V – Locate Folder

- 5. Enter the location of the VM installation folder (extracted from the ISO file), and then click **Next**; the Select Virtual Machine screen opens.
- 6. Select the virtual machine to import, and then click **Next**; the Choose Import Type screen opens:

| 2                                                                                                    | Import Virtual Machine                                                                                                    |
|----------------------------------------------------------------------------------------------------|----------------------------------------------------------------------------------------------------|
| Choose Impo                                                                                                    | ort Type                                                                                                    |
| Before You Begin<br>Locate Folder<br>Select Virtual Machine<br>Choose Import Type<br>Choose Destination<br>Choose Storage Folders<br>Summary | Choose the type of import to perform:          Register the virtual machine in-place (use the existing unique ID)       Restore the virtual machine (use the existing unique ID)         Copy the virtual machine (create a new unique ID) |
|                                                                                                    | < Previous Next > Einish Cancel                                                                                                    |

Figure 8-4: Installing OVOC server on Hyper-V – Choose Import Type

**7.** Select the option "Copy the virtual machine (create a new unique ID)", and then click **Next**; the Choose Folders for Virtual Machine Files screen opens:

| 2                                                                  | Import Virtual Machine                                                                                                    | x   |  |  |  |  |
|--------------------------------------------------------------------|----------------------------------------------------------------------------------------------------|-----|--|--|--|--|
| Choose Fold                                                        | lers for Virtual Machine Files                                                                                                    |     |  |  |  |  |
| Before You Begin<br>Locate Folder                                  | You can specify new or existing folders to store the virtual machine files. Otherwise, the wizard<br>imports the files to default Hyper-V folders on this computer, or to folders specified in the virtual<br>machine configuration. |     |  |  |  |  |
| Select Virtual Machine<br>Choose Import Type<br>Choose Destination | Virtual machine in a different location                                                                                                    |     |  |  |  |  |
| Choose Storage Folders<br>Summary                                  | C:\ProgramData\Microsoft\Windows\Hyper-V\Browse                                                                                                    |     |  |  |  |  |
| Junnary                                                            | C:\ProgramData\Microsoft\Windows\Hyper-V\ Brows Smart Paging folder:                                                                                                    |     |  |  |  |  |
|                                                                    | C:\ProgramData\Microsoft\Windows\Hyper-V\<br>Brows                                                                                                    | e   |  |  |  |  |
|                                                                    |                                                                                                    |     |  |  |  |  |
|                                                                    |                                                                                                    |     |  |  |  |  |
|                                                                    |                                                                                                    |     |  |  |  |  |
|                                                                    | <pre></pre>                                                                                                    | cel |  |  |  |  |

Figure 8-5: Installing OVOC server on Hyper-V – Choose Destination

8. Select the location of the virtual hard disk, and then click **Next**; the Choose Storage Folders screen opens:

| 2                                                                                                    | Import Virtual Machine                                                                                                    |
|----------------------------------------------------------------------------------------------------|----------------------------------------------------------------------------------------------------|
| Choose Folde                                                                                                    | ers to Store Virtual Hard Disks                                                                                                    |
| Before You Begin<br>Locate Folder<br>Select Virtual Machine<br>Choose Import Type<br>Choose Destination<br>Choose Storage Folders<br>Summary | Where do you want to store the imported virtual hard disks for this virtual machine?         Location:       C:\Users\Public\Documents\Hyper-V\Virtual Hard Disks\         Browse |
|                                                                                                    | < Previous Next > Einish Cancel                                                                                                    |

Figure 8-6: Installing OVOC server on Hyper-V – Choose Storage Folders

- **9.** Select the Storage Folder for the Virtual Hard Disk, and then click **Next**; the Summary screen opens.
- Click Finish to start the creation of the VM; a similar installation progress indicator is shown:

#### Figure 8-7: File Copy Progress Bar

This process may take approximately 30 minutes to complete.

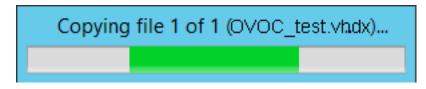

**11.** Proceed to Configuring the Virtual Machine Hardware Settings below.

# **Configuring the Virtual Machine Hardware Settings**

This section shows how to configure the Virtual Machine's hardware settings.

Before starting this procedure, select the required values for your type of installation (high or low profile) and note them in the following table for reference. For the required VMware Disk Space allocation, CPU, and memory, see Hardware and Software Specifications on page 8.

Table 8-1: Virtual Machine Configuration

| Required Parameter | Value |
|--------------------|-------|
| Disk size          |       |
| Memory size        |       |
| CPU cores          |       |

#### **To configure the VM for OVOC server:**

1. Locate the new OVOC server VM in the tree in the Hyper-V Manager, right-click it, and then select **Settings**; the Virtual Machine Settings screen opens:

| Figure 8-8: | Adjusting VM for OVOC server – Settings - Memory |
|-------------|--------------------------------------------------|
|             | Pottings for OVOC OA on OAHVDEDV/1               |

2. In the Hardware pane, select **Memory**, as shown above, enter the 'Startup RAM' parameter as required, and then click **Apply**.

**3.** In the Hardware pane, select **Processor**; the Processor screen shown in the figure below opens.

| 19 Setti                                                                                                    | ng for OVOC_QA_High on QAHYPERV1                                                                                                    |
|----------------------------------------------------------------------------------------------------|----------------------------------------------------------------------------------------------------|
| OC_QA_High                                                                                                    | ✓ 4 ► 10                                                                                                    |
| CC_QA_High      Add Hardware     Add Hardware     BIOS     Boot from CD     Memory     20000 MB      Processor     6 Virtual processors      IDE Controller 0     Ard Drive     OVOC_QA_High.vhdx      IDE Controller 1     OVD Drive     None     SCSI Controller      Network Adapter     Virtual Switch 1      COM 1     None      COM 2     None      Diskette Drive     None      Diskette Drive     None      Management      None      None      Some services offered     Checkpoint File Location     C: \ClusterStorage\volume 1\0VOC      Smart Paging File Location     C: \ClusterStorage\volume 1\0VOC      Automatic Start Action     None | <ul> <li>Processor</li> <li>Tou can modify the number of virtual processors based on the number of processors on the physical computer. You can also modify other resource control settings.</li> <li>Number of virtual processors:          <ul> <li>Image: Image: Imag</li></ul></li></ul> |
|                                                                                                    | OK Cancel Apply                                                                                                    |

Figure 8-9: Adjusting VM for OVOC server - Settings - Processor

- 4. Set the 'Number of virtual processors' parameters as required.
- 5. Set the 'Virtual machine reserve (percentage)' parameter to 100%, and then click Apply.
  - Once the hard disk space allocation is increased, it cannot be reduced.
  - If you wish to create OVOC VMs in a Cluster environment that supports High Availability and you are using shared network storage, then ensure you provision a VM hard drive on the shared network storage on the cluster (Configuring OVOC Virtual Machines in a Microsoft Hyper-V Cluster on page 93).

## **Expanding Disk Capacity**

The OVOC server virtual disk is provisioned by default with a minimum volume. In case a higher capacity is required for the target OVOC server then the disk can be expanded.

## > To expand the disk size:

- 1. Make sure that the target OVOC server VM is not running Off state.
- 2. Select the Hard Drive, and then click Edit.

#### Figure 8-10: Expanding Disk Capacity

|                                                                                                    |   | OVOC_test-new on QAHYPERV1                                                                                                    |
|----------------------------------------------------------------------------------------------------|---|----------------------------------------------------------------------------------------------------|
| OC_test-new                                                                                                    | ~ |                                                                                                    |
| ★ Hardware         Mad Hardware         Image: BIOS         Boot from CD         Image: BIOS         Boot from CD         Image: BIOS         Image: BIOS         Image: Come I         Image: BIOS         Image: Come I         Image: Integration Services         Image: Checkpoint File Location         C: ProgramData Wicrosoft Win         Image: Smart Paging File Location         C: ProgramData Wicrosoft Win |   | <ul> <li>Hard Drive</li> <li>You can change how this virtual hard disk is attached to the virtual machine. If an operating system is installed on this disk, changing the attachment might prevent the virtual machine from starting.</li> <li>Controller: <ul> <li>Location:</li> <li>DE Controller 0</li> <li>() (in use)</li> </ul> </li> <li>Media <ul> <li>You can compact, convert, expand, merge, reconnect or shrink a virtual hard disk by editing the associated file. Specify the full path to the file.</li> <li>Virtual hard disk: <ul> <li>I: You can compact, convert, expand, merge, reconnect or shrink a virtual hard disk by editing the associated file. Specify the full path to the file.</li> <li>Virtual hard disk: <ul> <li>I: You can compact disk:</li> <li>I: You can compact disk:</li> <li>I: Yusers Youblic Yocuments Hyper-V(Virtual Hard Disks \ovoc_test.vhdx</li> <li>New</li> <li>Edit</li> <li>Inspect</li> <li>Browse</li> </ul> </li> <li>Physical hard disk: <ul> <li>I: Isk 11.00 GB Bus 0 Lun 0 Target 0</li> <li>I: the physical hard disk you want to use is not listed, make sure that the disk is offline. Use Disk Management on the physical computer to manage physical hard disks.</li> </ul> </li> <li>To remove the virtual hard disk, dick Remove. This disconnects the disk but does not delete the associated file.</li> </ul></li></ul></li></ul> |
|                                                                                                    |   | OK Cancel Apply                                                                                                    |

The Edit Virtual Disk Wizard is displayed as shown below.

| <i>p</i>                                                    | Edit Virtual Hard Disk Wizard                                                                                                    |
|-------------------------------------------------------------|----------------------------------------------------------------------------------------------------|
| Locate Virtu                                                | al Hard Disk                                                                                                    |
| Before You Begin<br>Locate Disk<br>Choose Action<br>Summary | <ul> <li>Where is the virtual hard disk file located?</li> <li>Location: C:\Users\Public\Documents\Hyper-V\Virtual Hard Disks\ovoc_test.vhdx Browse</li> <li>Editing the following types of virtual hard disks might result in data loss:</li> <li>Virtual hard disks in a differencing disk chain that have child virtual hard disks associated with them.</li> <li>Virtual hard disks (.avhd/.avhdx) associated with virtual machine checkpoints.</li> <li>Virtual hard disks associated with a virtual machine that has replication enabled and is currently involved in initial replication, resynchronization, test failover, or failover.</li> </ul> |
|                                                             | < Previous Next > Finish Cancel                                                                                                    |

Figure 8-11: Edit Virtual Hard Disk Wizard

3. Click Next; the Choose Action screen is displayed:

| ø                                                                             | 🔏 Edit Virtual Hard Disk Wizard 🗙                                                                                                    |  |  |  |  |  |
|-------------------------------------------------------------------------------|----------------------------------------------------------------------------------------------------|--|--|--|--|--|
| Choose Actio                                                                  | on                                                                                                    |  |  |  |  |  |
| Before You Begin<br>Locate Disk<br>Choose Action<br>Configure Disk<br>Summary | <ul> <li>What do you want to do to the virtual hard disk?</li> <li>Compact This option compacts the file size of a virtual hard disk. The storage capacity of the virtual hard disk remains the same. Convert This option converts a virtual hard disk by copying the contents to a new virtual hard disk. The new virtual hard disk can use a different type and format than the original virtual hard disk. Expand This option expands the capacity of the virtual hard disk.</li></ul> |  |  |  |  |  |
|                                                                               | < Previous Next > Finish Cancel                                                                                                    |  |  |  |  |  |

Figure 8-12: Edit Virtual Hard Disk Wizard-Choose Action

4. Select the **Expand** option, and then click **Next**; the Expand Virtual Hard Disk screen opens.

| 💋 Edit Virtual Hard Disk Wizard 🗙                                             |                                                                                                    |   |  |  |  |
|-------------------------------------------------------------------------------|----------------------------------------------------------------------------------------------------|---|--|--|--|
| Expand Virtu                                                                  | al Hard Disk                                                                                                    |   |  |  |  |
| Before You Begin<br>Locate Disk<br>Choose Action<br>Configure Disk<br>Summary | What size do you want to make the virtual hard disk?<br>Current size is 170 GB.<br>New size: 300 GB (Maximum: 64 TB) |   |  |  |  |
|                                                                               | < Previous Next > Finish Cance                                                                                       | I |  |  |  |

Figure 8-13: Edit Virtual Hard Disk Wizard-Expand Virtual Hard Disk

5. Enter the required size for the disk, and then click **Next**; the Summary screen is displayed.

| 🔏 Edit Virtual Hard Disk Wizard 🗙                |                                                                                                    |  |  |  |  |
|--------------------------------------------------|----------------------------------------------------------------------------------------------------|--|--|--|--|
| Completing t                                     | the Edit Virtual Hard Disk Wizard                                                                                                    |  |  |  |  |
| Before You Begin<br>Locate Disk<br>Choose Action | You have successfully completed the Edit Virtual Hard Disk Wizard. You are about to make the following changes.<br>Description:                                                                                                |  |  |  |  |
| Configure Disk<br>Summary                        | Virtual Hard Disk:       OC_test.vhdx (VHDX, dynamically expanding)         Action:       Expand         Configuration:       New virtual disk size: 300 GB         To complete the action and close the wizard, click Finish. |  |  |  |  |
|                                                  | < Previous Next > Finish Cancel                                                                                                    |  |  |  |  |

Figure 8-14: Edit Virtual Hard Disk Wizard-Completion

- 6. Verify that all of the parameters have been configured, and then click **Finish**. The settings window will be displayed.
- 7. Click OK to close.

# Changing MAC Addresses from 'Dynamic' to 'Static'

By default, the MAC addresses of the OVOC server Virtual Machine are set dynamically by the hypervisor. Consequently, they might be changed under certain circumstances, for example, after moving the VM between Hyper-V hosts. Changing the MAC address may lead to an invalid license.

To prevent this from occurring, MAC Addresses should be changed from 'Dynamic' to 'Static'.

> To change the MAC address to 'Static' in Microsoft Hyper-V:

- 1. Shutdown the OVOC server (Shutdown the OVOC Server Machine on page 193).
- 2. In the Hardware pane, select Network Adapter and then Advanced Features.
- 3. Select the MAC address 'Static' option.
- 4. Repeat steps 2 and 3 for each network adapter.

| 12                                                                                                    | Settings for OVOC-QA on QAHYPERV1                                                                                                    | x |
|----------------------------------------------------------------------------------------------------|----------------------------------------------------------------------------------------------------|---|
| OC-QA                                                                                                    |                                                                                                    |   |
| ★ Hardware         ▲ Add Hardware         ▲ BIOS         Boot from CD         ■ Processor         1 Virtual processor         ■ IDE Controller 0         ■ IDE Controller 1         ● DVD Drive         None         ■ Network Adapter         Virtual Switch 1         Hardwaree Acceleration         Advanced Features         ▼ COM 1         None         ■ Diskette Drive         None         ▲ Management         ① Name         ○ VOC-QA         ▲ Hanagement         ③ Network Fiel Location | Advanced Features       2         MAC address       □ pynamic            ● Static        00 - 15 - 5D - 5E - 73 - 18         MAC address spoofing allows virtual machines to change the source MAC address in outgoing packets to one that is not assigned to them.       □         □ Enable MAC address spoofing       ■         DHCP guard       ■         DHCP guard drops DHCP server messages from unauthorized virtual machines pretending to be DHCP servers.       □         □ Enable DHCP guard       ■         Router guard       Router guard         Router guard       Protected network         Move this virtual machine to another cluster node if a network disconnection is detected.         ✓ Protected network         Port mirroring |   |
| C:\ClusterStorage\Volume1\0\00<br>Smart Paging File Location<br>C:\ClusterStorage\Volume1\0\000                                                                                                    | copying incoming and outgoing packets and forwarding the copies to another<br>virtual machine configured for monitoring                                                                                                    |   |
| Automatic Start Action                                                                                                    | Mirroring mode:         None         V                                                                                                    | ~ |
|                                                                                                    | <u>QK</u> <u>Cancel</u> Apply                                                                                                    |   |

Figure 8-15: Advanced Features - Network Adapter – Static MAC Address

# **Configuring OVOC Virtual Machines in a Microsoft Hyper-V Cluster**

This section describes how to configure OVOC VMs in a Microsoft Hyper-V cluster for HA.

## **Hyper-V Cluster Site Requirements**

Ensure that your Hyper-V cluster site meets the following requirements:

- The configuration process assumes that your Hyper-V failover cluster contains at least two Windows nodes with installed Hyper-V service.
- The cluster should be connected to a shared network storage of iSCSI type or any other supported type. For example, "QAHyperv" contains two nodes.

| 灎                                 |             | Fail   | over Cluster Manag | ger          |                 |
|-----------------------------------|-------------|--------|--------------------|--------------|-----------------|
| <u>File Action View H</u> el      |             |        |                    |              |                 |
| ← ⇒ Ź 🖬 🛛 🖬                       |             |        |                    |              |                 |
| Failover Cluster Manage           |             |        |                    |              |                 |
| ⊿ 🍪 QAHyperv-Cl.corp.a<br>🧑 Roles | Search      |        |                    | P (          | Queries 🔻 🔛 👻 🔍 |
| Nodes                             | Name        | Status | Assigned Vote      | Current Vote | Information     |
| ⊿ <u>ё</u> Storage<br>∄ Disks     | QAHyperV1   | 💿 Up   | 1                  | 1            |                 |
| Pools                             | R QAHyperv2 | 🕥 Up   | 1                  | 1            |                 |
| 禛 Networks                        |             |        |                    |              |                 |
| 🔢 Cluster Events                  |             |        |                    |              |                 |
|                                   | <           |        |                    |              | >               |
|                                   |             |        |                    |              |                 |
|                                   | *           |        |                    |              |                 |
|                                   |             |        |                    |              |                 |
|                                   |             |        |                    |              |                 |
| < III >                           |             |        |                    |              |                 |
|                                   |             |        |                    |              |                 |

Figure 8-16: Hyper-V-Failover Cluster Manager Nodes

The OVOC VM should be created with a hard drive which is situated on a shared cluster storage.

## Add the OVOC VM in Failover Cluster Manager

After you create the new OVOC VM, you should add the VM to a cluster role in the Failover Cluster Manager.

#### > To add the OVOC VM in Failover Cluster Manager:

**1.** Right-click "Roles" and in the pop up menu, choose **Configure Role**:

| 磁                                           |                          |   |         | Failover Clus   | ter Manager |          |                 |
|---------------------------------------------|--------------------------|---|---------|-----------------|-------------|----------|-----------------|
| <u>F</u> ile <u>A</u> ction <u>V</u>        | iew <u>H</u> elp         |   |         |                 |             |          |                 |
| Isilover Cluster<br>▲ 100 QAHyperv<br>Roles | er Manage<br>r-Cl.corp.a |   |         |                 |             |          | 🔎 Queries 🔻 🔛 💌 |
|                                             | Configure Role           |   | Status  | Туре            | Owner Node  | Priority | Information     |
| i∰ Noc<br>⊿ 🛃 Stor                          | Virtual Machines         |   | Running | Virtual Machine | QAHyperV1   | Medium   |                 |
|                                             | Create Empty Role        |   | Running | Virtual Machine | QAHyperv2   | Medium   |                 |
| 🏐 Neti                                      | View                     | • |         |                 |             |          |                 |
| 🔢 Clus                                      | Refresh                  |   |         |                 |             |          |                 |
|                                             | Help                     |   |         |                 |             |          |                 |
|                                             |                          |   |         |                 |             |          |                 |

#### Figure 8-17: Configure Role

2. In the Select Role window, select the Virtual Machine option and then click Next.

| 8 <u>8</u>                                        |                                                                                                    |                      | Failover                             | Cluster Manager  |                                                                                |                                                    |         |
|---------------------------------------------------|----------------------------------------------------------------------------------------------------|----------------------|--------------------------------------|------------------|--------------------------------------------------------------------------------|----------------------------------------------------|---------|
| File Action View Hel                              | -                                                                                                    |                      |                                      |                  |                                                                                |                                                    |         |
|                                                   | -                                                                                                    |                      |                                      |                  |                                                                                |                                                    |         |
| Hailover Cluster Manage<br>⊿ 🎲 QAHyperv-Cl.corp.a | Roles (2)                                                                                                    |                      |                                      |                  |                                                                                | D Queries                                          | • 🖬 🔻 👻 |
| Roles                                             | Name                                                                                                    | Status               | Туре                                 | Owner Node       | Priority                                                                       | Information                                        |         |
| ⊿ 🛃 Storage<br>∄ Disks                            | - <b>8</b> 0                                                                                                    |                      | High Ava                             | ilability Wizard |                                                                                |                                                    | ×       |
| Pools                                             | Select R                                                                                                    | ole                  |                                      |                  |                                                                                |                                                    |         |
|                                                   | Before You Begin<br>Select Role<br>Select Vitual Machine<br>Confirmation<br>Configure High<br>Availability<br>Summary | Select the role that | ice<br>ica Broker<br>Server<br>suing |                  | <ul> <li>Description:</li> <li>A virtual machin<br/>computer system</li> </ul> | n running on a physical<br>de virtual machines can | y node  |
| <                                                 |                                                                                                    |                      |                                      | <1               | Previous Nex                                                                   | t> Cancel                                          | · ·     |
| ×                                                 |                                                                                                    |                      |                                      |                  |                                                                                |                                                    |         |

A list of available VMs are displayed; you should find the your new created OVOC VM:

Figure 8-19: Confirm Virtual Machine

| 驖                                               |                                |                      | Failover Clu            | ister Manag      | jer                |                |            |                |
|-------------------------------------------------|--------------------------------|----------------------|-------------------------|------------------|--------------------|----------------|------------|----------------|
| <u>File Action View H</u> elp                   | )                              |                      |                         |                  |                    |                |            |                |
| 🗢 🄶 🖄 🖬 🖬                                       |                                |                      |                         |                  |                    |                |            |                |
| Railover Cluster Manage<br>▲ CAHyperv-Cl.corp.a | Roles (2)<br>Search            |                      |                         |                  |                    |                | 2          | Queries - en L |
| 📷 Roles                                         | Jearch                         |                      | -                       |                  |                    |                |            | Queries 🔻 🕞    |
| 🧊 Nodes<br>⊿ 遇 Storage                          | Name                           | Status               | Туре                    | Owner No         | ode                | Priority       | Informatio |                |
| Disks                                           | - <b>8</b> 0                   |                      | High Availab            | oility Wizard    | k                  |                |            | x              |
| Pools<br>Networks<br>Cluster Events             | to Select Vir                  | tual Machine         |                         |                  |                    |                |            |                |
|                                                 | Before You Begin               | Select the virtual m | achine(s) that you want | to configure for | r high availal     | bility.        |            |                |
|                                                 | Select Role                    | Name                 |                         | Status           | Host Ser           | ver            |            |                |
|                                                 | Select Virtual Machine         |                      |                         | Off              | 1                  | rV1.corp.audi  | ocodes com |                |
|                                                 | Confirmation                   |                      |                         |                  |                    |                |            |                |
|                                                 | Configure High<br>Availability |                      |                         |                  |                    |                |            |                |
|                                                 | Summary                        |                      |                         |                  |                    |                |            |                |
|                                                 |                                |                      |                         |                  |                    |                |            |                |
|                                                 |                                |                      |                         |                  |                    |                |            |                |
|                                                 |                                | Shutdown S           | ave                     |                  |                    |                |            | <u>Refresh</u> |
|                                                 |                                |                      |                         |                  |                    |                |            |                |
|                                                 |                                |                      |                         |                  |                    |                |            |                |
|                                                 |                                |                      |                         |                  |                    |                |            |                |
|                                                 |                                |                      |                         |                  | < <u>P</u> revious | <u>N</u> ext : | >          | Cancel         |

3. Select the check box, and then click **Next**.

At the end of configuration process you should see the following:

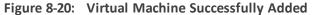

| <b>8</b> 0                                                               | High Availability Wizard                                                                            |     |  |  |  |  |
|--------------------------------------------------------------------------|----------------------------------------------------------------------------------------------------|-----|--|--|--|--|
| Summary                                                                  | ,                                                                                                   |     |  |  |  |  |
| Before You Begin<br>Select Role                                          | High availability was successfully configured for the role.                                         |     |  |  |  |  |
| Select Virtual Machine<br>Confirmation<br>Configure High<br>Availability | Virtual Machine                                                                                     | ^   |  |  |  |  |
| Summary                                                                  | All of the virtual machine configurations chosen were successfully made highly available.           |     |  |  |  |  |
|                                                                          | Name         Result         Description           0V0C         Success                              |     |  |  |  |  |
|                                                                          |                                                                                                    | ~   |  |  |  |  |
|                                                                          | To view the report created by the wizard, click View Report.<br>To close this wizard, click Finish. | ort |  |  |  |  |
|                                                                          | <u> </u>                                                                                            | ish |  |  |  |  |

4. Click Finish to confirm your choice.

Now your OVOC VM is protected by the Windows High Availability Cluster mechanism.

If you wish to manually move the OVOC VMs to another cluster node, see Appendix Managing Clusters on page 278.

#### **Cluster Host Node Failure on Hyper-V**

In case a host node where the VM is running fails, then the VM is restarted on the redundant cluster host node automatically.

When one of the cluster hosts fails, the OVOC VM is automatically moved to the redundant server host node. During this process, the OVOC VM is restarted and consequently any running OVOC process are dropped. The move process may take several minutes.

## **Connecting OVOC Server to Network on HyperV**

After installation, the OVOC server is assigned, a default IP address that will most likely be inaccessible from the customer's network. This address is assigned to the first virtual network

interface card connected to the 'trusted' virtual network switch during the OVOC server installation. You need to change this IP address to suit your IP addressing scheme.

#### **To reconfigure the OVOC server IP address:**

1. Start the OVOC server virtual machine, on the Hyper-V tree, right-click the OVOC server, and then in the drop-down menu, choose **Start**.

| V <u>i</u> rtual Machines                                            |                              |         |                    |  |
|----------------------------------------------------------------------|------------------------------|---------|--------------------|--|
| Name 🔻                                                               | State                        | CPU Usa | ge Assigned Memory |  |
| Stress_tool<br>SSBC_AlexR3_HA1<br>SSBC_AlexR2_HA2<br>SSBC_AlexR2_HA1 | Running<br>Off<br>Off<br>Off | 0%      | 2048 MB            |  |
| ESBC_alexr1                                                          | Running                      | 0%      | 2048 MB            |  |
| OVOC_QA                                                              | Off                          | Co      | nnect              |  |
| OVOC_QA_High                                                         | Running                      | Set     | tings              |  |
|                                                                      |                              | Sta     | rt                 |  |
|                                                                      |                              | Ch      | eckpoint           |  |
| <                                                                    | III                          | Mo      | ve                 |  |

#### Figure 8-21: Power On Virtual Machine

2. Connect to the console of the running server by right-clicking the OVOC server virtual machine, and then in the drop-down menu, choose **Connect**.

Figure 8-22: Connect to OVOC server Console

| V <u>i</u> rtual Machines                                                                      |                                                |                       |                    |            |
|------------------------------------------------------------------------------------------------|------------------------------------------------|-----------------------|--------------------|------------|
| Name 🔻                                                                                         | State                                          | CPU Usage             | Assigned Memory    | Uptime     |
| Stress_tool<br>SSBC_AlexR3_HA1<br>SSBC_AlexR2_HA2<br>SSBC_AlexR2_HA1<br>ESBC_alexr1<br>OVOC_QA | Running<br>Off<br>Off<br>Off<br>Running<br>Off | 0%                    | 2048 MB<br>2048 MB | 1.04:34:22 |
| OVOC_HA_HIGH                                                                                   | Running                                        | Connect               | 20000 MD           | 1.02:37:53 |
|                                                                                                | L                                              | Settings              |                    |            |
| <                                                                                              |                                                | Turn Off<br>Shut Down |                    |            |

**3.** Login into the OVOC server by SSH, as 'acems' user and enter password *acems*.

4. Switch to 'root' user and provide *root* password (default password is *root*):

su - root

5. Start the OVOC Server Manager utility by specifying the following command:

#EmsServerManager

- 6. Verify that all processes are up and running (Viewing Process Statuses on page 169) and verify login to OVOC Web client is successful.
- Set the OVOC server network IP address to suit your IP addressing scheme (Server IP Address on page 195).
- Perform other configuration actions as required using the OVOC Server Manager (Getting Started on page 163).

# 9 Installing OVOC Server on Dedicated Hardware

The OVOC server installation process supports the Linux platform. The installation includes four separate components, where each component is supplied on a separate DVD:

- **DVD1:** OS installation: OS installation DVD
- **DVD2:** Oracle Installation: Oracle installation DVD platform
- **DVD3:** OVOC application: OVOC server application installation DVD
  - Ensure that the minimum platform requirements are met (see Hardware and Software Specifications on page 8). Failure to meet these requirements will lead to the aborting of the installation.
    - Installation of OVOC Version 7.8 and later must be performed on HP DL Gen10 machines. Installation on HP DL G8 machines is not supported.
    - For obtaining the installation files, see OVOC Software Deliverables on page 15
      - Note that you must verify this file, see Files Verification on page 18

### **DVD1: Linux CentOS**

The procedure below describes how to install Linux CentOS. This procedure takes approximately 20 minutes.

Before commencing the installation, you must configure RAID-0 (see Appendix Configuring RAID-0 for AudioCodes OVOC on HP ProLiant DL360p Gen10 Servers on page 275).

### > To perform DVD1 installation:

- 1. Insert the DVD1 into the DVD ROM.
- 2. Connect the OVOC server through the serial port with a terminal application and login with 'root' user. Default password is *root*.
- 3. Perform OVOC server machine reboot by specifying the following command:

reboot

- 4. Press Enter; you are prompted whether you which to start the installation through the RS-232 console or through the regular display.
- 5. Press Enter to start the installation from the RS-232 serial console or type vga, and then press Enter to start the installation from a regular display.

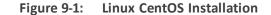

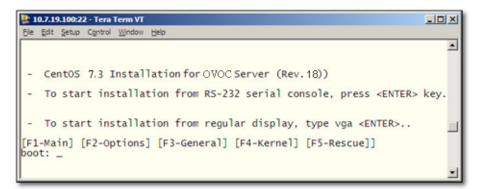

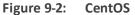

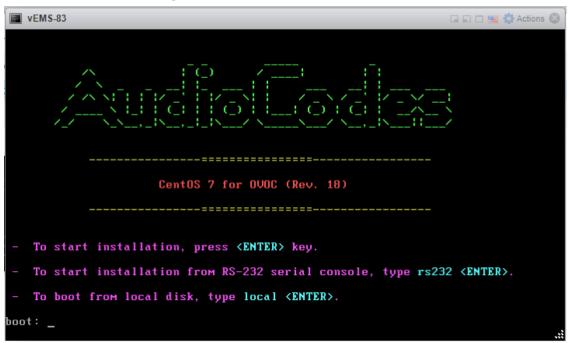

6. Wait for the installation to complete.

| I vEMS-83                                                                                         | 🖬 🖬 🛄 🏧 Actions 🛞               |
|---------------------------------------------------------------------------------------------------|---------------------------------|
| Installing compat-libgfortran-41 (392/417)                                                        |                                 |
| Installing compat-libf2c-34 (393/417)                                                             |                                 |
| Installing iwl2000-firmware (394/417)<br>Installing iwl1000-firmware (395/417)                    |                                 |
| Installing root files (356/417)                                                                   |                                 |
| Installing iwl2030-firmware (397/417)                                                             |                                 |
| Installing iw15150-firmware (398/417)                                                             |                                 |
| Installing iul6000-firmware (399/417)                                                             |                                 |
| Installing iwl3168-firmware (408/417)<br>Installing ivtv-firmware (401/417)                       |                                 |
| Installing iologi frimare (482/417)                                                               |                                 |
| Installing initial filmmare (402/417)                                                             |                                 |
| Installing iul3945-firmare (484/417)                                                              |                                 |
| Installing iw16050-firmware (405/417)                                                             |                                 |
| Installing iwl100-firmware (406/417)                                                              |                                 |
| Installing iul/265-firmware (487/417)                                                             |                                 |
| Installing iwl6000g2b-firmware (408/417)<br>Installing iwl6000g2a-firmware (409/417)              |                                 |
| Installing initiological involute (102/117)<br>Installing initiological firmware (410/417)        |                                 |
| Installing iul/965-firmare (411/417)                                                              |                                 |
| Installing iwl185-firmware (412/417)                                                              |                                 |
| Installing libgcc.i686 (413/417)                                                                  |                                 |
| Installing nss-softokn-freebl.i686 (414/417)<br>Installing glibc.i686 (415/417)                   |                                 |
| Installing libt.lbbb (415/417)<br>Installing libt.dc+.i666 (415/417)                              |                                 |
| Installing compat-libstde++-33.i666 (417/417)                                                     |                                 |
| Performing post-installation setup tasks                                                          |                                 |
| Installing boot loader                                                                            |                                 |
|                                                                                                   |                                 |
| Performing post-installation setup tasks                                                          |                                 |
|                                                                                                   |                                 |
| Configuring installed system                                                                      |                                 |
| · · ·                                                                                             |                                 |
| Writing network configuration                                                                     |                                 |
|                                                                                                   |                                 |
| Creating users                                                                                    |                                 |
| Configuring addons                                                                                |                                 |
| · · · · · · · · · · · · · · · · · · ·                                                             |                                 |
| Generating initramfs                                                                              |                                 |
|                                                                                                   |                                 |
| Running post-installation scripts                                                                 |                                 |
| Use of this product is subject to the license agreement found at /usr/share/centos-release/EULA   |                                 |
| and of white product to addice to the freehold agreement roand at rain and received reference for |                                 |
| Installation complete. Press return to quit                                                       |                                 |
| [anaconda] 1:main= 2:shell 3:log 4:storage-log 5:program-log                                      | Switch tab: Alt+Tab   Help: F18 |
|                                                                                                   |                                 |

Figure 9-3: CentOS Installation

7. Reboot your machine by pressing Enter.

Do not forget to remove the Linux installation DVD from the DVD-ROM before rebooting your machine.

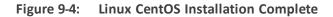

| 👺 10.7.19.100:22 - Tera Term VT                                                                               |                      |
|----------------------------------------------------------------------------------------------------|----------------------|
| <u>Fi</u> le <u>E</u> dit <u>S</u> etup C <u>o</u> ntrol <u>W</u> indow <u>H</u> elp                          |                      |
|                                                                                                    |                      |
|                                                                                                    |                      |
| ++ Complete +                                                                                                 |                      |
|                                                                                                    |                      |
| Congratulations, your CentOS installation is comp                                                             | lete.                |
| Remove any media used during the installation pro<br>and press <enter> to reboot your system.</enter>         | cess                 |
| ++<br>  Reboot  <br>+                                                                                         |                      |
| +                                                                                                    | +                    |
| <tab>/<alt-tab> between elements   <space> selects  <br/>ee <enter> to reboot</enter></space></alt-tab></tab> | <f12> next scr</f12> |

- 8. Login as 'root' user with password *root*.
- 9. Type **network-config**, and then press Enter; the current configuration is displayed:

Figure 9-5: Linux CentOS Network Configuration

```
[acems@OVOC-7 ~]$ su -
Password:
Last login: Thu Dec 14 12:08:24 GMT 2017 on pts/0
[root@0V0C-7 ~]# TMOUT=0
[root@OV0C-7 ~]# network-config
Current network configuration:
Hostname
                   : 0V0C-7
                   : 10.3.180.7
IP Address
Prefix
                  : 16
Default Gateway : 10.3.0.1
Do you wish to change it? (y/[n]) : y
Hostname
                   : ovoc-server-7
                   : 10.3.180.7
IP Address
                  : 16
Prefix
Default Gateway : 10.3.0.1
Apply new configuration? ([y]/n) : y
Activate the network configuration.
```

This script can only be used during the server installation process. Any additional Network configuration should later be performed using the OVOC Server Manager.

- **10.** You are prompted to change the configuration; enter **y**.
- **11.** Enter your Hostname, IP Address, Subnet Mask and Default Gateway.
- **12.** Confirm the changes; enter **y**.
- **13.** You are prompted to reboot; enter **y**.

### Installing DVD1 without a CD-ROM

This section describes how to install DVD1 without a CD-ROM.

### > To install DVD1 without a CD-ROM:

- **1.** Login to ILO 5 with "Administrator" privileges.
- 2. Launch the Integrated Remote Console.

| 118                        | ure 5-0. | mon      |                             |                                            |    |
|----------------------------|----------|----------|-----------------------------|--------------------------------------------|----|
| iLO 5<br>1.20 Feb 02 2018  | ×        | Inform   | ation - iLO Over            | view                                       |    |
| Information                |          | Overview | Session List iLO E          | Event Log Integrated Management Log Active | He |
| System Information         |          |          | •                           |                                            |    |
| Firmware & OS Software     |          |          |                             | Information                                |    |
| iLO Federation             |          |          |                             | mormation                                  |    |
| Remote Console & Media     |          |          | Server Name<br>Product Name | Prol jant DI 360 Gen10                     |    |
| Power & Thermal            |          |          | UUID                        | 39373638-3935-5A43-4A38-313531443851       |    |
| iLO Dedicated Network Port |          |          | Server Serial Number        | CZJ8151D8Q                                 |    |
|                            |          |          | Product ID                  | 867959-B21                                 |    |
| iLO Shared Network Port    |          |          | System ROM                  | U32 v1.36 (02/14/2018)                     |    |
| Remote Support             |          |          | System ROM Date             | 02/14/2018                                 |    |
| Administration             |          |          | Redundant System ROM        | 02/14/2018                                 |    |
|                            |          |          | Integrated Remote Console   |                                            |    |
| Security                   |          |          | License Type                | iLO Advanced                               |    |
| Management                 |          |          | iLO Firmware Version        | 1.20 Feb 02 2018                           |    |
|                            |          |          | IP Address                  | 10.3.181.9                                 |    |
| Intelligent Provisioning   |          |          | Link-Local IPv6 Address     | FE80::EEEB:B8FF:FE93:CB08                  |    |
|                            |          |          | iLO Hostname                | ILOCZJ8151D8Q.                             |    |
|                            |          |          |                             |                                            |    |

Figure 9-6: Information-iLO Overview

- 3. On your PC insert the OVOC DVD1 to the drive and note the drive letter.
- 4. From Integrated Remote Console, click Virtual Drives and select the appropriate drive letter.

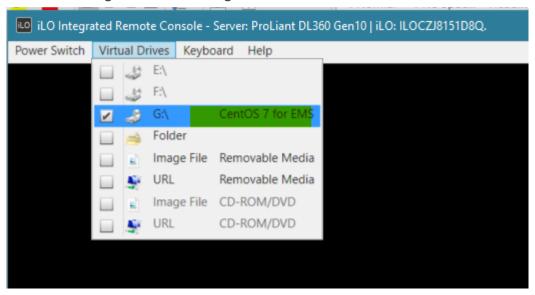

Figure 9-7: iLO Integrated Remote Console

5. From Integrated Remote Console, click **Power Switch > Momentary Press**, the server is shutdown. Click **Momentary Press** to power the server back on.

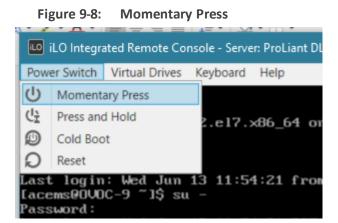

After server boot process has commenced, press F11 to enter the boot menu.

| Figure 9-9: Boot Menu                                                                                                    |                  |                             |                                 |                          |
|----------------------------------------------------------------------------------------------------|------------------|-----------------------------|---------------------------------|--------------------------|
| 📧 iLO Integrated Remote Console - Server: ProLiant DL360 Gen10   iLO: ILOCZ/8151D8Q.                                                                                                    |                  |                             | -                               |                          |
| Power Switch Virtual Drives Keyboard Help                                                                                                    |                  |                             |                                 |                          |
| HPE ProLiant                                                                                                    |                  |                             | <b>D</b><br>vlett Pa<br>erprise | ckard                    |
| (C) Copyright 1982-2018 Hewlett Packard Enterprise Development LP<br>HPE ProLiant DL360 Gen10<br>System ROM Version: U32 v1.36 (02/14/2018)<br>Serial Number: C2J8151D8Q                                                                   |                  |                             | Str. Ro                         |                          |
| Installed System Memory: 64 GB, Available System Memory: 64 GB                                                                                                    |                  |                             |                                 |                          |
| 1 Processor(s) detected, 12 total cores enabled, Hyperthreading is enabled Proc 1: Intel(R) Xeon(R) Gold 6126 CPU @ 2.60GHz                                                                                                    |                  |                             |                                 |                          |
| Workload Profile: General Power Efficient Compute<br>Power Regulator Mode: Dynamic Power Savings<br>Advanced Memory Protection Mode: Advanced ECC Support<br>Boot Mode: UEFI<br>HPE SmartHemory authenticated in all populated DIMM slots. |                  |                             |                                 |                          |
| n a smar enemory deeleneredated in arr populated arm ordet.                                                                                                    |                  |                             |                                 |                          |
| Starting required devices. Please wait, this may take a few moments $\ldots$                                                                                                    |                  |                             | >                               |                          |
|                                                                                                    |                  |                             | Secure Start                    | Smart Storage<br>Battery |
|                                                                                                    |                  |                             | >                               | >                        |
|                                                                                                    |                  | Smart Array                 | Dynamic<br>Power Capping        | HPE<br>SmartMemory       |
| iLO 5 IPv4: 10.3.181.9                                                                                                    |                  | >                           | >                               | >                        |
| iL0 5 IPv6: FE80::EEEB:B8FF:FE93:CB08                                                                                                    |                  | HPE RESTful<br>API          | Intelligent<br>Provisioning     | Sea of Sensors<br>3D     |
| F9 System Utilities F10 Intelligent Provisioning F11 Boot Menu                                                                                                    | F12 Network Boot | iLO<br>Management<br>Engine | iLO<br>Advanced                 | Agentiess<br>Management  |
| 1024 x 768                                                                                                    | K4 II 🕨 🔍        |                             | 🔒 🔒 A                           | ES 🕘 🖲 🕙                 |

6. On boot menu, scroll down by mouse or arrows keys and select the "iLO Virtual USB 3 : iLO Virtual CD-ROM" to start the boot sequence.

| iLO Integrated Remote Console - Server: ProLiant DL360 Ger<br>Power Switch Virtual Drives Keyboard Help | 110 j i.C. ILOCZJ8151DBQ. — 🗆 X                                                                         |
|----------------------------------------------------------------------------------------------------|----------------------------------------------------------------------------------------------------|
| Hewlett Packard Boot Menu                                                                               | ۶ ۶                                                                                                    |
| 🏫 One-Time Boot Menu >                                                                                  |                                                                                                    |
| LIDE                                                                                                    | Generic USB Boot                                                                                        |
| HPE<br>ProLiant DL360 Gen10                                                                             | Internal SD Card 1 : Generic USB3.0-CRW                                                                 |
| Server SN: CZJ8151D8Q<br>iLO IPv4: 10.3.181.9                                                           | Embedded FlexibleLOM 1 Port 1 : HPE Ethernet 10Gb 2-port 562FLR-SFP+ Adapter -<br>NIC (HTTP(S) IPv4)    |
| ILO IPv6: FE80::EEEB:B8FF:FE93:CB08<br>User Default: OFF                                                | Embedded FlexibleLOM 1 Port 1 : HPE Ethernet 10Gb 2-port 562FLR-SFP+ Adapter -<br>NIC (PXE IPv4)        |
|                                                                                                    | Embedded FlexibleLOM 1 Port 1 : HPE Ethernet 10Gb 2-port 562FLR-SFP+ Adapter -<br>NIC (HTTP(S) IPv6)    |
|                                                                                                    | Embedded FlexibleLOM 1 Port 1 : HPE Ethernet 10Gb 2-port 562FLR-SFP+ Adapter -<br>NIC (PXE IPv6)        |
|                                                                                                    | Embedded LOM 1 Port 1 : HPE Ethernet 1Gb 4-port 331i Adapter - NIC (HTTP(S) IPv4)                       |
|                                                                                                    | Embedded LOM 1 Port 1 : HPE Ethernet 1Gb 4-port 331i Adapter - NIC (PXE IPv4)                           |
|                                                                                                    | Embedded LOM 1 Port 1 : HPE Ethernet 1Gb 4-port 331i Adapter - NIC (HTTP(S) IPv6)                       |
| Enter: Select<br>ESC: Exit                                                                              | Embedded LOM 1 Port 1 : HPE Ethernet 1Gb 4-port 331i Adapter - NIC (PXE IPv6)                           |
| F1: Help<br>F7: Load Manufacturing Defaults                                                             | Embedded SATA Port 12 CD/DVD ROM : hp DVDRW GUD0N                                                       |
| F10: Save<br>F12: Save and Exit                                                                         | Embedded RAID 1 : HPE Smart Array E208i-a SR Gen10 - 3.4 TiB, RAID0 Logical Drive<br>1(Target:0, Lun:0) |
| in Kasini                                                                                               | iLO Virtual USB 3 : iLO Virtual CD-ROM                                                                  |
|                                                                                                    | Run a UEFI application from a file system                                                               |
| http://www.hpe.com/qref/ProLiantGen10UEFI-Help                                                          | Legacy BIOS One-Time Boot Menu                                                                          |
| Exit O Changes Pending                                                                                  | O Reboot Required                                                                                       |
| 1024 x 768                                                                                              | 🕅 🛛 🕨 🖉 🍪 AES 🔍 🔍                                                                                       |

### Figure 9-10: Boot Sequence

**7.** The following screen appears, select "Install CentOS ..." and press Enter.

Figure 9-11: Install CentOS

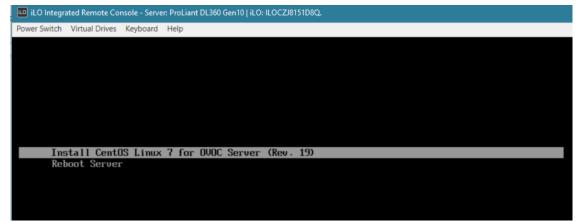

8. After a while the CentOS installation commences:

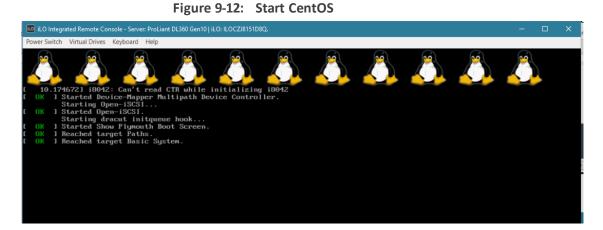

**9.** Wait for the installation to finish, from "Virtual Drives" menu deselect the selected drive and press Enter, the server is rebooted.

Figure 9-13: Server Rebooted

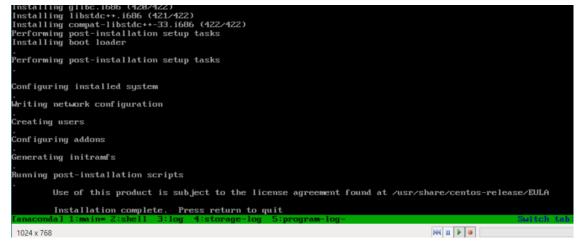

**10.** After server has restarted, press F11 to enter boot menu.

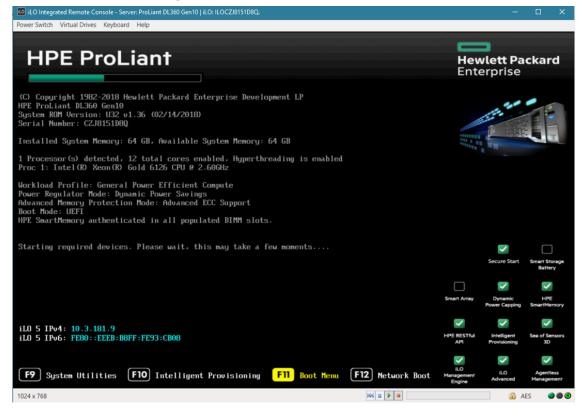

### Figure 9-14: Boot Menu

### **DVD2: Oracle DB Installation**

The procedure below describes how to install the Oracle database. This procedure takes approximately 30 minutes.

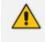

Before starting the installation, it is highly recommended to configure the SSH client (e.g. Putty application) to save the session output into a log file.

### **To perform DVD2 installation:**

- 1. Insert DVD2-Oracle DB installation into the DVD ROM.
- 2. Login into the OVOC server by SSH, as 'acems' user, and enter password acems.
- 3. Switch to 'root' user and provide *root* password (default password is *root*):

su - root

4. Mount the CDROM to make it available:

mount /home/acems/DVD2\_EMS\_.iso /mnt

5. Run the installation script from its location:

./install

Figure 9-15: Oracle DB Installation

| [root@EMS-Linux145 /]#                                                                        |
|-----------------------------------------------------------------------------------------------|
| [root@EMS-Linux145 /]# cd /misc/cd                                                            |
| [root@EMS-Linux145 cd]# ./install                                                             |
| Start installValues                                                                           |
| Use of uninitialized value in concatenation (.) or string at installValues.pm line 279.       |
| ls: /misc/cd/ac_ems_deploy/: No such file or directory                                        |
| "my" variable \$date masks earlier declaration in same scope at AllSystemChecks.pm line 1302. |
| Found = in conditional, should be == at ./FastOracleInstall.pl line 120.                      |
| Start executing User Login Check script at Sun Oct 3 12:00:19 BST 2010                        |
|                                                                                               |
| Login Check Successfully Passed.                                                              |
| >>> Verifying OS version - Sun Oct 3 12:00:20 BST 2010                                        |
|                                                                                               |
|                                                                                               |
| SOFTWARE EVALUATION LICENSE AGREEMENT                                                         |
|                                                                                               |
| YOU SHOULD READ THE TERMS AND CONDITIONS OF THIS SOFTWARE                                     |
| EVALUATION AGREEMENT CAREFULLY BEFORE CLICKING "I ACCEPT"                                     |
| CONVEYING YOUR ACCEPTANCE OF THE TERMS OF THIS LICENSE                                        |
| AGREEMENT FOR THE AUDIOCODES SOFTWARE (THE "PROGRAM") AND                                     |
| THE ACCOMPANYING USER DOCUMENTATION (COLLECTIVELY, THE                                        |

6. Enter y, and then press Enter to accept the License agreement.

Figure 9-16: Oracle DB Installation - License Agreement

8. NO WAIVER. The failure of either party to enforce any rights granted hereunder or to take action against the other party in the event of any breach hereunder shall not be deemed a waiver by that party as to subsequent enforcement of rights or subsequent actions in the event of future breaches.
Do you accept this agreement? (y/n)y

7. Type the 'SYS' user password, type sys and then press Enter.

Figure 9-17: Oracle DB Installation (cont)

| SQL> Connected to an idle | instance.                                                                                                    |                               |                       |
|---------------------------|----------------------------------------------------------------------------------------------------|-------------------------------|-----------------------|
| SQL> ORACLE instance star | ed.                                                                                                    |                               |                       |
|                           |                                                                                                    |                               |                       |
| Total System Global Area  | 321601536 bytes                                                                                                |                               |                       |
| Fixed Size                | 2102168 bytes                                                                                                  |                               |                       |
| Variable Size             | 251661416 bytes                                                                                                |                               |                       |
| Database Buffers          | 62914560 bytes                                                                                                 |                               |                       |
| Redo Buffers              | 4923392 bytes                                                                                                  |                               |                       |
| SQL>                      |                                                                                                    |                               |                       |
| File created.             |                                                                                                    |                               |                       |
|                           |                                                                                                    |                               |                       |
|                           | cle Database 11g Enterprise                                                                                    | Edition Release 11.1.0.7      | .0 - 64bit Production |
| >>> Restoring database    | lle using RMAN                                                                                                 |                               |                       |
|                           |                                                                                                    | DWANS DWANS DWANS DWANS       | DWANS ASS             |
| RMAN> RMAN> RMAN> RMAN> R | AN> RMAN> RMAN> RMAN> RMAN                                                                                     | RMAN> RMAN> RMAN> RMAN> RMAN> | RMAN> >>>             |
| Restore has finished succ | ssfullv                                                                                                    |                               |                       |
|                           |                                                                                                    |                               |                       |
| >>> Please enter a pas    | word for the SYS user:                                                                                         |                               |                       |
| sys                       | ويتحكم فيغرب والمتحد والمتحد فالمتحد فالمتحد والمتحد والمتحد والمتحد والمتحد والمتحد والمتحد والمتحد والمتحد و |                               |                       |
|                           |                                                                                                    |                               |                       |

8. Wait for the installation to complete; reboot is not required at this stage.

### Figure 9-18: Oracle DB Installation

| <pre> &gt;&gt;&gt; Start executing Create_DB_Listener_Startup_Scripts at - Thu Sep 16 18:59:07 IST 2010</pre>                                                                                                    |
|----------------------------------------------------------------------------------------------------|
| <pre> chown: /ACEMS/orahome/network/log/listener.log: No such file or directory &gt;&gt;&gt; &gt;&gt;&gt; PASSED</pre>                                                                                                    |
| <pre> &gt;&gt;&gt; Remove Oracle demo directory: /ACEMS/orahome/xdk/demo/java /ACEMS/orahome/xdk/demo/java: No such file or directory &gt;&gt;&gt; Remove Oracle demo directory: /ACEMS/orahome/rdbms/demo &gt;&gt;&gt; !!!!!!!!!!!!!!!!!!!!!!!!!!!!!!!</pre> |

### **DVD3: OVOC Server Application Installation**

The procedure below describes how to install the OVOC server application. This procedure takes approximately 20 minutes.

- > To perform DVD3 installation:
- 1. Insert DVD3-OVOC Server Application Installation into the DVD ROM.
- 2. Login into the OVOC server by SSH, as 'acems' user, and enter the password *acems*.
- 3. Switch to 'root' user and provide *root* password (default password is *root*):

su - root

4. Mount the CDROM to make it available:

mount /home/acems/DVD3\_EMS\_.iso /mnt/EmsServerInstall/

cd /mnt/EmsServerInstall/

5. Run the installation script from its location:

./install

#### Figure 9-19: OVOC server Application Installation

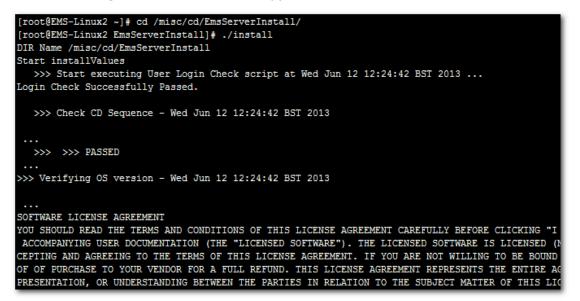

6. Enter y, and then press Enter to accept the License agreement.

Figure 9-20: OVOC server Application Installation – License Agreement

| pased upon one net income of prochabit.                                     |
|-----------------------------------------------------------------------------|
| 11.4. Severability If any provision herein is ruled too broad in any respe  |
| on shall be limited only so far as it is necessary to allow conformance to  |
| shall be deleted from the Agreement, but the remaining provisions shall r   |
| 11.5. Assignment Neither this Agreement or any of Licensee's rights or obl  |
| tten permission of Licensor and any attempt to do so shall be without effe  |
| sferred to any person; (ii) the Licensee being merged or consolidated with  |
| 11.6. Export Licensee understands that the Licensed Software may be a regu  |
| , and may require a license to export such. Licensee is solely responsible  |
| 11.7. Relationship of Parties Nothing herein shall be deemed to create an ( |
| the parties. Neither party shall have the right to bind the other to any o  |
| 11.8. Integration This Agreement is the complete and exclusive agreement b  |
| ated hereto. Any Licensee purchase order issue for the software, documenta  |
| erms hereof.                                                                |
| 11.9. Counterparts This Agreement may be executed in multiple original cou  |
| ing an authorized signature of Licensor and Licensee.                       |
|                                                                             |
|                                                                             |
| Do you accept this agreement? (y/n)y                                        |

7. When you are prompted to change the *acems* and *root* passwords, enter new passwords or enter existing passwords. You are then prompted to reboot the OVOC server machine; press Enter.

Figure 9-21: OVOC server Application Installation (cont)

| udev.x86_64                                             | 095-14.20.e15_3                         | ems-local |
|---------------------------------------------------------|-----------------------------------------|-----------|
| wget.x86_64                                             | 1.11.4-2.el5_4.1                        | ems-local |
| wireshark.x86_64                                        | 1.0.11-1.el5_5.5                        | ems-local |
| Hardening Linux OS for DoD STIG co                      | ompliancy                               |           |
| >>> Enter new password for user 'a                      | acems'                                  |           |
| Changing password for user acems.<br>New UNIX password: |                                         |           |
| BAD PASSWORD: it is too short                           |                                         |           |
| Retype new UNIX password:                               |                                         |           |
| passwd: all authentication tokens                       | updated successfully.                   |           |
| >>> Enter new password for user ':                      | root'                                   |           |
| Changing password for user root.                        |                                         |           |
| New UNIX password:                                      |                                         |           |
| BAD PASSWORD: it is too short                           |                                         |           |
| Retype new UNIX password:                               |                                         |           |
| passwd: all authentication tokens                       | updated successfully.                   |           |
| **********************************                      | +++++++++++++++++++++++++++++++++++++++ |           |
| EMS Server must be rebooted to pro                      | oceed with the installation.            |           |
| After the reboot completes, re-log                      | gin to the EMS Server and               |           |
| re-run the installation script to                       | complete the installation.              |           |
| ••••••                                                  | *****                                   |           |
| Press Enter to reboot                                   |                                         |           |
|                                                         |                                         |           |

- 8. The installation process verifies whether CentOS that you installed from **DVD1** includes the latest OS patch updates; do one of the following:
  - If OS patches are installed, press Enter to reboot the server.
  - If there are no OS patches to install, proceed to step Wait for the installation to complete and reboot the OVOC server by typing reboot. below

Â

After the OVOC server has rebooted, repeat steps Login into the OVOC server by SSH, as 'acems' user and enter password acems (or customer defined password). on page 147 to Enter y, and then press Enter to accept the License agreement. on page 148.

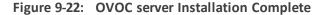

| Done   |                                               |  |
|--------|-----------------------------------------------|--|
| >>>    |                                               |  |
| >>>    | Installation Completed, Oracle is Now Secured |  |
| >>>    |                                               |  |
| >>>    | Remove /tmp/EmsServerInstall                  |  |
| [root@ | MS-Linux145 EmsServerInstall)#                |  |

- 9. Wait for the installation to complete and reboot the OVOC server by typing reboot.
- **10.** When the OVOC server has successfully restarted, login into the OVOC server by SSH, as 'acems' user and enter password *acems*.
- **11.** Switch to 'root' user and provide *root* password (default password is *root*):

su - root

**12.** Type the following command:

#EmsServerManager

- **13.** Verify that all processes are up and running (Viewing Process Statuses on page 169) and verify login to the OVOC Web client is successful.
- 14. Verify that the Date and Time are set correctly (Date and Time Settings on page 216).
- **15.** Configure other settings as required (Getting Started on page 163).

# **10 Managing Device Connections**

When the connections between the OVOC server and the managed devices traverse a NAT or firewall, direct connections cannot be established (both for OVOC > Device connections and for Device > OVOC connections). OVOC provides methods for overcoming this issue. These methods can be used for both initial setup and Second-Day management:

- Establishing OVOC-Devices Connections below
- Establishing Devices OVOC Connections on the next page

The table below describes the different connection scenarios.

| Configuration<br>Option/Deploy<br>ment Scenario | ονος          |                    |                     | Devices                   |                  |                    |                     |
|-------------------------------------------------|---------------|--------------------|---------------------|---------------------------|------------------|--------------------|---------------------|
|                                                 | AWS Clo<br>ud | Azure<br>Clou<br>d | On-<br>Premis<br>es | Over<br>Public<br>Network | AWS<br>Clou<br>d | Azure<br>Clou<br>d | On-<br>Premise<br>s |
| AudioCodes SBC [                                | Devices       |                    |                     |                           |                  |                    |                     |
| Cloud Archi-<br>tecture Mode                    | $\checkmark$  | $\checkmark$       |                     | -                         | $\checkmark$     | $\checkmark$       |                     |
| OVOC Server<br>Configured with<br>Public IP     | V             | $\checkmark$       |                     | $\checkmark$              | V                | $\checkmark$       | V                   |
| Phones                                          | 1             |                    |                     |                           |                  | ,                  |                     |
| Device Manager<br>Agent                         | -             | -                  | $\checkmark$        | -                         | -                | -                  | $\checkmark$        |

|  | Table 10-1: | Device | Connection | Scenarios |
|--|-------------|--------|------------|-----------|
|--|-------------|--------|------------|-----------|

- For OVOC Managed devices: All remote connections for OVOC managed devices require a configured WAN interface on the managed device.
- For more information for phone and Jabra/Third-party vendor device connections, refer to the OVOC Security Guidelines and to the Device Manager Agent Installation and Configuration Guide/Device Manager for Third-Party Vendor Products Administrator's Manual.

# **Establishing OVOC-Devices Connections**

When OVOC is deployed behind a firewall or NAT in the cloud or in a remote network, it cannot establish a direct connection with managed devices using its private IP address. Consequently, you must configure the OVOC Server IP address as follows:

For OVOC Cloud deployments: Configure the OVOC server public IP address.

For OVOC deployments in a remote public network: Configure the IP address of the NAT router.

See Configure OVOC Server with Public or NAT IP Address below

### **Configure OVOC Server with Public or NAT IP Address**

This option lets you configure the OVOC server with a public IP address which enables devices that are deployed behind a NAT in a remote Enterprise or Cloud network to connect to OVOC.

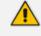

When the "Cloud Architecture" mode is enabled, this option is removed from the OVOC Server Manager " Network Configuration" menu.

### **To configure OVOC Server with Public IP address:**

1. From the Network Configuration menu, choose NAT, and then press Enter.

### Figure 10-1: Configure NAT IP

| NAT Confi | igura | ation   |     |    |         |      |          |       |  |
|-----------|-------|---------|-----|----|---------|------|----------|-------|--|
| Server's  | NAT   | Address | (-1 | to | disable | this | feature) | [-1]: |  |

- 2. Enter the NAT IP address, and then press Enter.
- **3.** Type **y** to confirm the changes.
- 4. Stop and start the OVOC server for the changes to take effect.

### **To remove NAT configuration:**

- **1.** Enter the value **-1**.
- 2. Type y to confirm the changes.
- 3. Stop and start the OVOC server for the changes to take effect.

### **Establishing Devices - OVOC Connections**

When devices are deployed behind a firewall or NAT in the cloud or in a remote network, they cannot connect establish a direct connection with the OVOC server. Consequently, the following methods can be used to overcome this issue:

- Automatic Detection: devices are connected automatically to OVOC through sending SNMP Keep-alive messages. See Automatic Detection on the next page.
- OVOC Cloud Architecture Mode: Communication between OVOC deployed in the AWS Cloud and devices deployed either in the AWS Cloud or in a remote network are secured over an HTTP/S tunnel overlay network. See Configure OVOC Cloud Architecture Mode on the next page

This mode is only supported for OVOC deployment on Amazon AWS.
Single Sign-on from OVOC Web to managed device's Web interface is only supported for the "Cloud Architecture Mode" option.

### **Automatic Detection**

The Automatic Detection feature enables devices to be automatically connected to OVOC over SNMP. When devices are connected to the power supply in the enterprise network and/or are rebooted and initialized, they're automatically detected by the OVOC and added by default to the AutoDetection region. For this feature to function, devices must be configured with the OVOC server's IP address and configured to send keep-alive messages. OVOC then connects to the devices and automatically determines their firmware version and subnet. Devices are then added to the appropriate tenant/region according to the best match for subnet address. When a default tenant exists, devices that cannot be successfully matched with a subnet are added to an automatically created AutoDetection Region under the default tenant. When a default tenant does not exist and the device cannot be matched with a subnet, the device isn't added to OVOC.

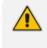

For more information, refer to Section "Adding AudioCodes Devices Automatically" in the OVOC User's Manual.

### **Configure OVOC Cloud Architecture Mode**

When OVOC is deployed in a public cloud and managed devices are either deployed in the Cloud or in an enterprise network, an automatic mechanism can be enabled to secure the OVOC server and SBC device communication through binding to a dedicated HTTP/S tunnel through a generic WebSocket server connection. This mechanism binds several different port connections including SNMP, HTTP, syslog and debug recording into an HTTP/S tunnel overlay network. This eliminates the need for administrators to manually manage firewall rules for these connections and to lease third-party VPN services. When operating in this mode, Single Sign-on can also be performed from the Devices Page link in the OVOC Web interface to SBC devices deployed behind a NAT. The figure below illustrates the OVOC Cloud Architecture.

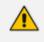

This mode is supported for both Microsoft Azure and Amazon AWS deployments for all SBC devices released in Version 7.2.256.

# OVOC in Cloud Enterprise Network Session Border Controlle Session Border Controller **C** audiocodes Caudiocodes Session Border Controller Session Border Controller **Microsoft Azure C**audiocodes **C**audiocodes

### Figure 10-2: Cloud Architecture

This section includes the following:

- Before Enabling Cloud Architecture Mode below
- Configuring Cloud Architecture Mode on the next page

### **Before Enabling Cloud Architecture Mode**

Before enabling Cloud Architecture mode, ensure the following:

- Ensure HTTPS port 80 or HTTPS port 443 are open on the Enterprise firewall.
- - For maximum security, its advised to implement this connection over HTTPS port 443 with One-way authentication. Mutual authentication is not supported for this mode.
  - This connection can be secured using either AudioCodes certificates or custom certificates.
- Ensure that all managed devices have been upgraded to the software version that supports this feature (refer to SBC-Gateway Series Release Notes for Latest Release Versions 7.2)

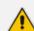

If devices are not appropriately upgraded then they cannot be managed in OVOC.

- Ensure that the following parameters have been configured for the managed devices (for more information, refer to the relevant SBC User's Manual):
  - WSTunServerAddress; WSTunServerPath; WSTunUsername; WSTunPassword; WSTunSecured; WSTunVerifyPeer
- In the OVOC Web interface, the SBC Devices Communication parameter must be set to IP Based in the Configuration screen (System tab > Administration menu > OVOC Server folder > Configuration); **do not** use an FQDN when working in Cloud Architecture mode.

### **Configuring Cloud Architecture Mode**

This option configures the OVOC server in a cloud topology. When configured, a "secure tunnel" overlay network" is established between the connected devices and the OVOC server. This connection is secured over a WebSocket connection. The Tunnel Status indicates the status for all sub-processes running for this architecture.

### > To setup cloud architecture:

1. From the Network Configuration menu, choose Cloud Architecture.

| Figure | 10-3: | Cloud | Archi | tectu | re |  |
|--------|-------|-------|-------|-------|----|--|
|        |       |       |       |       |    |  |

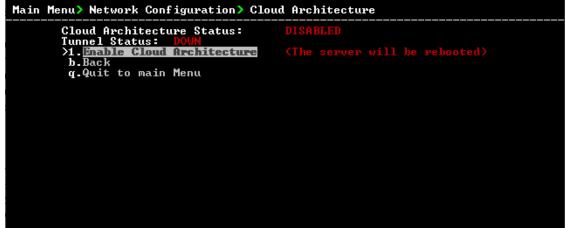

2. Select option Enable Cloud Architecture. The OVOC server is restarted.

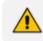

When this option is configured, the NAT configuration option is disabled.

# Part III

# **OVOC Server Upgrade**

This part describes the upgrade of the OVOC server on dedicated hardware and on virtual and cloud platforms.

# 11 Upgrading OVOC Server on Amazon AWS and Microsoft Azure

This section describes how to upgrade the OVOC server on the Amazon AWS and Microsoft Azure platforms.

• Before proceeding, it is highly recommended to backup the OVOC server files to an external location (see OVOC server Backup).

- Before proceeding, ensure that the minimum platform requirements are met (see Hardware and Software Specifications on page 8). Failure to meet these requirements will lead to the aborting of the upgrade.
- For obtaining the upgrade file, see OVOC Software Deliverables on page 15
   Note that you must verify this file, see Files Verification on page 18
- For before upgrade actions, see Before Upgrading on Microsoft Azure on page 121
- For after upgrade actions, see After Upgrading on AWS on page 121

### > To upgrade the OVOC server on Cloud platforms:

- 1. Copy the DVD3 ISO file that you received from AudioCodes to your PC.
- 2. Using WinSCP utility (see Transferring Files on page 295), copy the .ISO file to the OVOC server acems user home directory: /home/acems
- **3.** Open an SSH connection.
- 4. Login into the OVOC server as *acems* user with password *acems* (or customer defined password).
- 5. Switch to 'root' user

su - root

6. Mount the DVD3.iso file to the /mnt directory:

mount /home/acems/DVD3\_EMS\_8.0.110.iso /mnt

cd /mnt/EmsServerInstall

7. Run the installation script:

./install

8. Enter y, and then press Enter to accept the License agreement.

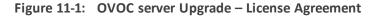

11.4. Severability If any provision herein is ruled too broad in any respe on shall be limited only so far as it is necessary to allow conformance to shall be deleted from the Agreement, but the remaining provisions shall r 11.5. Assignment Neither this Agreement or any of Licensee's rights or obl tten permission of Licensor and any attempt to do so shall be without effe sferred to any person; (ii) the Licensee being merged or consolidated with 11.6. Export Licensee understands that the Licensed Software may be a regu , and may require a license to export such. Licensee is solely responsible 11.7. Relationship of Parties Nothing herein shall be deemed to create an the parties. Neither party shall have the right to bind the other to any o 11.8. Integration This Agreement is the complete and exclusive agreement b ated hereto. Any Licensee purchase order issue for the software, documenta erms hereof. 11.9. Counterparts This Agreement may be executed in multiple original cou ing an authorized signature of Licensor and Licensee.

Do you accept this agreement? (y/n)y

- **9.** The upgrade process installs OS packages updates and patches. After the patch installation, reboot might be required:
  - If you are prompted to reboot, press Enter to reboot the OVOC server and then repeat steps 4-9 (inclusive).
  - If you are not prompted to reboot, proceed to step Wait for the installation to complete and reboot the OVOC server by typing reboot. below

Figure 11-2: OVOC server Installation Complete

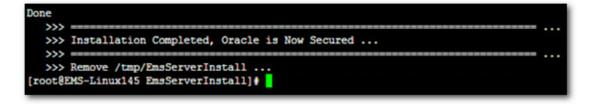

- **10.** Wait for the installation to complete and reboot the OVOC server by typing **reboot**.
- **11.** When the OVOC server has successfully restarted, login into the OVOC server by SSH, as 'acems' user and enter password *acems*.
- **12.** Switch to 'root' user and provide *root* password (default password is *root*):

su - root

**13.** Type the following command:

#EmsServerManager

**14.** Verify that all processes are up and running (see Viewing Process Statuses on page 169) and that you can login to OVOC Web client.

# **Before Upgrading on Microsoft Azure**

This procedure describes the actions required before upgrading to OVOC version 8.0 instance with updated memory requirements.

### > Do the following:

- 1. Stop your OVOC instance (see Stop the Application on page 182
- 2. Change Instance type to the following:
  - Low Profile: D8ds\_v4
  - High Profile: D16ds\_v4
- 3. Start new OVOC instance.
- 4. Upgrade OVOC Software to the new OVOC software version as described in Upgrading OVOC Server on Amazon AWS and Microsoft Azure on page 119.

## **After Upgrading on AWS**

This procedure below describes the required actions on AWS following the upgrade to version OVOC Version 8.0.

### > Do the following:

- 1. Run full OVOC backup (see OVOC Server Backup Processes on page 156
- 2. Create new AWS instance on m5.4xlarge (High Profile) machine with OVOC Software version 8.0.
- 3. Restore OVOC data from the backup (see OVOC Server Restore on page 158

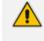

The OVOC version from where the backup is taken must be identical to the OVOC version on which the restore is run.

# 12 Upgrading OVOC Server on VMware and Microsoft Hyper-V Virtual Machines

This chapter describes how to upgrade the OVOC server on VMware and Microsoft Hyper-V Virtual machines.

- Before proceeding, it is highly recommended to backup the OVOC server files to an external location (OVOC server Backup).
  - If you are upgrading from Version 7.2.3000, you can optionally migrate OVOC topology to Version 7.4 and later (see document *Migration from EMS and SEM Version 7.2.3000 to One Voice Operations Center*).
  - Ensure that the minimum platform requirements are met (see Hardware and Software Specifications on page 8). Failure to meet these requirements will lead to the aborting of the upgrade.
  - For obtaining the upgrade file, see OVOC Software Deliverables on page 15
    - ✓ Note that you must verify this file, see Files Verification on page 18
  - VMware platform only: If you are installing the Service Provider Cluster mode, a separate upgrade image is provided for each of the following components: Management server, VQM server and PM server. Therefore, you must run the upgrade script separately for each of these images.

The upgrade includes the following steps:

- 1. Setup the Virtual Machine (Step 1: Setup the Virtual Machine below)
- 2. Run the upgrade script (Option 1: Standard Upgrade Script on page 135)
- 3. Connect the OVOC server to the network (Step 3: Connect the OVOC Server to Network on page 144)

# **Step 1: Setup the Virtual Machine**

This section describes how to setup the virtual machine before you run the upgrade script.

- Setting up VMware Platform for Upgrade below
- Setting Up Microsoft Hyper-V Platform for Upgrade on page 129

### Setting up VMware Platform for Upgrade

The upgrade on the VMware platform can be run using either the Upgrade media CD/DVD or ISO file using either the VMware Remote Console Application (VMRC) or the VMware Server Host.

- A remote connection to the VMware host is established using the VMware Remote Console application (VMRC). You must download this application or use a pre-installed remote connection client to connect to the remote host.
  - The procedures below show screen examples of the vSphere Web Client. However, refer to the VMware documentation for more information.

### > To setup the VMware machine:

- Transfer the OVA file containing the VMware Virtual Machine installation package from DVD3-OVOC server Application Installation to your PC (see Transferring Files on page 295 for instructions on how to transfer files).
- 2. Login to the VMware vSphere Web client.

| Navigator                   | Ŧ    | 🚮 Home                  |                              |           |           |            |           |                  | 🔯 Alarms 🛛         | ĮΧ |
|-----------------------------|------|-------------------------|------------------------------|-----------|-----------|------------|-----------|------------------|--------------------|----|
| Hosts and Clusters     ►    | 9    | Home                    |                              |           |           |            |           |                  | All (1) Ne Acl     | k  |
| 🚹 Home                      | 1    | Inventories             |                              |           |           |            |           |                  | • qaswvcenter01.co | or |
| vCenter Inventory Lists     | >    |                         |                              |           |           | -          |           |                  | Performance Cha    | rt |
| Hosts and Clusters          | >    | -                       |                              | B         |           |            |           |                  |                    |    |
| 🕑 VMs and Templates         | >    | vCenter                 | Hosts and                    | VMs and   | Storage   | Networking | Content   |                  |                    |    |
| Storage                     | > :: | Inventory Lists         | Clusters                     | Templates |           | 2          | Libraries | 4                |                    |    |
| 🧕 Networking                | >    |                         |                              |           |           |            |           |                  | 🧭 Work in Progre   |    |
| Policies and Profiles       | >    |                         | O'                           |           |           | ٩          |           |                  | 🖆 vEMS - Edi       |    |
| 🚳 Hybrid Cloud Manager      | >    |                         | U                            |           |           |            |           |                  |                    |    |
| 🝑 vRealize Orchestrator     | >    | Hybrid Cloud<br>Manager | vRealize<br>Orchestrator     |           |           |            |           |                  |                    |    |
| 🐒 Update Manager            | >    | -                       |                              |           |           |            |           |                  |                    |    |
| 🖏 Administration            | >    | Monitoring              |                              |           |           |            |           |                  |                    |    |
| 🗊 Tasks                     | •    | Watch How-to            | Videos                       |           |           |            | .a.       |                  |                    |    |
| 🔋 Recent Tasks              |      |                         |                              |           |           |            |           |                  | 1                  | ¥> |
| ask Name                    |      | Target                  | Status                       |           | Initiator | Queued Fo  | r Sta     | irt Time         | Completion Time    | 5  |
| Reconfigure virtual machine |      | 🔂 ovoc-7.4.1000         | <ul> <li>Complete</li> </ul> | ł         | vmware    |            | 19 ms 11  | /17/2016 10:03:1 | 11/17/2016 10:03:2 |    |
|                             |      |                         |                              |           |           |            |           |                  |                    |    |
|                             |      |                         |                              |           |           |            |           |                  |                    |    |
|                             |      |                         |                              |           |           |            |           |                  |                    |    |
|                             |      |                         |                              |           |           |            |           |                  |                    |    |
|                             |      |                         |                              |           |           |            |           |                  |                    |    |
|                             |      |                         |                              |           |           |            |           |                  |                    |    |

Figure 12-1: VMware vSphere Web Client

 In the vCenter Navigator, select Hosts and Clusters. A list of Hosts and Clusters is displayed.

| vmware <sup>,</sup> vSphere Web Cli                                                                                                    | ent <del>≜</del> ≘ |                                                                                                    | U I vmware≬            | @QASWVCENTER01 -                                                | l Help                       | 🗸 I 🔍 Search | •                                   |
|----------------------------------------------------------------------------------------------------|--------------------|----------------------------------------------------------------------------------------------------|------------------------|-----------------------------------------------------------------|------------------------------|--------------|-------------------------------------|
| Navigator I                                                                                                    | 🗊 qaswCluster01    | Actions 👻                                                                                                    |                        |                                                                 | =*                           | 🔁 Alarms     |                                     |
| Reorgadu         Image: Constraint of the second second seco | Summary Monitor    | Manage Related Objects<br>qaswCluster01<br>Total Processors: 20<br>Total vMotion Mgrations: 48<br>Total vMotion Mgrations: 48<br>es | ▼ Tags<br>Assigned Tag | FREE: 03.88<br>CAPACITY: 101.93<br>FREE: 4.20<br>CAPACITY: 6.67 | iHz<br>iHz<br>GB<br>GB<br>TB |              | Acknowl<br>audiocodes<br>Service He |
| Carl Tasks                                                                                                    | Target             | Status                                                                                                    | Initiator              | Queued For                                                      | • Start Tim                  | e Completion | I X                                 |

Figure 12-2: Hosts and Clusters

4. Right-click the AudioCodes OVOC node that you wish to upgrade and choose the Edit Settings option.

Figure 12-3: Edit Settings Option

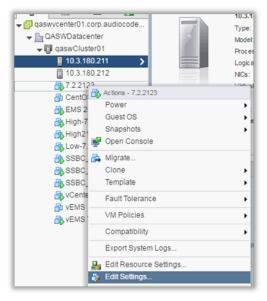

The vCenter Edit Settings screen is displayed.

| 🗗 vCenter - Edit Setting          | s                                 |                   | (?) ₩     |
|-----------------------------------|-----------------------------------|-------------------|-----------|
| Virtual Hardware VM C             | ptions SDRS Rules                 | vApp Options      |           |
| ▶ 🔲 CPU                           | 4                                 | • 0               |           |
| ▶ 🌉 Memory                        | 10240                             | • MB •            |           |
| 🕨 🚐 Hard disk 1                   | 150                               | GB V              |           |
| 🕨 🛃 SCSI controller 0             | LSI Logic SAS                     |                   |           |
| 🕨 🧱 Network adapter 1             | VM Network                        | 🗸 🗸 🗸 Conne       | cted      |
| ▶ i CD/DVD drive 1                | Client Device                     | 🗸 🗌 Conne         | cted 🛞    |
| 🕨 📑 Floppy drive 1                | Client Device                     | Conne             | cted      |
| 🕨 📃 Video card                    | Host Device<br>Datastore ISO File |                   |           |
| ► 🌼 VMCI device                   | Datastore 150 File                |                   |           |
| <ul> <li>Other Devices</li> </ul> |                                   |                   |           |
| ▶ Upgrade                         | Schedule VM Comp                  | atibility Upgrade |           |
|                                   |                                   |                   |           |
| New device:                       | Select                            | Add               |           |
| Compatibility: ESXi 5.0 an        | nd later (VM version 8)           |                   | OK Cancel |

Figure 12-4: Connection Options

- 5. In the Virtual Hardware tab, select the CD/DVD drive item, and from the drop-down list, select the relevant option according to where you placed the Upgrade Media (CD/DVD or ISO image file):
  - **Client Device:** This option enables you to run the upgrade from the PC running the remote console (Setting up Using VMware Remote Console Application (VMRC) on the next page.
  - Host Device: This option enables you to run the upgrade from the CD/DVD drive of the VMware server host (Setting up Using VMware Server Host for Upgrade on page 128).
  - Datastore ISO file: This option enables you to run the upgrade from the image file on the storage device of the VMware server host. When you choose this option, browse to the location of the ISO file on the VMware storage device (Setting up Using VMware Server Host for Upgrade on page 128).

### Setting up Using VMware Remote Console Application (VMRC)

This section describes how to run the upgrade from the VMware host. This procedure requires connecting to the VMware host using the VMware Remote Console application (VMRC).

### > To run the upgrade using VMRC:

 In the Manage tab under Settings> VM Hardware, select the Help icon adjacent to the CD/DVD drive item and then from the pop-up, click the Launch Remote Console to launch the VMware Remote Console application (VMRC). If necessary, click the Download Remote Console link to download this application.

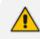

If you already have a remote console application installed on your machine, you can use your pre-installed application.

| vmware <sup>®</sup> vSphere Web Cli   | ient <b>f</b> i≘        |                     |                     | Ů I vmware@Q           | ASWVCENTE     |              | elp 👻 I 🔍 S                            | Search                                               | •          |  |
|---------------------------------------|-------------------------|---------------------|---------------------|------------------------|---------------|--------------|----------------------------------------|------------------------------------------------------|------------|--|
| Navigator I                           | b vEMS-7.2.3030-10.3.4  | 180.218             | Actions 👻           |                        |               |              | =*                                     | 🔯 Alarms                                             | <b>∓</b> × |  |
| Home 🕨 🔊                              | Getting Started Summ    | nary Mon            | itor Manage Relate  | d Objects              |               |              |                                        | All (1) Ne                                           | Ack        |  |
| ↓ ↓ ↓ ↓ ↓ ↓ ↓ ↓ ↓ ↓ ↓ ↓ ↓ ↓ ↓ ↓ ↓ ↓ ↓ | Settings Alarm Definiti | ons Tags            | Permissions Policie | es Scheduled Tasks U   | Jpdate Manage | er           |                                        | <ul> <li>qaswvcenter</li> <li>Performance</li> </ul> |            |  |
| 10.3.180.211 10.3.180.212             |                         |                     | VM Hardware         |                        |               |              | Edit                                   |                                                      |            |  |
| <b>7.2.2123</b>                       | VM Hardware             |                     | ▶ CPU               | 1 CPU(s), 195 MHz user | d             |              | *                                      |                                                      |            |  |
| 🔂 CentOS7-ems-219                     | VM Options              |                     | ▶ Memory            | 📗 8192 MB, 1146 MB m   | nemory active |              |                                        | 📝 Work in Pro                                        | gre I      |  |
| High-7.2.2055                         |                         |                     | Hard disk 1         | 500.00 GB              |               |              |                                        | vEMS - Edi                                           |            |  |
| 🐴 High217-LyD8-7.2.2 🔐                |                         | Guest User Mappings |                     | VM Network (connected  |               |              |                                        |                                                      |            |  |
| B SSBC_01                             |                         | 0                   |                     | Disconnected           |               |              | ه <sup>م.</sup> • •                    |                                                      |            |  |
| SSBC_02_HA                            |                         |                     | 🔚 Floppy drive 1    | Disconnected           |               | Help         |                                        | ×                                                    |            |  |
| vCenter                               |                         |                     | Video card          | 8.00 MB                |               | Use the exte | ernal VMware Rer                       | note Console                                         |            |  |
|                                       |                         |                     | ▶ Other             | Additional Hardware    |               |              | (VMRC) to connec<br>his virtual machin |                                                      |            |  |
| 😨 Recent Tasks                        |                         |                     |                     |                        |               | Launch Rei   | note Console                           |                                                      | ĮΧ         |  |
| Task Name                             | Target                  | Status              |                     | Initiator              | Queued For    | Download F   | Remote Console                         | e                                                    | Se         |  |
| Reconfigure virtual machine           | 🎒 vEMS-7.2.3030-10      | 🖌 Comp              | pleted              | vmware                 |               | 19 ms 11/17. | 2016 10:03:1                           | 11/17/2016 10:03                                     | :2 qa      |  |
|                                       |                         |                     |                     |                        |               |              |                                        |                                                      |            |  |
|                                       |                         |                     |                     |                        |               |              |                                        |                                                      | _          |  |
|                                       |                         |                     |                     |                        |               |              |                                        |                                                      |            |  |
|                                       |                         |                     |                     |                        |               |              |                                        |                                                      |            |  |
|                                       |                         |                     |                     |                        |               |              |                                        |                                                      |            |  |
| ▲  <br>My Tasks ▼ Tasks Filter ▼      |                         |                     |                     |                        |               |              |                                        | Mo                                                   | ore Tasks  |  |

### Figure 12-5: Help Link to Launch Remote Console

EN 🖞 🕳 🌒 🙁 🗞 🔀 😓 5:11 PM

| vmware <sup>®</sup> vSphere Web Cl     | ient <b>≜</b> ≘             |                         |                                       | ပ် ၊ vmware@Q          | ASWVCENTER   | R01 👻                  | l Help 👻 l 🔍 s                                       | Search              |                          | •   |
|----------------------------------------|-----------------------------|-------------------------|---------------------------------------|------------------------|--------------|------------------------|------------------------------------------------------|---------------------|--------------------------|-----|
| Navigator I                            | Bv0V0C-7.4.1000-10.3        | 3.180.218               | Actions 👻                             |                        |              |                        | =*                                                   | 🔯 Alarms            | Ŧ                        | ×   |
| Home 🕨 🕑                               | Getting Started Sumr        | nary Mor                | nitor Manage Relate                   | d Objects              |              |                        |                                                      | All (1) Ne          | Ack.                     |     |
| ↓ ↓ ↓ ↓ ↓ ↓ ↓ ↓ ↓ ↓ ↓ ↓ ↓ ↓ ↓ ↓ ↓ ↓ ↓  | Settings Alarm Definit      | ions Tag                | s Permissions Policie                 | es Scheduled Tasks U   | pdate Manage | r                      |                                                      | qaswvce<br>Performa | nter01.com<br>nce Chart. |     |
| 10.3.180.211<br>10.3.180.212           |                             |                         | VM Hardware                           |                        |              |                        | Edit                                                 |                     |                          |     |
| 7.2.2123                               | VM Hardware                 |                         | ▶ CPU                                 | 1 CPU(s), 195 MHz used | I            |                        | -                                                    |                     |                          | - 1 |
| CentOS7-ems-219     B EMS 203-7.2.2123 | VM Options<br>VM SDRS Rules |                         | ▶ Memory                              | 8192 MB, 1146 MB m     | emory active |                        |                                                      | 📝 Work In           | Progre                   | I   |
| 🐴 High-7.2.2055                        | VM SDRS Rules               |                         | Hard disk 1                           | 500.00 GB              |              |                        |                                                      | vEMS - Edi          |                          |     |
| 🐴 High217-LyD8-7.2.2 🔢                 | Guest User Mapping          | js                      | <ul> <li>Network adapter 1</li> </ul> | VM Network (connected  |              |                        |                                                      |                     |                          |     |
| SSBC_01                                |                             |                         |                                       | Disconnected           |              |                        | a <sup>gr</sup> - 0                                  |                     |                          |     |
| SSBC_02_HA<br>SSBC_10.3.181.96         |                             |                         | E Floppy drive 1                      | Disconnected           |              | Help                   |                                                      | ×                   | 1                        |     |
| wCenter                                |                             |                         | <ul> <li>Video card</li> </ul>        | 8.00 MB                |              | Use                    | the external VMware Rer                              | note Console        |                          |     |
|                                        |                             |                         | <ul> <li>Other</li> </ul>             | Additional Hardware    |              |                        | cation (VMRC) to conner<br>es to this virtual machin |                     |                          |     |
|                                        |                             |                         |                                       |                        |              |                        | ich Remote Console                                   | D.                  |                          | -   |
| Recent Tasks                           |                             |                         |                                       |                        |              | Download Remote Consol |                                                      |                     | +                        | ×   |
| Task Name                              | Target                      | Status                  |                                       | Initiator              | Queued For   |                        |                                                      |                     | e                        | Se  |
| Reconfigure virtual machine            | 🖥 vOVOC-7.4.1000            | <ul> <li>Com</li> </ul> | pleted                                | vmware                 |              | 19 ms                  | 11/17/2016 10:03:1                                   | 11/17/2016 1        | 0:03:2                   | ds  |
|                                        |                             |                         |                                       |                        |              |                        |                                                      |                     |                          | 1   |
|                                        |                             |                         |                                       |                        |              |                        |                                                      |                     |                          |     |
|                                        |                             |                         |                                       |                        |              |                        |                                                      |                     |                          |     |
|                                        |                             |                         |                                       |                        |              |                        |                                                      |                     |                          | - 1 |
|                                        |                             |                         |                                       |                        |              |                        |                                                      |                     |                          |     |
| My Tasks ▼ Tasks Filter ▼              |                             |                         |                                       |                        |              |                        |                                                      |                     | More Ta:                 | sks |

Figure 12-6: VMware Web Client

The remote console application is displayed.

```
Figure 12-7: Remote Console Application
```

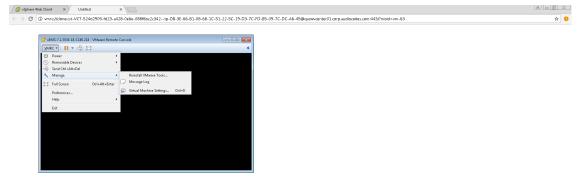

### 🚱 📇 🥝 🕑 💽 💌 🖄 🛴 📌 🛛

 In the toolbar, from the VMRC drop-down list, choose Manage > Virtual Machine Settings. The Virtual Machine Settings screen is displayed:

| Options         Device       Summary         Memory       10 GB         Processors       4         Hard disk 1       150 GB (Preallocated)         CD/DVD drive 1       Using local drive         Ploppy drive 1       Using local drive         Network adapt       VM Network                                                                                                    |                                                                                                    | -                                                                                           |                                                                                                    |
|----------------------------------------------------------------------------------------------------|----------------------------------------------------------------------------------------------------|---------------------------------------------------------------------------------------------|----------------------------------------------------------------------------------------------------|
| Device Summary  Memory 10 GB Processors 4 Hard disk 1 150 GB (Preallocated) CD/DVD drive 1 Using local drive Ploppy drive 1 Using local drive Network adapt VM Network Video card 1 monitor Connection E: E: E: Adyanced                                                                                                    | ial Machine Settin                                                                                               | gs                                                                                          |                                                                                                    |
| Memory       10 GB         Processors       4         Hard disk 1       150 GB (Preallocated)         CD/DVD drive 1       Using local drive         Ploppy drive 1       Using local drive         Ploppy drive 1       Using local drive         Video card       1 monitor         Connection       is:         Use ghysical drive:       is:         Use ISO image file:       image file:         Memory       Adyanced | rdware Options                                                                                                   |                                                                                             |                                                                                                    |
| Add     Remove                                                                                                    | Device<br>Memory<br>Processors<br>Hard disk 1<br>CD/DVD drive 1<br>Floppy drive 1<br>Network adapt<br>Video card | 10 GB<br>4<br>150 GB (Preallocated)<br>Using local drive<br>Using local drive<br>VM Network | Connected<br>Connect at power on<br>Location: Local Client<br>Use physical drive:<br>E:<br>Use ISO image file:<br>Browse |
|                                                                                                    |                                                                                                    |                                                                                             |                                                                                                    |

Figure 12-8: Virtual Machine Settings

- 3. From the Location drop-down list, select Local Client.
- 4. Select the CD/DVD drive item and then choose one of the following:
  - Use physical drive: from the drop-down list, select the CD/DVD drive where you placed the Upgrade media.
  - Use ISO image file: browse to the location of the ISO image file.
- 5. Click OK.

### Setting up Using VMware Server Host for Upgrade

This section describes how to run the upgrade using the VMware server host.

### **To run the upgrade using the VMware Server host:**

- 1. Select the Manage tab, right-click the Connect icon and select one of the following options:
  - Connect to host CD device
  - Connect to CD/DVD image on a datastore

| CD/DVD drive 1                 | Disconnected          |                                        |
|--------------------------------|-----------------------|----------------------------------------|
| Floppy drive 1                 | Disconnected          | Connect to host CD device              |
| <ul> <li>Video card</li> </ul> | 4.00 MB               | Connect to CD/DVD image on a datastore |
| ▶ Other                        | Additional Hardware   |                                        |
| Compatibility                  | ESXi 5.0 and later (\ | version 8)                             |

2. Wait until the machine reconfiguration has completed, and then verify that the 'Connected' status is displayed:

| Navigator I                                                                                                    | wems-7.2.3030-10.3          | .180.218  | Actions 👻                 |                         | ≡.             | 🔯 Alarms                                       |
|----------------------------------------------------------------------------------------------------|-----------------------------|-----------|---------------------------|-------------------------|----------------|------------------------------------------------|
| Hosts and Clusters                                                                                                    | Getting Started Sum         | mary Mor  | nitor Manage Relate       | ed Objects              |                | All (1) Ne                                     |
| Image: Image and the second second secon | Settings Alarm Defini       | tions Tag | s Permissions Policie     | es Scheduled Tasks      | Update Manager | <ul> <li>qaswvce</li> <li>Performal</li> </ul> |
| <ul> <li>GASWDatacenter</li> <li>GaswCluster01</li> </ul>                                                                                                    | 44                          |           | VM Hardware               |                         | Edit           |                                                |
| 10.3.180.211 10.3.180.212                                                                                                    | VM Hardware                 |           | ▶ CPU                     | 1 CPU(s), 195 MHz us    | ed 🔺           |                                                |
| <b>1</b> 0.3.180.212                                                                                                    | VM Options<br>VM SDRS Rules |           | Memory                    | 8192 MB, 1064 MB        | memory active  | 📝 Work In                                      |
| CentOS7-ems-219     EMS 203-7.2.2123     High-7.2.2055     High217-LyDS-7.2.2     Low-7.2.2055                                                                                                    | vApp Options                |           | Hard disk 1               | 500.00 GB               |                | 🖆 vEMS-E                                       |
|                                                                                                    | Guest User Mappin           | gs        | Network adapter 1         | VM Network (connect     | ·              |                                                |
|                                                                                                    |                             |           | ▶ (i) CD/DVD drive 1      | Connected               | ø- O           |                                                |
| SSBC_01                                                                                                    |                             |           | Floppy drive 1            | Disconnected<br>8.00 MB | 0 - هو         |                                                |
|                                                                                                    |                             |           | <ul> <li>Other</li> </ul> | Additional Hardware     | •              |                                                |
| vCenter                                                                                                    |                             |           |                           |                         |                |                                                |
| 🗊 Recent Tasks                                                                                                    |                             |           |                           |                         |                |                                                |
| Task Name                                                                                                    | Target                      | Status    |                           | Initiator               | Queued For     | Start Time                                     |
| Reconfigure virtual machine                                                                                                    | VEMS-7.2.3030-10            |           | pleted                    | vmware                  | 13 ms          | 11/16/2016 11:                                 |
| Reconfigure virtual machine                                                                                                    | VEMS-7.2.3030-10            | 🗸 Com     | pleted                    | vmware                  | 14 ms          | 11/16/2016 11:                                 |
|                                                                                                    |                             |           |                           |                         |                |                                                |
|                                                                                                    |                             |           |                           |                         |                |                                                |
|                                                                                                    |                             |           |                           |                         |                |                                                |
|                                                                                                    |                             |           |                           |                         |                |                                                |

### Figure 12-10: CD/DVD Drive - Connected Status

### Setting Up Microsoft Hyper-V Platform for Upgrade

This section describes how to upgrade the OVOC server on the Microsoft Hyper-V Server. This procedure takes approximately 30 minutes and predominantly depends on the hardware machine where the Microsoft Hyper-V platform is installed.

The upgrade of the OVOC server on Microsoft Hyper-V includes the following procedures:

- Upgrade the Virtual Machine (VM) (Installing the Microsoft Hyper-V Virtual Machine).
- Configure the Virtual machine hardware settings (Configuring the Virtual Machine Hardware Settings on page 85).
- Change MAC addresses from 'Dynamic' to 'Static' (Changing MAC Addresses from 'Dynamic' to 'Static' on page 92).

### > To setup the Microsoft Hyper-V machine:

- Transfer the ISO file containing the Microsoft Hyper-V Virtual Machine installation package from the AudioCodes DVD3-OVOC server Application Installation to your PC (see AppendixTransferring Files on page 295 for instructions on how to transfer files).
- 2. Open Hyper-V Manager by clicking Start > Administrative Tools > Hyper-V Manager; the following screen opens:

| - Andrew Control of Control of Co | H               | /per-V Manager         |          |        |       | _ 🗆 X                              |
|----------------------------------------------------------------------------------------------------|-----------------|------------------------|----------|--------|-------|------------------------------------|
| <u>Eile Action View H</u> elp                                                                                                    |                 |                        |          |        |       |                                    |
| 🗢 🔿 🗾 🖬 🖬                                                                                                    |                 |                        |          |        |       |                                    |
| III Hyper-V Manager                                                                                                    |                 |                        |          |        |       | Actions                            |
| Virtual Machines                                                                                                    |                 |                        |          |        |       | WIN-VO01RE7B70M                    |
| Name                                                                                                    | State CPU Usage |                        | Uptime   | Status |       | New 🕨                              |
| SSBC_AlexR3_HA1                                                                                                    | Running 7%      | 4128 MB                | 20:17:00 |        |       | 💫 Import Virtual Machine           |
|                                                                                                    |                 |                        |          |        |       | 🖆 Hyper-V Settings                 |
|                                                                                                    |                 |                        |          |        |       | 👯 Virtual Switch Manager           |
|                                                                                                    |                 |                        |          |        |       | 🔬 Virtual SAN Manager              |
|                                                                                                    |                 |                        |          |        |       | 💋 Edit Disk                        |
|                                                                                                    |                 | ш                      |          |        | >     | 🔄 Inspect Disk                     |
| Checkpoints                                                                                                    |                 |                        |          |        | ۲     | Stop Service                       |
|                                                                                                    |                 |                        |          |        |       | X Remove Server                    |
|                                                                                                    | No vi           | tual machine selected. |          |        |       | 🔉 Refresh                          |
|                                                                                                    |                 |                        |          |        |       | View 🕨                             |
|                                                                                                    |                 |                        |          |        |       | 👔 Help                             |
|                                                                                                    |                 |                        |          |        |       |                                    |
|                                                                                                    |                 |                        |          |        |       |                                    |
|                                                                                                    |                 |                        |          |        |       |                                    |
| Details                                                                                                    |                 |                        |          |        |       |                                    |
|                                                                                                    |                 | Noitem selected.       |          |        |       |                                    |
|                                                                                                    |                 | to Kall oblocked.      |          |        |       |                                    |
|                                                                                                    |                 |                        |          |        |       |                                    |
|                                                                                                    |                 |                        |          |        |       |                                    |
|                                                                                                    |                 |                        |          |        |       |                                    |
|                                                                                                    |                 |                        |          |        | Activ | ate Windows                        |
|                                                                                                    |                 |                        |          |        |       | System in Control Panel to activat |
| 17                                                                                                    |                 |                        |          |        |       |                                    |

### Figure 12-11: Installing the OVOC server on Hyper-V – Hyper-V Manager

Start the Import Virtual Machine wizard: click the Action tab, and then select Import
 Virtual Machine from the menu; the Import Virtual Machine screen shown below opens:

### Figure 12-12: Installing OVOC server on Hyper-V – Import Virtual Machine Wizard

| 2                                                                                            | Import Virtual Machine                                                                                                    | x |  |  |  |  |
|----------------------------------------------------------------------------------------------|----------------------------------------------------------------------------------------------------|---|--|--|--|--|
| Before You Begin                                                                             |                                                                                                    |   |  |  |  |  |
| Before You Begin<br>Locate Folder<br>Select Virtual Machine<br>Choose Import Type<br>Summary | This wizard helps you import a virtual machine from a set of configuration files. It guides you throug<br>resolving configuration problems to prepare the virtual machine for use on this computer. | h |  |  |  |  |
|                                                                                              | <pre></pre>                                                                                                    |   |  |  |  |  |

4. Click Next; the Locate Folder screen opens:

|                                                                                              | Import Virtual Machine                                                                          | X      |
|----------------------------------------------------------------------------------------------|-------------------------------------------------------------------------------------------------|--------|
| Locate Folder                                                                                |                                                                                                 |        |
| Before You Begin<br>Locate Folder<br>Select Virtual Machine<br>Choose Import Type<br>Summary | Specify the folder containing the virtual machine to import.<br>Folder: C:\Export_115\0\QC_test | Browse |
|                                                                                              | < Previous Next > Finish                                                                        | Cancel |

### Figure 12-13: Installing OVOC server on Hyper-V – Locate Folder

- Enter the location of the VM installation folder, which was previously extracted, from the ISO file as shown in the figure above, and then click Next; the Select Virtual Machine screen opens.
- 6. Select the virtual machine to import, and then click **Next**; the Choose Import Type screen opens:

### Figure 12-14: Installing OVOC server on Hyper-V – Choose Import Type

| 2                                                                                                    | Import Virtual Machine                                                                                                    |  |  |  |  |
|----------------------------------------------------------------------------------------------------|----------------------------------------------------------------------------------------------------|--|--|--|--|
| Choose Import Type                                                                                                    |                                                                                                    |  |  |  |  |
| Before You Begin<br>Locate Folder<br>Select Virtual Machine<br>Choose Import Type<br>Choose Destination<br>Choose Storage Folders<br>Summary | Choose the type of import to perform: <ul> <li>Register the virtual machine in-place (use the existing unique ID)</li> <li>Restore the virtual machine (use the existing unique ID)</li> <li>Copy the virtual machine (create a new unique ID)</li> </ul> |  |  |  |  |
|                                                                                                    | < <u>P</u> revious <u>N</u> ext > Einish Cancel                                                                                                    |  |  |  |  |

7. Select the option "Copy the virtual machine (create a new unique ID)", and then click **Next**; the Choose Folders for Virtual Machine Files screen opens:

#### Figure 12-15: Installing OVOC server on Hyper-V – Choose Destination

| 2                                                                                                    | Import Virtual Machine                                                                                                    | x |  |  |  |
|----------------------------------------------------------------------------------------------------|----------------------------------------------------------------------------------------------------|---|--|--|--|
| Choose Folders for Virtual Machine Files                                                                                                    |                                                                                                    |   |  |  |  |
| Before You Begin<br>Locate Folder<br>Select Virtual Machine<br>Choose Import Type<br>Choose Destination<br>Choose Storage Folders<br>Summary | You can specify new or existing folders to store the virtual machine files. Otherwise, the wizard imports the files to default Hyper-V folders on this computer, or to folders specified in the virtual machine configuration.         IStore the virtual machine in a different location         Virtual machine configuration folder:         C:\ProgramData\Microsoft\Windows\Hyper-V\         Browse         Smart Paging folder:         C:\ProgramData\Microsoft\Windows\Hyper-V\         Browse         Smart Paging folder:         C:\ProgramData\Microsoft\Windows\Hyper-V\ |   |  |  |  |
|                                                                                                    | < <u>Previous</u> <u>N</u> ext > Einish Cancel                                                                                                    |   |  |  |  |

8. Select the location of the virtual hard disk, and then click **Next**; the Choose Storage Folders screen opens:

|                                                                                                    | Import Virtual Machine                                                                                                    | x |  |  |  |
|----------------------------------------------------------------------------------------------------|----------------------------------------------------------------------------------------------------|---|--|--|--|
| Choose Folders to Store Virtual Hard Disks                                                                                                   |                                                                                                    |   |  |  |  |
| Before You Begin<br>Locate Folder<br>Select Virtual Machine<br>Choose Import Type<br>Choose Destination<br>Choose Storage Folders<br>Summary | Where do you want to store the imported virtual hard disks for this virtual machine?         Location:       C:\Users\Public\Documents\Hyper-V\Wrtual Hard Disks\         Browse |   |  |  |  |
|                                                                                                    | < Previous Next > Einish Cancel                                                                                                    | ] |  |  |  |

Figure 12-16: Installing OVOC server on Hyper-V – Choose Storage Folders

- **9.** Select the Storage Folder for the Virtual Hard Disk, and then click **Next**; the Summary screen opens.
- **10.** Click **Finish** to start the creation of the VM; a similar installation progress indicator is shown:

#### Figure 12-17: File Copy Progress Bar

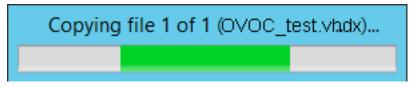

This step may take approximately 30 minutes to complete.

## Step 2: Run the Server Upgrade Script

This section describes how to run the OVOC server upgrade script:

- Option 1: Standard Upgrade Script below
- Option 2: Service Provider Cluster Upgrade Scripts on page 137

#### **Option 1: Standard Upgrade Script**

Once you have setup the virtual machines, you can run the OVOC Server upgrade script.

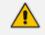

Before starting the installation, it is highly recommended to configure the SSH client (e.g. Putty application) to save the session output into a log file.

#### **To run the OVOC Server upgrade:**

- Using the WinSCP utility (see Transferring Files on page 295), copy the DVD3 .ISO file that you saved to your PC in Step 1: Setup the Virtual Machine on page 122 to the OVOC server acems user home directory: /home/acems
- 2. Open an SSH connection or the VM console.
- Login into the OVOC server as 'acems' user with password acems (or customer defined password).
- 4. Switch to 'root' user and provide *root* password (default password is *root*):

su-root

5. Mount the CDROM to make it available:

mount /home/acems/DVD3\_OVOC\_8.0.110.iso /mnt

cd /mnt/EmsServerInstall/

6. Run the installation script from its location:

./install

#### Figure 12-18: OVOC server Installation Script

```
[[root@EMS-server-17 ACEMS]# cd /mnt/EmsServerInstall/
[root@EMS-server-17 EmsServerInstall] # ./install
DIR Name /mnt/EmsServerInstall]
>>> Check CD Sequence - Thu Sep 10 11:01:16 IDT 2020
...
>>> Start executing User Login Check script at Thu Sep 10 11:01:16 IDT 2020 ...
Login Check Successfully Passed.
>>> Verifying OS version - Thu Sep 10 11:01:16 IDT 2020
...
END USER SOFTWARE LICENSE AGREEMENT
YOU SHOULD READ THE TERMS AND CONDITIONS OF THIS LICENSE AGREEMENT CAREFULLY BEFORE CLICKING "I ACCEPT"
CONVEYING YOUR ACCEPTANCE OF THE TERMS OF THIS END USER LICENSE AGREEMENT FOR THE LICENSED SOFTWARE AND
THE ACCOMPANYING USER DOCUMENTATION (THE "LICENSED SOFTWARE"). THE LICENSED SOFTWARE IS LICENSED (NOT
SOLD). BY OPENING THE PACKAGE CONTAINING THE LICENSED SOFTWARE"). THE LICENSED SOFTWARE IS LICENSED (NOT
SOLD). BY OPENING THE PACKAGE CONTAINING THE LICENSED SOFTWARE"). THE LICENSED SOFTWARE YOU ARE
ACCEPTING AND AGREEING TO THE TERMS OF THIS LICENSE AGREEMENT. IF YOU ARE NOT WILLING TO BE BOUND BY
THE TERMS OF THIS LICENSE AGREEMENT, YOU SHOULD PROMPTLY RETURN THE LICENSED SOFTWARE TOGETHER WITH
PROOF OF PURCHASE TO YOUR VENDOR FOR A FULL REFUND. THIS LICENSE AGREEMENT REPRESENTS THE ENTIRE
AGREEMENT BETWEEN YOU ("LICENSEE") AND AUDIOCODES LTD ("LICENSOR"), AND IT SUPERSEDES ANY PRIOR
PROPOSAL, REPRESENTATION, OR UNDERSTANDING BETWEEN THE PARTIES IN RELATION TO THE SUBJECT MATTER OF
THIS LICENSE AGREEMENT.
```

7. Enter y, and then press Enter to accept the License agreement.

#### Figure 12-19: OVOC server Upgrade – License Agreement

relationship between Licensor and Licensee, nor any agency, joint venture or partnership relationship between the parties. Neither party shall have the right to bind the other to any obligation, nor have the right to incur any liability on behalf of the other. 10.8. Integration This Agreement is the complete and exclusive agreement between the parties with regard to the subject matter hereof and supersedes the prior discussions, negotiations and memoranda related hereto. Any Licensee purchase order issue for the software, documentation, or services provided hereto. Any Licensee purchase order issue for the software, documentation, or services provided hereunder shall be for the sole purposes of administrative convenience, and shall be subject to the terms hereof. 10.9. Counterparts This Agreement may be executed in multiple original counterparts, each of which will be an original, but all of which taken together shall constitute one and the same document if bearing an authorized signature of Licensor and Licensee. Do you accept this agreement? (y/n)y>>> Checking the operational environment >>> Checking hardware spec - Thu Sep 10 11:01:17 IDT 2020 >>> >>> PASSED >>> Checking TCP/IP configuration - Thu Sep 10 11:01:17 IDT 2020 ... PING EMS-server-17 (10.3.180.17) 56(84) bytes of data. 64 bytes from EMS-server-17 (10.3.180.17): icmp\_seq=1 ttl=64 time=0.047 ms --- EMS-server-17 ping statistics ---l packets transmitted, l received, 0% packet loss, time 0ms rtt min/avg/max/mdev = 0.047/0.047/0.047/0.000 ms >>> PASSED >>> Checking amount of free space in temporary directory - Thu Sep 10 11:01:17 IDT 2020 >>> >>> Free Space in /var/tmp directory: 16190944

- 8. The upgrade process installs OS packages updates and patches. After the patch installation, reboot might be required:
  - If you are prompted to reboot, press Enter to reboot the OVOC server and then repeat steps 2-7 (inclusive).
  - If you are not prompted to reboot, proceed to step Wait for the installation to complete and reboot the OVOC server by typing reboot. below

| <b>Figure 12-20</b> | OVOC server | Installation Complete |  |
|---------------------|-------------|-----------------------|--|
|---------------------|-------------|-----------------------|--|

| [Mon Sep 14 14:59:34 2020]<br>[Mon Sep 14 14:59:35 2020] | +++ systemctl restart httpd >>>                        |
|----------------------------------------------------------|--------------------------------------------------------|
| [Mon Sep 14 14:59:35 2020]                               | >>> OVOC Installation Completed, Oracle is Now Secured |

9. Wait for the installation to complete and reboot the OVOC server by typing reboot.

#### **Option 2: Service Provider Cluster Upgrade Scripts**

Once you have setup the virtual machines, you can run the OVOC server upgrade scripts for the Management, VQM and PM servers; a separate script file for each of these cluster nodes is provided on DVD3-OVOC Server Application ISO file. Do the following:

- 1. Upgrade Management server (see Upgrade Management Server on the next page)
- 2. Upgrade PM and VQM servers:
  - Upgrade VQM Server on page 140

#### • Upgrade PM Server on page 142

- Before starting the installation, it is highly recommended to configure the SSH client (e.g. Putty application) to save the session output into a log file.
  - Upgrade the Management server prior to upgrading the VQM and PM servers.

#### **Upgrade Management Server**

This section describes how to upgrade the Management server cluster node.

- **To upgrade the Management Server cluster node:**
- Using the WinSCP utility (see Transferring Files on page 295), copy the DVD3 .ISO file that you saved to your PC in Step 1: Setup the Virtual Machine on page 122to the OVOC server acems user home directory: /home/acems
- 2. Open an SSH connection or the VM console.
- **3.** Login into the OVOC server as 'acems' user with password *acems* (or customer defined password).
- 4. Switch to 'root' user and provide *root* password (default password is *root*):

su-root

5. Mount the CDROM to make it available:

mount /home/acems/DVD3\_OVOC\_ 8.0.110.iso /mnt

cd /mnt/EmsServerInstall/

6. Run the installation script from its location:

./install

#### Figure 12-21: OVOC server Installation Script

```
[[root@EMS-server-17 ACEMS] # cd /mnt/EmsServerInstall/
[root@EMS-server-17 EmsServerInstall] # ./install
DIR Name /mnt/EmsServerInstall]
>>> Check CD Sequence - Thu Sep 10 11:01:16 IDT 2020
...
>>> Start executing User Login Check script at Thu Sep 10 11:01:16 IDT 2020 ...
Login Check Successfully Passed.
>>> Start executing Vassed.
>>> Verifying OS version - Thu Sep 10 11:01:16 IDT 2020
...
END USER SOFTWARE LICENSE AGREEMENT
YOU SHOULD READ THE TERMS AND CONDITIONS OF THIS LICENSE AGREEMENT CAREFULLY BEFORE CLICKING "I ACCEPT"
CONVEYING YOUR ACCEPTANCE OF THE TERMS OF THIS END USER LICENSE AGREEMENT FOR THE LICENSED SOFTWARE AND
THE ACCOMPANYING USER DOCUMENTATION (THE "LICENSED SOFTWARE"). THE LICENSED SOFTWARE IS LICENSED (NOT
SOLD). BY OPENING THE FACKAGE CONTAINING THE LICENSED SOFTWARE, AND/OR BY USING THE SOFTWARE YOU ARE
ACCEPTING AND AGREEING TO THE TERMS OF THIS LICENSE AGREEMENT. IF YOU ARE NOT WILLING TO BE BOUND BY
THE TERMS OF THIS LICENSE AGREEMENT, YOU SHOULD PROMPTLY RETURN THE LICENSED SOFTWARE TOGETHER WITH
PROOF OF FURCHASE TO YOUR VENDOR FOR A FULL REFUND. THE LICENSED SOFTWARE TOGETHER WITH
PROOF OF FURCHASE TO YOUR VENDOR FOR A FULL REFUND. THE LICENSED SOFTWARE TOGETHER WITH
PROOF OF FURCHASE TO YOUR VENDOR FOR A FULL REFUND. THE LICENSED SOFTWARE TOGETHER WITH
PROOF OF FURCHASE TO YOUR VENDOR FOR A FULL REFUND. THE LICENSED SOFTWARE TOGETHER WITH
PROOF OF FURCHASE TO YOUR VENDOR FOR A FULL REFUND. THE LICENSED SOFTWARE TOGETHER WITH
PROOF OF FURCHASE TO YOUR VENDOR FOR A FULL REFUND. THE LICENSED AGREEMENT REPRESENTS THE ENTIRE
AGREEMENT BETWEEN YOU ("LICENSES AGREEMENT; AND ADDICODES LTD ("LICENSE AGREEMENT REPRESENTS THE ENTIRE
AGREEMENT BETWEEN YOU ("LICENSESTANDING BETWEEN THE PARTIES IN RELATION TO THE SUBJECT MATTER OF
WITH THE TERMINE TO YOUR VENDOR FOR A FULL REFUND. THE PARTIES IN RELATION TO THE SUBJECT MATTER OF
WITH THE TERMINE TO YOUR VENDOR FOR A FULL REFUND. THE PARTIES IN RELATION TO THE SUBJECT MATTER OF
```

7. Enter y, and then press Enter to accept the License agreement.

THIS LICENSE AGREEMENT.

#### Figure 12-22: OVOC server Upgrade – License Agreement

relationship between Licensor and Licensee, nor any agency, joint venture or partnership relationship between the parties. Neither party shall have the right to bind the other to any obligation, nor have the right to incur any liability on behalf of the other. 10.8. Integration This Agreement is the complete and exclusive agreement between the parties with regard to the subject matter hereof and supersedes the prior discussions, negotiations and memoranda related hereto. Any Licensee purchase order issue for the software, documentation, or services provided hereunder shall be for the sole purposes of administrative convenience, and shall be subject to the terms hereof. 10.9. Counterparts This Agreement may be executed in multiple original counterparts, each of which will be an original, but all of which taken together shall constitute one and the same document if bearing an authorized signature of Licensor and Licensee. Do you accept this agreement? (y/n)y >>> Checking the operational environment >>> Checking hardware spec - Thu Sep 10 11:01:17 IDT 2020 >>> >>> PASSED . . . >>> Checking TCP/IP configuration - Thu Sep 10 11:01:17 IDT 2020 PING EMS-server-17 (10.3.180.17) 56(84) bytes of data. 64 bytes from EMS-server-17 (10.3.180.17): icmp\_seq=1 ttl=64 time=0.047 ms - EMS-server-17 ping statistics -1 packets transmitted, 1 received, 0% packet loss, time Oms rtt min/avg/max/mdev = 0.047/0.047/0.047/0.000 ms >>> >>> PASSED >>> Checking amount of free space in temporary directory - Thu Sep 10 11:01:17 IDT 2020 >>> >>> Free Space in /var/tmp directory: 16190944

- 8. The upgrade process installs OS packages updates and patches. After the patch installation, reboot might be required:
  - If you are prompted to reboot, press Enter to reboot the OVOC server and then repeat steps 2-7 (inclusive).

 If you are not prompted to reboot, proceed to step Wait for the installation to complete and reboot the OVOC server by typing reboot. below

Figure 12-23: OVOC server Installation Complete

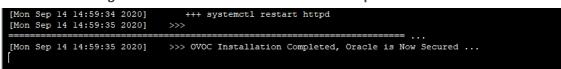

9. Wait for the installation to complete and reboot the OVOC server by typing reboot.

#### **Upgrade VQM Server**

Once you have setup the virtual machines and installed the Management Server (see ), you can run the **VQM** server upgrade script.

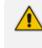

Before starting the installation, it is highly recommended to configure the SSH client (e.g. Putty application) to save the session output into a log file.

#### **To upgrade VQM server:**

- Using the WinSCP utility (see Transferring Files on page 295), copy the DVD3. ISO file containing the VQM server installation that you saved to your PC inStep 1: Setup the Virtual Machine on page 122 to the OVOC server acems user home directory: /home/acems
- 2. Open an SSH connection or the VM console.
- Login into the OVOC server as 'acems' user with password acems (or customer defined password).
- 4. Switch to 'root' user and provide *root* password (default password is *root*):

su-root

5. Mount the CDROM to make it available:

mount /home/acems/DVD3\_OVOC\_ 8.0.110.iso /mnt

cd /mnt/EmsServerInstall/

6. Run the installation script from its location:

./install\_vqm

#### Figure 12-24: OVOC server Installation Script

| <pre>[root@ovoc-server-7 EmsServerInstall]# ./install_vqm DIR Name /mnt/EmsServerInstall &gt;&gt;&gt; Start executing User Login Check script at Mon Sep 14 14:50:12 IDT 2020 Login Check Successfully Passed.</pre>                                                                                                    |
|----------------------------------------------------------------------------------------------------|
| >>> Verifying OS version - Mon Sep 14 14:50:12 IDT 2020                                                                                                    |
|                                                                                                    |
| END USER SOFTWARE LICENSE AGREEMENT                                                                                                    |
| YOU SHOULD READ THE TERMS AND CONDITIONS OF THIS LICENSE AGREEMENT CAREFULLY BEFORE CLICKING "I ACCEPT"<br>CONVEYING YOUR ACCEPTANCE OF THE TERMS OF THIS END USER LICENSE AGREEMENT FOR THE LICENSED SOFTWARE AND<br>THE ACCOMPANYING USER DOCUMENTATION (THE "LICENSED SOFTWARE"). THE LICENSED SOFTWARE IS LICENSED (NOT<br>SOLD). BY OPENING THE PACKAGE CONTAINING THE LICENSED SOFTWARE, AND/OR BY USING THE SOFTWARE YOU ARE<br>ACCEPTING AND AGREEING TO THE TERMS OF THIS LICENSE AGREEMENT. IF YOU ARE NOT WILLING TO BE BOUND BY<br>THE TERMS OF THIS LICENSE AGREEMENT, YOU SHOULD PROMPTLY RETURN THE LICENSED SOFTWARE TOGETHER WITH<br>PROOF OF PURCHASE TO YOUR VENDOR FOR A FULL REFUND. THIS LICENSE AGREEMENT REPRESENTS THE ENTIRE<br>AGREEMENT BETWEEN YOU ("LICENSEE") AND AUDIOCODES LTD ("LICENSOR"), AND IT SUPERSEDES ANY PRIOR<br>PROPOSAL, REPRESENTATION, OR UNDERSTANDING BETWEEN THE PARTIES IN RELATION TO THE SUBJECT MATTER OF<br>THIS LICENSE AGREEMENT. |

7. Enter y, and then press Enter to accept the License agreement.

```
Figure 12-25: OVOC server Upgrade – License Agreement
```

| relationship between Licensor and Licensee, nor any agency, joint venture or partnership relationship<br>between the parties. Neither party shall have the right to bind the other to any obligation, nor have<br>the right to incur any liability on behalf of the other.<br>10.8. Integration This Agreement is the complete and exclusive agreement between the parties with<br>regard to the subject matter hereof and supersedes the prior discussions, negotiations and memoranda<br>related hereto. Any Licensee purchase order issue for the software, documentation, or services provided<br>hereunder shall be for the sole purposes of administrative convenience, and shall be subject to the<br>terms hereof.<br>10.9. Counterparts This Agreement may be executed in multiple original counterparts, each of which<br>will be an original, but all of which taken together shall constitute one and the same document if<br>bearing an authorized signature of Licensor and Licensee. |
|----------------------------------------------------------------------------------------------------|
| Do you accept this agreement? (y/n)y<br>>>> Checking the operational environment<br><br>>>> Checking hardware spec - Thu Sep 10 11:01:17 IDT 2020                                                                                                    |
| <pre> &gt;&gt;&gt; PASSED &gt;&gt;&gt; Checking TCP/IP configuration - Thu Sep 10 11:01:17 IDT 2020</pre>                                                                                                    |
| <br>PING EMS-server-17 (10.3.180.17) 56(84) bytes of data.<br>64 bytes from EMS-server-17 (10.3.180.17): icmp_seq=1 ttl=64 time=0.047 ms                                                                                                    |
| <pre> EMS-server-17 ping statistics 1 packets transmitted, 1 received, 0% packet loss, time 0ms rtt min/avg/max/mdev = 0.047/0.047/0.047/0.000 ms &gt;&gt;&gt; &gt;&gt;&gt; PASSED</pre>                                                                                                    |
| <pre>&gt;&gt;&gt; Checking amount of free space in temporary directory - Thu Sep 10 11:01:17 IDT 2020 &gt;&gt;&gt; &gt;&gt;&gt; Free Space in /var/tmp directory: 16190944</pre>                                                                                                    |

- 8. The upgrade process installs OS packages updates and patches. After the patch installation, reboot might be required:
  - If you are prompted to reboot, press Enter to reboot the OVOC server and then repeat steps 2-7 (inclusive).
  - If you are not prompted to reboot, proceed to step Wait for the installation to complete and reboot the OVOC server by typing reboot. on the next page

#### Figure 12-26: OVOC server Installation Complete

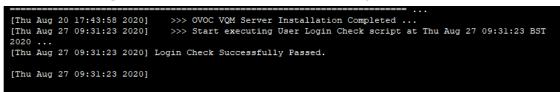

9. Wait for the installation to complete and reboot the OVOC server by typing reboot.

#### **Upgrade PM Server**

Once you have setup the virtual machines and installed the Management Server (see Step 2: Run the OVOC Server Upgrade Script), you can run the **PM** server upgrade script.

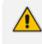

Before starting the installation, it is highly recommended to configure the SSH client (e.g. Putty application) to save the session output into a log file.

#### > To run the PM server upgrade:

- Using the WinSCP utility(see Transferring Files on page 295), copy the DVD3 .ISO file containing the VQM server installation that you saved to your PC in Step 1: Setup the Virtual Machine on page 122 to the OVOC server acems user home directory: /home/acems.
- 2. Open an SSH connection or the VM console.
- Login into the OVOC server as 'acems' user with password acems (or customer defined password).
- 4. Switch to 'root' user and provide *root* password (default password is *root*):

su-root

5. Mount the CDROM to make it available:

mount /home/acems/DVD3\_OVOC\_8.0.110.iso /mnt

cd /mnt/EmsServerInstall/

6. Run the installation script from its location:

./install\_pm

#### Figure 12-27: OVOC server Installation Script

| <pre>[root@ovoc-server-7 EmsServerInstall]# ./install_pm DIR Name /mnt/EmsServerInstall &gt;&gt;&gt; Start executing User Login Check script at Mon Sep 14 14:50:12 IDT 2020 Login Check Successfully Passed.</pre>                                                                                                    |
|----------------------------------------------------------------------------------------------------|
| >>> Verifying OS version - Mon Sep 14 14:50:12 IDT 2020                                                                                                    |
|                                                                                                    |
| END USER SOFTWARE LICENSE AGREEMENT                                                                                                    |
| YOU SHOULD READ THE TERMS AND CONDITIONS OF THIS LICENSE AGREEMENT CAREFULLY BEFORE CLICKING "I ACCEPT"<br>CONVEYING YOUR ACCEPTANCE OF THE TERMS OF THIS END USER LICENSE AGREEMENT FOR THE LICENSED SOFTWARE AND<br>THE ACCOMPANYING USER DOCUMENTATION (THE "LICENSED SOFTWARE"). THE LICENSED SOFTWARE IS LICENSED (NOT<br>SOLD). BY OPENING THE PACKAGE CONTAINING THE LICENSED SOFTWARE, AND/OR BY USING THE SOFTWARE YOU ARE<br>ACCEPTING AND AGREEING TO THE TERMS OF THIS LICENSE AGREEMENT. IF YOU ARE NOT WILLING TO BE BOUND BY<br>THE TERMS OF THIS LICENSE AGREEMENT, YOU SHOULD PROMPTLY RETURN THE LICENSED SOFTWARE TOGETHER WITH<br>PROOF OF FURCHASE TO YOUR VENDOR FOR A FULL REFUND. THIS LICENSE AGREEMENT REPRESENTS THE ENTIRE<br>AGREEMENT BETWEEN YOU ("LICENSEE") AND AUDIOCODES LTD ("LICENSOR"), AND IT SUPERSEDES ANY PRIOR<br>PROPOSAL, REPRESENTATION, OR UNDERSTANDING BETWEEN THE PARTIES IN RELATION TO THE SUBJECT MATTER OF<br>THIS LICENSE AGREEMENT. |

7. Enter y, and then press Enter to accept the License agreement.

Figure 12-28: OVOC server Upgrade – License Agreement

| relationship between Licensor and Licensee, nor any agency, joint venture or partnership relationship<br>between the parties. Neither party shall have the right to bind the other to any obligation, nor have<br>the right to incur any liability on behalf of the other.                                                                                                    |
|----------------------------------------------------------------------------------------------------|
| the right to incur any findinity on behavior of the other.<br>10.8. Integration This Agreement is the complete and exclusive agreement between the parties with<br>regard to the subject matter hereof and supersedes the prior discussions, negotiations and memoranda<br>related hereto. Any Licensee purchase order issue for the software, documentation, or services provided<br>hereunder shall be for the sole purposes of administrative convenience, and shall be subject to the<br>terms hereof. |
| 10.9. Counterparts This Agreement may be executed in multiple original counterparts, each of which<br>will be an original, but all of which taken together shall constitute one and the same document if<br>bearing an authorized signature of Licensor and Licensee.                                                                                                    |
| Do you accept this agreement? (y/n)y >>> Checking the operational environment                                                                                                    |
| >>> Checking hardware spec - Thu Sep 10 11:01:17 IDT 2020                                                                                                    |
| >>> >>> PASSED                                                                                                    |
| >>> Checking TCP/IP configuration - Thu Sep 10 11:01:17 IDT 2020                                                                                                    |
| <br>PING EMS-server-17 (10.3.180.17) 56(84) bytes of data.<br>64 bytes from EMS-server-17 (10.3.180.17): icmp_seq=1 ttl=64 time=0.047 ms                                                                                                    |
| EMS-server-17 ping statistics<br>l packets transmitted, l received, 0% packet loss, time 0ms<br>rtt min/avg/max/mdev = 0.047/0.047/0.047/0.000 ms<br>>>> >>> PASSED                                                                                                    |
| >>> Checking amount of free space in temporary directory - Thu Sep 10 11:01:17 IDT 2020                                                                                                    |
| <pre>&gt;&gt;&gt; Free Space in /var/tmp directory: 16190944</pre>                                                                                                    |

- 8. The upgrade process installs OS packages updates and patches. After the patch installation, reboot might be required:
  - If you are prompted to reboot, press Enter to reboot the OVOC server and then repeat steps 2-7 (inclusive).
  - If you are not prompted to reboot, proceed to step Wait for the installation to complete and reboot the OVOC server by typing reboot. on the next page

#### Figure 12-29: OVOC server Installation Complete

| •                                                                      |
|------------------------------------------------------------------------|
| >>> Remove /tmp all contents                                           |
| >>> Remove /opt/ACEMS/oracle_hardening all contents but logs           |
| >>> Remove /opt/ACEMS/opatch all contents but logs                     |
| >>> Remove /oracle/orahome/OPatch                                      |
| »»»                                                                    |
| >>> OVOC PM Server Installation Completed                              |
| [root@ovoc-server-7 EmsServerInstall]# Connection closingSocket close. |
|                                                                        |
| Connection closed by foreign host.                                     |
|                                                                        |
| [END] 15/09/2020 11:54:38                                              |
|                                                                        |

9. Wait for the installation to complete and reboot the OVOC server by typing reboot.

#### **Step 3: Connect the OVOC Server to Network**

After installation, the OVOC server is assigned a default IP address that will most likely be inaccessible from the customer's network. This address is assigned to the first virtual network interface card connected to the 'trusted' virtual network switch during the OVOC server installation. You need to change this IP address to suit your IP addressing scheme.

#### **Connecting to OVOC Server on VMware**

This section describes how to connect to the OVOC server using the VMware vCenter.

#### > To connect the OVOC server:

 Power on the machine; in the vCenter tree, right-click the AudioCodes One Voice Operations Center node (vOC) and in the drop-down menu, choose Power > Power On. Upon the initial boot up after reconfiguring the disk space, the internal mechanism configures the server installation accordingly to version specifications (Hardware and Software Specifications on page 8).

Figure 12-30: Power On

#### 📊 Floppy drive 1 Power o Low-7.4.268 Actions - vOVOC SSBC\_01 Power On Power SSBC\_02 Guest OS Power Off SSBC\_03 Snapshots Suspend 🔥 vCenter Open Console Reset 🔁 VOVOC VOVOC 7.4.1000 📥 Migrate... Shut Down Guest OS Clone 🖳 Restart Guest OS Template

- 2. Wait until the boot process has completed, and then connect the running server through the vSphere client console.
- 3. Login into the OVOC server by SSH, as 'acems' user and enter *acems* password.
- 4. Switch to 'root' user and provide *root* password (default password is *root*):

su - root

5. Type the following command:

#EmsServerManager

- 6. Verify that all processes are up and running (Viewing Process Statuses on page 169) and verify login to OVOC Web client is successful.
- 7. If you are installing the Service Provider Cluster mode, see Service Provider Cluster on page 188

#### **Connecting to OVOC Server on Hyper-V**

This section describes how to connect to the OVOC server on the Hyper-V platform.

#### > To connect to the OVOC server:

1. Start the OVOC server virtual machine, on the Hyper-V tree, right-click the OVOC server, and then in the drop-down menu, choose **Start**.

| V <u>i</u> rtual Machines                                            |                              |      |                |        |
|----------------------------------------------------------------------|------------------------------|------|----------------|--------|
| Name                                                                 | State                        | CPUI | Jsage Assigned | Memory |
| Stress_tool<br>SSBC_AlexR3_HA1<br>SSBC_AlexR2_HA2<br>SSBC_AlexR2_HA1 | Running<br>Off<br>Off<br>Off | 0 %  | 2048 MB        |        |
| ESBC_alexr1                                                          | Running                      | 0 %  | 2048 MB        |        |
| OVOC_QA                                                              | Off                          |      | Connect        |        |
| OVOC_QA_High                                                         | Running                      | :    | Settings       |        |
|                                                                      |                              |      | Start          |        |
|                                                                      |                              |      | Checkpoint     |        |
| <                                                                    | III                          |      | Move           |        |

#### Figure 12-31: Power On Virtual Machine

2. Connect to the console of the running server by right-clicking the OVOC server virtual machine, and then in the drop-down menu, choose **Connect**.

| V <u>i</u> rtual Machines                                                                      |                                                |                       |                    |            |
|------------------------------------------------------------------------------------------------|------------------------------------------------|-----------------------|--------------------|------------|
| Name                                                                                           | State                                          | CPU Usage             | Assigned Memory    | Uptime     |
| Stress_tool<br>SSBC_AlexR3_HA1<br>SSBC_AlexR2_HA2<br>SSBC_AlexR2_HA1<br>ESBC_alexr1<br>OVOC_QA | Running<br>Off<br>Off<br>Off<br>Running<br>Off | 0%                    | 2048 MB<br>2048 MB | 1.04:34:22 |
| OVOC_HA_HIGH                                                                                   | Running R                                      | 0.97                  | 20000 MD           | 1.02:37:53 |
|                                                                                                |                                                | Connect               |                    |            |
|                                                                                                |                                                | Settings              |                    |            |
| <                                                                                              |                                                | Turn Off<br>Shut Down |                    |            |

Figure 12-32: Connect to OVOC server Console

- 3. Login into the OVOC server by SSH, as 'acems' user and enter password *acems*.
- 4. Switch to 'root' user and provide *root* password (default password is *root*):

su - root

**5.** Type the following command:

#EmsServerManager

6. Verify that all processes are up and running (Viewing Process Statuses on page 169) and verify login to OVOC Web client is successful.

## **13 Upgrading OVOC Server on Dedicated Hardware**

This section describes the upgrade of the OVOC server on dedicated hardware.

- Before proceeding, it is highly recommended to backup the OVOC server files to an external location (OVOC server Backup).
  - If you are upgrading from Version 7.2.3000, you can optionally migrate topology to Version 7.4 and later (see document *Migration from EMS and SEM Version 7.2.3000 to One Voice Operations Center*).
  - Before proceeding, ensure that the minimum platform requirements are met (see Hardware and Software Specifications on page 8). Failure to meet these requirements will lead to the aborting of the upgrade.
  - Upgrade of OVOC Version 7.8 and later must be performed on HP DL Gen10 machines. Upgrade on HP DL G8 machines is not supported.
    - For obtaining the upgrade file, see OVOC Software Deliverables on page 15
      - ✓ Note that you must verify this file, see Files Verification on page 18

## **Upgrading the OVOC Server-DVD**

This section describes how to upgrade the OVOC server from the AudioCodes supplied installation DVD. To upgrade the OVOC server, only **DVD3** is required (see OVOC Software **Deliverables** on page 15). Verify in the OVOC Manager 'General Info' screen that you have installed the latest Linux revision (seeHardware and Software Specifications on page 8). If you have an older OS revision, a clean installation must be performed using all three DVDs (see Installing the OVOC server on Dedicated Hardware).

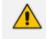

Before starting the installation, it is highly recommended to configure the SSH client (e.g. Putty application) to save the session output into a log file.

#### **To upgrade the OVOC server:**

- 1. Insert DVD3-OVOC Server Application Installation into the DVD ROM.
- Login into the OVOC server by SSH, as 'acems' user and enter password acems (or customer defined password).
- 3. Switch to 'root' user and provide *root* password (default password is *root*):

su-root

4. Mount the CDROM to make it available (if required):

mount /home/acems/DVD3\_OVOC\_/mnt

5. Run the installation script from its location:

cd /misc/cd/EmsServerInstall/

./install

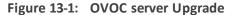

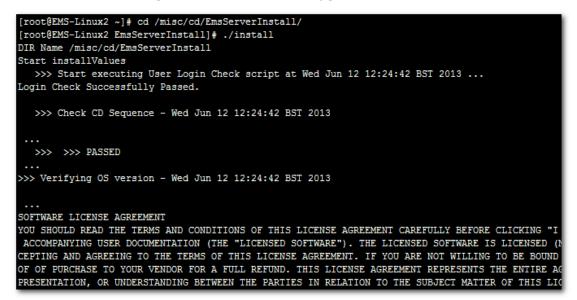

6. Enter y, and then press Enter to accept the License agreement.

Figure 13-2: OVOC server Upgrade – License Agreement

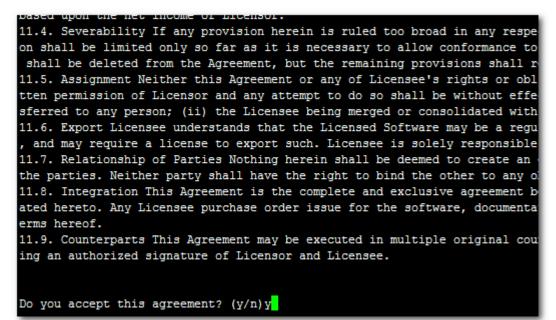

- **7.** The upgrade process installs OS packages updates and patches. After the patch installation, reboot might be required:
  - If you are prompted to reboot, press Enter to reboot the OVOC server, and then repeat steps 2-7 (inclusive).

 If you are not prompted to reboot, proceed to step Wait for the installation to complete and reboot the OVOC server by typing reboot. below

Figure 13-3: OVOC server Installation Complete

| Done   |                                               |  |
|--------|-----------------------------------------------|--|
| >>>    |                                               |  |
| >>>    | Installation Completed, Oracle is Now Secured |  |
| >>>    |                                               |  |
|        | Remove /tmp/EmsServerInstall                  |  |
| [root@ | MS-Linux145 EmsServerInstall)#                |  |

- 8. Wait for the installation to complete and reboot the OVOC server by typing reboot.
- **9.** When the OVOC server has successfully restarted, login into the OVOC server by SSH, as 'acems' user and enter password *acems*.
- **10.** Switch to 'root' user and provide *root* password (default password is *root*):

su - root

**11.** Type the following command:

#EmsServerManager

**12.** Verify that all processes are up and running (Viewing Process Statuses on page 169) and verify that login to OVOC Web client is successful.

### Upgrading the OVOC Server using an ISO File

This section describes how to upgrade the OVOC server using an ISO file.

#### To upgrade using an ISO file:

- 1. Login into the OVOC server by SSH, as 'acems' user and enter password *acems* (or customer defined password).
- Using WinSCP utility (see Transferring Files on page 295), copy the .ISO file that you
  received from AudioCodes from your PC to the OVOC server acems user home directory:
  /home/acems
- 3. Switch to 'root' user and provide *root* password (default password is *root*):

su-root

4. Specify the following commands:

mount /home/acems/DVD3\_OVOC\_8.0.110.iso /mnt

cd /mnt/EmsServerInstall

5. Run the installation script from its location:

./install

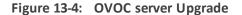

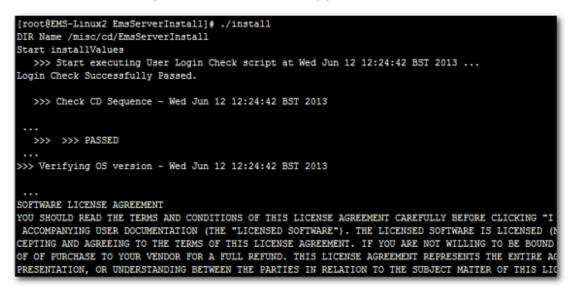

6. Enter y, and then press Enter to accept the License agreement.

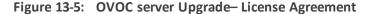

| Dased upon the net income of broensor.                                     |
|----------------------------------------------------------------------------|
| 11.4. Severability If any provision herein is ruled too broad in any respe |
| on shall be limited only so far as it is necessary to allow conformance to |
| shall be deleted from the Agreement, but the remaining provisions shall r  |
| 11.5. Assignment Neither this Agreement or any of Licensee's rights or obl |
| tten permission of Licensor and any attempt to do so shall be without effe |
| sferred to any person; (ii) the Licensee being merged or consolidated with |
| 11.6. Export Licensee understands that the Licensed Software may be a regu |
| , and may require a license to export such. Licensee is solely responsible |
| 11.7. Relationship of Parties Nothing herein shall be deemed to create an  |
| the parties. Neither party shall have the right to bind the other to any o |
| 11.8. Integration This Agreement is the complete and exclusive agreement b |
| ated hereto. Any Licensee purchase order issue for the software, documenta |
| erms hereof.                                                               |
| 11.9. Counterparts This Agreement may be executed in multiple original cou |
| ing an authorized signature of Licensor and Licensee.                      |
|                                                                            |
|                                                                            |
| Do you accept this agreement? (y/n)y                                       |

**7.** The upgrade process installs OS packages updates and patches. After the patch installation, reboot might be required:

- If you are prompted to reboot, press Enter to reboot the OVOC server, login as 'acems' user, enter password *acems* (or customer defined password) and then repeat steps 4-8 (inclusive).
- If you are not prompted to reboot, proceed to step Wait for the installation to complete and reboot the OVOC server by typing reboot. below.

Figure 13-6: OVOC server Installation Complete

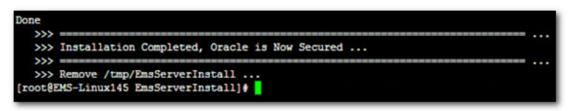

- 8. Wait for the installation to complete and reboot the OVOC server by typing reboot.
- **9.** When the OVOC server has successfully restarted, login into the OVOC server by SSH, as 'acems' user and enter password *acems*.
- **10.** Switch to 'root' user and provide *root* password (default password is *root*):

su - root

**11.** Type the following command:

#EmsServerManager

**12.** Verify that all processes are up and running (Viewing Process Statuses on page 169) and verify that login to OVOC Web client is successful.

## 14 Installation and Upgrade Troubleshooting of the Operational Environment

This section describes the different scenarios for troubleshooting the operational environment.

If you attempted to upgrade and your system did not meet the minimum hardware requirements, the following message is displayed:

Figure 14-1: Minimum Hardware Requirements Upgrade

```
>>> Checking the operational environment
...
>>> Checking hardware spec - Tue Feb 5 13:14:36 IST 2019
...
ERROR: Your system does not meet the minimal requirements for VM
Minimal requirements: CPU: 2.50 GHz 1 core, RAM: 16 GB, Disk: 500 GB
Actual setup: CPU: 2.40 GHz 1 core, RAM: 15.60 GE, Disk: 536.9 GB
...
FATAL ERROR: Could not install the application - the system does not meet minimal hardware requirements
...
FATAL ERROR: Could not install the application - the system does not meet minimal hardware requirements
...
```

If the OVOC server hardware configuration is changed and then the server is restarted, the following message is displayed in the /var/log/ems/nohup.out file.

Figure 14-2: Minimum Hardware Requirements System Error

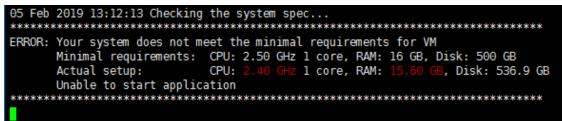

Whenever an upgrade or clean installation is performed, and then the hardware settings are changed, which results in the minimum requirements not being met, the following message is displayed in the OVOC Server ManagerStatus screen :

| SEM CPEs Server<br>SEM MS Lync Server<br>SEM Endpoints Server<br>Floating License Server<br>Pref Monitoring Server<br>Tomcat Server<br>Apache HTTP Server<br>Oracle DB<br>Oracle Listener<br>Cassandra<br>SNMP Agent | DOWN<br>DOWN<br>DOWN<br>DOWN<br>DOWN<br>DOWN<br>DOWN<br>DOWN |  |
|----------------------------------------------------------------------------------------------------|--------------------------------------------------------------|--|
|                                                                                                    |                                                              |  |
| Your system does not meet the minimal requirements for VM<br>Minimal requirements: CPU: 2.50 GHz 1 core, RAM: 16 GB, Disk: 500 GB<br>Actual setup: CPU: 2.40 GHz 1 core, RAM: 15.60 GB, Disk: 536.9 GB               |                                                              |  |
| Press 'Ente                                                                                                    | er' key to go back to the main menu                          |  |

Figure 14-3: Status Screen Error

Whenever an upgrade or clean installation is performed, and then the hardware settings are changed, which results in the minimum requirements not being met, the following message is displayed in the OVOC Server Manager General Info screen:

Figure 14-4: General Info Minimum Requirements

Collecting information... Machine information |Environment: Virtual(Manufacturer: VMware, Inc.) Product Name: VMware Virtual Platform Spec: Minimal system requirements not met. See Status screen for more details. CPU: Intel(R) Xeon(R) CPU E5-2640 v4 @ 2.40GHz, total cores: 1 Memory: 14877 MB Network: VMware VMXNET3 Ethernet Controller (rev 01) ACEMS Usage: 11G Disk: NAME MOUNTPOINT SIZE FSTYPE TYPE STATE VENDOR fdθ disk 4K 500G disk running VMware sda -sdal 2G xfs part -sda2 498G LVM2\_member part 20G xfs -vg-root lvm running -vg-swap running [SWAP] 7.8G swap lvm lvm running |-vg-data /data 254G xfs -vg-meta /meta 512M xfs lvm running 20G xfs -vg-opt lvm running /opt 25G xfs -vg-oracle /oracle lvm running |-vg-var `-vg-home /var 20G xfs lvm running 150G xfs running /home lvm srθ 1024M rom running NECVMWar ιοορθ 2.1G iso9660 /misc/cd loop |Data usage: /dev/mapper/vg-data 254G 179G 76G 71% /data 10.3.180.50:/data1/7.6.1000/DVD3/7.6.1082 459G 281G 155G 65% /ins Versions OVOC Version : 7.6.1075 OS Version : Linux 3.10.0-957.1.3.el7.x86\_64 x86\_64 OS Revision : CentOS 7 for EMS Server (Rev. 18) : java full version "1.8.0\_201-b09" Java Version Apache version : Apache/2.4.6 (CentOS) Server built: Cassandra version: 3.11.2 Nov 5 2018 01:47:09

# Part IV

## OVOC Server Machine Backup and Restore

This part describes how to restore the OVOC server machine from a backup.

## **15 OVOC Server Backup Processes**

There are four main backup processes that run on the OVOC server:

Weekly backup: runs once a week at a pre-configured date & time (default is Saturday 02:00). In this process, the whole database is backed up into several "RMAN" files that are located in /data/NBIF/emsBackup/RmanBackup directory. For example, dailydbems\_<time&date>\_<randomstring>\_<index>. In addition, several other configuration and software files are backed up to the archive file emsServerBackup\_<version>\_<time&date>.tar in the /data/NBIF/emsBackup/RmanBackup directory. In general, this TAR file contains the entire /data/NBIF directory's content, with the exception of the 'emsBackup' directory, OVOC Software Manager content and server\_xxx directory content.

To change the weekly backup's time and date, see Change Schedule Backup Time.

- Daily backup: runs daily except on the day scheduled for the weekly backup (see above). The daily backup process backs up the last 24 hours. There are no changes in the TAR file in this process.
- Cassandra backup: runs daily (runs prior to the above) and backs up the last 24 hours to the archive file cassandraBackup\_<version>\_<date>\_<snapshotId>\_<Role>\_ numberOfNodes.tar. When working in Service Provider Cluster, backup of the cluster node servers (VQM and PM) is performed on the Management server.
- Configuration backup: runs daily and backs up to the archive file ovocConfigBackup\_ <version>\_<time&date>.tar.gz

Daily and weekly backups run one hour after the Cassandra backup. For example, if the backup time is 2:00, the Cassandra backup runs at 2:00 and the Weekly/Daily and Configuration backups runs at 3:00.

- The Backup process does not backup configurations performed using OVOC Server Manager, such as networking and security.
  - RmanBackup files are deleted during the OVOC server upgrade.
  - It is highly recommended to maintain all backup files on an external machine. These files can be transferred outside the server directly from their default location by SCP or SFTP client using 'acems' user.

#### > Do the following:

- **1.** Copy the following backup files to an external machine:
  - /data/NBIF/emsBackup/emsServerBackup\_<version>\_<time&date>.tar
  - /data/NBIF/emsBackup/ovocConfigBackup\_<version>\_<time&date>.tar.gz
  - /data/NBIF/emsBackup/cassandraBackup\_<version>\_<date>\_<snapshotId>\_
     <MGMT>\_numberOfNodes.tar

- /data/NBIF/emsBackup/RmanBackup/daily\_dbems\_<time&date>\_<randomstring>\_<index>
- /data/NBIF/emsBackup/RmanBackup/weekly\_dbems\_<time&date>\_
   <randomstring>\_<index>
- /data/NBIF/emsBackup/RmanBackup/control.ctl
- /data/NBIF/emsBackup/RmanBackup/init.ora

## **Change Schedule Backup Time**

This step describes how to reschedule the time to run the automatic backup of the following files:

- emsServerBackup\_<version>\_<time&date>.tar
- RmanBackup
- ovocConfigBackup\_<version>\_<time&date>.tar.gz
- cassandraBackup\_<version>\_<date>\_<snapshotId>\_<Role>\_numberOfNodes.tar. where:

where:

- <time&date> is an example; replace this path with your filename.
- <version> is the version number of the OVOC server release

#### > To schedule backup time:

- 1. From the Application Maintenance menu, choose Change Schedule Backup Time.
- 2. Choose the day of the week that you wish to perform the backup.

#### Figure 15-1: Backup Scheduling

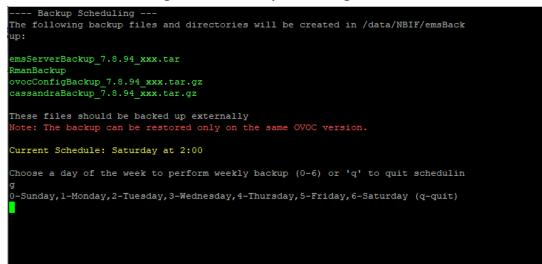

## **16 OVOC Server Restore**

This section describes how to restore the OVOC server. This can be done on the original machine that the backup files were created from or on any other machine.

- If you're running the restore process on a different machine, its disk size should be the same as the original machine from which the backup files were taken.
  - Restore actions can be performed only with backup files which were previously created in the same OVOC version.
  - If you are restoring to a new machine, make sure that you have purchased a new license file machine ID. AudioCodes customer support will assist you to obtain a new license prior to the restore process.

#### **To restore the OVOC server:**

- 1. Install (or upgrade) OVOC to the same version from which the backup files were created. The Linux version must also be identical between the source and target machines.
- 2. Use the OVOC server Management utility to perform all the required configurations, such as Networking and Security, as was previously configured on the source machine.
- 3. For more details, see Getting Started on page 163.
- 4. Make sure all server processes are up in OVOC Server Manager / Status menu and the server functions properly.
- 5. Copy all the files you backed up in Chapter OVOC server Backup to /data/NBIF directory by SCP or SFTP client using the 'acems' user. Overwrite existing files if required.
- 6. From the Application Maintenance menu, choose the **Restore** option.

| Figure 16-1: Restore Menu                                                   |
|-----------------------------------------------------------------------------|
| Main Menu> Application Maintenance> Restore                                 |
| >1.Configuration Restore<br>2.Full Restore<br>b.Back<br>q.Quit to main Menu |

- 7. Choose one of the following options:
  - Configuration Restore below
  - Full Restore on page 160

## **Configuration Restore**

This option restores OVOC topology and OVOC Web configuration. The following data is restored:

- Network Topology
- License configuration

- Alarm Forwarding Rules
- Report Definitions
- PM Profiles
- QOE Thresholds
- QOE Status and Alarm definitions
- The entire configuration performed under System Configuration and System Administration menus
- Data is restored from the following backup files:
- emsServerBackup\_<version>\_<time&date>.tar
- ovocConfigBackup\_<version>\_<time&date>.tar.gz

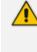

The restore process deletes all currently stored data as described above. Data that is retrieved from managed devices is not backed up, including: Alarms; Calls& SIP ladder; QoE & PM statistics; Users; Journals and Floating license reports.

#### > To run the configuration restore operation:

**1.** Select **Option 1: Configuration Restore**. A screen similar to the following is displayed:

Figure 16-2: Configuration Restore Prompt

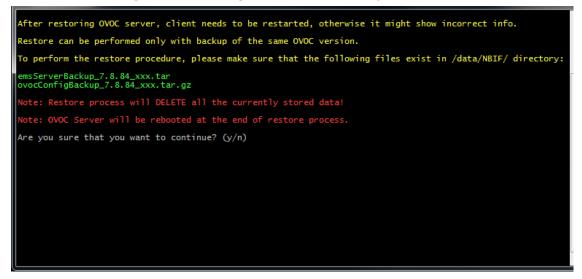

2. Type y to proceed. A screen similar to the following is displayed:

#### Figure 16-3: Configuration Restore-Confirm

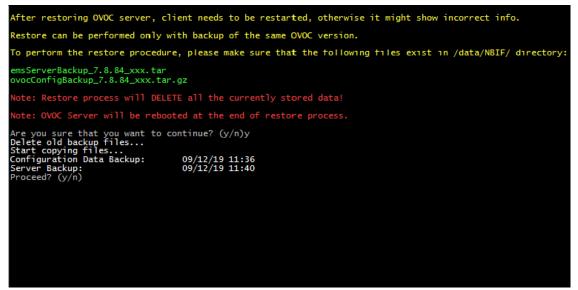

- 3. Type y to proceed.
- 4. After the restore operation has completed, you are prompted to reboot the OVOC server.
- 5. If you installed custom certificates prior to the restore operation, you must reinstall these certificates (see Appendix Supplementary Security Procedures on page 283).

#### **Full Restore**

This option restores OVOC topology, OVOC Web configuration (as detailed in Configuration Restore on page 158) and data that is retrieved from managed devices including PMs, calls, alarms and journals. Data from the following backup files is restored:

- emsServerBackup\_<version>\_<time&date>.tar
- cassandraBackup\_<version>\_<date>\_<snapshotId>\_<MGMT>\_numberOfNodes.tar
- daily\_dbems\_\_<time&date>\_<randomstring>\_<index>
- weekly\_dbems\_\_<time&date>\_<randomstring>\_<index>
- control.ctl
- init.ora

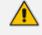

The restore process deletes all currently stored data including PMs, calls, alarms and journals.

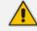

#### When operating in Service Provider Cluster:

- The restore cluster should be defined with identical system specifications as the backed up server i.e. the same number of VQM/PM servers.
- Following restore, restart slaves and then wait up to 24 hours for Cassandra DB data(call details and PM details) to synchronize on all servers.

#### > To run the full restore operation:

1. Select Option 2: Full Restore. A screen similar to the following is displayed:

```
Figure 16-4: Full Restore Prompt
```

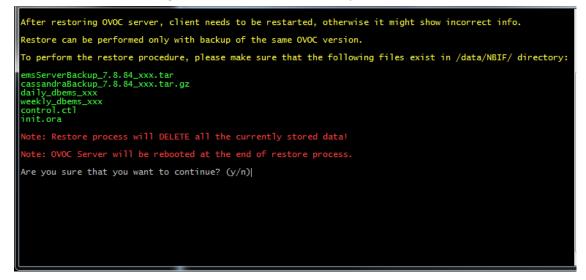

2. Type y to proceed. A screen similar to the following is displayed:

#### Figure 16-5: Confirm Full Restore

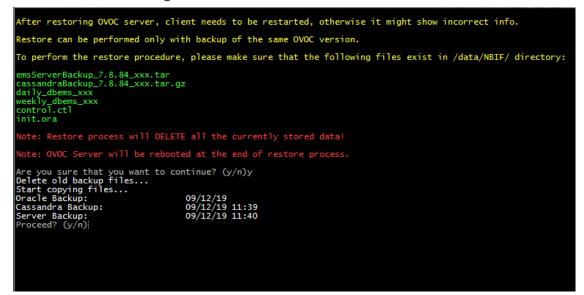

- **3.** Type **y** to proceed.
- 4. After the restore operation has completed, you are prompted to reboot the OVOC server.
- 5. If you installed custom certificates prior to the restore, you must reinstall these certificates (see Appendix Supplementary Security Procedures on page 283).

# Part V

## **OVOC Server Manager**

This part describes the OVOC server machine maintenance using the OVOC server Management utility. The OVOC server Management utility is a CLI interface that is used to configure networking parameters and security settings and to perform various maintenance actions on the OVOC server.

Warning: Do not perform OVOC Server Manageractions directly through the Linux OS shell. If you perform such actions, OVOC application functionality may be harmed. Note: To exit the OVOC Server Managerto Linux OS shell level, press q.

## 17 Getting Started

This section describes how to get started using the OVOC Server Manager.

## **Connecting to the OVOC Server Manager**

You can either run the OVOC Server Managerutility locally or remotely:

- If you wish to run it remotely, then connect to the OVOC server using Secure Shell (SSH).
- If you wish to run it locally, then connect using the management serial port or keyboard and monitor.

**Do the following:** 

- 1. Login into the OVOC server by SSH, as 'acems' user and enter password *acems*.
- 2. Switch to 'root' user and provide root password (default password is root):

su - root

3. Type the following command:

#EmsServerManager

The OVOC Server Managermenu is displayed:

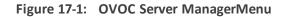

**Figure 17-2:** 

| Main Menu                                                                                                    |
|----------------------------------------------------------------------------------------------------|
| <pre>&gt;1.Status<br/>2.General Information<br/>3.Collect Logs<br/>4.Application Maintenance<br/>5.Network Configuration<br/>6.Date &amp; Time<br/>7.Security<br/>8.Diagnostics<br/>q.Exit</pre> |
|                                                                                                    |

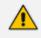

- Whenever prompted to enter Host Name, provide letters or numbers.
- Ensure IP addresses contain all correct digits.
- For menu options where reboot is required, the OVOC server automatically reboots after changes confirmation.
- For some of the configuration options, you are prompted to authorize the changes. There are three options: Yes, No, Quit (y,n,q). Yes implements the changes, No cancels the changes and returns you to the initial prompt for the selected menu option and Quit returns you to the previous menu.

#### Using the OVOC Server Manager

The following describes basic user hints for using the OVOC Server Manager:

- The screens displaying the Main menu options in the procedures described in this section are based on a Linux installation with 'root' user permissions.
- The current navigation command path is displayed at the top of the screen to indicate your current submenu location in the CLI menu. For example, Main Menu > Network Configuration > Ethernet Redundancy.
- You can easily navigate between menu options using the keyboard arrow keys or by typing the menu option number.
- Each of the menu options includes an option to return to the main Menu "Back to Main Menu" and in some cases there is an option to go back to the previous menu level by specifying either "Back" or "Quit".

#### **OVOC Server Manager Menu Options Summary**

The following describes the full menu options for the OVOC Server Management utility:

- Status Shows the status of current OVOC processes (Viewing Process Statuses on page 169)
- General Information Provides the general OVOC server current information from the Linux operating system, including OVOC Version, OVOC server Process Status, Oracle Server Status, Apache Server Status, Java Version, Memory size and Time Zone (Viewing General Information on page 174).
- Collect Logs Collates all important logs into a single compressed file (Collecting Logs on page 178):
- Application Maintenance Manages system maintenance actions (Application Maintenance on page 180):
  - Start / Restart the Application
  - Stop Application
  - Web Servers
  - Change Schedule Backup Time
  - Restore
  - License
  - Analytics API
  - Service Provider Cluster
  - Shutdown the machine
  - Reboot the machine
- Network Configuration Provides all basic, advanced network management and interface updates (Network Configuration on page 194):
  - Server IP Address (The server is rebooted)
  - Ethernet Interfaces (The server is rebooted)
  - Ethernet Redundancy (The server is rebooted)
  - DNS Client
  - NAT
  - Static Routes
  - SNMP Agent
    - Configure SNMP Agent

-SNMP Agent Listening Port

-Linux System Traps Forwarding Configuration -SNMPv3 Engine ID

- Start SNMP Agent
- SNMPv3 Engine ID

- Cloud Architecture
- **Date & Time** Configures time and date settings (Date and Time Settings on page 216):
  - NTP
  - Timezone Settings
  - Date and Time Settings
- **Security** Manages all the relevant security configurations (Security on page 217):
  - Add OVOC user
  - SSH
  - Oracle DB Password (OVOC server will be stopped)
  - Cassandra DB Password (OVOC server will be stopped)
  - OS Users Passwords
  - HTTP Security Settings:
    - TLS Version 1.0
    - TLS Version 1.1
    - Show Allowed SSL Cipher Suites
    - Edit SSL Cipher Suites Configuration String
    - Restore SSL Cipher Suites Configuration Default
    - Manage HTTP Service (Port 80)
    - Manage IPP Files Service (Port 8080)
    - Manage IPPs HTTP (Port 8081)
    - Manage IPPs HTTPS (Port 8082)
    - OVOC REST (Port 911)
    - Floating License REST (Port 912)
    - OVOC WebSocket (Port 915)
    - SBC HTTPS Authentication
    - Enable Device Manager client secured communication (Apache will be restarted)
    - Change HTTP/S Authentication Password for NBIF Directory
  - File Integrity Checker
  - Software Integrity Checker (AIDE) and Prelinking
  - USB Storage
  - Network Options
  - Audit Agent Options (the server will be rebooted)

- Server Certificates Update
- OVOC Voice Quality Package SBC Communication

**Diagnostics** – Manages system debugging and troubleshooting (Diagnostics on page 248):

- Server Syslog
- Devices Syslog
- Devices Debug
- Server Logger Levels
- Network Traffic Capture

#### **OVOC Server Manager Options for Service Provider Cluster**

The following options are available in the OVOC Server Manager menu on the PM and VQM servers when the Service Provider Cluster feature is enabled:

- Status
- General Information
- Collect Logs
- Application Maintenance
  - Restart Application
  - Restore
  - Service Provider Cluster Configuration
  - Shutdown
  - Reboot
- Network Configuration
  - Server IP address
- Date & Time
  - NTP
  - Timezone Settings
  - Date & Time Settings
- Security
  - SSH
  - OS Users Passwords
  - File Integrity Checker
  - Software Integrity Checker (AIDE) and Prelinking
  - USB Storage

- Network options
- Diagnostics
  - Logger Levels
  - Network Traffic Capture

## **18 Viewing Process Statuses**

You can view the statuses of the currently running OVOC applications.

#### **>** To view the statuses of the current OVOC applications:

1. From the OVOC server Management root menu, choose **Status**, and then press Enter; the following is displayed:

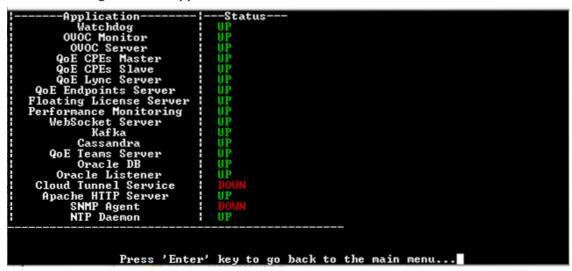

Figure 18-1: Application Status in Stand-alone Mode

The following table describes the application statuses when OVOC runs in Stand-alone mode.

 Table 18-1: Application Statuses in Stand-alone Mode

| Application             | Status                                                                                                    |
|-------------------------|----------------------------------------------------------------------------------------------------|
| Watchdog                | Indicates the status of the OVOC Watchdog process.                                                                                                    |
| OVOC Monitor            | Validates the local OVOC server connection, clock configuration and installed software version.                                                                          |
| OVOC Server             | Indicates the status of the OVOC server process.                                                                                                    |
| QoE CPEs Master         | Indicates the voice quality master process status on the local server                                                                                                    |
| QoE CPEs Slave          | Indicates the voice quality slave process status on the local server (identical to QoE CPEs Master process in Stand-alone mode)                                          |
| QoE Lync Server         | Indicates the status of the process that is responsible for retrieving<br>Skype for Business calls and for monitoring connectivity status with<br>Microsoft Lync server. |
| QoE Endpoints<br>Server | Indicates the status of the Endpoint Server, which manages the UDP connection with the Endpoints (IP Phones) for Voice Quality Package                                   |

| Application                      | Status                                                                                                    |  |  |  |
|----------------------------------|----------------------------------------------------------------------------------------------------|--|--|--|
|                                  | SIP Publish RFC 6035 messages.                                                                                                    |  |  |  |
| Floating License<br>Server       | Indicates the status of the connection between the OVOC server and the Floating License service.                                                                                                    |  |  |  |
| Performance<br>Monitoring Server | Indicates the status of the internal SNMP connection used by the OVOC server for polling managed devices.                                                                                                    |  |  |  |
| WebSocket Server                 | Indicates the status of the internal connection between the<br>WebSocket client (OVOC Web interface) and the OVOC server. This<br>connection is used for managing the alarm and task notification<br>mechanism.                  |  |  |  |
| Kafka                            | Indicates the status of the Kafka process for managing alarms retrieved from the VQM and PM servers.                                                                                                    |  |  |  |
| Cassandra                        | Indicates the status of the Cassandra database that manages Call Details and SIP Ladder messages.                                                                                                    |  |  |  |
| QoE Teams Server                 | Indicates the status of the OVOC process (QoE Teams Server –<br>Up/Down) that is responsible for retrieving Teams Call Records from<br>defined MS Teams Tenants and for monitoring connectivity status<br>with MS Teams Tenants. |  |  |  |
| Oracle DB                        | Indicates the status of the Oracle Database process.                                                                                                    |  |  |  |
| Oracle Listener                  | Indicates the status of the Oracle Listener process.                                                                                                    |  |  |  |
| Cloud Tunnel<br>Service          | Indicates the status of the Cloud Tunnel Service (see Configure<br>OVOC Cloud Architecture Mode on page 115                                                                                                    |  |  |  |
| Apache HTTP<br>Server            | Indicates the status of the Apache server, which manages the following connections:                                                                                                    |  |  |  |
|                                  | HTTP/S connection with the AudioCodes device                                                                                                    |  |  |  |
|                                  | The OVOC server-Client connection.                                                                                                    |  |  |  |
|                                  | The HTTP connection that is used by Endpoints for downloading firmware and configuration files from the OVOC server.                                                                                                    |  |  |  |
| SNMP Agent                       | Indicates the status of the Linux SNMP Agent process. This agent is not responsible for the SNMPv2/SNMPv3 connection with the AudioCodes devices.                                                                                |  |  |  |
| NTP Daemon                       | Indicates the status of the NTP Daemon process.                                                                                                    |  |  |  |

# **Viewing Process Statuses in Service Provider Cluster Mode**

The figure below illustrates the process statuses in Service Provider Cluster mode.

#### > To view the statuses of the current OVOC applications:

**1.** From the OVOC server Management root menu, choose **Status**, and then press Enter; the following is displayed:

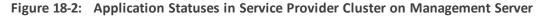

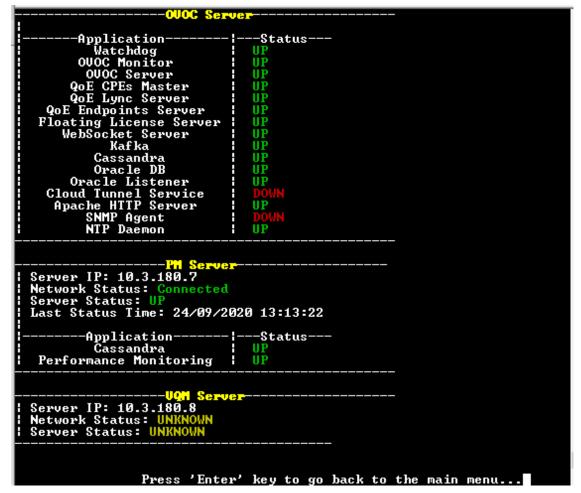

Table 18-2: Application Statuses in Service Provider Cluster

| Application     | Status                                                                                                    |
|-----------------|----------------------------------------------------------------------------------------------------|
| Watchdog        | Indicates the status of the OVOC Watchdog process.                                                                                                    |
| OVOC Monitor    | Validates that all the cluster nodes are connected to the network,<br>their clocks are synchronized with the Management server and are<br>all nodes are installed with the same OVOC software version. |
| OVOC Server     | Indicates the status of the OVOC server process.                                                                                                    |
| QoE CPEs Master | Indicates the voice quality process status on the Management                                                                                                    |

| Application                      | Status                                                                                                    |  |  |
|----------------------------------|----------------------------------------------------------------------------------------------------|--|--|
|                                  | server.                                                                                                    |  |  |
| QoE CPEs Slave                   | Indicates the voice quality process status on the VQM server node in the clustesr.                                                                                                    |  |  |
| QoE Lync Server                  | Indicates the status of the Skype for Business Server MS-SQL Server HTTP/S connection.                                                                                                    |  |  |
| QoE Endpoints<br>Server          | Indicates the status of the Endpoint Server, which manages the UDP connection with the Endpoints (IP Phones) for Voice Quality Package SIP Publish RFC 6035 messages.                                                            |  |  |
| Floating License<br>Server       | Indicates the status of the connection between the OVOC server and the Floating License service.                                                                                                    |  |  |
| Performance<br>Monitoring Server | Indicate the PM process status on the PM server node in the cluster.                                                                                                    |  |  |
| WebSocket Server                 | Indicates the status of the internal connection between the<br>WebSocket client (OVOC Web interface) and the OVOC server. This<br>connection is used for managing the alarm and task notification<br>mechanism.                  |  |  |
| Kafka                            | Indicates the status of the Kafka process for managing alarms retrieved from the VQM and PM servers.                                                                                                    |  |  |
| Cassandra                        | Indicates the status of the Cassandra database that manages Call Details and SIP Ladder messages.                                                                                                    |  |  |
| QoE Teams Server                 | Indicates the status of the OVOC process (QoE Teams Server –<br>Up/Down) that is responsible for retrieving Teams Call Records from<br>defined MS Teams Tenants and for monitoring connectivity status<br>with MS Teams Tenants. |  |  |
| Oracle DB                        | Indicates the status of the Oracle Database process.                                                                                                    |  |  |
| Oracle Listener                  | Indicates the status of the Oracle Listener process.                                                                                                    |  |  |
| Cloud Tunnel<br>Service          | Indicates the status of the Cloud Tunnel Service (see Configure<br>OVOC Cloud Architecture Mode on page 115                                                                                                    |  |  |
| Apache<br>HTTP Server            | Indicates the status of the Apache server, which manages the following connections:                                                                                                    |  |  |
|                                  | <ul><li>HTTP/S connection with the AudioCodes device,</li><li>The OVOC server-Client connection.</li></ul>                                                                                                    |  |  |

| Application | Status                                                                                                    |
|-------------|----------------------------------------------------------------------------------------------------|
|             | The HTTP connection that is used by Endpoints for downloading firmware and configuration files from the OVOC server.                              |
| SNMP Agent  | Indicates the status of the Linux SNMP Agent process. This agent is not responsible for the SNMPv2/SNMPv3 connection with the AudioCodes devices. |
| NTP Daemon  | Indicates the status of the NTP Daemon process.                                                                                                   |

The following figure displays the server status on the VQM node.

Figure 18-3: VQM Server Status

|                                                                      | Server- |                                 |             |           |  |
|----------------------------------------------------------------------|---------|---------------------------------|-------------|-----------|--|
| Application<br>Watchdog<br>QoE CPEs Slave<br>Cassandra<br>NTP Daemon |         | -Status<br>UP<br>UP<br>UP<br>UP |             |           |  |
| Press                                                                | 'Enter' | key to go                       | back to the | main menu |  |

The following figure displays the status on the PM server.

Figure 18-4: PM Server Status

| PN Server                                                                    |                                   |
|------------------------------------------------------------------------------|-----------------------------------|
| Application<br>Watchdog<br>Performance Monitoring<br>Cassandra<br>NTP Daemon | UP                                |
| Press 'Enter                                                                 | ' key to go back to the main menu |

# **19** Viewing General Information

This section describes the General Information and Logs collection options. The General Information option provides detailed information about the OVOC server configuration and current status variables. The following information is provided:

- Components versions
- Components Statuses
- Memory size and disk usage
- Network configuration
- Time Zone and NTP configuration
- User logged in and session type

#### > To view General Information:

1. From the OVOC Server Manager root menu, choose **General Information**, and then press Enter; the following is displayed:

| Machine information                       |                                   |
|-------------------------------------------|-----------------------------------|
| Environment: Hardware                     |                                   |
| Product Name: ProLiant DL360p Gen8        |                                   |
| Spec: Spec not verified                   |                                   |
| CPU: Intel(R) Xeon(R) CPU E5-2680 v2 @ 2. | 80GHz. total cores: 10            |
| Memory: 31969 MB                          |                                   |
| Network:                                  |                                   |
| Broadcom Limited NetXtreme BCN5719 Gigabi | t Ethernet PCIe (rev Ø1)          |
| Broadcom Limited NetXtreme BCM5719 Gigabi |                                   |
| Broadcom Limited NetXtreme BCM5719 Gigabi | t Ethernet PCIe (rev Ø1)          |
| Broadcom Limited NetXtreme BCH5719 Gigabi | t Ethernet PCIe (reu M1)          |
| ACEMS Usage: 14G                          |                                   |
| Disk:                                     |                                   |
| NAME MOUNTPOINT SIZE PSTYPE               | TYPE STATE VENDOR                 |
| sda 2T                                    | disk running HP                   |
| l-sda1 2G xfs                             | nart                              |
| '-sda2 2T LUM2_member                     |                                   |
| l-vg-root / 20G xfs                       | Îve running                       |
| -vg-swap [SWAP] 23.5G swap                | lva running                       |
| l-vg-data /data 1.71 xfs                  | lvn running                       |
| -vg-meta /meta 512H xfs                   | lva running                       |
| -vg-opt /opt 20G xfs                      | lva running                       |
| -vg-oracle /oracle 25G xfs                | lva running                       |
| l-vg-var /var 20G xfs                     | lva running                       |
| -vg-home /home 150G xfs                   | lva running                       |
| sr9 1042 1042 1383 XIS                    | rom running hp                    |
| iData usage:                              | run ruming np                     |
| /dev/mapper/vg-data 1.7T 1.1T 642G 6      | Av Varta                          |
| /uev/wapper/vy=uata 1.71 1.11 0423 0      | 4%. /Uala                         |
| Versions                                  |                                   |
| 1000C Version : <b>7.8.2185</b>           |                                   |
| IOS Version : Linux 3.10.9-1127.13.1      | a17 x96 64 x96 64                 |
| IOS Revision : CentOS 7 for EMS Serve     |                                   |
| Java Version : Java full version "1.8     |                                   |
|                                           |                                   |
| Apache version : Apache/2.4.6 (CentOS)    | Server Dullt: Hpr 2 2020 13-13-23 |
| Cassandra version: 3.11.6                 |                                   |
|                                           |                                   |
| (more)<br>Uller - 37.077 HS.              |                                   |
|                                           |                                   |
| Press 'Enter' key to back to main menu    |                                   |
| 11000 Envol Noy to Such to Main Mona      |                                   |

2. Press <more> to view more information; the following is displayed:

Figure 19-2: General Information 1

```
Versions

1000C Version : 7.8.2185

1000C Version : Linux 3.18.8-1127.13.1.e17.x86_64 x86_64

1000C Version : java full version "1.8.8_261-b12"

Hyache version : ipache/2.4.6 (CentOS) Server built: Apr 2 2029 13:13:23

1Cassandra version : 3.11.6

(nore)

Server's MAI : Not configured

Server's Certificate : Default

Network Configuration

Server's Metwork:

Interface : eno1

Host Maxe : ENS-server-17

If Address : 10.3.180.17

Submet Mask : 255.255.0.0

Network Address : 10.3.0.0

Date & Time Information

Pate & Time Information

Pate & Time Information

Pate & Time Information

Server #1

Peer: : : #time.cloudflare

Sync source : 10.149.8.4

Stratum: : 3

Type : Unicast

Last response : 17 seconds ago

Polling interval: 128 seconds

Reach : 377 (all attempts successful)

Delay : 1.833 ms.

Offset : 2.844 ms.

Vittef: -37-077 MS.

Press 'Enter' key to back to main menu...
```

Figure 19-3: General Information 2

```
meation
                                                       eno1
                                                       EMS-server-17
10.3.180.17
255.255.0.0
10.3.0.0
                                                    =
                                                    -
                                                   Date & Time Information
|Date & Time : [16/89/2828 11:15:53]
|Time Zone : Israel (IDT, +8388)
Network Time Protocol
Server #1
                                      *time.cloudflare
10.149.8.4
Id.149.8.4Type: UnicastLast response: 17 seconds agoPolling interval:128 secondsReach :377 (all attempts successful)Delay :1.833 ms.Offset :2.844 ms.Jitter :6.979
Peer:
Server #2
Peer:
Sync source
Stratum:
                                      time.cloudflare
.INIT.
                                  .INIT.
16
Unicast
Type
Last response
Polling interv
Reach : 0
Delay : 0.000
Offset : 0.000
                                  response : — seconds ago
ing interval: 1024 seconds
                             ms.
              : 0.000 ms.
: 0.000 ms.
  litter
Press 'Enter' key to back to main menu...
Press 'Enter' key to back to main menu...
```

# **Viewing General Information in Service Provider Cluster Mode**

The following shows general information that is displayed when the OVOC server is configured in Service Provider Cluster mode.

#### > To view General Information:

1. From the OVOC Server Manager root menu, choose **General Information**, and then press Enter; the following is displayed:

Figure 19-4: General Information Service Provider Cluster Node (PM/VQM servers)

| igure 13 4. Och                                                                                         |                                                                     |                                                                                                    |                                                                                                    |      |
|----------------------------------------------------------------------------------------------------|---------------------------------------------------------------------|----------------------------------------------------------------------------------------------------|----------------------------------------------------------------------------------------------------|------|
| -vg-meta<br>-vg-opt<br>-vg-oracle<br>-vg-var<br>-vg-home<br>-vg-swap<br>-vg-root<br>sr0<br>[Data usage: | /data<br>/meta<br>/opt<br>/oracle<br>/var<br>/home<br>[SWAP] 1<br>/ | SIZE PSTYPE<br>1.8T<br>2G vfat<br>2G xfs<br>1.8T LUM2_member<br>1.3T xfs<br>512M xfs<br>20G xfs<br>25G xfs<br>20G xfs<br>150G xfs<br>150G xfs<br>150G xfs<br>160G xfs<br>1024M<br>IT 767G 593G 572 | Ive running<br>Ive running<br>Ive running<br>Ive running<br>Ive running<br>Ive running<br>Ive running<br>Ive running<br>roe running |      |
| IOS Revision                                                                                            | : Linux<br>: CentO<br>: java f                                      | 3.10.0-1127.13.1.0<br>7 for EMS Server<br>111 version "1.8.0                                                                                                    | (Rev. 19)                                                                                                    | 5_64 |

Figure 19-5: General Information Service Provider Cluster Node (PM/VQM servers)

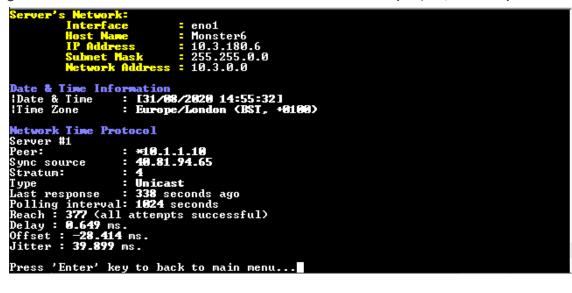

# 20 Collecting Logs

This option enables you to collect important log files. All log files are collected in a single file log.tar that is created under the user home directory.

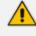

When operating in the Service Provider Cluster Mode, logs are collected from all server nodes in the cluster (Management, VQM and PM servers)

The following log files are collected:

- OVOC server Application logs
- General Info logs
- Apache logs and configuration files
- Cassandra DB logs
- OS logs
- Oracle DB logs
- Hardware information (including disk)
- OS Configuration
- File Descriptors used by processes info
- Rman logs
- Installation logs
- Oracle Database logs
- Server's Syslog Messages
- Yafic scan files
- Topology file
- Topology export file
- License file and Decoded License file
- Relevant network configuration files (including static routes)

#### > To collect logs:

From the OVOC server Management root menu, choose **Collect Logs**, and then press Enter; you are prompted if you wish to collect logs, enter **y** to proceed, the OVOC server commences the log collection process:

This process can take a few minutes. Once the file generation has completed, a message is displayed on the screen informing you that a Diagnostic tar file has been created and the location of the tar file:

1

| Figure 20-1: Collecting Log | gs | gs | og |
|-----------------------------|----|----|----|
|-----------------------------|----|----|----|

| <b>Collecting</b>        | logs from management server:                           |
|--------------------------|--------------------------------------------------------|
|                          | GeneralInfo logs                                       |
|                          | Apache logs + configuration files<br>Cassandra DB logs |
| Collecting               | OS logs                                                |
|                          | Tcpdump capture files<br>Oracle DB logs                |
| Collecting               | hardware configuration                                 |
|                          | OS configuration<br>FD information                     |
| Collecting               | Java dumps                                             |
|                          | memory statistics<br>Rman Log Files                    |
| Collecting               | Installation Log Files                                 |
|                          | Yafic Scan Files<br>Topology Export file               |
| Collecting               | License File                                           |
|                          | ovoc_cluster File<br>ovoc_cluster_status File          |
|                          | Decoded License File                                   |
| Packing TAB<br>adding: ] | logs.tar (deflated 96%)                                |
|                          |                                                        |

# 21 Application Maintenance

This section describes the application maintenance.

#### > To configure application maintenance:

From the OVOC Server Manager root menu, choose Application Maintenance; the following is displayed:

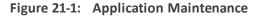

| Main Menu> Application Maintenance                                                                                                    |
|----------------------------------------------------------------------------------------------------|
| <pre>&gt;1.Start/Restart Application 2.Stop Application 3.Web Servers 4.Change Schedule Backup Time 5.Restore 6.License 7.Analytics API 8.Service Provider Cluster 9.Shutdown the Machine 10.Reboot the Machine q.Quit to main Menu</pre> |
|                                                                                                    |

This menu includes the following options:

- Start/Restart Application .(Start or Restart the Application below
- Stop Application (Stop the Application on page 182)
- Web Servers (Web Servers on page 182)
- Change Schedule Backup Time (Change Schedule Backup Time)
- Restore (OVOC Server Restore on page 158)
- License (License on page 183)
- Analytics API (Analytics API on page 187)
- Service Provider Cluster (Service Provider Cluster on page 188)
- Shutdown the Machine (Shutdown the OVOC Server Machine on page 193)
- Reboot the Machine (Reboot the OVOC Server Machine on page 193)

# **Start or Restart the Application**

This section describes how to start or restart the application.

#### > To start/restart the application:

1. From the Application Maintenance menu, choose Start/Restart the Application, and then press Enter; the following is displayed:

| Figure 21-2                                       | 2: Start or Restart the OVOC server |
|---------------------------------------------------|-------------------------------------|
| Main Menu> Application                            | Maintenance                         |
| OUOC Server is started.<br>>1. <b>Ves</b><br>2.No | Restart OVOC Server?                |
|                                                   |                                     |
|                                                   |                                     |
|                                                   |                                     |
|                                                   |                                     |

- 2. Do one of the following:
  - Select Yes to start/restart the OVOC server
  - Select No to return to menu

### Start and Restart in Service Provider Cluster Mode

When running in Service Provider Cluster, the processes statuses following start or restart of the OVOC server are shown in the figures below:

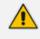

For VQM and PM servers, there is no option in the OVOC Server Manager to stop the server (only the "Restart" action is available).

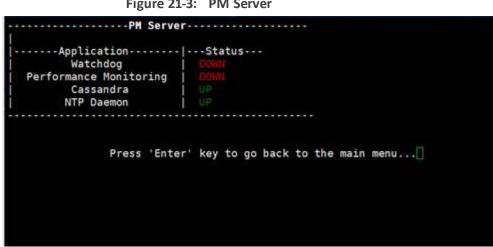

Figure 21-3: PM Server

|                                                                                 | er                                 |
|---------------------------------------------------------------------------------|------------------------------------|
| <br> Application<br>Watchdog<br>  QoE CPEs Slave<br>  Cassandra<br>  NTP Daemon | DOWN                               |
|                                                                                 |                                    |
| Press 'Ente                                                                     | r' key to go back to the main menu |
|                                                                                 |                                    |
|                                                                                 |                                    |
|                                                                                 |                                    |

Figure 21-4: VQM Server

# **Stop the Application**

- > To stop the application:
- 1. In the Application menu, choose option Stop Application.
- 2. You are prompted whether you wish to stop the OVOC server.

Figure 21-5: Stop OVOC server

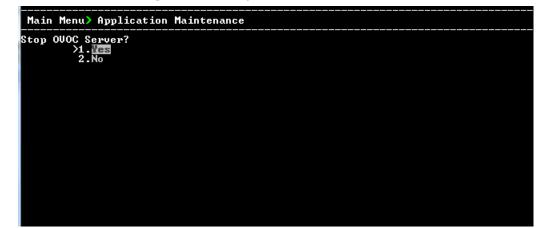

## **Web Servers**

This option enables you to stop and start the Apache HTTP Web server.

#### **To stop/start the Apache HTTP Web server:**

1. From the Application maintenance menu, choose **Web Servers**, and then press Enter; the following is displayed:

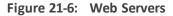

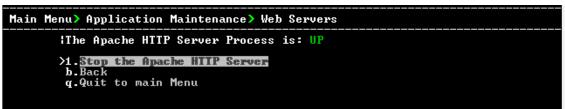

2. Select option Stop/Start the Apache HTTP Server.

# **Change Schedule Backup Time**

This option enables you to reschedule the time that you wish to back up the OVOC server (OVOC server Backup).

### License

The License menu enables you to view the details of the existing license or upload a new license.

The OVOC server License (SBC License pool, IP Phones and Voice Quality) should have a valid license loaded to the server in order for it to be fully operational.

To obtain a valid license for your OVOC server License you should activate your product through License Activation tool at http://www.AudioCodes.com/swactivation..

You will need your Product Key (see below) and the Server Machine ID (see below) for this activation process:

- ProductKey: the Product Key string is used in the customer order for upgrading the OVOC product. For more information, contact your AudioCodes partner.
- Machine ID: indicates the OVOC Machine ID that should be taken from the server as shown in the screen below (enter this ID in the Fingerprint field in the Activation form). This ID is also used in the customer order process when the product key is not known (for more information contact your AudioCodes representative).
- License Status: indicates whether the OVOC license is enabled (OVOC License on the next page below).
- OVOC Advanced: indicates whether the Voice Quality license is enabled (default-no). When this parameter is set to default, the followingVoice Quality feature licenses are available:
  - Total Devices = 2
  - Total Endpoints = 10
  - Total Sessions = 10
  - Total Users = 10

When set to Yes, the above parameters can be configured according to the number of purchased licenses

Expiration Date: indicates the expiration date of the OVOC time license. By default, this field displays 'Unlimited' ( below).

The time zone is determined by the configured date and time in the Date & Time menu (Timezone Settings on page 214).

- When you order AudioCodes devices (MediantSBC and MediantGateway AudioCodes products), ensure that a valid feature key is enabled with the "OVOC" parameter for those devices that you wish to manage. Note that this feature key is a separate license to the OVOC server license.
  - Licenses can be allocated to Tenants in the OVOC Web according to the license parameters displayed in the License screen (see example inOVOC License below).

### **OVOC License**

The OVOC time license sets the time period for product use. When the time license is enabled and the configured license time expires, the connection to the OVOC server is denied. The time based license affects all the features in the OVOC including the SBC License Pool, Devices (entities managed by the Device Manager) and Voice Quality Management. When the OVOC server time license approaches or reaches its expiration date, the 'License alarm' is raised (Refer to the *One Voice Operations Center Alarms Guide*).

#### > To view the license details or upload a new license:

1. Copy the license file that you have obtained from AudioCodes to the following path on the OVOC server machine:

/home/acems/<License\_File>

2. From the Application Maintenance menu, choose License option, and then press Enter; the current License details are displayed:

Figure 21-7: License Manager

| Main Menu> Application Maintenance> License                                                                                                    |                                                                                                    |
|----------------------------------------------------------------------------------------------------|----------------------------------------------------------------------------------------------------|
| License Configuration Manager:<br>Server Machine ID: 18AC268AB262<br>Product Key: 73BD88437F9F<br>License Status: ENABLED<br>OUOC Advanced: Yes<br>Expiration Date: 01-01-2027                                                   |                                                                                                    |
| Voice Quality<br>Total Devices: 10,000,000<br>Total Endpoints: 5,000<br>Total Sessions: 200,000,000<br>Total Users: 4,000,000<br>Total Reports: 0<br>Analytics Stats: DISABLED                                                   | Cloud License Manager<br>Status: ENABLED<br>SBC Sessions: 250<br>SBC Registrations: 500<br>SBC Transcoding: 250<br>SBC Signaling: 250                                                      |
| Fixed License Pool<br>SBC Managed Devices: 10<br>SBC Sessions: 100<br>SBC Registrations: 200<br>SBC Transcoding: 300<br>SBC Signaling: 400<br>CB Users: 1<br>CB PBX Users: 2<br>CB Analog Devices: 3<br>CB Voicemail Accounts: 4 | Flex License<br>Status: DISABLED<br>SBC Devices: 100<br>SBC Sessions: 1,804<br>SBC Registrations: 50<br>SBC Transcoding: 250<br>SBC Signaling: 1,807<br>SBC Shutdown On Failure (Days): 10 |
| Endpoints<br>Managed Endpoints: 3,000,000                                                                                                    | MasterScope License<br>Status: ENABLED                                                                                                    |
| >1. <mark>Load License</mark><br>b.Back<br>q.Quit to main Menu                                                                                                    |                                                                                                    |

Table 21-1: License Pool Parameters

| License Type         | License Parameter                                                           |
|----------------------|-----------------------------------------------------------------------------|
| Floating License     |                                                                             |
| SBC Sessions         | The maximum number of concurrent SBC call sessions.                         |
| SBC<br>Registrations | The maximum number of SIP endpoints that can register with the SBC devices. |
| SBC<br>Transcoding   | The maximum number of SBC transcoding sessions.                             |
| SBC Signaling        | The maximum number of SBC signaling sessions.                               |
| FlexPool License     |                                                                             |
| SBC Devices          | The maximum number of SBC devices that can be managed by the FlexPool.      |
| SBC Sessions         | The maximum number of concurrent license SBC call sessions.                 |
| SBC<br>Registrations | The maximum number of SIP endpoints that can register with the SBC devices  |
| SBC                  | The maximum number of SBC transcoding sessions.                             |

| License Type                                              | License Parameter                                                                                                    |
|-----------------------------------------------------------|----------------------------------------------------------------------------------------------------|
| Transcoding                                               |                                                                                                    |
| SBC Signaling                                             | The maximum number of SBC signaling sessions                                                                                                    |
| SBC Shutdown<br>on Failure<br>(Days) Default:-<br>90 days | When an SBC device does not receive acknowledgment from the OVOC server that Usage reports have been received within the specified grace period, then service is shutdown for this SBC device. The SBC must then re-establish connection with the OVOC server. |
| Fixed License Po                                          | ol                                                                                                    |
| SBC Managed<br>Devices                                    | The total number of devices that can be managed by the Fixed License Pool.                                                                                                    |
| SBC<br>Registrations                                      | The number of SIP endpoints that can register with the SBC devices.                                                                                                    |
| SBC Sessions                                              | The maximum number of concurrent license SBC call sessions                                                                                                    |
| SBC Signaling                                             | The maximum number of SBC signaling sessions                                                                                                    |
| SBC<br>Transcoding                                        | The maximum number of SBC transcoding sessions                                                                                                    |
| CB Users                                                  | The maximum number of CloudBond 365 users                                                                                                    |
| CB PBX Users                                              | The maximum number of PBX users. Currently not supported.                                                                                                    |
| CB Analog<br>Devices                                      | The maximum number of CB Analog devices. Currently not supported.                                                                                                    |
| CB Voicemail<br>Accounts                                  | The maximum number of CB Voicemail accounts. Currently not supported.                                                                                                    |
| Endpoints                                                 |                                                                                                    |
| Devices                                                   | The maximum number of endpoints that can be managed by the Device Manager Pro.                                                                                                    |
| Voice Quality                                             |                                                                                                    |
| Total Devices                                             | The maximum number of Voice Quality monitored devices.                                                                                                    |
| Total Endpoints                                           | The maximum number of Voice Quality monitored endpoints.                                                                                                    |
| Total Sessions                                            | The maximum number of concurrent Voice Quality monitored SBC call sessions.                                                                                                    |

| License Type           | License Parameter                                                                                                    |
|------------------------|----------------------------------------------------------------------------------------------------|
| Total Users            | The maximum number of Voice Quality monitored users supported by the SBC.                                                                                                    |
|                        | <ul> <li>A license value higher than 10 must be purchased to enable adding Skype for Business devices in the OVOC Web interface.</li> <li>For customers with existing Skype for Business devices defined in OVOC with 10 or fewer licenses, there are no changes; however, new Skype for Business devices cannot be added.</li> </ul>                                                                                                    |
| Total Reports          | The maximum number of customized Voice Quality reports that can be generated in OVOC.                                                                                                    |
|                        | <ul> <li>Template reports can be generated without purchasing licenses; however, to generate customized reports, licenses must be purchased. These licenses can be allocated to tenant or system operators in the OVOC Web interface.</li> <li>For OVOC upgrades prior to version 7.8 releases: OVOC migrates old Scheduled reports as Custom reports even if there are insufficient licenses; however, the operator will not be able to add additional Custom reports even if they delete existing reports until the Custom Reports count is below the Total Reports license value.</li> </ul> |
| Analytics Stats        | Enables the Analytics API feature for retrieving Voice Quality data from<br>Northbound Database access clients. By default disabled when OVOC<br>Advanced package is enabled.                                                                                                    |
| Masterscope            |                                                                                                    |
| MasterScope<br>License | Enables Single Sign-on to the MasterScope network equipment analysis application from the OVOC Web interface.                                                                                                    |

- **3.** To load a new license, choose option **1**.
- 4. Enter the license file path and name.
- **5.** Restart the OVOC server.

# **Analytics API**

The Analytic API enables access to selected data from the OVOC database for the purpose of integration into Northbound third-party interfaces. Customers can connect to the OVOC Database using third-party DB access clients and retrieve topology and statistics. This data can then

be used in management interfaces such as Power BI, Splunk and other Analytic tools to generate customized dashboards, reports and other representative management data. This may be particularly useful during management reporting periods. The following data can be retrieved:

- Network Topology including Tenants, Regions, Devices, Non-ACL Devices, Links
- QoE Statistics including Calls, Nodes and Links Summaries
- Active and History Alarms

A dedicated DB operator ("Analytics") is used for securing connection to the OVOC server over port 1521. This port must be open on the customer firewall once this feature is enabled by the feature key (seeOVOC License on page 184) and in the procedure described below.

For more information, refer to the OVOC Northbound Integration Guide.

#### To manage the Analytics API:

1. From the Application Maintenance menu, choose Analytics API.

The License status indicates whether the license feature is enabled and the Operational status indicates whether this option is enabled.

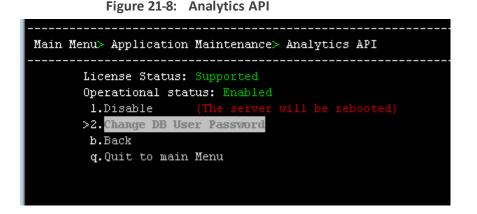

Once enabled, an option "Change DB User Password" to change the default authentication password for the Analytics user connection appears in the menu. Enter the desired password and confirm.

## **Service Provider Cluster**

The Service Provider Cluster mode enables load sharing between Voice Quality and Performance Monitoring and General Management processes with a separate Virtual Machines for each process.

Service Provider Cluster setup is released in this version as a Controlled Introduction feature. When customers are ready to deploy this feature, contact the AudioCodes OVOC Product Manager to coordinate an initial interview session.

The figure below illustrates the topology.

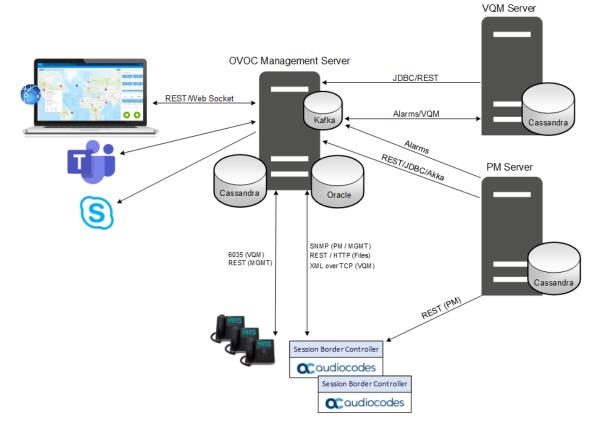

Figure 21-9: Service Provider Cluster

- The Cassandra database for managing Call Details, SIP Ladder messages and PM Details runs in a Cluster mode on each of the following nodes: Management; VQM and PM servers.
- The QoE CPEs server process for managing the XML-based Voice Quality Package communication with managed devices runs as a sub-process on the VQM server.
- The Performance Monitoring process for polling managed devices runs as a sub-process on the Performance Monitoring Slave server.
- Alarms are sent from the node servers to the Management server using Kafka

The procedure below describes how to configure the cluster nodes and to perform synchronization between the configured cluster nodes and the management server.

#### > To configure service provider cluster:

1. From the Application Maintenance menu, choose Service Provider Cluster.

#### Figure 21-10: Service Provider Cluster

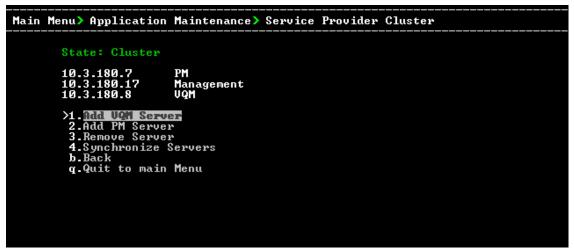

- 2. Select option 'Add VQM Server' to add a virtual machine for a VQM Server:
  - Enter the server's IP address and confirm.
- 3. Select option 'Add PM Server' to add a virtual machine for a PM Server:
  - Enter the server's IP address and confirm.

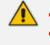

- The server that you wish to add must be connected to the network
- The OVOC server must be pre-installed on the PM/VQM server (see OVOC Software Deliverables on page 15)
- The Management server clock must be synchronized with the PM/VQM clock.

### **Remove PM or VQM Server from Cluster**

This section describes how to remove a PM or VQM server from the Service Provider Cluster. This scenario occurs when this server is connected to the cluster and needs to be removed (its data is synchronized with other servers in the network).

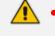

- Before performing this action, its recommended to backup from cluster (see OVOC Server Backup Processes on page 156).
- The server removal process is time-consuming due mainly to the data redistribution process.
- Make sure that the PM/VQM server is connected and running before removing it.

#### **To remove PM or VQM server from the cluster:**

1. From the Service Provider Cluster menu, choose Remove Server.

#### Figure 21-11: Removing PM/VQM Server

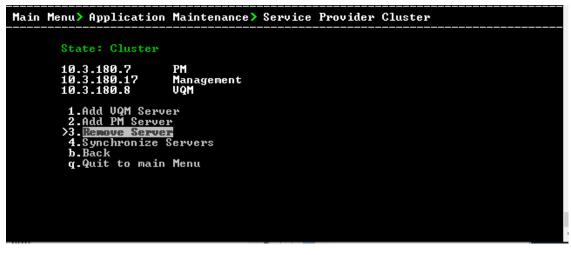

### Force Remove PM or VQM Server from Cluster

This section describes how to force remove a PM or VQM server from the Service Provider Cluster. This scenario occurs when this server is not connected and its data cannot be synchronized and you wish to remove it from the cluster.

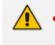

 Before performing this action, its recommended to backup from cluster (see OVOC Server Backup Processes on page 156).

• Data may be lost since removed server data cannot be redistributed.

#### > To force remove a node from the service provider cluster:

1. From the Service Provider Cluster menu, choose Force Remove Server.

#### Figure 21-12: Removing Slave Server

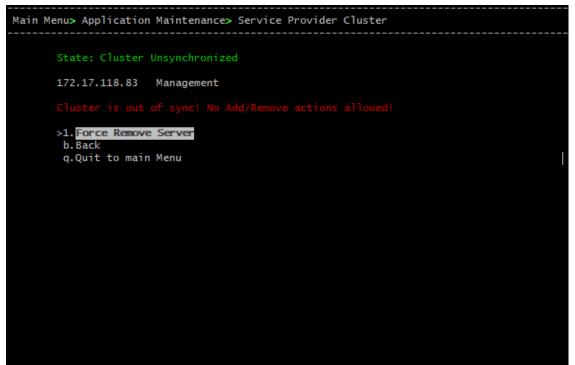

### Synchronize Cluster Node Servers

The synchronization option performs sync on the shared files in the cluster configuration including DB passwords and server configurations.

#### **To synchronize cluster node servers:**

1. From the Service Provider Cluster menu, choose Synchronize Servers.

Shared files in the cluster are updated.

Figure 21-13: Synchronize Cluster Mode

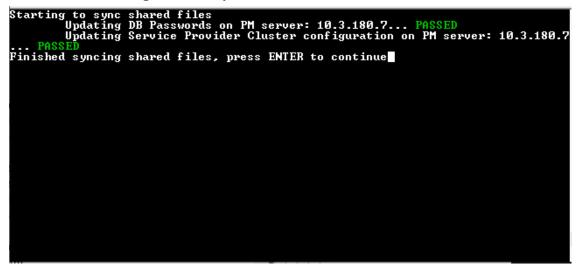

# Shutdown the OVOC Server Machine

This section describes how to shut down the OVOC server machine.

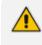

When operating in the Service Provider Cluster Mode, enabling this option shuts down the entire cluster.

#### > To shut down the OVOC server machine:

- 1. From the Application Maintenance menu, choose **Shutdown the Machine**, and then press Enter.
- 2. Type y to confirm the shutdown; the OVOC server machine is shutdown.

# **Reboot the OVOC Server Machine**

This section describes how to reboot the OVOC server machine.

#### > To reboot the OVOC server machine:

- **1.** From the Application Maintenance menu, choose **Reboot the Machine**, and then press Enter.
- 2. Type y to confirm the reboot; the OVOC server machine is rebooted.

# 22 Network Configuration

This section describes the networking options in the OVOC Server Manager.

#### > To run the network configuration:

From the OVOC Server Manager root menu, choose Network Configuration; the following is displayed:

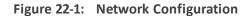

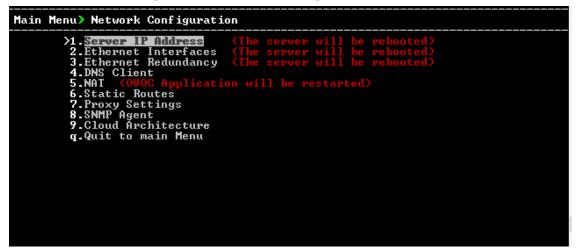

This menu includes the following options:

- Server IP Address (the server will be rebooted) (Server IP Address on the next page)
- Ethernet Interfaces (the server will be rebooted) (Ethernet Interfaces on page 196)
- Ethernet Redundancy (the server will be rebooted) (Ethernet Redundancy on page 200)
- DNS Client (DNS Client on page 204)
- NAT (Configure OVOC Server with Public or NAT IP Address on page 114)
- Static Routes (Static Routes on page 205)
- OVOC Proxy Settings (Proxy Settings on page 206)
- SNMP Agent (SNMP Agent on page 207)
- Cloud Architecture (Configure OVOC Cloud Architecture Mode on page 115)

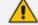

The following options are not applicable in Cloud deployments:

- Server IP Address
- Ethernet interfaces
- Ethernet redundancy

# **Server IP Address**

This option enables you to update the OVOC server's IP address. This option also enables you to modify the OVOC server host name.

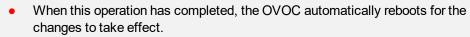

• When configuring PM and VQM servers: this option can only be applied before adding these servers to the cluster.

#### > To change Server's IP address:

**1.** From the Network Configuration menu, choose Server IP Address, and then press Enter; the following is displayed:

Figure 22-2: OVOC Server Manager – Change Server's IP Address

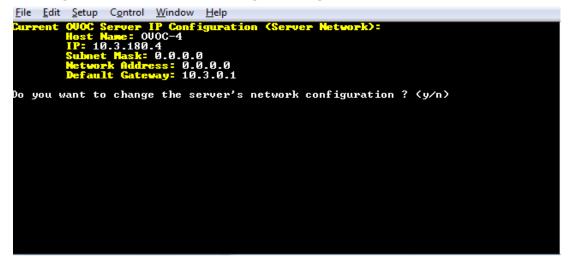

2. Configure IP configuration parameters as desired.

Each time you press Enter, the different IP configuration parameters of the OVOC server are displayed. These parameters include the Server Host Name, IP address, Subnet Mask, Network Address and Default Gateway.

3. Type **y** to confirm the changes, and then press Enter.

Figure 22-3: IP Configuration Complete

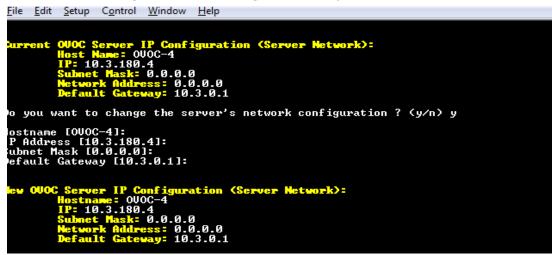

Upon confirmation, the OVOC automatically reboots for the changes to take effect.

# **Ethernet Interfaces**

This section describes how to configure Ethernet interfaces.

### **OVOC Client Login on all OVOC Server Network Interfaces**

The OVOC server can be configured with up to four network interfaces (connected to different subnets) as described above. You can connect to any one of the above interfaces directly from the OVOC client login dialog. The "Server IP" field in OVOC client login dialog is set to the desired OVOC server network interface IP address.

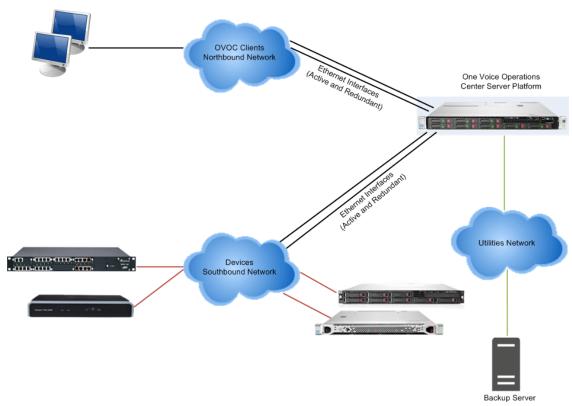

In case gateways are located in different subnets, static routes should be provisioned to allow the connection from 'Southbound Network' to each one of the subnets. For Static Routes configuration, Static Routes on page 205.

To ensure that the network configuration is performed successfully, test that the OVOC is successfully connected to each one of the gateways by running the following basic tests:

- Adding the gateway to the OVOC application
- Reviewing its status screen
- Performing basic configuration action (set of 'MG Location' in Media Gateways Provisioning Frame / General Setting tab)
- Ensuring that the OVOC receives traps from the gateway by adding TP boards in one of the empty slots and ensuring that the 'Operational Info' Event is received.

#### > To configure Ethernet Interfaces:

1. From the Network Configuration menu, choose Ethernet Interfaces, and then press Enter; the following is displayed:

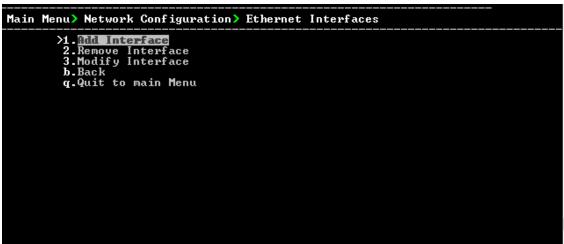

Figure 22-5: OVOC Server Manager – Configure Ethernet Interfaces

- 2. Choose from one of the following options:
  - Add Interface Adds a new interface to the OVOC server (Add Interface below).
  - **Remove Interface** Removes an existing interface from the OVOC server (Remove Interface on the next page).
  - Modify Interface Modifies an existing interface from the OVOC server (Type y to confirm the changes; the OVOC server automatically reboots for the changes to take effect. on the next page).

### **Add Interface**

This section describes how to add a new interface.

#### > To add a New Interface:

- 1. From the Ethernet Interfaces menu, choose option 1; a list of currently available interfaces (not yet configured) is displayed.
- 2. Choose an interface (on HP machines the interfaces are called 'eno1', 'eno2', etc).
- 3. Choose the Network Type.
- 4. Enter values for the following interface parameters and confirm:
  - IP Address
  - Hostname
  - Subnet Mask

The new interface parameters are displayed.

5. Type **y** to confirm the changes; the OVOC server automatically reboots for the changes to take effect.

Figure 22-6: Add Interface Parameters

```
Add Interface:
        Choose Interface:
        1) eth1
        2) eth2
        3) eth3
        q) Quit
        Choose Network Type:
                1) Network 1 (MG's Network)
                2) Network 2
                3) Network 3
                4 ) Quit
                : 1
        New Interface Parameters:
        IP Address : 10.4.100.55
        Hostname : GWs
        Subnet Mask : 255.255.0.0
Are you sure that you want to continue? (y/n/q)
```

### **Remove Interface**

This section describes how to remove an interface.

#### > To remove an existing interface:

- 1. From the Ethernet Interfaces menu, choose option 2; the following is displayed:
- 2. Choose the interface to remove.
- **3.** Type **y** to confirm the changes; the OVOC server automatically reboots for the changes to take effect.

#### **Modify Interface**

This section describes how to modify an existing interface.

#### > To modify an existing interface:

- 1. From the Ethernet Interfaces menu, choose option 3.
- 2. Choose the interface to modify; the following is displayed:
- 3. Change the interface parameters.

**4.** Type **y** to confirm the changes; the OVOC server automatically reboots for the changes to take effect.

# **Ethernet Redundancy**

This section describes how to configure Ethernet Redundancy. Physical Ethernet Interfaces Redundancy provides failover when you have multiple network interface cards that are connected to the same IP link. The OVOC server supports up to four Ethernet interfaces. For enhanced network security, it is recommended to use two interfaces and to define Ethernet ports redundancy on both of them. For example, OVOC Clients [Northbound] and Gateways [Southbound]). This option enables you to configure Ethernet ports redundancy.

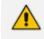

When the operation is finished, the OVOC server automatically reboots for the changes to take effect.

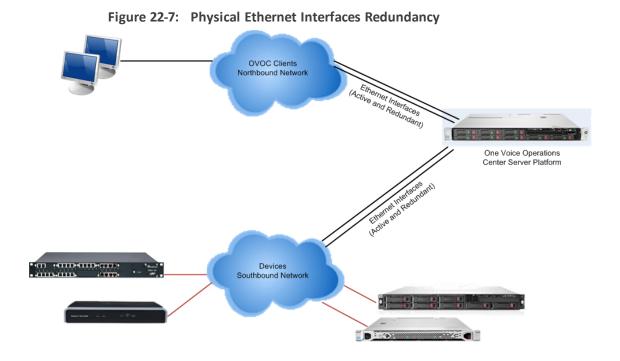

#### **To configure Ethernet Redundancy:**

**1.** From the Network Configuration menu, choose **Ethernet Redundancy** option, and then press Enter; the following is displayed:

Figure 22-8: Ethernet Redundancy Configuration

| Main Menu> Network Configuration> Ethernet Redundancy |
|-------------------------------------------------------|
| Interface: eth0                                       |
| Network: Server's Network<br>IP Address: 10.3.180.7   |
| Interface: eth1                                       |
| Not configured                                        |
| Interface: eth2                                       |
| Not configured<br>Interface: eth3                     |
| Not configured                                        |
| >1_Add Redundant Interface                            |
| 2.Remove Redundant Interface                          |
| 3.Modify Redundant Interface<br>b.Back                |
| g.Quit to main Menu                                   |
|                                                       |
|                                                       |
|                                                       |
|                                                       |
|                                                       |

- 2. This menu includes the following options:
  - Add Redundant Interface (Add Redundant Interface below ).
  - Remove Redundant Interface (Remove Ethernet Redundancy on the next page).
  - Modify Redundant Interface (Modify Redundant Interface on page 203).

### **Add Redundant Interface**

Remove a redundant interface under the following circumstances:

- You have configured an Ethernet interface (Add Redundant Interface above).
- Your default router can respond to a 'ping' command, due to a heartbeat procedure between interfaces and the default router (to verify activity).

#### **To add a redundant interface:**

- **1.** From the Ethernet Redundancy menu, choose option **1**.
- 2. Choose the network type for which to create a new redundant interface (for example, 'OVOC Client-Server Network').
- Choose the interface in the selected network that you wish to make redundant (for example, 'eno', 'eno1', 'eno2').
- 4. Choose the redundancy mode (for example, 'balance-rr', 'active-backup').
- 5. Type **y** to confirm the changes; the OVOC server automatically reboots for changes to take effect.

| E         | Sthernet Redundancy Configuration                                                                                                    |
|-----------|----------------------------------------------------------------------------------------------------|
|           | Interface: eth0<br>Network: Server's Network<br>IP Address: 10.7.14.141<br>Interface: eth1<br>Not configured                                                                                                    |
|           | 1) Add Redundant Interface<br>2) Remove Redundant Interface<br>3) Modify Redundant Interface<br>4) Back to Main Menu<br>: 1                                                                                                    |
| ;         | Add Redundant Interface:                                                                                                    |
| 1         | Choose Network Type:<br>1) Server Network<br>2) Quit<br>: 1                                                                                                    |
| :<br><    | Choose Redundant Interface:<br>1) eth1<br>q) Quit<br>: 1                                                                                                    |
| 1         | Sthernet Redundancy Settings:                                                                                                    |
|           | Ethernet Redundancy Mode:<br>0) balance-rr (round-robin load balancing)<br>1) active-backup - recommended<br>2) balance-xor (XOR-policy load balancing)<br>3) broadcast<br>4) 802.3ad (IEEE 802.3ad dynamic link aggregation)<br>5) balance-tlb (transmit load balancing)<br>6) balance-alb (adaptive load balancing)<br>1 |
| Are you s | sure that you want to continue? (y/n/q)                                                                                                    |
|           |                                                                                                    |

Figure 22-9: Add Redundant Interface

## **Remove Ethernet Redundancy**

This section describes how to remove an Ethernet redundancy interface.

#### **To remove the Ethernet Redundancy interface:**

- **1.** From the Ethernet Redundancy menu, choose option **2**.
- 2. Choose the network redundancy to remove.

The current Ethernet redundancy configuration is displayed.

**3.** Type **y** to confirm the changes; the OVOC server automatically reboots for the changes to take effect.

Ethernet Redundancy Configuration Interface: eth0 Network: Server's Network IP Address: 10.7.14.141 Interface: eth1 Network: Server's Network (redundant interface) 1) Add Redundant Interface 2) Remove Redundant Interface 3) Modify Redundant Interface 4) Back to Main Menu : 2 Remove Redundant Interface: Choose Redundant Interface: Choose Redundant Network 1) Server's Network (eth0, eth1) q) Quit : 1 Are you sure that you want to continue? (y/n/q) y

Figure 22-10: Ethernet Redundancy Interface to Disable

## **Modify Redundant Interface**

This section describes how to modify a redundant interface.

- > To modify redundant interface and change redundancy settings:
- 1. From the Ethernet Redundancy, choose option 3.
- 2. Choose the Ethernet redundancy interface to modify.
- **3.** Change the redundancy settings.
- **4.** Type **y** to confirm the changes; the OVOC server automatically reboots for the changes to take effect.

Figure 22-11: Modify Redundant Interface

```
Ethernet Redundancy Configuration
        Interface: eth0
                Network: Server's Network
                IP Address: 10.7.14.141
        Interface: eth1
                Network: Server's Network (redundant interface)
        1) Add Redundant Interface
        2) Remove Redundant Interface

    Modify Redundant Interface

        Back to Main Menu
       Modify Redundant Interface:
        Choose Redundant Network
        1) Server's Network (eth0, eth1)
       q) Quit
        Ethernet Redundancy Settings:
        Ethernet Redundancy Mode:
        0) balance-rr (round-robin load balancing)

    active-backup

        2) balance-xor (XOR-policy load balancing)
        broadcast
        4) 802.3ad (IEEE 802.3ad dynamic link aggregation)
        5) balance-tlb (transmit load balancing)
        6) balance-alb (adaptive load balancing)
         [1]: 0
Are you sure that you want to continue? (y/n/q) y
```

# **DNS Client**

Domain Name System (DNS) is a <u>database</u> system that translates a computer's <u>fully qualified</u> <u>domain name</u> into an <u>IP address</u>. If a DNS server cannot fulfill your request, it refers the request to another DNS server - and the request is passed along until the domain-name-to-IP-address match is made.

This option enables you to configure the client side (Resolver). If there is no existing DNS configuration, the option **Configure DNS** is displayed. If already configured, the option **Modify DNS** is displayed.

#### > To Configure the DNS Client:

1. From the Network Configuration menu, choose DNS Client, press Enter, and then in the sub-menu, choose Configure DNS; the following is displayed:

#### Figure 22-12: DNS Setup

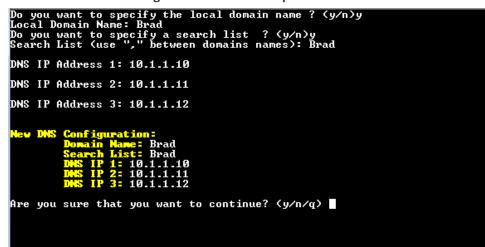

- Specify the location domain. Type y to specify the local domain name or type n, and then press Enter.
- **3.** Specify a search list; type **y** to specify a list of domains (use a comma delimiter to separate search entries in the list) or type **n**, and then press Enter.
- 4. Specify DNS IP addresses 1, 2 and 3.
- 5. Type **y** to confirm your configuration; the new configuration is displayed.

### **Static Routes**

This option enables you to add or remove static route rules. Static routes are usually only used in conjunction with /etc/defaultrouter. Static routes may be required for network topology, where you don't want to traverse your default Gateway/Router. In this case, you will probably wish to make the routes permanent by adding the static routing rules.

#### > To configure static routes:

**1.** From the Network Configuration menu, choose Static Routes, and then press Enter; the Static Routes Configuration is displayed:

| 1 igure 22-13. iv                                                                                                    | outing table and           | IVICITU                     |                              |                                                    |  |  |  |  |
|----------------------------------------------------------------------------------------------------|----------------------------|-----------------------------|------------------------------|----------------------------------------------------|--|--|--|--|
| Main Menu> Network Configuration> Static Routes                                                                                                    |                            |                             |                              |                                                    |  |  |  |  |
| Static Routes Configuration                                                                                                    |                            |                             |                              |                                                    |  |  |  |  |
| Kernel IP routing table<br>Destination Gateway<br>10.3.0.0 0.0.0.0<br>11.200.0.0 10.3.180.20<br>169.254.0.0 0.0.0.0<br>0.0.0.0 10.3.0.1<br>>1. Add Static Route<br>2.Remove Static Route<br>b.Back<br>q.Quit to main Menu | 255.255.0.0<br>255.255.0.0 | Flags<br>U<br>UG<br>U<br>UG | MSS Window<br>00<br>00<br>00 | irtt Iface<br>Ø ethØ<br>Ø ethØ<br>Ø ethØ<br>Ø ethØ |  |  |  |  |

Figure 22-13: Routing Table and Menu

- 2. From the Static Routes configuration screen, choose one of the following options:
  - Add a Static Route
  - Remove a Static Route

#### > To add a static route:

- **1.** From the Static Routes menu, choose option **1**.
- 2. Enter the Destination Network Address.
- 3. Enter the router's IP address.
- 4. Type **y** to confirm the changes.

#### > To remove a static route:

- 1. From the Static Routes menu, choose option 2.
- 2. Enter the Destination Network Address for the static route you wish to remove.
- 3. Enter the router's IP address.
- 4. Type y to confirm the changes.

# **Proxy Settings**

This option enables the configuration of a proxy server connection that is used to connect to between OVOC and a remote platform such as AudioCodes Floating License. The connection is configured over HTTP/HTTP/FTP.

### > To configure proxy settings:

- 1. From the Network Configuration menu, choose **Proxy Settings**.
- 2. Select **Configure Proxy**, and confirm that you wish to configure the HTTP/HTTPS/FTP Proxy server.
- 3. Enter the FQDN (without underscores), IP address and port of the proxy server.

- 4. Enter the Proxy username and password.
- 5. Enter "No Proxy" addresses (a list of IP addresses for connecting directly from OVOC and not through a proxy server).

#### Figure 22-14: Proxy Settings

```
Current HTTP/HTTPS/FTP Proxy configuration: A

URL: http://165.72.196.27:8080

No password

No proxy for URLs: 127.0.0.1,localhost

Would you like to change Proxy Settings? (y/n)

Would you like to change Proxy Settings? (y/n) y

Enter Proxy server address (incl. port number), blank to disable Proxy:

http://165.72.196.27:8080

Enter Proxy username (leave blank if no username and password authentication nee

ded):

Enter addresses to access directly, comma-separated (NO PROXY):

127.0.0.1,localhost
```

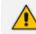

HTTPS Proxy server is currently not supported.

# **SNMP** Agent

The SNMP Management agent enables access to system inventory and monitoring and provides support for alarms using the industry standard management protocol: Simple Network Management Protocol (SNMP). This agent serves OVOC, NMS, or higher level management system synchronization. This menu includes the following options:

- Stop and start the SNMP agent
- Configure the SNMP agent including:
  - Configure the SNMP agent listening port (SNMP Agent Listening Port on the next page)
  - Configure the northbound destination for linux system traps forwarding (Linux System Trap Forwarding Configuration on page 209).
  - Configure the SNMPv3 Engine ID (Server SNMPv3 Engine ID on page 209)

#### > To configure SNMP Agent:

1. From the Network Configuration menu, choose **SNMP** Agent, and then press Enter.

Figure 22-15: SNMP Agent

| Main Menu> Network Configuration> SNMP Agent                                                              |
|----------------------------------------------------------------------------------------------------|
| SNMP Agent Status: DOWN<br>>1.Configure SNTP Agent<br>2.Start SNMP Agent<br>b.Back<br>q.Quit to main Menu |
|                                                                                                    |
|                                                                                                    |
|                                                                                                    |

The SNMP Agent status is displayed.

- > To start the SNMP Agent:
- Choose option 2.
- > To configure SNMP Agent:
- 1. Choose option 1.

Figure 22-16: Configure SNMP Agent

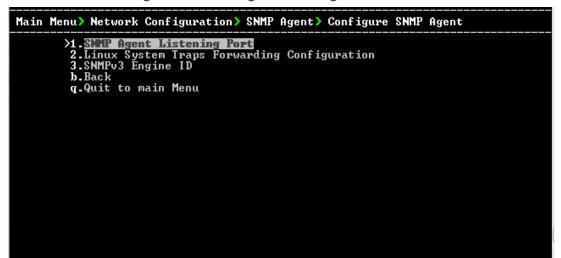

## **SNMP Agent Listening Port**

The SNMP Agent Listening port is a bi-directional UDP port used by the SNMP agent for listening for traps from managed devices. You can change this listening port according to your network traffic management setup.

- > To configure SNMP Agent Listening port
- **1.** Choose option **1**.

# Main Menu> Network Configuration> SNMP Agent> Configure SNMP Agent >1. SNMP Agent Listening Port 2. Linux System Traps Forwarding Configuration 3. SNMPv3 Engine ID b.Back q.Quit to main Menu

#### Figure 22-17: SNMP Agent Listening Port

2. Configure the desired listening port (default 161).

# Linux System Trap Forwarding Configuration

This option enables you to configure the northbound interface for forwarding Linux system traps.

- > To configure the Linux System Traps Forwarding Configuration:
- 1. Choose option 2.
- 2. Configure the NMS IP address.
- 3. Enter the Community string; the new configuration is applied.

### Server SNMPv3 Engine ID

The OVOC server Engine ID is used by the SNMPv3 protocol when alarms are forwarded from the OVOC to an NMS. By default, the OVOC server SNMPv3 Engine ID is automatically created from the OVOC server IP address. This option enables the user to customize the OVOC server Engine ID according to their NMS configuration.

#### **To configure the SNMPv3 Engine ID:**

1. From the Network Configuration menu, choose **SNMPv3 Engine ID**, and then press Enter; the following is displayed:

#### Figure 22-18: OVOC Server Manager – Configure SNMPv3 Engine ID

```
SNMPv3 Engine ID Configuration
Server's SNMPv3 Engine ID (0 in all values return to default configuration)
Byte[0] (valid range -128 .. 127):
```

- Enter '12' separate bytes ranges of the Engine ID (each valid range from between -128 to 127). In each case, press Enter to confirm the current value insertion and then proceed to the next one.
- **3.** When all Engine ID bytes are provided, type **y** to confirm the configuration. To return to the root menu of the OVOC Server Manager, press **q**.

Figure 22-19: SNMPv3 Engine ID Configuration – Complete Configuration

| SNMPv3 Engine ID Configuration                                              |  |  |  |  |  |  |  |  |
|-----------------------------------------------------------------------------|--|--|--|--|--|--|--|--|
| Server's SNMPv3 Engine ID (0 in all values return to default configuration) |  |  |  |  |  |  |  |  |
| Byte[0] (valid range -128 127):21                                           |  |  |  |  |  |  |  |  |
| Byte[1] (valid range -128 127):23                                           |  |  |  |  |  |  |  |  |
| Byte[2] (valid range -128 127):2                                            |  |  |  |  |  |  |  |  |
| Byte[3] (valid range -128 127):5                                            |  |  |  |  |  |  |  |  |
| Byte[4] (valid range -128 127):3                                            |  |  |  |  |  |  |  |  |
| Byte[5] (valid range -128 127):78                                           |  |  |  |  |  |  |  |  |
| Byte[6] (valid range -128 127):-17                                          |  |  |  |  |  |  |  |  |
| Byte[7] (valid range -128 127):-56                                          |  |  |  |  |  |  |  |  |
| Byte[8] (valid range -128 127):121                                          |  |  |  |  |  |  |  |  |
| Byte[9] (valid range -128 127):117                                          |  |  |  |  |  |  |  |  |
| Byte[10] (valid range -128 127):-111                                        |  |  |  |  |  |  |  |  |
| Byte[11] (valid range -128 127):127                                         |  |  |  |  |  |  |  |  |
| Engine ID: 21.23.2.5.3.781756.121.117111.127                                |  |  |  |  |  |  |  |  |
| Are you sure that you want to continue? (y/n/q)                             |  |  |  |  |  |  |  |  |
|                                                                             |  |  |  |  |  |  |  |  |

# 23 NTP & Clock Settings

This chapter describes how to configure the NTP clock source and the OVOC server system clock.

1. From the OVOC server Manager menu, choose Date & Time.

Figure 23-1: Date & Time Settings

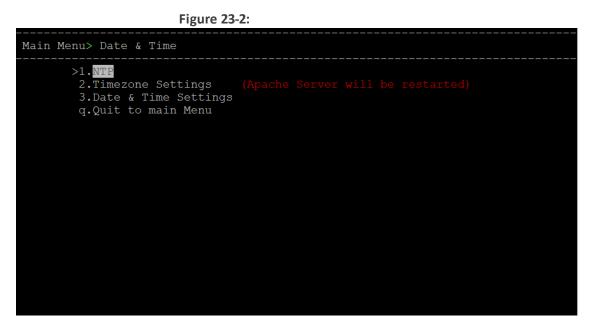

This menu includes the following options:

- NTP (see NTP below)
- Timezone Settings (Timezone Settings on page 214)
- Date & Time Settings (Date and Time Settings on page 216)

# NTP

Network Time Protocol (NTP) is used to synchronize the time and date of the OVOC server and all its components with connected devices in the IP network. This option enables you to do the following:

- Configure the OVOC server to obtain its clock from an external NTP clock source. Other devices that are connected to the OVOC server in the IP network can synchronize with this clock source. These devices may be any device containing an NTP server or client.
- Configure the OVOC server as the NTP server source (Stand-alone NTP server) and allow other clients and subnets in the IP network to synchronize to this source.

- It is recommended to configure the OVOC server to synchronize with an external clock source because the OVOC server clock is less precise than other NTP devices. For example, for Cloud deployments, it is recommended to configure the Microsoft Azure or Amazon AWS platforms as the external clock source.
  - Configure the same NTP server IP address/domain name and other relevant settings on both the OVOC server and on the the AudioCodes device (Setup > Administration > Time & Date).
  - When connecting OVOC to Skype For Business, ensure that the same NTP server clock source is configured on both ends.

#### **To configure NTP:**

1. From the Date & Time menu, choose NTP, and then press Enter; the following is displayed:

| 0                                                                     | VOC Server 7.8         | .1102                             | Manag                         | ement         |       |       |        |        |  |  |
|-----------------------------------------------------------------------|------------------------|-----------------------------------|-------------------------------|---------------|-------|-------|--------|--------|--|--|
| Main Menu> Date & Time> NTP                                           |                        |                                   |                               |               |       |       |        |        |  |  |
| Current NTP status: ON<br>Allow/Restrict access to NTP clients: Allow |                        |                                   |                               |               |       |       |        |        |  |  |
| remote                                                                | refid                  | st t                              | when                          | poll          | reach | delay | offset | jitter |  |  |
| 4.Deacti<br>5.Add au<br>6.Remove<br>b.Back                            | 10.21.8.251<br>ure NTP | 3 t<br>TP cli<br>ection<br>t to s | i 424<br>ients<br>n<br>sync b | 1024<br>y NTP | 377   |       |        |        |  |  |

Figure 23-3: OVOC Server Manager - Configure NTP

- 2. From the NTP menu, choose Configure NTP.
- **3.** At the prompt, do one of the following:
  - Type **y** for the OVOC server to act as both the NTP server and NTP client. Enter the IP address or domain name of the NTP servers to serve as the clock reference source for the NTP client (Up to four NTP servers can be configured). The NTP process daemon starts and the NTP status information is displayed on the screen.

| Time> NTP                                                                                                    |                                                                                                    |                                                                                                    |                                                                                                    |                                                                                                    |                                                                                                    |                                                                                                    |                                                                                                    |                                                                                                    |                                                                                                    |                                                                                                    |
|----------------------------------------------------------------------------------------------------|----------------------------------------------------------------------------------------------------|----------------------------------------------------------------------------------------------------|----------------------------------------------------------------------------------------------------|----------------------------------------------------------------------------------------------------|----------------------------------------------------------------------------------------------------|----------------------------------------------------------------------------------------------------|----------------------------------------------------------------------------------------------------|----------------------------------------------------------------------------------------------------|----------------------------------------------------------------------------------------------------|----------------------------------------------------------------------------------------------------|
|                                                                                                    | NTP cli                                                                                            | ents: All                                                                                                    | low                                                                                                    |                                                                                                    |                                                                                                    |                                                                                                    |                                                                                                    |                                                                                                    |                                                                                                    |                                                                                                    |
| refid                                                                                                    | st t wh                                                                                            | ien poll r                                                                                                    | each dela                                                                                                    | ay offset                                                                                                    | jitter                                                                                                    |                                                                                                    |                                                                                                    |                                                                                                    |                                                                                                    |                                                                                                    |
| 2.148.114.188<br>0.1.1.10<br>The NTF<br>of<br>t access to NT<br>a DDoS protect<br>norized subnet<br>authorized sub | 4 u 8<br>5 u 2<br>P client                                                                         | 25 1024<br>72 1024<br>35<br>5 by NTP                                                                                                    | 377 4.78<br>377 4.63                                                                                                    | 39 7.527                                                                                                    | 5.710                                                                                                    |                                                                                                    |                                                                                                    |                                                                                                    |                                                                                                    |                                                                                                    |
|                                                                                                    |                                                                                                    |                                                                                                    |                                                                                                    |                                                                                                    |                                                                                                    |                                                                                                    |                                                                                                    |                                                                                                    |                                                                                                    |                                                                                                    |
|                                                                                                    | refid<br>2.148.114.188<br>0.1.1.10<br>TE NIF<br>t access to NT<br>e DDoS protect<br>oprized subnet | P status: ON<br>refid st t wh<br>2.148.114.188 4 u 8<br>3.1.1.10 5 u 2<br><b>e.NII</b><br>2 t access to NTP client<br>5 DOS protection<br>norized subhet to sync<br>authorized subhet to rom | P status: ON<br>rict access to NTP clients: All<br>refid st t when poll r<br>2.148.114.188 4 u 825 1024<br>5.1.1.10 5 u 272 1024<br><b>e NIT</b><br>c access to NTP clients<br>B DDoS protection<br>norized submet to sync by NTP<br>suthorized subnet from NTP rule | P status: ON<br>rict access to NTP clients: Allow<br>refid st t when poll reach dela<br>2.148.114.188 4 u 825 1024 377 4.70<br>0.1.1.10 5 u 272 1024 377 4.60<br>exercise state of the state of the state<br>is access to NTP clients<br>b DDoS protection<br>norized submet to sync by NTP<br>suthorized subnet from NTP rules | P status: ON<br>rict access to NTP clients: Allow<br>refid st t when poll reach delay offset<br>2.148.114.188 4 u 825 1024 377 4.789 7.527<br>.1.1.10 5 u 272 1024 377 4.639 14.480<br>exercise to NTP clients<br>b DOS protection<br>norized subhet to sync by NTP<br>suthorized subhet from NTP rules | P status: ON<br>rict access to NTP clients: Allow<br>refid st t when poll reach delay offset jitter<br>2.148.114.188 4 u 825 1024 377 4.789 7.527 5.710<br>3.1.1.10 5 u 272 1024 377 4.639 14.480 21.590<br>ref NTF<br>t access to NTP clients<br>b DOS protection<br>norized subhet to sync by NTP<br>authorized subhet to m NTP rules | P status: ON<br>rict access to NTP clients: Allow<br>refid st twhen poll reach delay offset jitter<br>2.148.114.188 4 u 825 1024 377 4.789 7.527 5.710<br>.1.1.10 5 u 272 1024 377 4.639 14.480 21.590<br><b>EXAMPLE NITE</b><br>access to NTP clients<br>b DOS protection<br>norized subnet to sync by NTP<br>authorized subnet from NTP rules | P status: ON<br>rict access to NTP clients: Allow<br>refid st t when poll reach delay offset jitter<br>2.148.114.188 4 u 825 1024 377 4.789 7.527 5.710<br>.1.1.10 5 u 272 1024 377 4.639 14.480 21.590<br>Tex NIF<br>c access to NTP clients<br>5 DOSS protection<br>norized subnet to sync by NTP<br>suthorized subnet from NTP rules | P status: 0N<br>rict access to NTP clients: Allow<br>refid st t when poll reach delay offset jitter<br>2.148.114.188 4 u 825 1024 377 4.789 7.527 5.710<br>.1.1.10 5 u 272 1024 377 4.639 14.480 21.590<br><b>EXAMPLE 1</b><br>s access to NTP clients<br>5 DDoS protection<br>norized subnet to sync by NTP<br>authorized subnet from NTP rules | P status: ON<br>rict access to NTP clients: Allow<br>refid st t when poll reach delay offset jitter<br>2.148.114.188 4 u 825 1024 377 4.789 7.527 5.710<br>.1.1.10 5 u 272 1024 377 4.639 14.480 21.590<br><b>EXAMPLE NIT</b><br>access to NTP clients<br>b DOSo protection<br>norized subnet to sync by NTP<br>authorized subnet from NTP rules |

Figure 23-4: External Clock Source

• Type **n** for the OVOC server to function as a Stand-alone NTP server. The NTP process daemon starts and the NTP status information is displayed on the screen.

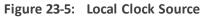

| Main Menu> Dat                                                                                                    | e & Time> NTP                                                                                                    |           |            |       |        |        |  |  |  |  |
|----------------------------------------------------------------------------------------------------|----------------------------------------------------------------------------------------------------|-----------|------------|-------|--------|--------|--|--|--|--|
| Current                                                                                                    |                                                                                                    |           |            |       |        |        |  |  |  |  |
|                                                                                                    |                                                                                                    |           | s: Allow   |       |        |        |  |  |  |  |
|                                                                                                    |                                                                                                    |           |            |       |        |        |  |  |  |  |
| remote                                                                                                    | refid                                                                                                    | st t when | poll reach | delay | offset | jitter |  |  |  |  |
| *LOCAL(0)                                                                                                    | .LOCL.                                                                                                    | 13 1 1    | 64 1       | 0.000 | 0.000  | 0.000  |  |  |  |  |
| >1.Conf                                                                                                    | igure NTP                                                                                                    |           |            |       |        |        |  |  |  |  |
|                                                                                                    |                                                                                                    |           |            |       |        |        |  |  |  |  |
|                                                                                                    |                                                                                                    |           |            |       |        |        |  |  |  |  |
| 5.Add authorized subnet to sync by NTP<br>6.Remove authorized subnet from NTP rules                               |                                                                                                    |           |            |       |        |        |  |  |  |  |
| 5.Add authorized subnet to sync by NTP                                                                            |                                                                                                    |           |            |       |        |        |  |  |  |  |
| 4.Activate DDoS protection<br>5.Add authorized subnet to sync by NTP<br>6.Remove authorized subnet from NTP rules |                                                                                                    |           |            |       |        |        |  |  |  |  |
| 6.Remove authorized subnet from NTP rules<br>b.Back                                                               |                                                                                                    |           |            |       |        |        |  |  |  |  |
|                                                                                                    | b. Back                                                                                                    |           |            |       |        |        |  |  |  |  |
|                                                                                                    |                                                                                                    |           |            |       |        |        |  |  |  |  |
|                                                                                                    |                                                                                                    |           |            |       |        |        |  |  |  |  |
|                                                                                                    |                                                                                                    |           |            |       |        |        |  |  |  |  |
|                                                                                                    |                                                                                                    |           |            |       |        |        |  |  |  |  |
|                                                                                                    |                                                                                                    |           |            |       |        |        |  |  |  |  |
|                                                                                                    |                                                                                                    |           |            |       |        |        |  |  |  |  |
|                                                                                                    |                                                                                                    |           |            |       |        |        |  |  |  |  |
|                                                                                                    |                                                                                                    |           |            |       |        |        |  |  |  |  |
|                                                                                                    |                                                                                                    |           |            |       |        |        |  |  |  |  |
|                                                                                                    | >1. Configure NTF<br>2.Stop NTP<br>3.Restrict access to NTP clients<br>4.Activate DDoS protection<br>5.Add authorized subnet to sync by NTP<br>6.Remove authorized subnet from NTP rules<br>b.Back       |           |            |       |        |        |  |  |  |  |
|                                                                                                    |                                                                                                    |           |            |       |        |        |  |  |  |  |
|                                                                                                    |                                                                                                    |           |            |       |        |        |  |  |  |  |
|                                                                                                    |                                                                                                    |           |            |       |        |        |  |  |  |  |
|                                                                                                    |                                                                                                    |           |            |       |        |        |  |  |  |  |
|                                                                                                    | >1. Configure NTP<br>2. Stop NTP<br>3. Restrict access to NTP clients<br>4. Activate DDoS protection<br>5. Add authorized subnet to sync by NTP<br>6. Remove authorized subnet from NTP rules<br>b. Back |           |            |       |        |        |  |  |  |  |
|                                                                                                    |                                                                                                    |           |            |       |        |        |  |  |  |  |
|                                                                                                    |                                                                                                    |           |            |       |        |        |  |  |  |  |
|                                                                                                    |                                                                                                    |           |            |       |        |        |  |  |  |  |

# **Stopping and Starting the NTP Server**

This section describes how to stop and start the NTP server.

#### > To start NTP services:

From the NTP menu, choose option **2**, and then choose one of the following options:

- If NTP Service is on: Stop NTP
- If NTP Service is off: Start NTP

The NTP daemon process starts; when the process completes, you return to the NTP menu.

# **Restrict Access to NTP Clients**

When the OVOC server is configured as a Stand-alone NTP server, you configure NTP rules to authorize which clients can synchronize with the OVOC NTP clock.

#### > To allow access to NTP clients:

From the NTP menu, choose option **Restrict Access to NTP Clients** to allow or restrict access to NTP clients; the screen is updated accordingly.

### **Activate DDoS Protection**

This option enables you to activate DDos protection for preventing Distributed Denial of Service attacks on the OVOC server. For example, attacks resulting from security scans. This is relevant for both when the OVOC server is configured as a Stand-alone clock source and when an external clock source is used.

#### > To activate DDoS protection:

From the NTP menu, select **Activate/Deactivate DDoS Protection**.

## Authorizing Subnets to Connect to OVOC NTP

When the OVOC server is configured as a Stand-alone NTP server, you can configure NTP rules to authorize which subnets can synchronize with the OVOC NTP clock.

#### > To authorize subnets:

From the NTP menu, select Add Authorized Subnet to Sync by NTP

#### > To remove authorized subnet from NTP rules:

From the NTP menu, select **Remove Subnet from NTP Rules**.

# **Timezone Settings**

This option enables you to change the timezone of the OVOC server.

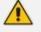

The Apache server is automatically restarted after the timezone changes are confirmed.

### > To change the system timezone:

- 1. From the Date & Time menu, choose Time Zone Settings, and then press Enter.
- 2. Enter the required time zone.
- **3.** Type y to confirm the changes; the OVOC server restarts the Apache server for the changes to take effect.

# **Date and Time Settings**

You can set the date and time for the OVOC server system clock.

- > To configure data and time:
- 1. From the Date & Time menu, select Date & Time Settings, and then press Enter.

Figure 24-1: New Server Time

| Server's | Time Is: [16/04/2020 0 | 9:26:21] |
|----------|------------------------|----------|
| New Time | (mmddHHMMyyyy.SS) []:  |          |

2. Enter the new time as shown in the following example:

mmddHHMMyyyy.SS : month(08),day(16),Hour(16),Minute(08),year(2007),"." Second.

# 25 Security

The OVOC Management security options enable you to perform security actions, such as configuring the SSH Server Configuration Manager, and user's administration.

#### > To configure security settings:

From the OVOC Server Manager root menu, choose Security, and then press Enter, the following is displayed:

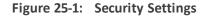

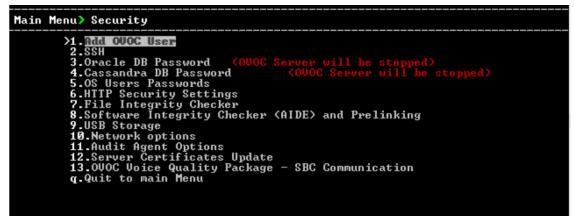

This menu includes the following options:

- Add OVOC User (OVOC User on the next page)
- SSH (SSH on the next page)
- Oracle DB Password (DB Password)
- Cassandra Password (Cassandra Password on page 226)
- OS Users Password (OS Users Passwords on page 227)
- HTTP Security Settings (HTTPS SSL TLS Security on page 233)
  - Server Certificate Update (Server Certificates Update on page 234)
- File Integrity Checker (File Integrity Checker on page 230)
- Software Integrity Checker (AIDE) and Pre-linking (Software Integrity Checker (AIDE) and Pre-linking on page 231)
- USB Storage (USB Storage on page 231)
- Network options (Network Options on page 232)
- Audit Agent Options (Auditd Options on page 233)
- OVOC Voice Quality Package (OVOC Voice Quality Package SBC Communication on page 239)

# **OVOC User**

This option enables you to add a new administrator user to the OVOC server database. This user can then log into the OVOC client. This option is advised to use for the operator's definition only in cases where all the OVOC application users are blocked and there is no way to perform an application login.

### **To add an OVOC user:**

- 1. From the Security menu, choose Add OVOC User, and then press Enter.
- 2. Enter the name of the user you wish to add.
- 3. Enter a password for the user.
- 4. Type y to confirm your changes.

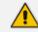

Note and retain these passwords for future access.

# SSH

This section describes how to configure the OVOC server SSH connection properties using the SSH Server Configuration Manager.

# ➤ To configure SSH:

1. From the Security menu, choose **SSH**; the following is displayed:

# Figure 25-2: SSH Configuration

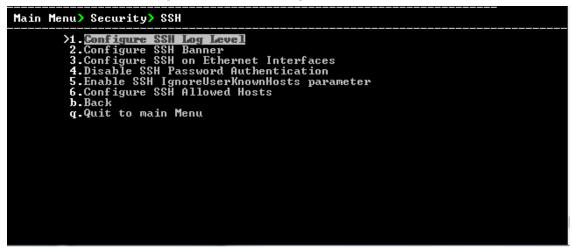

This menu includes the following options:

- Configure SSH Log Level (SSH Log Level on the next page).
- Configure SSH Banner (SSH Banner on the next page).
- Configure SSH on Ethernet Interfaces (SSH on Ethernet Interfaces on page 220).

- Disable SSH Password Authentication (Enable/Disable SSH Password Authentication on page 222).
- Enable SSH Ignore User Known Hosts Parameter (Enable SSH IgnoreUserKnownHosts Parameter on page 222).
- Configure SSH Allowed Hosts (SSH Allowed Hosts on page 223).

### SSH Log Level

You can configure the log level of the SSH daemon server. The log files are found at the location '/var/log/secure' (older records are stored in secure.1, secure.2 etc.).

#### > To configure the SSH Log Level:

**1.** From the SSH menu, choose option **1**, and then press Enter; the following is displayed.

Figure 25-3: SSH Log Level Manager

2. To configure the desired log level, choose the number corresponding to the desired level from the list, and then press Enter.

The SSH daemon restarts automatically.

The Log Level status is updated on the screen to the configured value.

# **SSH Banner**

The SSH Banner displays a pre-defined text message each time the user connects to the OVOC server using an SSH connection. You can customize this message. By default this option is disabled.

#### > To configure the SSH banner:

1. From the SSH menu, choose option 2, and then press Enter; the following is displayed:

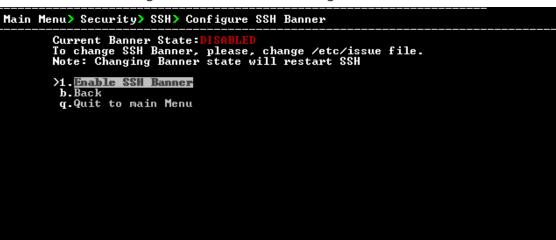

Figure 25-4: SSH Banner Manager

- 2. Edit a '/etc/issue' file with the desired text.
- 3. Choose option 1 to enable or disable the SSH banner.

Whenever you change the banner state, SSH is restarted. The 'Current Banner State' is displayed in the screen.

# **SSH on Ethernet Interfaces**

You can allow or deny SSH access separately for each network interface enabled on the OVOC server.

#### > To configure SSH on Ethernet interfaces:

From the SSH menu, choose option **3**, and then press Enter; the following is displayed:

Figure 25-5: Configure SSH on Ethernet Interfaces

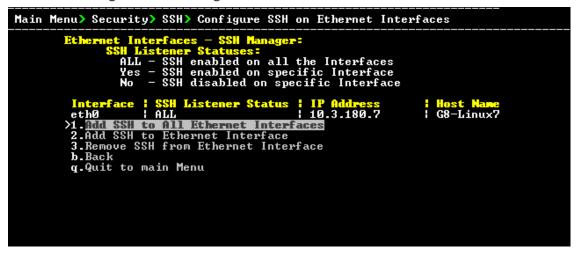

This menu includes the following options:

- Add SSH to All Ethernet Interfaces (Add SSH to All Ethernet Interfaces on the next page).
- Add SSH to Ethernet Interface (Add SSH to Ethernet Interface on the next page).

Remove SSH from Ethernet Interface (Remove SSH from Ethernet Interface below).

### Add SSH to All Ethernet Interfaces

This option enables SSH access for all network interfaces currently enabled on the OVOC server.

#### To add SSH to All Ethernet Interfaces:

From the Configure SSH on Ethernet Interfaces menu, choose option 1, and then press Enter.

The SSH daemon restarts automatically to update this configuration action. The column 'SSH Listener Status' displays ALL for all interfaces.

### Add SSH to Ethernet Interface

This option enables you to allow SSH access separately for each network interface.

#### To add SSH to Ethernet Interfaces:

 From the Configure SSH on Ethernet Interfaces menu, choose option 2, and then press Enter.

After entering the appropriate sub-menu, all the interfaces upon which SSH access is currently disabled are displayed.

2. Enter the appropriate interface number, and then press Enter.

The SSH daemon restarts automatically to update this configuration action. The column 'SSH Listener Status' displays 'YES' for the configured interface.

#### **Remove SSH from Ethernet Interface**

This option enables you to deny SSH access separately for each network interface.

#### **To deny SSH from a specific Ethernet Interface:**

1. From the Configure SSH on Ethernet Interfaces menu, choose option 3, and then press Enter.

All the interfaces to which SSH access is currently enabled are displayed.

2. Enter the desired interface number, and then press Enter.

The SSH daemon restarts automatically to update this configuration action. The column 'SSH Listener Status' displays 'No' for the denied interface.

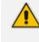

If you attempt to deny SSH access for the only enabled interface, a message is displayed informing you that such an action is not allowed.

# **Enable/Disable SSH Password Authentication**

This option enables you to disable the username/password authentication method for all network interfaces enabled on the OVOC server.

#### > To disable SSH Password Authentication:

1. From the SSH menu, choose option 4, and then press Enter; the following is displayed:

```
Figure 25-6: Disable Password Authentication
```

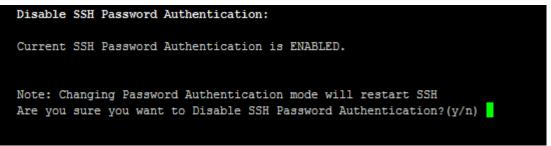

2. Type y to disable SSH password authentication or n to enable, and then press Enter.

The SSH daemon restarts automatically to update this configuration action.

Once you perform this action, you cannot reconnect to the OVOC server using User/Password authentication. Therefore, before you disable this authentication method, ensure that you provision an alternative SSH connection method. For example, using an RSA keys pair. For detailed instructions on how to perform such an action, see <a href="https://www.junauza.com">www.junauza.com</a> or search the internet for an alternative method.

# Enable SSH IgnoreUserKnownHosts Parameter

This option enables you to disable the use of the '\$HOME/.ssh/known\_host' file with stored remote servers fingerprints.

#### To enable SSH IgnoreUserKnowHosts parameter:

1. From the SSH menu, choose option 5, and then press Enter; the following is displayed:

Figure 25-7: SSH IgnoreUserKnowHosts Parameter - Confirm

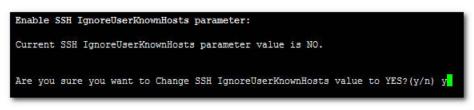

 Type y to change this parameter value to either 'YES' or 'NO' or type n to leave as is, and then press Enter.

# **SSH Allowed Hosts**

This option enables you to define which hosts are allowed to connect to the OVOC server through SSH.

#### > To Configure SSH Allowed Hosts:

From the SSH menu, choose option **6**, and then press Enter; the following is displayed:

Figure 25-8: Configure SSH Allowed Hosts

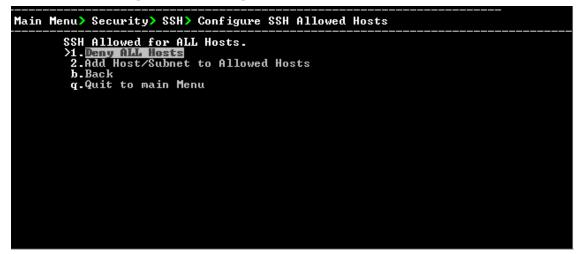

This menu includes the following options:

- Allow ALL Hosts (Allow ALL Hosts below).
- Deny ALL Hosts (Deny ALL Hosts on the next page).
- Add Host/Subnet to Allowed Hosts (Add Hosts to Allowed Hosts on the next page).
- Remove Host/Subnet from Allowed Hosts (Remove Host/Subnet from Allowed Hosts on page 225).

#### Allow ALL Hosts

This option enables all remote hosts to access this OVOC server through the SSH connection (default).

#### > To allow ALL Hosts:

- 1. From the Configure SSH Allowed Hosts menu, choose option 1, and then press Enter.
- 2. Type y to confirm, and then press Enter.

The appropriate status is displayed in the screen.

#### **Deny ALL Hosts**

This option enables you to deny all remote hosts access to this OVOC server through the SSH connection.

#### > To deny all remote hosts access:

- **1.** From the Configure SSH Allowed Hosts menu, choose option **2**, and then press Enter.
- 2. Type y to confirm, and then press Enter.

The appropriate status is displayed in the screen.

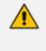

When this action is performed, the OVOC server is disconnected and you cannot reconnect to the OVOC server through SSH. Before you disable SSH access, ensure that you have provisioned alternative connection methods, for example, serial management connection or KVM connection.

### Add Hosts to Allowed Hosts

This option enables you to allow different SSH access methods to different remote hosts. You can provide the desired remote host IP, subnet or host name in order to connect to the OVOC server through SSH.

#### To add Hosts to Allowed Hosts:

**1.** From the Configure SSH Allowed Hosts menu, choose option **3**, and then press Enter; the following is displayed:

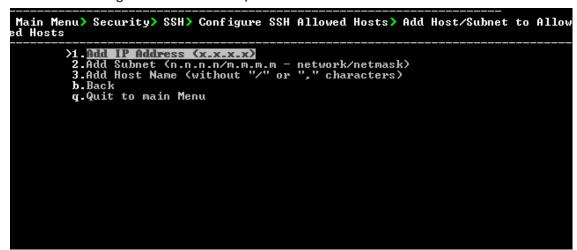

Figure 25-9: Add Host/Subnet to Allowed Hosts

- 2. Choose the desired option, and then press Enter.
- 3. Enter the desired IP address, subnet or host name, and then press Enter.

🚺 When add

When adding a Host Name, ensure the following:

- Verify your remote host name appears in the DNS server database and your OVOC server has an access to the DNS server.
- Provide the host name of the desired network interface defined in "/etc/hosts" file.

4. Type **y** to confirm the entry, and then press Enter again.

If the entry is already included in the list of allowed hosts, an appropriate notification is displayed.

When the allowed hosts entry has been successfully added, it is displayed in the SSH Allow/Deny Host Manager screen as shown in the figure below:

Main Menu> Security> SSH> Configure SSH Allowed Hosts Current Allowed Hosts/Subnets: IP Addresses: 10.13.22.3 1.Allow ALL Hosts 2.Deny ALL Hosts 2.Deny ALL Hosts 3.Add Host/Subnet to Allowed Hosts 4.Remove Host/Subnet from Allowed Hosts b.Back q.Quit to main Menu

#### Figure 25-10: Add Host/Subnet to Allowed Hosts-Configured Host

#### **Remove Host/Subnet from Allowed Hosts**

If you have already configured a list of allowed hosts IP addresses, you can then remove one or more of these host addresses from the list.

#### > To remove an existing allowed host's IP address:

- **1.** From the Configure SSH Allowed Hosts menu, choose option **1**, and then press Enter; the following is displayed:
- 2. Choose the desired entry to remove from the Allowed Hosts list, i.e. to deny access to the OVOC server through SSH connection, and then press Enter again.
- 3. Type **y** to confirm the entry, and then press Enter again.

When the allowed hosts entry has been successfully removed, it is displayed in the SSH Allow/Deny Host Manager screen as shown in the figure below:

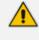

When you remove either the only existing IP address, Subnet or Host Name in the Allowed Hosts in the Allowed Hosts list, the configuration is automatically set to the default state "Allow All Hosts".

# **Oracle DB Password**

This option enables you to change the default Oracle Database password "pass\_1234". The OVOC server shuts down automatically before changing the Oracle Database password.

#### > To change the DB Password:

- 1. From the Security menu, choose **Oracle DB Password**, and then press Enter; the OVOC server is rebooted.
- 2. Press Enter until the New Password prompt is displayed.

#### Figure 25-11: OVOC Server Manager – Change DB Password

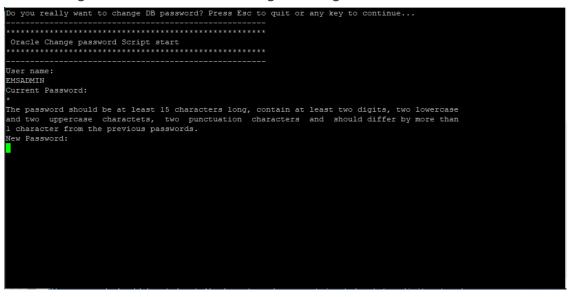

a. Enter the new password, which should be at least 15 characters long, contain at least two digits, two lowercase and two uppercase characters, two punctuation characters and should differ by one character from the previous passwords.

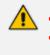

- The OVOC server is rebooted when you change the Oracle Database password. Note and retain these passwords for future access. It is not possible to restore these passwords or to enter the OVOC Oracle Database without them.
- After validation, a message is displayed indicating that the password was changed successfully.

# **Cassandra Password**

This section describes how to change the Cassandra password.

#### > To change the Cassandra Password:

- From the Security menu, choose Cassandra DB Password, and then press Enter; the OVOC server is rebooted.
- 2. Press Enter until the New Password prompt is displayed.

#### Figure 25-12: Change Cassandra Password

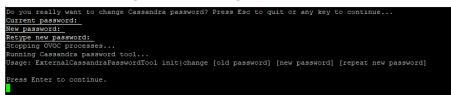

3. Enter the new password and confirm.

# **OS Users Passwords**

This section describes how to change the OS password settings.

### > To change OS passwords:

- 1. From the Security menu, choose **OS Users Passwords**, and then press Enter.
- 2. Proceed to one of the following procedures:
  - General Password Settings (General Password Settings below).
  - Operating System User Security Extensions (Operating System User Security Extensions on the next page).

# **General Password Settings**

This option enables you to change the OS general password settings, such as 'Minimum Acceptable Password Length' and 'Enable User Block on Failed Login'. This feature also enables you to modify settings for a specific user, such as 'User's Password' and 'Password Validity Max Period'.

### > To modify general password settings:

- **1.** The Change General Password Settings prompt is displayed; type **y**, and then press Enter.
- **2.** Do you want to change general password settings? (y/n)y
- 3. The Minimum Acceptable Password Length prompt is displayed; type 10, and then press Enter.

Minimum Acceptable Password Length [10]: 10

4. The Enable User Block on Failed Login prompt is displayed; type y, and then press Enter.

Enable User Block on Failed Login (y/n) [y] y

5. The Maximum Login Retries prompt is displayed; type **3**, and then press Enter.

Maximum Login Retries [3]: 3

6. The Failed Login Locking Timeout prompt is displayed; type 900, and then press Enter.

Failed Login Locking Timeout [900]:900

7. You are prompted if you wish to continue; type y, and then press Enter.

Are you sure that you want to continue? (y/n/q) y

8. You are prompted if you wish to change the password for a specific user.

Do you wish to change this user's password?

9. Enter the username whose password you wish to change.

Enter Username [username]

**10.** Enter the new password and confirm.

## **Operating System User Security Extensions**

This feature enables the administrator to configure the following additional user security extensions:

- Maximum allowed numbers of simultaneous open sessions.
- Inactivity time period (days) before the OS user is locked.

To configure these parameters, in the OS Passwords Settings menu, configure parameters according to the procedure below (see also green arrows indicating the relevant parameters to configure ).

#### > To configure operating system users security extensions:

1. The Change General Password Settings prompt is displayed; type **n**, and then press Enter.

Do you want to change general password settings ? (y/n) n

2. The Change password for a specific user prompt is displayed; type y, and then press Enter.

Do you want to change password for specific user ? (y/n) y

3. Enter the Username upon which you wish to configure, and then press Enter.

Enter Username [acems]:

4. The change User Password prompt is displayed; type **n**, and then press Enter.

Do you want to change its password ? (y/n) n

5. An additional Password prompt is displayed, type y, and then press Enter.

Do you want to change its login and password properties? (y/n) y

6. The Password Validity prompt is displayed; press Enter.

Password Validity Max Period (days) [90]:

7. The Password Update prompt is displayed; press Enter.

Password Update Min Period (days) [1]:

8. The Password Warning prompt is displayed; press Enter.

Password Warning Max Period (days) [7]:

**9.** The Maximum number of Simultaneous Open Sessions prompt is displayed; enter the number of simultaneous open SSH connections you wish to allow for this user.

Maximum allowed number of simultaneous open sessions [0]:

10. The Inactivity Days prompt is displayed; enter the number of inactivity days before the user is locked. For example, if you'd like to suspend a specific user if they have not connected to the OVOC server for a week, enter 7 days.

Days of inactivity before user is locked (days) [0]:

Figure 25-13: OS Passwords Settings with Security Extensions

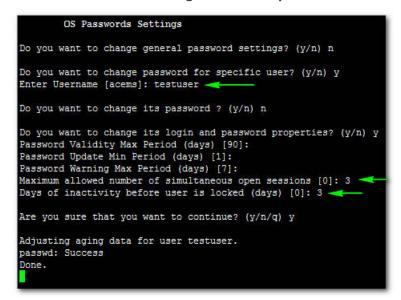

If the user attempts to open more than three SSH sessions simultaneously, they are prompted and immediately disconnected from the fourth session as displayed in the figure below.

#### Figure 25-14: Maximum Active SSH Sessions

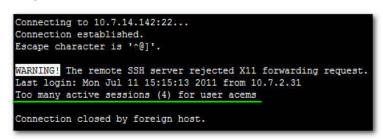

By default you can connect through SSH to the OVOC server with user *acems* only. If you configure an inactivity days limitation on this user, the situation may arise, for example, where a user is away for an extended period and has no active user to access the OVOC server. Therefore, we strongly recommend to use this limitation very carefully and preferably to configure this option for each user to connect to the OVOC server through SSH other than with the *acems* user.

# **File Integrity Checker**

The File Integrity checker tool periodically verifies whether file attributes were changed (permissions/mode, inode #, number of links, user id, group id, size, access time, modification time, creation/inode modification time). File Integrity violation problems are reported through OVOC Security Events. The File Integrity checker tool runs on the OVOC server machine.

From the Security menu, choose **File Integrity Checker**, and then press Enter; the File Integrity Checker is started or stopped.

# Software Integrity Checker (AIDE) and Pre-linking

AIDE (Advanced Intrusion Detection Environment) is a file and directory integrity checker. This mechanism creates a database from the regular expression rules that it finds in its configuration file. Once this database is initialized, it can be used to verify the integrity of the files.

Pre-linking is designed to decrease process startup time by loading each shared library into an address for which the linking of needed symbols has already been performed. After a binary has been pre-linked, the address where the shared libraries are loaded will no longer be random on a per-process basis. This is undesirable because it provides a stable address for an attacker to use during an exploitation attempt.

#### > To start AIDE and disable pre-linking:

**1.** From the Security menu, choose **Software Integrity Checker (AIDE) and Pre-linking**; the current status of these two processes is displayed:

Figure 25-15: Software Integrity Checker (AIDE) and Pre-linking

Software Integrity Checker (AIDE) and Prelinking:

```
Software integrity checker (AIDE) is <mark>disabled</mark> and Prelinking is <mark>enabled.</mark>
Enable integrity checker, and disable prelinking? (y/n)
```

- 2. Do one of the following:
  - Type y to enable AIDE and disable pre-linking
  - Type n to disable AIDE and enable pre-linking.

# **USB Storage**

This menu option allows enabling or disabling the OVOC server's USB storage access as required.

#### To enable USB storage:

1. From the Security menu, choose **USB Storage**; the following prompt is displayed:

#### Figure 25-16: USB Storage

|               | -          | -      |  |  |
|---------------|------------|--------|--|--|
| ssh://actings | Storage:   | :22    |  |  |
|               |            |        |  |  |
|               |            |        |  |  |
| USB Storage   | is enable  | bd     |  |  |
| ODD DCDIage   | 13 0110010 |        |  |  |
| Disable USB   | Storage?   | (v/n)  |  |  |
|               | 2          | 121 12 |  |  |
|               |            |        |  |  |
|               |            |        |  |  |
|               |            |        |  |  |
|               |            |        |  |  |
|               |            |        |  |  |

2. Enable or disable USB storage as required.

# **Network Options**

This menu option provides the following options to enhance network security:

Ignore Internet Control Message Protocol (ICMP) Echo requests:

This option ensures that the OVOC server does not respond to ICMP broadcasts, and therefore such replies are always discarded. This prevents attempts to discover the system using ping requests.

Ignore ICMP Echo and Timestamp requests:

This option ensures that the OVOC server does not respond to an ICMP timestamp request to query for the current time. This reduces exposure to spoofing of the system time.

Send ICMP Redirect Messages:

This option disables the sending of ICMP Redirect Messages, which are generally sent only by routers.

Ignore ICMP Redirect Messages:

This option ensures that the OVOC server does not respond to ICMP Redirect broadcasts, and therefore such replies are always discarded.

This prevents an intruder from attempting to redirect traffic from the OVOC server to a different gateway or a non-existent gateway.

#### > To enable network options:

1. From the Security menu, choose Network Options; the following screen is displayed:

Figure 25-17: Network Options

| Main Menu> Security> Network options                                                                                                    |  |  |  |  |  |  |  |
|----------------------------------------------------------------------------------------------------|--|--|--|--|--|--|--|
| Log packets with impossible addresses to kernel log: DISABLED<br>[Ignore all ICMP ECHO requests: DISABLED<br>[Ignore all ICMP ECHO and TIMESTAMP requests: DISABLED<br>[Send ICMP redirect messages: DISABLED<br>[Accept ICMP redirect messages: DISABLED |  |  |  |  |  |  |  |
| >1.Enable log packets with impossible addresses to kernel log                                                                                                    |  |  |  |  |  |  |  |
| 2.Enable ignore all ICMP ECHO requests                                                                                                    |  |  |  |  |  |  |  |
| 3.Enable Ignore all ICMP ECHO and TIMESTAMP requests                                                                                                    |  |  |  |  |  |  |  |
| 4.Enable send ICMP redirect messages                                                                                                    |  |  |  |  |  |  |  |
| 5.Enable accept ICMP redirect messages                                                                                                    |  |  |  |  |  |  |  |
| b.Back                                                                                                    |  |  |  |  |  |  |  |
| q.Quit to main Menu                                                                                                    |  |  |  |  |  |  |  |

1. Set the required network options.

# **Auditd Options**

Auditd is the userspace component to the Linux Auditing System that is responsible for writing audit records to the disk. Using the Auditd option, you can change the auditd tool settings to comply with the Security Technical Information Guidelines (STIG) recommendations.

#### > To set Auditd options according to STIG:

1. From the Security menu, choose Auditd Options; the following screen is displayed:

Figure 25-18: Auditd Options

| Auditd Options:                                                        |
|------------------------------------------------------------------------|
| Not using STIG recommendations for auditd                              |
| Change auditd settings according to STIG recommendations? $(y/n)_{\_}$ |
|                                                                        |
|                                                                        |

1. Enable or disable Auditd options as required.

Audit records are saved in the following /var/log/audit/ directory.

# **HTTPS SSL TLS Security**

This section describes the configuration settings for the HTTPS/SSL/TLS connections. The figure below shows the maximum security that can be implemented in the OVOC environment.

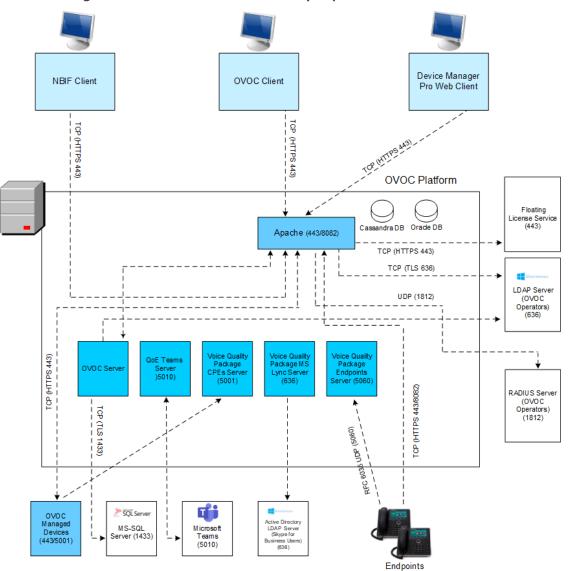

Figure 25-19: OVOC Maximum Security Implementation

- The above figure shows all the HTTPS/SSL/TLS connections in the OVOC network. Use this figure as an overview to the procedures described below. Note that not all of the connections shown in the above figure have corresponding procedures. For more information, refer to the OVOC Security Guidelines document.
  - This version supports TLS versions 1.0, 1.1, and 1.2.

# Server Certificates Update

This menu option enables you to automatically generate custom SSL server certificates for securing connections between OVOC server and client processes. See . for an illustration of these connections.

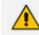

If you are using self-generated certificates and private key, you can skip to step 4.

- > The procedure for server certificates update consists of the following steps:
- **1. Step 1:** Generate Server Private Key.
- 2. Step 2: Generate Server Certificate Signing Request (CSR).
- 3. Step 3: Transfer the generated CSR file to your PC and send to CA.
- 4. Step 4: Transfer certificates files received from CA back to OVOC server.
- 5. Step 5: Import new certificates on OVOC server.
- **6. Step 6:** Verify the installed Server certificate.
- 7. Step 7: Verify the installed Root certificate.
- 8. **Step 8:** Perform Supplementary procedures to complete certificate update process (refer to Appendix Supplementary Security Procedures on page 283).

#### > To generate server certificates:

1. From the Security menu, choose Server Certificates Update.

#### Figure 25-20: Server Certificate Updates

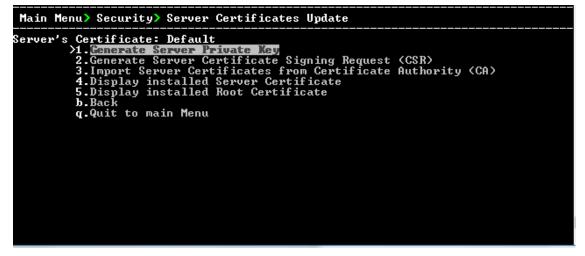

Information on the currently installed certificate is displayed (the currently installed certificate is the installation default).

#### **Step 1: Generate a server private key:**

**1.** Select option **1**. The following screen is displayed:

Figure 25-21: Generate Server Private Key

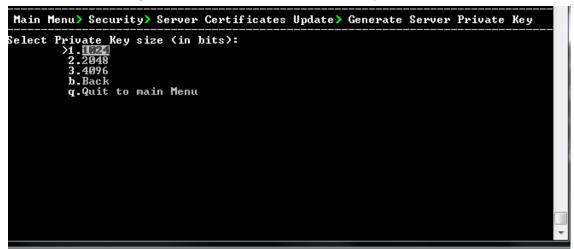

- 2. Select the number of bits required for the server private key.
- 3. Enter and reenter the server private key password and type Y to continue.

The private key is generated.

#### Figure 25-22: Server Private Key Generated

| <u>File E</u> dit <u>S</u> etup C <u>o</u> ntrol <u>W</u> indow <u>H</u> elp                                                                                                    |  |
|----------------------------------------------------------------------------------------------------|--|
| Generating a Server Private Key:                                                                                                    |  |
| This will override the existing private key and render the existing certificates<br>invalid until new certificates are imported.<br>Are you sure you want to generate a new private key? (N/y)y<br>Select Number Of bits for Private Key: |  |
| 1. 1024<br>2. 2048<br>3. 4096<br>g. guit and return to menu<br>Select number: 1                                                                                                    |  |
| Enter private key password:                                                                                                    |  |
| Re-enter private key password:<br>Ready to generate server private key. Continue? (n/Y): y<br>Generating RSA private key, 1024 bit long modulus<br>++++++                                                                                 |  |
| e is 65537 (0x10001)                                                                                                    |  |
| Done generating private key. Press Enter to go back to the menu                                                                                                    |  |

#### Step 2: Generate a CSR for the server:

- 1. Select option 2.
- 2. Enter the private key password (the password that you entered in the procedure above).
- **3.** Enter the Country Name code, state or province, locality, organization name, organization unit name, common name (server host name) and email address.
- 4. Enter a challenge password and optionally a company name.

You are notified that a server Certificate Signing Request has successfully been generated and saved to the specified location.

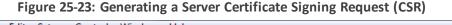

Elle Edit Setup Control Window Help Generating a Server Certificate Signing Request (CSR): Enter the passphrase used in the server private key: You are about to be asked to enter information that will be incorporated into your certificate request. What you are about to enter is what is called a Distinguished Name or a DN. There are quite a few fields but you can leave some blank For some fields there will be a default value, If you enter '.', the field will be left blank. -----Country Name (2 letter code) IGB1:GB State or Province Name (full name) IBerkshire 1:Berkshire Locality Name (eg, city) INewbury1:Newbury Organization Name (eg, company) IMy Company Ltd1:EA1 Organizational Unit Name (eg, section) I1:Finance Common Name (eg, your name or your server's hostname) []:EA1 Email Address I1:Bradb@enterpriseA.com Please enter the following 'extra' attributes to be sent with your certificate request A challenge password []: An optional company name []:

#### Step 3: Transfer the CSR file to your PC and send to CA:

Transfer the CSR file from the /home/acems/server\_cert/server.csr directory to your PC and then sent it to the Certificate Authority (CA). For instructions on transferring files, see Appendix Transferring Files on page 295.

#### Figure 25-24: Transfer CSR File to PC

File Edit Setup Control Window Help
What you are about to enter is what is called a Distinguished Name or a DN.
There are guite a few fields but you can leave some blank
For some fields there will be a default value,
If you enter '.', the field will be left blank.
----Country Name (2 letter code) IGB1:
State or Province Name (full name) [Berkshire]:
Locality Name (eg, city) [Newbury]:
Organization Name (eg, company) [My Company Ltd]:
Organizational Unit Name (eg, section) []:
Common Name (eg, your name or your server's hostname) []:
Email Address []:
Please enter the following 'extra' attributes
to be sent with your certificate request
A challenge password []:
A server certificate signing request was successfully generated and placed in /home
'acems/server\_certs/server.csr
Press Enter to go back to the menu

#### Step 4: Transfer server certificates from the CA:

Transfer the files that you received from the CA to the /home/acems/server\_certs directory. The root certificate should have the name root.crt and that the server certificate should have the name server.crt. If you received intermediate certificates, then rename them to ca1.crt and ca2.crt. Make sure that all certificates are in PEM format. For instructions on transferring files, see Appendix Transferring Files on page 295.

Note: If your certificates are self-generated (you did not perform steps 1-3), the /home/acems/server\_certs directory does not exist; therefore you must create it using the following commands:

mkdir /home/acems/server\_certs chmod 777 /home/acems/server\_certs

#### Step 5: Import certificates:

Select option **3** and follow the prompts.

The certificate files are installed.

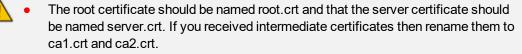

 Make sure that all certificates are in PEM format and appear as follows (see Verifying and Converting Certificates on page 296 for information on converting files):

-----BEGIN CERTIFICATE-----

MIIBuTCCASKgAwIBAgIFAKKIMbgwDQYJKoZIhvcNAQEFBQAwFzEVMBMGA 1UEAxMM

RU1TIFJPT1QgQ0EyMB4XDTE1MDUwMzA4NTE0MFoXDTI1MDUwMzA4NTE 0MFowKjET

Tl6vqn5l27Oq/24KbY9q6EK2Yc3K2EAadL2IF1jnb+yvREuewprOz6TEEuxNJol0 L6V8lzUYOfHrEiq/6g==--

---END CERTIFICATE-----

#### Step 6: Verify the installed server certificate:

Select option **4**.

The installed server certificate is displayed:

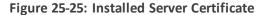

| <u>File Edit S</u> etup C <u>o</u> ntrol <u>W</u> indow <u>H</u> elp |  |
|----------------------------------------------------------------------|--|
| nstalled Server Certificate:                                         |  |
|                                                                      |  |
| ertificate:                                                          |  |
| Data:                                                                |  |
| Version: 3 (Øx2)                                                     |  |
| Serial Number: 2416025747 (0x9001a093)                               |  |
| Signature Algorithm: md5WithRSAEncryption                            |  |
| Issuer: CN=EMS ROOT CA2                                              |  |
| Validity                                                             |  |
| Not <sup>-</sup> Before: Feb 20 19:15:13 2010 GMT                    |  |
| Not After : Feb 20 19:15:13 2020 GMT                                 |  |
| Subject:_O=AudioCodes, CN=EMS Server                                 |  |
| Subject Public Key Info:                                             |  |
| Public Key Algorithm: rsaEncryption                                  |  |
| RSA Public Key: (1024 bit)                                           |  |
| Modulus (1024 bit):                                                  |  |
| 00:d2:45:b7:4e:de:ba:0a:38:d9:fb:72:2a:c3:f2:                        |  |
| 15:4a:c9:e1:e1:e7:bf:3f:20:52:fd:3c:43:9a:43:                        |  |
| 7a:50:ad:a1:d5:b0:41:56:6c:7d:11:b4:23:6d:c8:                        |  |
| 9f:d1:2b:41:94:ee:e1:63:33:90:a9:73:b3:94:2a:                        |  |
| f6:d6:27:31:27:df:64:d0:c2:8c:62:6d:35:d7:0e:                        |  |
| 26:09:5d:c0:71:e3:94:8e:60:b2:55:02:bd:ad:75:                        |  |
| ef:3d:b2:94:8d:46:0d:c8:d5:be:b1:2f:4d:dd:bc:                        |  |
| -More                                                                |  |

Step 7: Verify the installed root certificate:

Select Option **5**. The installed root certificate is displayed:

| Figure 25-2 | i: Installed | Root | Certificate |
|-------------|--------------|------|-------------|
|-------------|--------------|------|-------------|

| <u>F</u> ile <u>E</u> dit <u>S</u> etup C <u>o</u> ntrol <u>W</u> indow <u>H</u> elp           |   |
|------------------------------------------------------------------------------------------------|---|
| Installed Server Root Certificate Chain:                                                       | * |
| Certificate:                                                                                   |   |
| Data:                                                                                          |   |
| Version: 3 (Øx2)                                                                               |   |
| Serial Number: 2416023367 (0x90019747)                                                         |   |
| Signature Algorithm: md5WithRSAEncryption<br>Issuer: CN=EMS ROOT CA                            |   |
| Validity                                                                                       |   |
| Not Before: Feb 20 18:54:27 2010 GMT                                                           |   |
| Not After : Feb 20 18:54:27 2020 GMT                                                           |   |
| Subject: CN=EMS ROOT CA2                                                                       |   |
| Subject Public Key Info:<br>Public Key Algorithm: unaFrancetica                                |   |
| Public Key Algorithm: rsaEncryption<br>RSA Public Key: (1024 bit)                              |   |
| Modulus (1024 bit):                                                                            |   |
| 00:bc:dd:d6:eb:71:c8:79:de:f4:12:31:51:21:e6:                                                  |   |
| 7b:e9:3a:a3:9f:10:bc:4c:37:90:1d:da:4a:40:58:                                                  |   |
| 36:bb:43:f7:bb:c5:80:02:9e:66:21:7f:20:cc:48:                                                  |   |
| c4:40:4a:ad:07:3b:48:3c:31:7a:db:9c:7c:a9:3e:<br>76:f8:e9:d2:1a:40:c1:7d:db:16:18:67:66:34:13: |   |
| 50:74:08:ec:5b:30:75:37:8a:d7:53:b2:59:a9:ff:                                                  | _ |
| a2:f2:23:2b:58:2c:b8:78:99:df:ca:3e:65:60:99:                                                  |   |
| More                                                                                           | Ŧ |

- Step 8: Install device certificates and perform supplementary procedures
  - See Supplementary Security Procedures on page 283.

# **OVOC Voice Quality Package - SBC Communication**

This option allows you to configure the transport type for the XML based OVOC Voice Quality Package communication from the OVOC managed devices to the OVOC server. You can enable the TCP port (port 5000), the TLS port (port 5001) connections or both port connections.

### > To configure the OVOC Voice Quality Package - SBC Communication:

1. From the Security menu, select OVOC Voice Quality Package – SBC Communication

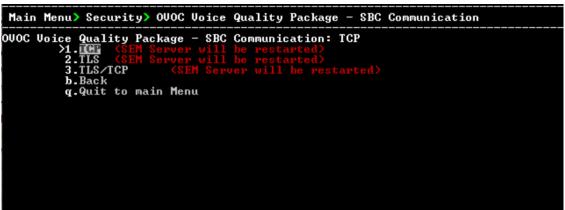

Figure 25-27: OVOC Voice Quality Package – SBC Communication

- 2. Choose one of the following transport types:
  - TCP (opens port 5000)
  - TLS (opens port 5001)
  - TLS/TCP (this setting opens both ports 5000 and 5001).

### **HTTP Security Settings**

From the OVOC Server Managerroot menu, choose HTTP Security Settings.

Figure 25-28: HTTP Security Settings

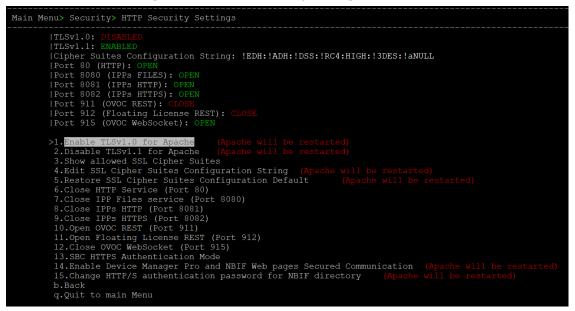

This menu allows you to configure the following Apache server security settings:

- TLS Version 1.0 (TLS Version 1.0 on the next page)
- TLS Version 1.1 (TLS Version 1.1 on the next page)
- Show Allowed SSL Cipher Suites (Show Allowed SSL Cipher Suites on page 242)

- Edit SSL Cipher Suites Configuration String (Edit SSL Cipher Suites Configuration String on the next page)
- Restore SSL Cipher Suites Configuration Default (Restore SSL Cipher Suites Configuration Default on page 243)
- Manage HTTP Service (Port 80) (Manage HTTP Service Port (80) on page 243)
- Manage IPP Files Service (Port 8080) (Manage IPP Files Service Port (8080) on page 243)
- Manage IPPs HTTP (Port 8081) (Manage IPPs HTTP Port (8081) on page 244)
- Manage IPPs HTTPS (Port 8082) (Manage IPPs HTTPS Port (8082) on page 244)
- OVOC REST (Port 911) (OVOC Rest (Port 911) on page 244
- Floating License REST (Port 912) (Floating License (Port 912) on page 244
- OVOC WebSocket (Port 915) OVOC WebSocket (Port 915) on page 245
- SBC HTTPS Authentication (SBC HTTPS Authentication Mode on page 245)
- Enable Device Manager Pro and NBIF Web Pages Secured Communication (Enable Device Manager Pro and NBIF Web Pages Secured Communication on page 246)
- Change HTTP/S Authentication Password for NBIF Directory (Change HTTP/S Authentication Password for NBIF Directory on page 246)

#### **TLS Version 1.0**

This option enables/disables TLS Version 1.0 on port 443 (Apache server is restarted).

### > To enable or disable TLS Version 1.0:

From the HTTP Security Settings menu, select option **Enable TLSv1.0 for Apache**.

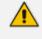

When TLS Version 1.1 is disabled, TLS Version 1.0 is also disabled. Likewise, if TLS Version1.0 is enabled, TLS Version 1.1 is also enabled.

Apache server is restarted. Default (enabled).

# **TLS Version 1.1**

This option enables/disables TLS Version 1.1 on port 443 (Apache server is restarted).

#### **To enable or disable TLS Version 1.1:**

From the HTTP Security Settings menu, select option **Enable TLSv1.1 for Apache**.

Default (enabled). Apache server is restarted.

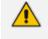

When TLS Version 1.1 is disabled, TLS Version 1.0 is also disabled. Likewise, if TLS Version 1.0 is enabled, TLS Version 1.1 is also enabled.

#### **Show Allowed SSL Cipher Suites**

This option allows you to view the currently configured SSL cipher suites.

#### > To show allowed SSL cipher suites:

1. From the HTTP Security Settings menu, select option Show Allowed SSL Cipher Suites.

The currently configured SSL cipher suites are displayed. The overall figure indicates the total number of entries.

| <u>File Edit Setup Control Window</u>        | <u>H</u> elp | -          |      |            |
|----------------------------------------------|--------------|------------|------|------------|
| > AEAD<br>DH-RSA-AES128-GCM-SHA256<br>> AEAD | TLSv1.2      | DH⁄RSA     | DH   | AESGCM<128 |
| DH-RSA-AES128-SHA256<br>SHA256               | TLSv1.2      | DH/RSA     | DH   | AES<128>   |
| DH-DSS-AES128-SHA256<br>SHA256               | TLSv1.2      | DH/DSS     | DH   | AES(128)   |
| ECDH-RSA-AES128-GCM-SHA256                   | TLSv1.2      | ECDH/RSA   | ECDH | AESGCM<128 |
| ÉCDH-ECDSA-AES128-GCM-SHA256                 | TLSv1.2      | ECDH/ECDSA | ECDH | AESGCM<128 |
| ECDH-RSA-AES128-SHA256<br>SHA256             | TLSv1.2      | ECDH/RSA   | ECDH | AES(128)   |
| ECDH-ECDSA-AES128-SHA256<br>SHA256           | TLSv1.2      | ECDH/ECDSA | ECDH | AES(128)   |
| AES128-GCM-SHA256                            | TLSv1.2      | RSA        | RSA  | AESGCM<128 |
| ÁES128–SHA256<br>SHA256                      | TLSv1.2      | RSA        | RSA  | AES<128>   |
| Overall: 28                                  |              |            |      |            |
| Press ENTER to continue                      |              |            |      |            |

| Figure 25-2 | 9: Show | Allowed | SSL C | Cipher | Suites |
|-------------|---------|---------|-------|--------|--------|
|-------------|---------|---------|-------|--------|--------|

#### **Edit SSL Cipher Suites Configuration String**

This option allows you to edit the SSL Cipher Suites configuration string.

#### **To edit the SSL cipher suites configuration string:**

1. From the HTTP Security Settings menu, select option Edit SSL Cipher Suites Configuration String.

|                                                               | <u>H</u> elp |            |      |            |
|---------------------------------------------------------------|--------------|------------|------|------------|
| ) AEAD<br>DH-RSA-AES128-GCM-SHA256<br>) AEAD                  | TLSv1.2      | DH/RSA     | DH   | AESGCM<128 |
| DH-RSA-AES128-SHA256<br>SHA256                                | TLSv1.2      | DH∕RSA     | DH   | AES(128)   |
| DH-DSS-AES128-SHA256<br>SHA256                                | TLSv1.2      | DH/DSS     | DH   | AES(128)   |
| ECDH-RSA-AES128-GCM-SHA256                                    | TLSv1.2      | ECDH/RSA   | ECDH | AESGCM<128 |
| ECDH-ECDSA-AES128-GCM-SHA256                                  | TLSv1.2      | ECDH/ECDSA | ECDH | AESGCM<128 |
| ÉCDH-RSÁ-AES128-SHA256<br>SHA256                              | TLSv1.2      | ECDH/RSA   | ECDH | AES(128)   |
| ECDH-ECDSA-AES128-SHA256<br>SHA256                            | TLSv1.2      | ECDH/ECDSA | ECDH | AES(128)   |
| AES128-GCM-SHA256                                             | TLSv1.2      | RSA        | RSA  | AESGCM<128 |
| ÁES128–ŠHA256<br>SHA256                                       | TLSv1.2      | RSA        | RSA  | AES(128)   |
| Overall: 28                                                   |              |            |      |            |
| New configuration: !EDH:!ADH:<br>Would you like to apply this |              |            |      | -          |

#### Figure 25-30: Show SSL Cipher Suites Configuration

- 2. Edit the new configuration and select **y** to apply the changes.
- 3. Run the Show Allowed SSL Cipher Suites command to display the new configuration.

#### **Restore SSL Cipher Suites Configuration Default**

This option allows you to restore the SSL Cipher Suites to the OVOC default values.

#### > To restore the SSL Cipher Suites Configuration default:

From the HTTP Security Settings menu, select Restore SSL Cipher Suites Configuration Default.

#### Manage HTTP Service Port (80)

#### > To open/close HTTP Service (Port 80):

In the HTTP Security Settings menu, choose option Open/Close HTTP Service (Port 80), and then press Enter.

This HTTP port is used for the connection between the OVOC server and all AudioCodes devices with the Device Manager Pro Web browser

#### Manage IPP Files Service Port (8080)

#### ➤ To open/close IPPs files service (port 8080):

In the HTTP Security Settings menu, choose option Open/Close IPPs files(Port 8080), and then press Enter.

This HTTP port is used for downloading firmware and configuration files from the OVOC server to the endpoints.

This option is reserved for backward compatibility with older device versions.

#### Manage IPPs HTTP Port (8081)

#### ➤ To open/close IPPs HTTP (Port 8081):

In the HTTP Security Settings menu, choose option Open/Close IPPs HTTP (Port 8081), and then press Enter.

This HTTP port is used for sending REST updates from the endpoints to the OVOC server, such as alarms and statuses.

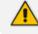

This option is reserved for backward compatibility with older device versions.

#### Manage IPPs HTTPS Port (8082)

#### To open/close IPPs HTTPS (Port 8082):

In the HTTP Security Settings menu, choose option Open/Close IPPs HTTPS (Port 8082), and then press Enter.

This HTTPS port is used for sending secure REST updates from the endpoints to the OVOC server, such as alarms and statuses (HTTPS without certificate authentication).

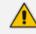

This option is reserved for backward compatibility with older device versions.

#### OVOC Rest (Port 911)

This option allows you to open and close the REST port connection for (internal) port and server debugging.

#### ➤ To configure OVOC REST:

From the HTTP Security Settings menu, choose option Open/Close OVOC REST (Port 911).

#### Floating License (Port 912)

This option allows you to open and close the Floating license REST service (internal) and Floating license service debugging.

#### **To open/close the Floating License port:**

1. From the HTTP Security Settings menu, choose option **Open/Close Floating License REST** (Port 912).

#### **OVOC WebSocket (Port 915)**

This option allows you to open and close the OVOC WebSocket (Port 915) connection between the Websocket client and OVOC server.

#### > To open/close the WebSocket port:

1. From the HTTP Security Settings menu, choose option **Open/Close OVOC WebSocket** (Port 915).

#### **SBC HTTPS Authentication Mode**

This option enables you to configure whether certificates are used to authenticate the connection between the OVOC server and the devices in one direction or in both directions:

- Mutual Authentication: the OVOC authenticates the device connection request using certificates and the device authenticates the OVOC connection request using certificates. When this option is configured:
  - The same root CA must sign the certificate that is loaded to the device and certificate that is loaded to the OVOC server.
  - Mutual authentication must also be enabled on the device (Step 5: Configure HTTPS Parameters on the Device on page 287).
- One-way Authentication option: the OVOC does not authenticate the device connection request using certificates; only the device authenticates the OVOC connection request.

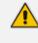

You can use the procedure described in Server Certificates Update on page 234 to load the certificate file to the OVOC server.

#### > To enable HTTPS authentication:

1. In the HTTP Security Settings menu, choose the SBC HTTPS Authentication option.

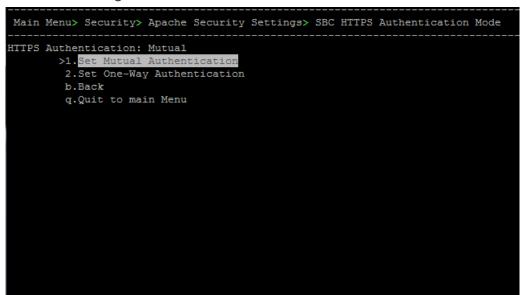

#### Figure 25-31: SBC HTTPS Authentication

- 2. Choose one of the following options:
  - 1-Set Mutual Authentication
  - 2. Set One-Way Authentication

#### **Enable Device Manager Pro and NBIF Web Pages Secured Communication**

This menu option enables you to secure the connection between the Device Manager Server and NBIF Web pages and the Apache server over HTTPS. When this option is enabled, the connection is secured through HTTPS port 443 (instead of port 80-HTTP).

#### > To secure connection the Device Manager Pro and NBIF Web pages connection:

From the HTTP Security Settings menu, choose IP Phone Manager and NBIF Web pages Secured Communication; the connection is secured.

#### **Change HTTP/S Authentication Password for NBIF Directory**

This option enables you to change the password for logging to the OVOC client from a NBIF client over an HTTP/S connection. The default user name is "nbif" and default password is "pass 1234".

#### **To change the HTTP/S authentication password:**

1. From the HTTP Security Settings menu, select Change HTTP/S Authentication Password for NBIF Directory.

You are prompted to change the HTTP/S authentication password. Enter **y** to change the password.

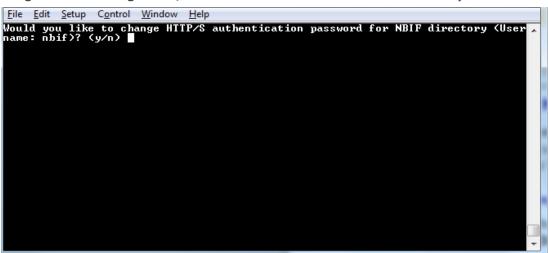

Figure 25-32: Change HTTP/S Authentication Password for NBIF Directory

- 2. Enter the new password.
- **3.** Reenter the new password.

A confirmation message is displayed and the Apache server is restarted.

# 26 Diagnostics

This section describes the diagnostics procedures provided by the OVOC Server Manager.

#### > To run OVOC server diagnostics:

From the OVOC Server ManagerRoot menu, choose Diagnostics, and then press Enter, the following is displayed:

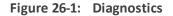

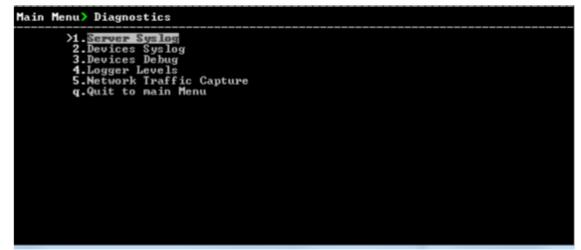

This menu includes the following options:

- Server Syslog Configuration (Server Syslog Configuration below).
- Devices Syslog Configuration (Devices Syslog Configuration on page 250).
- Devices Debug Configuration (Devices Debug Configuration on page 251).
- ServerLogger Levels (Server Logger Levels on page 252)
- Network Traffic Capture (see Network Traffic Capture on page 253)

## Server Syslog Configuration

This section describes how to send OVOC server Operating System (OS)-related syslog EMERG events to the system console and other OVOC server OS related messages to a designated external server.

- > To send EMERG event to the syslog console and other events to an external server:
- 1. From the Diagnostics menu, choose Server Syslog, and then press Enter.
- 2. To send EMERG events to the system console, type **y**, press Enter, and then confirm by typing **y** again.

Figure 26-2: Syslog Configuration

Syslog configuration Send EMERG events to system console: n Forward messages to external server: n Send EMERG events to system console ? (y/n) y Logging of many events on console when RS-232 console is used may cause severe p erformance degradation (due to 9600 baud rate). Are you sure ? (y/n)

Figure 26-3: Forward Messages to an External Server

| Forward messages to external server? (Server will reboot if settings changed) (y/n) y |  |
|---------------------------------------------------------------------------------------|--|
| Facility (choose from this list):                                                     |  |
| *                                                                                     |  |
| AUTH                                                                                  |  |
| AUTHPRIV                                                                              |  |
| CRON                                                                                  |  |
| DAEMON                                                                                |  |
|                                                                                       |  |
| KERN<br>LOCALO                                                                        |  |
| LOCAL1                                                                                |  |
| LOCAL2                                                                                |  |
| LOCAL3                                                                                |  |
| LOCAL4                                                                                |  |
| LOCAL5                                                                                |  |
| LOCAL6                                                                                |  |
| LOCAL7                                                                                |  |
| LPR                                                                                   |  |
| MAIL                                                                                  |  |
| NEWS                                                                                  |  |
| SYSLOG                                                                                |  |
| USER                                                                                  |  |
| UUCP                                                                                  |  |
| []: SYSLOG                                                                            |  |
| Severity (choose from this list):                                                     |  |
| EMERG                                                                                 |  |
| ALERT                                                                                 |  |
| CRIT                                                                                  |  |
| ERR                                                                                   |  |
| WARNING<br>NOTICE                                                                     |  |
| INFO                                                                                  |  |
| DEBUG                                                                                 |  |
| []: DEBUG                                                                             |  |
| Hostname[]:                                                                           |  |
|                                                                                       |  |

- **3.** You are prompted to forward messages to an external server, type **y**, and then press Enter. If this is changed, the server is rebooted.
- **4.** Type one of the following **Facilities** from the list (case-sensitive) or select the wildcard \* to select all facilities in the list, and then press Enter:
  - auth and authpriv: for authentication;
  - cron: comes from task scheduling services, cron and atd;
  - daemon: affects a daemon without any special classification (DNS, NTP, etc.)
  - ftp: concerns the FTP server;

- kern: message coming from the kernel;
- Ipr: comes from the printing subsystem;
- mail: comes from the e-mail subsystem;
- news: Usenet subsystem message (especially from an NNTP Network News Transfer Protocol — server that manages newsgroups);
- syslog: messages from the syslogd server, itself;
- user: user messages (generic);
- uucp: messages from the UUCP server (Unix to Unix Copy Program, an old protocol notably used to distribute e-mail messages);
- local0 to local7: reserved for local use.
- 5. Each message is also associated with a **Severity** or priority level. Type one of the following severities (in decreasing order) and then press Enter:
  - **emerg**: "Help!" There's an emergency, the system is probably unusable.
  - alert: hurry up, any delay can be dangerous, action must be taken immediately;
  - crit: conditions are critical;
  - err: error;
  - warn: warning (potential error);
  - notice: conditions are normal, but the message is important;
  - info: informative message;
  - **debug**: debugging message.
- 6. Type the external server Hostname or IP address to which you wish to send the syslog.

## **Devices Syslog Configuration**

The capture of the device's Syslog can be logged directly to the OVOC server without the need for a third-party Syslog server in the same local network. The OVOC Server Manageris used to enable this feature.

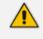

Syslog is captured according to the device's configured Syslog parameters. For more information, see the relevant device User's manual.

The user needs to also enable the monitored device to send syslog messages to the standard syslog port (UDP 514) on the OVOC server machine.

The syslog log file 'syslog' is located in the following OVOC server directory:

/data/NBIF/mgDebug/syslog

The syslog file is automatically rotated once a week or when it reaches 100 MB. Up to four syslog files are stored.

#### > To enable device syslog logging:

- 1. From the Diagnostics menu, choose **Devices Syslog**, and then press Enter.
- 2. You are prompted whether you wish to send EMER events to system console; type Y or N.
- 3. You are prompted whether you wish to send events to an external server; type Y or N.

## **Devices Debug Configuration**

Debug recordings packets from all managed machines can be logged directly to the OVOC server without the need for a 3<sup>rd</sup> party network sniffer in the same local network.

Debug recording packets are collected according to the AudioCodes device's configured Debug parameters. For more information, see the relevant device User's Manual.

The OVOC server runs the Wireshark network sniffer, which listens on a particular configured port. The sniffer records the packets to a network capture file in the Debug Recording (DR) directory. You can then access this file from your PC through FTP.

The OVOC Server Manageris used to enable this feature. The user should configure the monitored device to send its debug record messages to a specific port (UDP 925) on the OVOC server IP.

The DR capture file is located in the following OVOC server directory:

#### /data/NBIF/mgDebug/DebugRecording

The file 'TPDebugRec<DATE>.cap' is saved for each session. The user is responsible for closing (stopping) each debug recording session. In any case, each session (file) is limited to 10MB or one hour of recording (the first rule which is met causes the file to close i.e. if the file reaches 10MB in less than an hour of recording, it is closed). A cleanup process is run daily, deleting capture files that are 5 days old.

The user is able to retrieve this file from the OVOC server and open it locally on their own PC using Wireshark with the debug recording plug-in installed (Wireshark version 1.6.2 supports the Debug Recording plug-in).

#### > To enable or disable devices debug:

1. From the Diagnostics menu, choose **Devices Debug**, and then press Enter.

A message is displayed indicating that debug recording is either enabled or disabled.

2. Type y, and then press Enter.

Recording files are saved in /data/NBIF/mgDebug directory on the server.

It is highly recommended to disable the 'TP Debug Recording' feature when you have completed recording because this feature heavily utilizes system resources.

# **Server Logger Levels**

This option allows you to change the log level for the different OVOC server log directories.

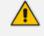

After completing the debugging, revert to the previous configuration to prevent over utilization of CPU resources.

#### ➤ To change the <tc> server logger level:

- 1. From the Diagnostics menu, choose Logger Levels.
- 2. Enter the name of the log whose level you wish to change.
- 3. Enter the desired logger level.
- 4. Select **Yes** at the prompt to confirm the change.

| Figure 26-4: Server Logger Name and | l Level |  |
|-------------------------------------|---------|--|
|-------------------------------------|---------|--|

| <u>File Edit Setup Control</u> | <u>W</u> indow <u>H</u> elp |                       |         |
|--------------------------------|-----------------------------|-----------------------|---------|
| osu                            | = DEBUG                     | v52                   | = INFO  |
| watchdog                       | : ALL                       | ssl                   | = INFO  |
| sslTunneling                   | = INFO                      | vgServer              | = INFO  |
| vgmDB                          | = INFO                      | lyncServer            | = INFO  |
| endPointsServer                | = INFO                      | rmiSocket             | = INFO  |
| http                           | = INFO                      | addRemove             | = INFO  |
| addVersion                     | = INFO                      | refresh               | = INFO  |
| refreshClientServer            | = INFO                      | ma                    | = INFO  |
| dbUpgrade                      | = INFO                      | pm<br>dc              | = INFO  |
| nodesFile                      | = INFO                      | minilds               | = INFO  |
| ssh                            | = INFO                      | cliUsersSync          | = INFO  |
| nbif                           | = INFO                      | usersCache            | = INFO  |
| proxy                          | = INFO                      | org.hibernate         | = ERROR |
| org.apache                     | = ERROR                     | adintegration         | = INFO  |
| concurrentCalls                | = INFO                      | mgBackup              | = INFO  |
| license                        | : INFO                      | sipServerTestRunner   | = INFO  |
| security                       | = INFO                      | sites                 | = INFO  |
| alarmRuĺe                      | = INFO                      | ovocClient            | = INFO  |
| alarmsReSync                   | = INFO                      | asyncActions          | = INFO  |
| kafka                          | = INFO                      | HTTPRefresher         | = INFO  |
|                                |                             |                       |         |
| Levels: ALL < DEBUG            | < INFO < WAR                | N < ERROR < FATAL < 0 | 1919    |
|                                |                             |                       |         |
| Enter logger name:             |                             |                       |         |
|                                |                             |                       |         |

| <u>File Edit Setup Control</u>                                                                                                    | <u>W</u> indow <u>H</u> elp                             |                                                                                                    |                                                    |
|----------------------------------------------------------------------------------------------------|---------------------------------------------------------|----------------------------------------------------------------------------------------------------|----------------------------------------------------|
| watchdog<br>sslTunneling<br>vqmDB<br>endPointsServer<br>http<br>addUersion<br>refreshClientServer<br>dbUpgrade<br>nodesFile<br>ssh<br>nbif<br>proxy<br>org.apache<br>concurrentCalls<br>license<br>security<br>alarmRule<br>alarmsReSync<br>kafka | = ALL<br>= INFO<br>= INFO<br>= INFO<br>= INFO<br>= INFO | ssl<br>vqServer<br>lyncServer<br>rmiSocket<br>addRemove<br>refresh<br>pm<br>dc<br>miniIds<br>cliUsersSync<br>usersCache<br>org.hibernate<br>adintegration<br>mgBackup<br>sipServerTestRunner<br>sites<br>ovocClient<br>asyncActions<br>HTTPRefresher | <pre>INFO INFO INFO INFO INFO INFO INFO INFO</pre> |
| <mark>Levels: ALL &lt; DEBIG</mark><br>Enter logger name: nl<br>Enter logger level:                                                                                                    | bif                                                     | N < ERROR < FATAL < O                                                                                                    | -<br> 171:                                         |

# **Network Traffic Capture**

Network traffic can be captured to a PCAP capture file according to a list of IP addresses and ports and a specified time period. The PCAP files can later be opened with a network sniffer program such as Wireshark.

#### > To capture TCP traffic:

1. From the Diagnostics menu, choose option Network Traffic Capture.

Main Menu> Diagnostics> Network Traffic Capture ITcpdump: NOT RUNNING >1.Start tepdump b.Back g.Quit to main Menu

Figure 26-5: Network Traffic Capture

- 2. Select option 1 Start tcpdump.
- **3.** Select **y** to start the tcpdump.

| Figure 26-6: TCP Dump                                                                                                    |
|----------------------------------------------------------------------------------------------------|
| Would you like to start tcpdump capture? (y/n) y<br><mark>At any stage, enter 'q' to abort and exit</mark><br>IP(s) (comma-separated, or any): any<br>Port(s) (comma-separated, or any): 80,443,162,1161<br>Capture time (minutes, 1-60): 10[ |
|                                                                                                    |
|                                                                                                    |
|                                                                                                    |

- 4. Enter comma separated IP address (es) or accept the default "any" IP address.
- 5. Enter comma separated port (s) or accept the default "any".
- 6. Enter the capture time (in minutes). Default: network traffic for the last ten minutes is captured.

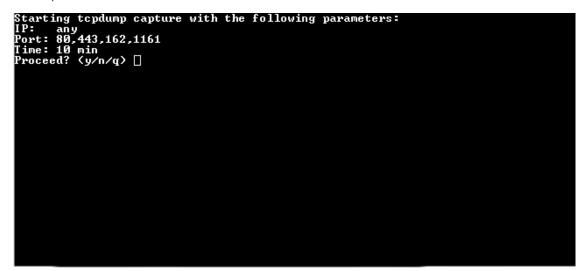

7. Select y to proceed.

- 254 -

| Main Menu> Diagnostics> Network Traffic Capture                                                                                                    |
|----------------------------------------------------------------------------------------------------|
| Tcpdump: RUNNING<br>PID: 5713<br>Start time: 09:57:00 13.02.19<br>Run timeout: 10 minutes<br>Port Filter: 80 or 443 or 162 or 1161<br>Output file: /var/log/ems/capture/190213095700_capture.pcap#ID |
| >1. <mark>Stop tepdump</mark><br>b.Back<br>q.Quit to main Menu                                                                                                    |
|                                                                                                    |
|                                                                                                    |

Figure 26-7: TCP Dump Running

# Part VI

# **Configuring the Firewall**

This part describes how to configure the OVOC firewall.

# 27 Configuring the Firewall

The OVOC interoperates with firewalls, protecting against unauthorized access by crackers and hackers, thereby securing regular communications. You need to define firewall rules to secure communications for the OVOC client-server processes. Each of these processes use different communication ports. By default, all ports are open on the OVOC server side. When installing the OVOC server, you need to configure its network and open the ports in your Enterprise LAN according to your site requirements; based on the firewall configuration rules (representing these port connections) that are described in the table and figure below.

| Connection                             | Port<br>Type   | Secured<br>Connection | Port<br>Number | Purpose                                                                                                    | Port side /<br>Flow<br>Direction          |
|----------------------------------------|----------------|-----------------------|----------------|----------------------------------------------------------------------------------------------------|-------------------------------------------|
| OVOC clients and                       | l OVOC serv    | er                    |                |                                                                                                    |                                           |
| TCP/IP client<br>↔ OVOC<br>server      | ТСР            | $\checkmark$          | 22             | SSH<br>communication<br>between OVOC<br>server and<br>TCP/IP client.<br>Initiator: client<br>PC                                                                           | OVOC server<br>side / Bi-<br>directional. |
| HTTPS/NBIF<br>Clients ↔<br>OVOC server | TCP<br>(HTTPS) | $\checkmark$          | 443            | Connection for<br>OVOC/ NBIF<br>clients.<br>Initiator: Client                                                                                                    | OVOC server<br>side / Bi-<br>directional  |
| REST client                            | ТСР<br>(НТТР)  | ×                     | 911            | Connection for<br>OVOC server<br>REST (internal)<br>port and server<br>debugging.<br>Initiator<br>(internal): OVOC<br>server<br>Initiator<br>(debugging): RES<br>T client | OVOC server<br>side / Bi-<br>directional  |
|                                        | TCP<br>(HTTP)  | ×                     | 912            | Floating license<br>REST service                                                                                                    | OVOC server<br>side / Bi-                 |

| Table 27-1: | Firewall       | Configuration | Rules    |
|-------------|----------------|---------------|----------|
|             | 1 II C II G II | Comparation   | i ton Co |

| Connection                                                | Port<br>Type   | Secured<br>Connection | Port<br>Number | Purpose                                                                                                    | Port side /<br>Flow<br>Direction         |
|-----------------------------------------------------------|----------------|-----------------------|----------------|----------------------------------------------------------------------------------------------------|------------------------------------------|
|                                                           |                |                       |                | (internal) com-<br>munication and<br>Floating license<br>service debug-<br>ging.<br>Initiator<br>(internal): OVOC<br>server<br>Initiator<br>(debugging): RES-<br>T client                                                                      | directional                              |
| Microsoft<br>Teams↔ OVO-<br>C Com-<br>munication          | TCP<br>(HTTPS) |                       | 5010           | Connection to<br>Microsoft Teams<br>Intiator:<br>Microsoft Teams                                                                                                    | OVOC server<br>side / Receive<br>only    |
| WebSocket<br>Client ↔<br>OVOC Server<br>Communicatio<br>n | TCP<br>(HTTP)  | 1                     | 915            | WebSocket<br>Client and OVOC<br>Server<br>communication<br>(internal)<br>according to RFC<br>6455, used for<br>managing the<br>alarm and task<br>notification<br>mechanism in<br>the OVOC Web.<br>Initiator<br>(internal):<br>WebSocket Client | OVOC server<br>side / Bi-<br>directional |
| OVOC server and OVOC Managed Devices                      |                |                       |                |                                                                                                    |                                          |
| Device ↔<br>OVOC server<br>(SNMP)                         | UDP            | $\checkmark$          | 1161           | Keep-alive -<br>SNMP trap<br>listening port<br>(used                                                                                                    | OVOC server<br>side /<br>Receive only    |

| Connection                             | Port<br>Type           | Secured<br>Connection | Port<br>Number | Purpose                                                                                                    | Port side /<br>Flow<br>Direction      |
|----------------------------------------|------------------------|-----------------------|----------------|----------------------------------------------------------------------------------------------------|---------------------------------------|
|                                        |                        |                       |                | predominantly<br>for devices<br>located behind a<br>NAT). Used also<br>by Fixed License<br>Pool and<br>Floating License<br>Service.<br>Initiator:<br>AudioCodes<br>device                                    |                                       |
|                                        | UDP                    | $\checkmark$          | 162            | SNMP trap<br>listening port on<br>the OVOC.<br>Initiator:<br>AudioCodes<br>device                                                                                                    | OVOC server<br>side /<br>Receive only |
|                                        | UDP                    | $\checkmark$          | 161            | SNMP Trap<br>Manager port on<br>the device that is<br>used to send<br>traps to the<br>OVOC server.<br>Used also by<br>Fixed License<br>Pool and<br>Floating License<br>Service.<br>Initiator: OVOC<br>server | MG side /<br>Bi-<br>directional       |
| Device↔<br>OVOC server<br>(NTP Server) | UDP<br>(NTP<br>server) | ×                     | 123            | NTP server<br>synchronization<br>for external<br>clock.<br>Initiator: MG<br>(and OVOC<br>server, if                                                                                                    | Both sides /<br>Bi-<br>directional    |

| Connection                                                  | Port<br>Type   | Secured<br>Connection | Port<br>Number | Purpose                                                                                                    | Port side /<br>Flow<br>Direction          |
|-------------------------------------------------------------|----------------|-----------------------|----------------|----------------------------------------------------------------------------------------------------|-------------------------------------------|
|                                                             |                |                       |                | configured as<br>NTP client)<br>Initiator: Both<br>sides                                                                                                    |                                           |
| Device ↔<br>OVOC server                                     | ТСР<br>(НТТР)  | ×                     | 80             | HTTP connection<br>for files transfer<br>and REST<br>communication.<br>Initiator: OVOC<br>server                                                                         | OVOC server<br>side / Bi-<br>directional  |
|                                                             | TCP<br>(HTTPS) | 1                     | 443            | HTTPS<br>connection for<br>files transfer<br>(upload and<br>download) and<br>REST<br>communication.<br>Initiator: OVOC<br>server                                         | OVOC server<br>side / Bi-<br>directional  |
| Device↔<br>OVOC server<br>Floating<br>License<br>Management | TCP<br>(HTTPS) | 1                     | 443            | HTTPS<br>connection for<br>files transfer<br>(upload and<br>download) and<br>REST<br>communication<br>for device<br>Floating License<br>Management.<br>Initiator: Device | OVOC server<br>side / Bi-<br>directional  |
| Devices Manageo                                             | d by the Dev   | rice Manager          |                |                                                                                                    |                                           |
| OVOC server<br>↔ Device<br>Manager Pro                      | ТСР<br>(НТТР)  | ×                     | 80             | HTTP connection<br>between the<br>OVOC server<br>and the Device<br>Manager Pro                                                                                           | OVOC server<br>side / Bi-<br>Directional. |

| Connection                                                            | Port<br>Type   | Secured<br>Connection | Port<br>Number | Purpose                                                                                                    | Port side /<br>Flow<br>Direction         |
|-----------------------------------------------------------------------|----------------|-----------------------|----------------|----------------------------------------------------------------------------------------------------|------------------------------------------|
|                                                                       |                |                       |                | Web browser.<br>Initiator: Client<br>browser                                                                                                    |                                          |
|                                                                       |                |                       |                | HTTP connection<br>that is used by<br>endpoints for<br>downloading<br>firmware and<br>configuration<br>files from the<br>OVOC server.<br>Initiator:<br>Endpoint |                                          |
|                                                                       | TCP<br>(HTTPS) | √                     | 443            | HTTPS<br>connection<br>between the<br>OVOC server<br>and the Device<br>Manager Pro<br>Web browser.<br>Initiator: Client<br>browser                              | OVOC server<br>side / Bi-<br>Directional |
|                                                                       |                |                       |                | HTTPS<br>connection used<br>by endpoints for<br>downloading<br>firmware and<br>configuration<br>files from the<br>OVOC server.<br>Initiator:<br>Endpoints       |                                          |
| OVOC server<br>↔ Endpoints<br>(used for<br>backward<br>compatibility) | TCP<br>(HTTP)  | ×                     | 8080           | HTTP connection<br>that is used by<br>endpoints for<br>downloading<br>firmware and                                                                              | OVOC server<br>side / Bi-<br>directional |

| Connection | Port<br>Type   | Secured<br>Connection                                                                                                    | Port<br>Number                                                                                                    | Purpose                                                                                                    | Port side /<br>Flow<br>Direction         |
|------------|----------------|----------------------------------------------------------------------------------------------------|----------------------------------------------------------------------------------------------------|----------------------------------------------------------------------------------------------------|------------------------------------------|
|            |                |                                                                                                    |                                                                                                    | configuration<br>files from the<br>OVOC server.<br>Initiator:<br>Endpoint                                                                                                    |                                          |
|            | TCP<br>(HTTP)  | ★ 8081 HTTP REST<br>updates<br>connection.<br>It is<br>recommended<br>to use this<br>connection<br>when managing<br>more than 5000<br>IP Phones. In<br>this case, you<br>should change<br>the provisionin<br>URL port from 8<br>to 8081 in the<br>phone's<br>configuration<br>file. | updates<br>connection.<br>It is<br>recommended<br>to use this<br>connection<br>when managing<br>more than 5000<br>IP Phones. In<br>this case, you<br>should change<br>the provisioning<br>URL port from 80<br>to 8081 in the<br>phone's<br>configuration | OVOC server<br>side / Bi-<br>directional                                                                                                    |                                          |
|            | TCP<br>(HTTPS) | 1                                                                                                    | 8082                                                                                                    | HTTPS REST<br>updates<br>connection<br>(encryption only<br>without SSL<br>authentication).<br>It is<br>recommended<br>to use this<br>connection<br>when managing<br>more than 5000<br>IP Phones. In | OVOC server<br>side / Bi-<br>directional |

| Connection                                             | Port<br>Type                                                                                                    | Secured<br>Connection | Port<br>Number                                                                                                    | Purpose                                                                                                    | Port side /<br>Flow<br>Direction              |
|--------------------------------------------------------|----------------------------------------------------------------------------------------------------|-----------------------|----------------------------------------------------------------------------------------------------|----------------------------------------------------------------------------------------------------|-----------------------------------------------|
|                                                        |                                                                                                    |                       |                                                                                                    | this case, you<br>should change<br>the provisioning<br>URL port from<br>443 to 8082 in<br>the phone's<br>configuration<br>file.<br>Initiator:<br>Endpoint |                                               |
| OVOC Voice Qua                                         | lity Package                                                                                                    | Server and Dev        | vices                                                                                                    |                                                                                                    |                                               |
| Media<br>Gateways ↔<br>Voice Quality<br>Package        | ТСР                                                                                                    | ×                     | 5000                                                                                                    | XML based<br>communication<br>for control,<br>media data<br>reports and SIP<br>call flow<br>messages.<br>Initiator: Media<br>Gateway                      | OVOC server<br>side / Bi-<br>directional      |
|                                                        | TCP       √       5001       >         (TLS)       s       s       s         I       I       I       f         I       I       I       f         I       I       I       f         I       I       I       f         I       I       I       f         I       I       I       f         I       I       I       I         I       I       I       I         I       I       I       I |                       | XML based TLS<br>secured<br>communication<br>for control,<br>media data<br>reports and SIP<br>call flow<br>messages.<br>Initiator:<br>AudioCodes<br>device | OVOC server<br>side / Bi-<br>directional                                                                                                    |                                               |
| Skype for Busine                                       | ss MS-SQL S                                                                                                    | erver                 |                                                                                                    |                                                                                                    |                                               |
| OVOC Voice<br>Quality<br>Package server<br>↔ Skype for | ТСР                                                                                                    | $\checkmark$          | 1433                                                                                                    | Connection<br>between the<br>OVOC server<br>and the MS-SQL                                                                                                | Skype for<br>Business<br>SQL server<br>side / |

| Connection                                                                                                    | Port<br>Type | Secured<br>Connection | Port<br>Number | Purpose                                                                                                    | Port side /<br>Flow<br>Direction                          |
|----------------------------------------------------------------------------------------------------|--------------|-----------------------|----------------|----------------------------------------------------------------------------------------------------|-----------------------------------------------------------|
| Business MS-<br>SQL Server                                                                                         |              |                       |                | Skype for<br>Business Server.<br>This port should<br>be configured<br>with SSL.<br>Initiator: OVOC<br>server                                                    | Bi-directiona<br>I                                        |
| LDAP Active Direc                                                                                                  | ctory Server |                       | 1              |                                                                                                    |                                                           |
| Voice Quality<br>Package ↔<br>Active<br>Directory LDAP<br>server (Skype<br>for Business<br>user<br>authentication) | TCP          | ×                     | 389            | Connection<br>between the<br>Voice Quality<br>Package server<br>and the Active<br>Directory LDAP<br>server.<br>Initiator: OVOC<br>server                        | Active<br>Directory<br>server side/<br>Bi-directiona<br>I |
|                                                                                                    | TCP<br>(TLS) | $\checkmark$          | 636            | Connection<br>between the<br>Voice Quality<br>Package server<br>and the Active<br>Directory LDAP<br>server with SSL<br>configured.<br>Initiator: OVOC<br>server | Active<br>Directory<br>server side/<br>Bi-directiona<br>I |
| OVOC server<br>↔ Active<br>Directory LDAP<br>server (OVOC<br>user<br>authentication)                               | ТСР          | ×                     | 389            | Connection<br>between the<br>OVOC server<br>and the Active<br>Directory LDAP<br>server (OVOC<br>Users).<br>Initiator: OVOC<br>server                            | Active<br>Directory<br>server side/<br>Bi-directiona<br>I |

| Connection                                                | Port<br>Type | Secured<br>Connection | Port<br>Number | Purpose                                                                                                    | Port side /<br>Flow<br>Direction                          |
|-----------------------------------------------------------|--------------|-----------------------|----------------|----------------------------------------------------------------------------------------------------|-----------------------------------------------------------|
|                                                           | TCP<br>(TLS) | 1                     | 636            | Connection<br>between the<br>OVOC server<br>and the Active<br>Directory LDAP<br>server (OVOC<br>Users) with SSL<br>configured.<br>Initiator: OVOC<br>server                    | Active<br>Directory<br>server side/<br>Bi-directiona<br>I |
| RADIUS Server                                             |              | ·                     |                |                                                                                                    |                                                           |
| OVOC server<br>↔ RADIUS<br>server                         | TCP          | ×                     | 1812           | Direct<br>connection<br>between the<br>OVOC server<br>and the RADIUS<br>server (when<br>OVOC user is<br>authenticated<br>using RADIUS<br>server).<br>Initiator: OVOC<br>server | OVOC server<br>side / Bi-<br>directional                  |
| AudioCodes Floa                                           | ting License | Service               |                |                                                                                                    |                                                           |
| OVOC server<br>↔AudioCodes<br>Floating<br>License Service | ТСР          | $\checkmark$          | 443            | HTTPS for<br>OVOC/ Cloud<br>Service<br>Initiator: OVOC<br>REST client                                                                                                    | OVOC REST<br>client side /<br>Bi-<br>directional          |
| External Servers                                          |              |                       |                |                                                                                                    |                                                           |
| OVOC server<br>↔ Mail Server                              | ТСР          | ×                     | 25             | Trap Forwarding<br>to Mail server<br>Initiator: OVOC<br>server                                                                                                    | Mail server<br>side / Bi-<br>directional                  |

| Connection                                             | Port<br>Type | Secured<br>Connection | Port<br>Number | Purpose                                                                                                    | Port side /<br>Flow<br>Direction                |
|--------------------------------------------------------|--------------|-----------------------|----------------|----------------------------------------------------------------------------------------------------|-------------------------------------------------|
| OVOC server<br>↔ Syslog<br>Server                      | ТСР          | ×                     | 514            | Trap Forwarding<br>to Syslog server.<br>Initiator: OVOC<br>server                                                                                                    | Syslog<br>server side<br>/Bi-<br>directional    |
| OVOC server<br>↔ Debug<br>Recording<br>Server          | UDP          | ×                     | 925            | Trap Forwarding<br>to Debug<br>Recording<br>server.<br>Initiator: OVOC<br>server                                                                                                    | Debug<br>Recording<br>server /Bi-<br>directiona |
| Voice Quality                                          |              |                       |                |                                                                                                    |                                                 |
| Voice Quality<br>Package ↔<br>Endpoints (RFC<br>6035 ) | UDP          | ×                     | 5060           | SIP Publish<br>reports sent to<br>the SEM server<br>from the<br>endpoints,<br>including RFC<br>6035 SIP<br>PUBLISH for<br>reporting device<br>voice quality<br>metrics.<br>Initiator:<br>Endpoint | SEM server /<br>Bi-directiona<br>I              |

## Table 27-2: Northbound Interfaces Flows: NOC/OSS $\rightarrow$ OVOC

| Source IP<br>Address<br>Range | Destination<br>IP Address<br>Range | Protocol | Secure          | Source<br>Port<br>Range | Destination<br>Port Range |
|-------------------------------|------------------------------------|----------|-----------------|-------------------------|---------------------------|
| NOC/OSS OVOC                  | OVOC                               | SFTP     |                 | 1024 -<br>65535         | 20                        |
|                               | FTP                                | ×        | 1024 -<br>65535 | 21                      |                           |
|                               |                                    | SSH      | $\checkmark$    | 1024 -<br>65535         | 22                        |

| Telnet                                                                                                    | ×   | 1024 -<br>65535 | 23     |
|----------------------------------------------------------------------------------------------------|-----|-----------------|--------|
| NTP                                                                                                    | ×   | 123             | 123    |
| HTTP/HTTPS                                                                                                    | ×/√ | N/A             | 80/443 |
| SNMP (UDP) Set for<br>the Active alarms<br>Resync feature.                                                                                                    | ×   | N/A             | 161    |
| TCP connection for<br>Data Analytics<br>DB Access<br>Initiator: DB Access<br>client<br>This port is open<br>when the "Data<br>Analytics" Voice<br>Quality feature<br>license has been<br>purchased and the<br>feature has been<br>enabled (see<br>Analytics API on<br>page 187) | ×   | N/A             | 1521   |

#### Table 27-3: OAM Flows: OVOC $\rightarrow$ NOC/OSS

| Source IP<br>Address Range | Destination IP<br>Address<br>Range | Protocol | Secure | Source<br>Port<br>Range | Destination<br>Port Range |
|----------------------------|------------------------------------|----------|--------|-------------------------|---------------------------|
|----------------------------|------------------------------------|----------|--------|-------------------------|---------------------------|

| ονος | NOC/OSS | NTP                                                                | × | 123             | 123 |
|------|---------|--------------------------------------------------------------------|---|-----------------|-----|
|      |         | SNMP (UDP)<br>Trap                                                 | × | 1024 –<br>65535 | 162 |
|      |         | SNMP (UDP)<br>port for the<br>Active alarms<br>Resync fea-<br>ture | x | 1164 -<br>1174  | -   |
|      |         | SNMP (UDP)<br>port for<br>alarm for-<br>warding                    | × | 1180-<br>1220   | -   |

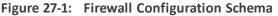

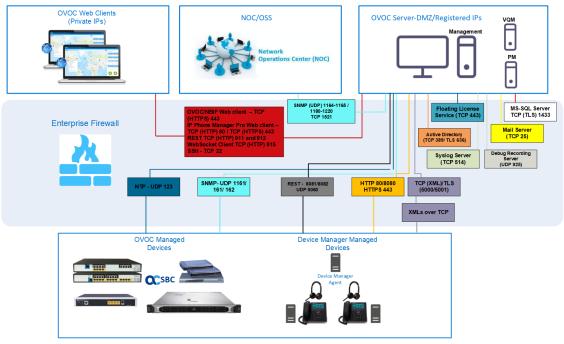

The above figure displays images of devices. For the full list of supported products, see Managed VoIP Equipment on page 3.

# **Configuring Firewall for Cloud Architecture Mode**

When the OVOC server is deployed in a public cloud and the Cloud Architecture feature is enabled (see Configure OVOC Cloud Architecture Mode on page 115), all proprietary connections between SBC devices and the OVOC server are bundled into an HTTP/S tunnel overlay network over ports 80/443, therefore these ports must be open on the Enterprise firewall. Configuring other Enterprise firewall rules for SBC and OVOC server connections is not necessary.

# **Configuring Firewall for NAT Deployment**

The table below describes the mandatory firewall rules to configure in the Enterprise firewall for connecting devices behind a NAT as described in Section Managing Device Connections on page 113.

| Configuration Option                              | Ports to Configure                                                                              | Port side /<br>Flow Direction        |
|---------------------------------------------------|-------------------------------------------------------------------------------------------------|--------------------------------------|
| SBC Devices                                       |                                                                                                 |                                      |
| Cloud Architecture Mode<br>(Device > OVOC Server) | <ul><li>TCP HTTP 80</li><li>TCP HTTPS 443</li></ul>                                             | OVOC server side /<br>Bi-directional |
| OVOC Server NAT Mode<br>(OVOC > Devices)          | SNMP UDP port 1161                                                                              | OVOC server side /<br>Receive only   |
|                                                   | SNMP UDP port 162                                                                               | OVOC server side /<br>Receive only   |
|                                                   | TCP 5000                                                                                        | OVOC server side /<br>Bi-directional |
|                                                   | TCP 5001 (Voice Quality Management over TLS)                                                    | OVOC server side /<br>Bi-directional |
|                                                   | NTP 123 NTP server port (configure the<br>OVOC server's Public IP address as the<br>NTP server) | Both sides /<br>Bi-directional       |
| Phones                                            |                                                                                                 |                                      |
| Device Manager Agent                              | TCP HTTPS Port 443                                                                              | OVOC server side /<br>Bi-Directional |

# **Configuring Firewall for Service Provider Cluster**

The table below describes the ports for the OVOC Service Provider Cluster mode. This table is applicable for the Management Server when Service Provider Cluster mode is enabled.

| Connection Type              | Ports to Con- | Access            | Secured   | Port side /                                            |  |
|------------------------------|---------------|-------------------|-----------|--------------------------------------------------------|--|
|                              | figure        |                   |           | Flow Direction                                         |  |
| OVOC Clients and OVOC Server |               |                   |           |                                                        |  |
| HTTP/REST                    | 80            | Public<br>(MGMT)  | ×         | OVOC<br>Management<br>server side / Bi-<br>directional |  |
|                              | 443           | Public<br>(MGMT)  |           | OVOC<br>Management<br>server side / Bi-<br>directional |  |
| REST                         | 911           | Private<br>(MGMT) | ×         | OVOC<br>Management<br>server side / Bi-<br>directional |  |
| Floating License             | 912           | Private<br>(MGMT) | ×         | OVOC<br>Management<br>server side / Bi-<br>directional |  |
| Websocket                    | 915           | Private<br>(MGMT) | ×         | OVOC<br>Management<br>server side / Bi-<br>directional |  |
| OVOC Server and Managed      | Devices       |                   |           |                                                        |  |
| SNMP / Traps                 | 1161          | Public<br>(MGMT)  | √<br>(v3) | OVOC<br>Management<br>server side / Bi-<br>directional |  |
| SNMP                         | 161           | Public<br>(MGMT)  | √<br>(v3) | OVOC<br>Management<br>server side / Bi-<br>directional |  |
| SNMP Traps                   | 162           | Public<br>(MGMT)  | √<br>(v3) | OVOC<br>Management<br>server side / Bi-<br>directional |  |

| Table 27-4 | ονος | Service | Provider | Cluster Mode  |   |
|------------|------|---------|----------|---------------|---|
|            | 0.00 | JUINICC | TIOVIACI | cluster wioue | • |

| Connection Type                                               | Ports to Con-<br>figure | Access           | Secured      | Port side /<br>Flow Direction                          |  |
|---------------------------------------------------------------|-------------------------|------------------|--------------|--------------------------------------------------------|--|
| NTP                                                           | 123                     | Public<br>(MGMT) | ×            | OVOC<br>Management<br>server side / Bi-<br>directional |  |
| PM Server and Managed<br>Devices                              |                         |                  |              |                                                        |  |
| HTTP REST connection<br>used for polling managed<br>devices.  | 80                      | Public<br>(MGMT) | ×            | OVOC<br>Management<br>server side /<br>Send only       |  |
| HTTPS REST connection<br>used for polling managed<br>devices. | 443                     | Public<br>(MGMT) | $\checkmark$ | OVOC<br>Management<br>server side /<br>Send only       |  |
| OVOC Voice Quality Packag                                     | e and SIP Publish       |                  | ,            |                                                        |  |
| Voice Quality Package                                         | 5000                    | Public<br>(MGMT) | ×            | OVOC Man-<br>agement server<br>side / Receive<br>only  |  |
|                                                               | 5001                    | Public<br>(MGMT) | $\checkmark$ | OVOC<br>Management<br>server side /<br>Receive only    |  |
| SIP 6035                                                      | 5060                    | Public<br>(MGMT) | ×            | OVOC<br>Management<br>server side /<br>Receive only    |  |
| Phones                                                        |                         |                  |              |                                                        |  |
| IPP Files                                                     | 8080                    | Public<br>(MGMT) | ×            | OVOC<br>Management<br>server side / Bi-<br>directional |  |
| IPP REST                                                      | 8081                    | Public<br>(MGMT) | ×            | OVOC<br>Management                                     |  |

| Connection Type                 | Ports to Con-<br>figure | Access                          | Secured      | Port side /<br>Flow Direction                          |
|---------------------------------|-------------------------|---------------------------------|--------------|--------------------------------------------------------|
|                                 |                         |                                 |              | server side / Bi-<br>directional                       |
| IPP REST                        | 8082                    | Public<br>(MGMT)                | $\checkmark$ | OVOC<br>Management<br>server side / Bi-<br>directional |
| External Servers                |                         |                                 |              |                                                        |
| Skype for Business              | 1433                    | Skype For<br>Business<br>Server | $\checkmark$ | OVOC<br>Management<br>server side / Bi-<br>directional |
| LDAP                            | 389                     | LDAP<br>Server                  | ×            | OVOC<br>Management<br>server side / Bi-<br>directional |
| LDAP                            | 636                     | LDAP<br>Server                  |              | OVOC<br>Management<br>server side / Bi-<br>directional |
| RADIUS                          | 1812                    | On RADIUS<br>Server             | ×            | OVOC<br>Management<br>server side / Bi-<br>directional |
| Mail Server (forwarding)        | 25                      | Mail Server                     | ×            | OVOC<br>Management<br>server side/ Bi-<br>directional  |
| Syslog Server                   | 514                     | Syslog<br>Server                | ×            | OVOC<br>Management<br>server side / Bi-<br>directional |
| Dedicated Cluster Node<br>Ports |                         |                                 |              |                                                        |
| Akka platform used for          | 25512555                | Private (All)                   | ×            | OVOC                                                   |

| Connection Type                                                                         | Ports to Con-<br>figure | Access                                                            | Secured | Port side /<br>Flow Direction                                                                                |
|-----------------------------------------------------------------------------------------|-------------------------|-------------------------------------------------------------------|---------|----------------------------------------------------------------------------------------------------|
| inter-process com-<br>munication                                                        |                         | Required<br>access<br>from<br>cluster<br>servers                  |         | Management<br>server side/ Bi-<br>directional                                                                |
| Java Database Con-<br>nectivity (JDBC) used for<br>communication with the<br>PM server. | 1521                    | Private<br>(MGMT)                                                 | ×       | OVOC<br>Management<br>server side / Bi-<br>directional<br>Accessible only<br>from other<br>PM/VQM<br>servers |
| Kafka platform used for<br>inter-process com-<br>munication                             | 9092                    | Private (All)<br>Required<br>access<br>from<br>cluster<br>servers | ×       | OVOC<br>Management<br>server side / Bi-<br>directional                                                       |
| ZooKeeper                                                                               | 2181                    | Private (All)<br>Required<br>access<br>from<br>cluster<br>servers | ×       | OVOC<br>Management<br>server side / Bi-<br>directional                                                       |

# Part VII

# Appendix

This part describes additional OVOC server procedures.

# 28 Configuring RAID-0 for AudioCodes OVOC on HP ProLiant DL360p Gen10 Servers

This appendix describes the required equipment and the steps for configuring the HP ProLiant server to support RAID-0 Disk Array configuration for the OVOC server installation.

• This procedure erases any residual data on the designated disk drives.

If you have purchased the server hardware from AudioCodes then this procedure is not necessary.

# **RAID-0 Prerequisites**

This procedure requires the following:

- ProLiant DL360p Gen10 server pre-installed in a compatible rack and connected to power.
- Two SATA DS 1.92 TB SSD disk drives
- A VGA display, USB keyboard, and USB mouse must be connected to the server back I/O panel.

## **RAID-0 Hardware Preparation**

Make sure that two SATA DS 1.92 TB SSD disk drives are installed on slot 1 and 2 of the server. If required, refer to the *HP Service Manual*.

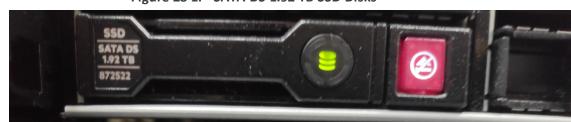

#### Figure 28-1: SATA DS 1.92 TB SSD Disks

# **Configuring RAID-0**

The following procedures describe how to configure RAID-0 using the HP Smart Storage Administrator utility:

- Step 1 Create Logical Drive below
- Step 2 Set Logical Drive as Bootable Volume on the next page

### **Step 1 Create Logical Drive**

This section describes how to create a logical drive on RAID-0.

#### > To create a logical drive on RAID-0:

- **1.** Power up the server. If the server is already powered up and running, use the 'reboot' command (from system console as user root) to reboot the server.
- 2. While the server is powering up, monitor the server.
- 3. During reset, press <**F9**> to open the System Utilities.
- Choose Embedded Applications > Intelligent Provisioning > Smart Storage Administrator.
- 5. Wait for the Smart Storage Administrator utility to finish loading.
- In the left-hand pane, choose HPE Smart Array Controllers > HPESmart Array E208i-a SRGen10; an Actions menu is displayed.
- 7. Click Configure, and then click Clear Configuration to clear any previous configuration.
- 8. Click **Clear** to confirm; a summary display appears.
- 9. Click **Finish** to return to the main menu.
- **10.** In the left-hand pane, select **Unassigned Drives (2)**; make sure that both the drives are selected, and then click **Create Array**.
- 11. Select RAID 0 for RAID Level.
- 12. Select the 'Custom Size' check box, and then enter 2000GiB.
- **13.** At the bottom of the screen, click **Create Logical Drive**.

After the array is created, a logical drive should be created.

- 14. Click Finish.
- 15. Proceed to Section Step 2 Set Logical Drive as Bootable Volume below

#### **Step 2 Set Logical Drive as Bootable Volume**

This section describes how to set the new logical drive as a bootable volume.

#### > To set new logical drive as bootable volume:

- 1. In the left-hand pane, select HPE Smart Array E208i-a SR Gen10, and then click Set Bootable Logical Drive/Volume.
- Select the "Local Logical Drive 1" as Primary Boot Logical Drive/Volume, and then click Save.

A summary window is displayed.

- 3. Click Finish.
- **4.** Exit the Smart Storage Administrator utility by clicking the **X** sign on the top right-hand side of the screen, and then confirm.
- 5. Click Exit at the bottom left-hand corner of the screen.

- 6. Click the **Power** icon in the upper right-hand corner of the screen.
- 7. Click **Reboot** to reboot the server.

The Disk Array configuration is now complete.

8. Install the OVOC server (Installing the OVOC server on Dedicated Hardware).

# 29 Managing Clusters

This appendix describes how to manually migrate or move OVOC VMs to another cluster node.

### **Migrating OVOC Virtual Machines in a VMware Cluster**

This section describes how to migrate your OVOC Virtual Machine from one ESXi host to another.

#### > To migrate your OVOC VM:

1. Select the OVOC VM that you wish to migrate and then choose the Migrate option:

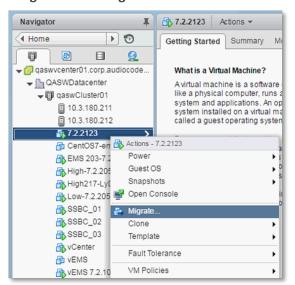

Figure 29-1: Migration

2. Change a cluster host for migration:

Figure 29-2: Change Host

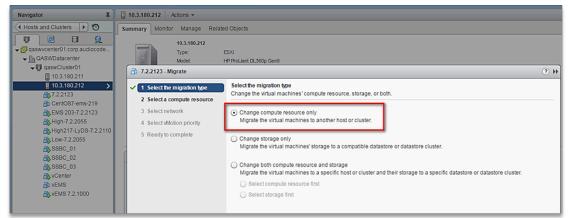

3. Choose the target host for migration:

| 🚰 7.2.2123 - Migrate                                                                          |                                                                                                    | (?) ₩     |
|-----------------------------------------------------------------------------------------------|----------------------------------------------------------------------------------------------------|-----------|
| <ul> <li>1 Select the migration type</li> <li>2 Select a compute resource</li> </ul>          | Select a compute resource<br>Select a cluster, host, vApp or resource pool to run the virtual machines.                                                                                                    |           |
| <ol> <li>Select network</li> <li>Select Motion priority</li> <li>Ready to complete</li> </ol> | Filter Hosts Clusters Resource Pools VApps                                                                                                    | -         |
|                                                                                               | Name         1         Cluster           Image: 10.3.180.211         Image: 200 minipage of the second second secon | 2 Objects |
|                                                                                               | Compatibility: Compatibility checks succeeded. Back Next Finish                                                                                                    | Cancel    |

#### Figure 29-3: Target Host for Migration

The migration process commences:

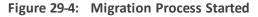

| Navigator I                                                                                                    | 10.3.180.211 Actions -                                                     |                                                                                                    |                                     |                                      |                 |                                   |                                                                                                    |
|----------------------------------------------------------------------------------------------------|----------------------------------------------------------------------------|----------------------------------------------------------------------------------------------------|-------------------------------------|--------------------------------------|-----------------|-----------------------------------|----------------------------------------------------------------------------------------------------|
| Hosts and Clusters 🕨 🕤                                                                                                    | Summary Monitor Manag                                                      | e Related Objects                                                                                                    |                                     |                                      |                 |                                   |                                                                                                    |
| Castowcentre(1) Corp. audiocode.     Castowcentre(1) Corp. audiocode.     Castowcentre(1)     Cost00211     Cost00211     Cost00211     Cost00211     Cost00211     Cost00212     Cost00212     Cost00212     Cost00212     Cost00212     Cost00212     Cost00212     Cost00212     Cost00212     Cost00212     Cost00212     Cost00212     Cost00212     Cost00212     Cost0021     Cost0021     Cost002     Cost002 | 10.3.180.<br>Type:<br>Nodel<br>Processor<br>Venual Me<br>State:<br>Uptime: | ESXI<br>HP ProLlant DL360p Gen8<br>r Type: Intel(R) Xeon(R) CPU E5-2<br>oc essors: 20<br>4<br>chines: 6<br>6<br>Connected<br>30 days | 380 v2 @ 2.800Ht                    |                                      |                 | MEMORY                            | FREE 28 25 GHz<br>DAPACITY: 27 93 GHz<br>FREE 28 97 GB<br>CAPACITY: 85.97 GB<br>FREE: 3.10 TB<br>CAPACITY: 5.59 TB |
| SSBC_01<br>() SSBC_02                                                                                                    | - Hardware                                                                 |                                                                                                    | Configuration                       |                                      |                 |                                   | 1                                                                                                    |
| SSBC_03                                                                                                    | Manufacturer                                                               | HP                                                                                                    | ESX/ESXi Version                    | VMware ESXI, 6.0.0, 3620759          |                 |                                   |                                                                                                    |
| Center                                                                                                    | Model                                                                      | ProLiant DL360p Gen8                                                                                                    | Image Profile                       | HPE-ESXI-6.0.0-Update2-iso-600.9     | .5.0.48         |                                   |                                                                                                    |
| VEMS<br>(%) VEMS 7.2.1000                                                                                                    | > 🖬 CPU                                                                    | 10 CPUs x 2.79 GHz                                                                                                    | vSphere HA State                    | <ul> <li>Running (Master)</li> </ul> |                 |                                   |                                                                                                    |
|                                                                                                    | Memory                                                                     | 70,657 MB / 98,269 MB                                                                                                    | Fault Tolerance (Legacy)            | Unsupported                          |                 |                                   |                                                                                                    |
|                                                                                                    | Virtual Flash Resource                                                     | 0.00 B / 0.00 B                                                                                                    | <ul> <li>Fault Tolerance</li> </ul> | Unsupported                          |                 |                                   |                                                                                                    |
|                                                                                                    | • Q Networking                                                             | localhost.corp.audiocodes.com                                                                                                    | <ul> <li>EVC Mode</li> </ul>        | Intel® "Sandy Bridge" Generation     |                 |                                   |                                                                                                    |
|                                                                                                    | <ul> <li>Storage</li> </ul>                                                | 3 Datastore(s)                                                                                                    | Related Objects                     |                                      |                 |                                   |                                                                                                    |
|                                                                                                    | → Tags                                                                     |                                                                                                    |                                     | -01                                  |                 |                                   |                                                                                                    |
|                                                                                                    |                                                                            |                                                                                                    |                                     | More Related                         | Chieste         |                                   |                                                                                                    |
|                                                                                                    | Update Manager Compli                                                      | ance 🗆                                                                                                    |                                     | More Related                         | Objects         |                                   |                                                                                                    |
|                                                                                                    |                                                                            |                                                                                                    |                                     |                                      |                 |                                   |                                                                                                    |
| 🛐 Recent Tasks                                                                                                    |                                                                            |                                                                                                    |                                     |                                      |                 |                                   |                                                                                                    |
| Task Name                                                                                                    | Target Status                                                              | 1.00                                                                                                    | for Queued F                        | or Start Time                        | Completion Time | Server                            |                                                                                                    |
| Relocate virtual machine                                                                                                    | 7.2.2123                                                                   | 56 % 🛞 vm                                                                                                    | ware                                | 14 ms 10/5/2016 2:25:05 PM           |                 | gaswycenter01.corp.audiocodes.com |                                                                                                    |
|                                                                                                    |                                                                            |                                                                                                    |                                     |                                      |                 |                                   |                                                                                                    |
| 1                                                                                                    |                                                                            |                                                                                                    |                                     |                                      |                 |                                   |                                                                                                    |

After the migration has completed, the OVOC application will run seamlessly on the VM on the new cluster's host.

# Moving OVOC VMs in a Hyper-V Cluster

Moving OVOC VMs in a Hyper-V Cluster

This section describes how to move a Virtual Machine to another host node in a Hyper-V cluster.

#### > To move a Virtual Machine to another node of the cluster:

 Select the Virtual Machine, right-click and from the menu, choose Move > Live Migration > Select Node.

| 灎                                                                                                    |             | Failov                                                                                                    | er Cluster Manag                       | ger                                    |                                                        | _ <b>D</b> X                                                                                                    |
|----------------------------------------------------------------------------------------------------|-------------|----------------------------------------------------------------------------------------------------|----------------------------------------|----------------------------------------|--------------------------------------------------------|----------------------------------------------------------------------------------------------------|
| File Action View Hel                                                                                                    |             |                                                                                                    |                                        |                                        |                                                        |                                                                                                    |
| <ul> <li>Failover Cluster Manage</li> <li>QAHyperv-Cl.corp.a</li> <li>Roles</li> <li>Nodes</li> <li>Storage</li> <li>Doils</li> <li>Pools</li> <li>Networks</li> <li>Cluster Events</li> </ul> | Roles (2)   | Status<br>Running<br>Connect<br>Start<br>Save<br>Shut Down<br>Turn Off<br>Settings<br>Manage<br>Replication | Type<br>Virtual Machine<br>ual Machine | Owner Node<br>QAHyperV1<br>QAHyperV1   | Queries V V V for<br>Priority Info<br>Medium<br>Medium | Actions Roles Configur Virtual M  Virtual M  Virtual M  View Refresh Help EMS_Low_1 Start Start Start Start Start Start |
|                                                                                                    | < 🕅         | Move<br>Cancel Live Migration                                                                               |                                        | igration<br>Migration                  | Best Possi     Select Nor                              | ble Node em                                                                                                    |
|                                                                                                    | Virtual Max | Change Startup Priority<br>Information Details<br>Show Critical Events<br>Add Storage                       | Running                                | Machine Storage                        | Owners: Any nor                                        | E Settings Manage Replication Move                                                                                      |
|                                                                                                    |             | Add Storage<br>Add Resource<br>More Actions<br>Remove                                                       | Hunning<br>0%<br>4096 MB<br>4096 MB    | Up Time:<br>Available M<br>Integration |                                                        | Move     Move     Move     Cancel Li     Change S                                                                       |
| C III ><br>Roles: EMS_Low_1                                                                                                    | Summary _   | Properties                                                                                                  |                                        |                                        |                                                        | 🚯 Show Cri 🗸                                                                                                    |

Figure 29-5: Hyper-V Live Migration

The following screen is displayed:

| Mov                   | ve Virtual Machine        |             |
|-----------------------|---------------------------|-------------|
| from 'QAHyperv2'.     | ode for live migration of | 'EMS_Low_1' |
| Look for:<br>P Search |                           | Cigar       |
| Cluster nodes:        |                           |             |
| Name                  | Status                    |             |
| QAHyperV1             | 💽 Up                      |             |
|                       |                           |             |
|                       |                           |             |
|                       |                           |             |
|                       |                           | Cancel      |

Figure 29-6: Move Virtual Machine

2. Select the relevant node and click **OK**.

The migration process starts.

|                                    |                        |                       | Fallover Ciu    | ister Manager |              |                              |      |             | , |
|------------------------------------|------------------------|-----------------------|-----------------|---------------|--------------|------------------------------|------|-------------|---|
| le <u>A</u> ction ⊻iew <u>H</u> el |                        |                       |                 |               |              |                              |      |             |   |
| 🔿 🖄 📰 📓 🖬                          |                        |                       |                 |               |              |                              |      |             |   |
| Failover Cluster Manage            | Roles (2)              |                       |                 |               |              |                              | Acti | ons         |   |
| QAHyperv-Cl.corp.a<br>Roles        | Search                 |                       |                 |               |              | 🔎 Queries 🔻 🔛 👻 🗸            | Rol  | es          |   |
| Nodes                              | Name                   | Status                | Туре            | Owner Node    | Priority     | Information                  | -    | Configur    |   |
| 🔺 칊 Storage                        | EMS_High_1             | Running               | Virtual Machine | QAHyperV1     | Medium       |                              |      | Virtual M   |   |
| Disks                              | EMS_Low_1              | 🙀 Live Migrating      | Virtual Machine | QAHyperV1     | Medium       | Live Migrating, 3% completed | 1    | Create E    |   |
| Pools 🙀 Networks                   |                        |                       |                 |               |              |                              |      | View        | • |
| Cluster Events                     |                        |                       |                 |               |              |                              |      | Refresh     |   |
| _                                  |                        |                       |                 |               |              |                              | _    | Help        |   |
|                                    |                        |                       |                 |               |              |                              | _    |             |   |
|                                    |                        |                       |                 |               |              |                              |      | S_Low_1     | - |
|                                    |                        |                       |                 |               |              |                              |      | Connect     |   |
|                                    |                        |                       |                 |               |              |                              |      | Start       |   |
|                                    |                        |                       |                 |               |              |                              | 0    | Save        |   |
|                                    |                        |                       |                 |               |              |                              |      | Shut Down   |   |
|                                    | <                      |                       |                 |               |              |                              | 20   | Turn Off    |   |
|                                    | ▼ N. EMS Low 1         |                       |                 |               |              | Preferred Owners: Any node   |      | Settings    |   |
|                                    | EMS_Low_1              |                       |                 |               |              |                              | 1 🔒  | Manage      |   |
|                                    |                        |                       |                 |               |              | 1                            | 1    | Replication |   |
|                                    | Virtual Machine EMS_Lo | w_1<br>Status:        | 2               |               |              |                              |      | Move        |   |
|                                    |                        | Status:<br>CPU Usage: | Running<br>0%   | Up Time:      |              | 0:00:06                      |      | Cancel Li   |   |
|                                    |                        | Memory Demand:        | 4096 MB         |               | Memory:      | 0 MB                         |      | Change S    |   |
|                                    |                        | Assigned Memory:      |                 | Integratio    | on Services: |                              |      | Informati   |   |
|                                    |                        | Heartbeat:            | OK              |               |              | ~                            | _    | Show Cri    |   |
| III >                              | Summary Resources      |                       |                 |               |              |                              | _    | Add Stor    |   |

Figure 29-7: Hyper-V Migration Process Started

After the migration has completed, the OVOC application will run seamlessly on the VM on the new cluster's node.

# **30 Supplementary Security Procedures**

The procedures in this appendix describe supplementary procedures for completing the setup of X.509 Custom certificates.

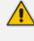

For more information on the implementation of custom certificates, refer to the OVOC Security Guidelines document.

This appendix describes the following procedures:

- Downloading certificates to the AudioCodes device (Installing Custom Certificates on OVOC Managed Devices below)
- Cleaning up Temporary files on the OVOC server (Cleaning up Temporary Files on OVOC Server on page 294)

### Installing Custom Certificates on OVOC Managed Devices

This section describes how to install Custom certificates on OVOC managed devices. These certificates will be used to secure the connection between the device and OVOC server. This procedure is performed using the device's embedded Web server. This section describes how to install certificates for the following devices:

- Enterprise gateways and SBC devices (Gateways and SBC Devices below).
- MP-1xx devices (MP-1xx Devices on page 289).
  - When securing the device connection over HTTPS, the certificate loaded to the device must be signed by the same CA as the certificate loaded to the OVOC server.
    - The Single-Sign On mechanism is used to enable automatic login to the devices embedded Web server tool from the device's status screen in the OVOC. This connection is secured over port 443. OVOC logs into the OVOC managed device using the credentials that you configure in the AudioCodes device details or Tenant Details in the OVOC Web. You can also login to the AudioCodes device using the RADIUS or LDAP credentials (for more information, refer to the OVOC User's Manual).

#### **Gateways and SBC Devices**

This section describes how to install custom certificates on gateways and SBC devices. The device uses TLS Context #0 to communicate with the OVOC server. Therefore, the configuration described below should be performed for **TLS Context #0**.

#### Step 1: Generate a Certificate Signing Request (CSR)

This step describes how to generate a Certificate Signing Request (CSR).

#### > To generate certificate signing request:

- **1.** Login to the device's Web server.
- Open the TLS Contexts page (Setup menu > IP Network tab > Security folder > TLS Contexts).
- 3. In the table, select the TLS Context Index #0, and then click the TLS Context Certificate button, located below the table; the Context Certificates page appears.

Figure 30-1: Context Certificates

| mike    |                                          |
|---------|------------------------------------------|
|         |                                          |
|         |                                          |
|         |                                          |
|         |                                          |
|         |                                          |
| EMAIL   |                                          |
| EMAIL   |                                          |
| EMAIL   |                                          |
| EMAIL   |                                          |
| EMAIL   |                                          |
| SHA-256 | ~                                        |
|         | EMAIL V<br>EMAIL V<br>EMAIL V<br>EMAIL V |

- 4. Under the Certificate Signing Request group, do the following:
  - a. In the 'Subject Name [CN]' field, enter the device's DNS name, if such exists, or device's IP address.
  - **b.** Fill in the rest of the request fields according to your security provider's instructions.
  - c. Click the Create CSR button; a textual certificate signing request is displayed in the area below the button:

| ERTIFICATE SIGNING REQUEST                                                                                                    |                                              |         |        |
|----------------------------------------------------------------------------------------------------|----------------------------------------------|---------|--------|
| Common Name [CN]                                                                                                    |                                              | mike    |        |
| Organizational Unit [OU] (optional)                                                                                                    |                                              |         |        |
| Company name [O] <i>(optional)</i>                                                                                                    |                                              |         |        |
| Locality or city name [L] (optional)                                                                                                    |                                              |         |        |
| State [ST] (optional)                                                                                                    |                                              |         |        |
| Country code [C] <i>(optional)</i>                                                                                                    |                                              |         |        |
| 1st Subject Alternative Name [SAN]                                                                                                    |                                              | EMAIL   |        |
| 2nd Subject Alternative Name [SAN]                                                                                                    |                                              | EMAIL   |        |
| 3rd Subject Alternative Name [SAN]                                                                                                    |                                              | EMAIL   |        |
| 4th Subject Alternative Name [SAN]                                                                                                    |                                              | EMAIL   |        |
| 5th Subject Alternative Name [SAN]                                                                                                    |                                              | EMAIL   |        |
| Signature Algorithm                                                                                                    |                                              | SHA-256 | $\sim$ |
|                                                                                                    | Create CSR                                   |         |        |
| After creating the CSR, copy the text below (including the BEGIN/END lines) and send it                                                                                                    | to your Certification Authority for signing. |         |        |
| EBGIDI CERCIFICATE REQUEST<br>HIBBOCROSTIDAARMOOLVYYDDDDAArabl HIGGHAOOCS905Ib3DQEBAQUDA448<br>ADCBS.QBGQDU226CBLODKYVYCTJQBUYJJKY<br>KYLOEICS783416LLODATSYVUJJJABPUYJJKYVUJJKYAPCSEL-PERVA1UYKO<br>TanbackUISTIPACSBAL4ELODATSYVUJJJABPUYJKYVUJKYAPCSEL-PERVA1UYKO<br>TanbackUISTIPACSBAL4ELODATSYVUJJABPUYJKYVUJKYAPCSELAPSAUSTIESKUJIAQABOCIV<br>TATVNOZITNEKOJKOMMENTARAJQUSTAFSILTAJASKALINKOCSGAUSTIESKUJIAQABOCIV<br>TATVNOZITNEKOJKOMMENTARAJQUSTAFSELAJAGPUSALINKOCSGAUSTIESKUJIAQABOCIV<br>TATVNOZITNEKOJKOMMENTARAJQUSTAFSELAJAGPUSALINKOCSGAUSTIESKUJIAQABOCIV<br>TATVNOZITNEKOJKOMMENTARAJQUSTAFSELAJAGPUSALINKOCSGAUSTIESKUJIAQABOCIV<br>TATVNOZITNEKOJKOMMENTARAJQUSTAFSELAJAGPUSALINKOCSGAUSTIESKUJIAQABOCIV<br>TATVNOZITNEKOJKOMMENTARAJQUSTAFSELAJAGPUSALINKOCSGAUSTIESKUJIAQABOCIV<br>TATVNOZITNEKOJKOMENTARAJQUSTAFSELAJAGPUSALINKOCSGAUSTIESKUJIA |                                              |         |        |

Figure 30-2: Certificate Signing Request Group

5. Copy the text and send it to the certificate authority (CA) to sign this request.

#### Step 2: Receive the New Certificates from the CA

You will receive the following files from the Certificate Authority (CA):

- Your (device) certificate rename this file to "device.crt"
- Root certificate rename this file to "root.crt"
- Intermediate CA certificates (if such files exist) rename these files to "ca1.crt", "ca2.crt" etc.

Save the signed certificate to a file (e.g., device.crt). Make sure that all certificates are in PEM format and appear as follows:

-----BEGIN CERTIFICATE-----

MIIBuTCCASKgAwIBAgIFAKKIMbgwDQYJKoZIhvcNAQEFBQAwFzEVMB MGA1UEAxMM

RU1TIFJPT1QgQ0EyMB4XDTE1MDUwMzA4NTE0MFoXDTI1MDUwMzA4 NTE0MFowKjET

•••

Tl6vqn5l27Oq/24KbY9q6EK2Yc3K2EAadL2IF1jnb+yvREuewprOz6TEEuxN Jol0

```
L6V8IzUYOfHrEiq/6g==
```

-----END CERTIFICATE-----

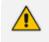

- The above files are required in the following steps. Make sure that you obtain these files before proceeding and save them to the desired location.
- Use the exact filenames as mentioned above.

#### Step 3: Update Device with New Certificate

This step describes how to update the device with the new certificate.

#### > To update device with new certificate:

- Open the TLS Contexts page (Setup menu > IP Network tab > Security folder > TLS Contexts).
- 2. In the table, select **TLS Context #0**, and then click the **Change Certificate** button, located below the table; the Context Certificates page appears.

|                                          | ketls                    | TLSv1.0 TLSv1.1 and TLSv1.2<br>TLSv1.1 and TLSv1.2<br>TLSv1.0 TLSv1.1 and TLSv1.2 | Any<br>Any<br>Any |         | DEFAULT<br>RC4:AES128 |
|------------------------------------------|--------------------------|-----------------------------------------------------------------------------------|-------------------|---------|-----------------------|
|                                          |                          |                                                                                   |                   |         |                       |
| Joh                                      | in .                     | TLSv1.0 TLSv1.1 and TLSv1.2                                                       | Any               |         |                       |
|                                          |                          |                                                                                   | 100               |         | DEFAULT               |
| )[default]                               |                          |                                                                                   |                   |         | Ed                    |
| GENERAL                                  |                          | OCSP                                                                              | •                 |         |                       |
| Name • defa                              | ult                      | OCSP                                                                              | Server            | Disable |                       |
| TLS Version TLSv                         | v1.0 TLSv1.1 and TLSv1.2 | Prima                                                                             | ry OCSP Server    | 0.0.0.0 |                       |
| DTLS Version Any                         |                          | Secon                                                                             | dary OCSP Server  | 0.0.0.0 |                       |
| Cipher Server DEFA                       | AULT                     | OCSP                                                                              | Port              | 2560    |                       |
| Cipher Client DEFA                       | AULT                     | OCSP                                                                              | Default Response  | Reject  |                       |
| Strict Certificate Extension Valid Disal | ble                      |                                                                                   |                   |         |                       |
| DH key Size 1024                         | 4                        |                                                                                   |                   |         |                       |
| TLS Renegotiation Enab                   | ble                      |                                                                                   |                   |         |                       |

Figure 30-3: TLS Contexts Table

3. Under the Upload certificates files from your computer group, click the Browse button corresponding to the 'Send Device Certificate...' field and then navigate to the device.crt file, and click Send File.

Figure 30-4: Upload Certificate Files from your Computer Group

| UPLOAD CERTIFICATE FILES FROM Y                                                                                                    | OUR COMPUTER               |                                                                            |
|----------------------------------------------------------------------------------------------------|----------------------------|----------------------------------------------------------------------------|
| Private key pass-phrase (optional)                                                                                                    |                            | audc                                                                       |
| Send <b>Private Key</b> file from your comp<br>The file must be in either PEM or PFX (P                                                 |                            |                                                                            |
| Browse No file selected.                                                                                                    | Send File                  |                                                                            |
| Note: Replacing the private key is<br>Send Device Certificate file fr<br>The file must be in textual PEM fo<br>Browse No file selected. | om your computer to the de | if it's done, it should be over a physically-secure network link.<br>wice. |

#### Step 4: Update Device's Trusted Certificate Store

This step describes how to update the device's Trusted Certificate Store.

- **To update device's trusted certificate store:**
- 1. Open the TLS Contexts page (Configuration tab > System menu > TLS Contexts).
- 2. In the table, select the **TLS Context #0**, and then click the **Trusted Root Certificates** button, located below the table; the Trusted Certificates page appears.

| ÷                                  | NAME                                     | TLS VERSION                 | DTLS                  | VERSION | CIPHER SERVER |
|------------------------------------|------------------------------------------|-----------------------------|-----------------------|---------|---------------|
|                                    | default                                  | TLSv1.0 TLSv1.1 and TLSv1.2 |                       |         | DEFAULT       |
|                                    | miketls                                  | TLSv1.1 and TLSv1.2         | Any                   |         | RC4:AES128    |
|                                    | John                                     | TLSv1.0 TLSv1.1 and TLSv1.2 | 2 Any                 |         | DEFAULT       |
|                                    |                                          |                             |                       |         |               |
| )[default]                         |                                          |                             |                       |         | Ed            |
| GENERAL                            |                                          |                             | OCSP                  |         |               |
| Name                               | • default                                |                             | OCSP Server           | Disable |               |
| TLS Version                        | TLSv1.0 TLSv1.1 and TLSv1.2              |                             | Primary OCSP Server   | 0.0.0.0 |               |
| DTLS Version                       | Any                                      |                             | Secondary OCSP Server | 0.0.0.0 |               |
| Cipher Server                      | DEFAULT                                  |                             | OCSP Port             | 2560    |               |
| Cipher Client                      | DEFAULT                                  |                             | OCSP Default Response | Reject  |               |
| Strict Certificate Extension Valid | Disable                                  |                             |                       |         |               |
| DH key Size                        | 1024                                     |                             |                       |         |               |
| TLS Renegotiation                  | Enable                                   |                             |                       |         |               |
|                                    |                                          |                             |                       |         |               |
|                                    |                                          |                             |                       |         |               |
| rtificate Information >> Chang     | e Certificate >> Trusted Root Certificat | es >>                       |                       |         |               |
|                                    |                                          |                             |                       |         |               |

Figure 30-5: Trusted Root Certificates

**3.** Click the **Import** button, and then browse to the root.crt file. Click **OK** to import the root certificate.

#### Figure 30-6: Importing Certificate into Trusted Certificates Store

| ← TLS Context [#0] > Trusted Root Certificates |                               |         |                      |
|------------------------------------------------|-------------------------------|---------|----------------------|
| View                                           |                               |         | Import Export Remove |
| INDEX SUBJECT                                  | ISSUER                        | EXPIRES |                      |
|                                                |                               |         |                      |
|                                                |                               |         |                      |
|                                                |                               |         |                      |
|                                                |                               |         |                      |
|                                                |                               |         |                      |
|                                                |                               |         |                      |
|                                                | 14 <4 Page 1 of 1 >> >1 10 -> |         | No records to view   |
|                                                |                               |         |                      |

 If you received intermediary CA certificates – ca1.crt, ca2.crt, etc. – import them in a similar way.

#### **Step 5: Configure HTTPS Parameters on the Device**

This section describes how to configure HTTPS related parameters on the device.

- You can optionally pre-stage the device with a pre-loaded ini file including this configuration (for more information, contact your AudioCodes representative).
  - If you have enabled the Interoperability Automatic Provisioning feature, ensure that your template file is also configured as described in this procedure to maintain an active HTTPS connection after the template file has been loaded to the device.
  - When you setup an HTTPS connection on the device, you must also enable HTTPS ("Enable HTTPS Connection") when adding the device to the OVOC (refer to the OVOC User's manual).

#### > To configure HTTPS parameters on the device:

1. Create a new text file using a text-based editor (e.g., Notepad).

- 2. Include the following ini file parameters for server-side authentication:
  - For Media Gateway and SBC devices:

AUPDVerifyCertificates=1

For MP-1xx devices, the ini file should include the following two lines::

AUPDVerifyCertificates=1 ServerRespondTimeout=10000

 When working with SEM TLS (OVOC Voice Quality Package - SBC Communication on page 239), add the following parameter.

QOEENABLETLS=1

- **3.** Save and close the file.
- Load the generated file as "Incremental INI file" (Maintenance menu > Software Update > Load Auxiliary Files > INI file (incremental).
- Open the TLS Contexts page (Setup menu > IP Network tab > Security folder > TLS Contexts).
- In the table, select the TLS Context #0, and then click Edit. The following screen is displayed:

| Index                                   |                             |                         |         |   |
|-----------------------------------------|-----------------------------|-------------------------|---------|---|
|                                         | 0                           | OCSP Server             | Disable | ~ |
| Name e                                  | default                     | Primary OCSP Server     | 0.0.0.0 |   |
| TLS Version                             | TLSv1.0 TLSv1.1 and TLSv1.2 | ✓ Secondary OCSP Server | 0.0.0.0 |   |
| DTLS Version                            | Any                         | V OCSP Port             | 2560    |   |
| Cipher Server                           | DEFAULT                     | OCSP Default Response   | Reject  | ~ |
| Cipher Client                           | DEFAULT                     |                         |         |   |
| Strict Certificate Extension Validation | Disable                     | ~                       |         |   |
| DH key Size                             | 1024                        | ~                       |         |   |
| TLS Renegotiation                       | Enable                      | ~                       |         |   |

Figure 30-7: TLS Contexts: Edit Record

- 7. Set the required 'TLS Version' (default TLS Version 1.0).
- 8. Set 'HTTPS Cipher Server' to ALL.
- 9. Set 'HTTPS Cipher Client' to ALL.

#### Step 6: Reset Device to Apply the New Configuration

This step describes how to reset the device to apply the new configuration.

#### > To save the changes and reset the device:

 Reset the device with a save-to-flash for your settings to take effect (Setup menu > Administration tab > Maintenance folder > Maintenance Actions).

#### **MP-1xx Devices**

This section describes how to install Custom certificates on the MP 1xx devices.

For installing certificates on MP2xx devices, refer to Section "Securing Remote Management with Certificates" in the *MP-20x Telephone Adapter User's Manual*.

### Step 1: Generate a Certificate Signing Request (CSR)

This step describes how to generate a Certificate Signing Request (CSR).

#### **To generate a CSR:**

- Your network administrator should allocate a unique DNS name for the device (e.g., dns\_ name.corp.customer.com). This DNS name is used to access the device and therefore, must be listed in the server certificate.
- 2. If the device is operating in HTTPS mode, then set the 'Secured Web Connection (HTTPS)' parameter (HTTPSOnly) to HTTP and HTTPS (refer to the *MP-11x and MP-124 User's Manual*). This ensures that you have a method for accessing the device in case the new certificate does not work. Restore the previous setting after testing the configuration.
- **3.** Login to the MP-1xx Web server.
- 4. Open the Certificates page (Configuration tab > System menu > Certificates).
- 5. Under the **Certificate Signing Request** group, do the following:
  - a. In the 'Subject Name [CN]' field, enter the DNS name.
  - **b.** Fill in the rest of the request fields according to your security provider's instructions.
  - c. Click the **Create CSR** button; a textual certificate signing request is displayed in the area below the button:

| <ul> <li>Certificate Signing Request</li> </ul>                                                                                                    |              |  |  |  |
|----------------------------------------------------------------------------------------------------|--------------|--|--|--|
| Subject Name [CN]                                                                                                    | audio.com    |  |  |  |
| Organizational Unit [OU] (optional)                                                                                                    | Headquarters |  |  |  |
| Company name [O] (optional)                                                                                                    | Corporate    |  |  |  |
| Locality or city name [L] (optional)                                                                                                    | Poughkeepsie |  |  |  |
| State [ST] (optional)                                                                                                    | New York     |  |  |  |
| Country code [C] (optional)                                                                                                    | US           |  |  |  |
| After creating the CSR, copy the text below (including the BEGIN/END lines) and send it to your Certification Authority for signing.                                                                                                    |              |  |  |  |
| <pre>MIIBtjCCAR8CAQAwdjESMBAGA1UEAxMJYXVkaW8uY29tMRUWEWYDVQQLEWxIZWFk<br/>CXVhcnRlcnMxEjAQBgNVBAoTCUNvcnBvcmF0ZTEVMBMGA1UEBxMMUG91Z2hrZWVW<br/>c2llMREwDwYDVQQIEwh0ZXcgWW9yazELMAkGA1UEBhMCVVMwgZ8wDQYJKoZIhvcN<br/>AQEBBQADgY0AMIGJAoGBAPHpf2t4OLy3FRk5Bw7FlZFWCXQ7nvuocHtu7Nns071M<br/>xL7of8YoL63eeIK2eDo8nm6rJo677z/AHWJmF65pAK1CboIFgoZNS0g6+5JAmJAA<br/>lLNUnoqjEsK7CF32uv0H//gFkhy5zleNv0bI+25Pn38aJzEXc8DkGwz19rRoqRZ<br/>AgMBAAGGADANBgkqhkiG9w0BAQQFAAOBgQDihdqbc1zkHdLFr+5BRuScKygUXBM6<br/>q7FGjFXAfzk1MmgnBMc/MYf3GTbawrQF7p6dNJ60DivmuCPf6Gzz5m2uqC6LqoIi<br/>nLnQpVCmbdva/B1QyEpPbQhZqpULJ8CSeSrrY3ru23AZeDUbYyh090IkRbAp//+3<br/>ZvnZze5M5CBSLg==<br/>END CERTIFICATE REQUEST</pre> |              |  |  |  |

Figure 30-8: Certificate Signing Request Group

6. Copy the text and send it to the certificate authority (CA) to sign this request.

#### Step 2: Receive the New Certificates from the CA

You will receive the following files from the Certificate Authority (CA):

- Your (device) certificate rename this file to "device.crt"
- Root certificate rename this file to "root.crt"
- Intermediate CA certificates (if such files exist) rename these files to "ca1.crt", "ca2.crt" etc.

Save the signed certificate to a file (e.g., device.crt). Make sure that all certificates are in PEM format and appear as follows:

#### -----BEGIN CERTIFICATE-----

MIIDkzCCAnugAwIBAgIEAgAAADANBgkqhkiG9w0BAQQFADA/MQswCQYDV QQGEwJGUjETMBEGA1UEChMKQ2VydGlwb3N0ZTEbMBkGA1UEAxMSQ2Vy dGlwb3N0ZSBTZXJ2ZXVyMB4XDTk4MDYyNDA4MDAwMFoXDTE4MDYyND A4MDAwMFowPzELMAkGA1UEBhMCRIIxEzARBgNVBAoTCkNIcnRpcG9zdG UxGzAZBgNVBAMTEkNIcnRpcG9zdGUgU2VydmV1cjCCASEwDQYJKoZIhvcN AQEBBQADggEOADCCAQkCggEAPqd4MziR4spWldGRx8bQrhZkonWnNm`+ Yhb7+4Q67ecf1janH7GcN/SXsfx7jJpreWULf7v7Cvpr4R7qIJcmdHIntmf7JPM5n6 cDBv17uSW63er7NkVnMFHwK1QaGFLMybFkzaeGrvFm4k3lRefiXDmuOe+FhJ gHYezYHf44LvPRPwhSrzi9+Aq3o8pWDguJuZDIUP1F1jMa+LPwvREXfFcUW+ w==

#### -----END CERTIFICATE-----

- The above files are required in the following steps. Make sure that you obtain these files before proceeding.
  - Use the exact filenames as mentioned above.

#### Step 3: Update Device with New Certificate

This step describes how to update the device with the new certificate.

#### > To update the device with the new certificate:

- 1. In the Certificates page, scroll down to the **Upload certificates files from your computer** group, click the **Browse** button corresponding to the 'Send Device Certificate...' field, navigate to the device.crt file, and then click **Send File**.
- 2. After the certificate successfully loads to the device, save the configuration with a device reset ( Step 6: Reset Device to Apply the New Configuration on page 294 below).

#### Step 4: Update Device's Trusted Certificate Store

For the device to trust a whole chain of certificates you need to combine the contents of the root.crt and ca.crt certificates into a single text file (using a text editor).

#### > To update the device with the new certificate:

- **1.** Open the root.crt file (using a text-based editor, e.g., Notepad).
- 2. Open the ca.crt file (using a text-based editor, e.g., Notepad).
- Copy the content of the ca.crt file and paste it into the root.crt file above the existing content.

Below is an example of two certificate files combined (the file "ca2.crt" and the "root.crt") where the ca2.crt file contents are pasted above the root.crt file contents:

-----BEGIN CERTIFICATE-----

MIIDNjCCAh6gAwIBAgIBBDANBgkqhkiG9w0BAQUFADAhMQwwCgYDVQQK EwNBQ0wx

ETAPBgNVBAMUCEVNU19ST09UMB4XDTEwMDEwMTAwMDAwMFoXDTIw MDEwMTAwMDAw MFowIDEMMAoGA1UEChMDQUNMMRAwDgYDVQQDFAdFTVNfQ0EyMIIBIj ANBgkqhkiG

9w0BAQEFAAOCAQ8AMIIBCgKCAQEA4CmsdZNpWo6Gg5UgxflPjJeNggwnlQ iUYhOK

kPEvS6yWH7tr8+TwnIzjT58kuuy+fFVLDyZzp117J53FIsgnCSxpVqcYfMoBbCL/

0fmXKHWIPIIbovWpZddgz8U1pEzD+5eGMUwCnqw99rbUseAHdwkxsXtOquwq E4yk

ihiWesMp54LwX5dUB46GWKUfT/pdQYqAuunM76ttLpUBc6yFYeqpLqj9OgKkR 4cu

5B6wYNPoTjJX5OXgd9Yf+0IQYB2EiP06uzLtlyWL3AENGwDVeOvlfZgppLEZP BKI

hfULeMjay4fzE4XnS9LDxZGjJ+nV9ojA7WaRB5tl6nEJQ/7sLQIDAQABo3oweDA M

BgNVHRMEBTADAQH/MB0GA1UdDgQWBBRy2JQ1yZrvN4GifsXUB7AvctWvr TBJBgNV

HSMEQjBAgBThf6GbMQbO5b0CkLV8kW+Rg0AAhqElpCMwITEMMAoGA1UE ChMDQUNM

MREwDwYDVQQDFAhFTVNfUk9PVIIBATANBgkqhkiG9w0BAQUFAAOCAQE AdAsYyfcg

TdkF/uDxlOGk0ygXrRAXHG2WFOS6afrcJHoZCCH3PNsvftRrEAwroGwx7tsn1/ o+

CNV5Yalstlz7BDIEIjTzCDrpO9sUsiHqxGuOnNhjLDUoLre1GDC0OyiKb4BOhlCq

hiemkXRe+eN7xcg0lfUo78VLTPuFMUhz0Bdn7TuE7QbiSayq2fY2ktHHOyDEKJ GO

RUoslqgVwSZlsCnRZFumkKJtrT4PtnNYluYJHej/SHcsOWtgtCQ8cPdNJCZAW Z+V

XoAhN6pH17PMXLPclm9L/MlkVkmf0tp1bPmefrEBIO+np/O8F+P551uH0iOYA6 Cc Cj6oHGLq8RIndA==

-----END CERTIFICATE-----

-----BEGIN CERTIFICATE-----

MIIDNzCCAh+gAwIBAgIBATANBgkqhkiG9w0BAQUFADAhMQwwCgYDVQQK EwNBQ0wx

ETAPBgNVBAMUCEVNU19ST09UMB4XDTEwMDEwMTAwMDAwMFoXDTIw MDEwMTAwMDAw

MFowITEMMAoGA1UEChMDQUNMMREwDwYDVQQDFAhFTVNfUk9PVDCC ASIwDQYJKoZI

hvcNAQEBBQADggEPADCCAQoCggEBANCsaGivTMMcSv57+j5Hya3t6A6FS FhnUQrS

667hVpbQ1Eaj02jaMh8hNv9x8SFDT52hvgVXNmLBmpZwy+To1VR4kqbAEols+ 7/q

ebESJyW8pTLTszGQns2E214+U18sKHItpUZvs1dVUIX6xQiSYFDG1CDIPR5/7 0pq

zwtdblipSsKgYijos0yRV3roVqNi4e+hmLVZA9rOIp6LR72Ta9HMJFJ4gyxJPUQA

jV3Led2Y4JObvBTNlka18Wl7KORJigMMp7T8ewRkBQlJM7nmeGDPUf1wRjDW gl4G

BRw2MACYsu/M9z/H821UOICtsZ4oKUJMqbwjQ9IXI/HQkKRSTf8CAwEAAaN6 MHgw

DAYDVR0TBAUwAwEB/zAdBgNVHQ4EFgQU4X+hmzEGzuW9ApC1fJFvkYN AAIYwSQYD

VR0jBEIwQIAU4X+hmzEGzuW9ApC1fJFvkYNAAIahJaQjMCExDDAKBgNVBA oTA0FD

TDERMA8GA1UEAxQIRU1TX1JPT1SCAQEwDQYJKoZlhvcNAQEFBQADggE BAHqkg4F6

wYiHMAjjH3bqxUPHt2rrrALaXA9eYWFCz1q4QVpQNYAwdBdEAKENznZttoP3 aPZE

3EOx1C8Mw2wU4pOxD7B6pH0XO+oJ4LrxLB3SAJd5hW495X1RDF99BBA9e GUZ2nXJ

9pin4PWbnfc8eppq8Tpl8jJMW0Zl3prfPt012q93iEalkDEZX+wxkHGZEqS4ayBn

8bU3NHt5qh0Egpai8hB/nth1xnA1m841wxCbJW86AMRs2NznROyG695InAYaN IIo

HU9zBRdRRASV5vmBN/q5JnDhshZhL1Bm+M6QxOyGoNjL1DqE+aWZkmsw2 k9STOpN itSUgGYwEagnsMU= -----END CERTIFICATE-----

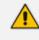

The maximum supported size of the combined file of trusted chain of certificates is 100,000 bytes (including the certificate's headers).

- 4. Save the combined content to a file named "chain.pem" and close the file.
- Open the Certificates page and upload chain.pem file using the 'Trusted Root Certificate Store' field.

#### **Step 5: Configure HTTPS Parameters on Device**

Configure HTTPS Parameters on the device (Step 5: Configure HTTPS Parameters on the Device on page 287 above).

#### Step 6: Reset Device to Apply the New Configuration

This section describes how to apply the new configuration.

#### > To save the changes and reset the device:

 Reset the device with a save-to-flash for your settings to take effect (Setup menu > Administration tab > Maintenance folder > Maintenance Actions).

## **Cleaning up Temporary Files on OVOC Server**

It is highly recommended to cleanup temporary files on the OVOC server after certificates have been successfully installed. This is necessary to prevent access to security-sensitive material (certificates and private keys) by malicious users.

#### To delete temporary certificate files:

- 1. Login to the OVOC server as user root.
- 2. Remove the temporary directories:

rm -rf /home/acems/server\_certs rm -rf /home/acems/client\_certs

#### **Transferring Files** 31

This appendix describes how to transfer files to and from the OVOC server using any SFTP/SCP file transfer application.

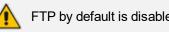

FTP by default is disabled on the OVOC server.

#### > To transfer files to and from the OVOC server:

- 1. Open your SFTP/SCP application, such as WinSCP or FileZilla.
- 2. Login with the acems/acems credential (all files transferred to the OVOC server host machine are then by default saved to /home/acems directory).
- 3. Copy the relevant file(s) from your PC to the host machine (or vice-versa). For example, using the FileZilla program, you drag the relevant file from the left pane i.e. in your PC directory to the right pane i.e. the /home/acems directory on the OVOC server host machine.

# **32** Verifying and Converting Certificates

This appendix describes how to verify that certificates are in PEM format and describes how to convert them from DER to PEM if necessary.

#### > To verify and convert certificates:

- 1. Login to the OVOC server as user root.
- 2. Transfer the generated certificate to the OVOC server.
- **3.** Execute the following command on the same directory that you transfer the certificate to verify that the certificate file is in PEM format:

Openssl x509 - in *certfilename.crt* - text - noout

- 4. Do one of the following:
  - **a.** If the certificate is displayed in text format, then this implies that the file is in PEM format, and therefore you can skip the steps below.
  - b. If you receive an error similar to the one displayed below, this implies that you are trying to view a DER encoded certificate and therefore need to convert it to the PEM format.

unable to load certificate 12626:error:0906D06C:PEM routines:PEM\_read\_bio:no start line:pem\_ lib.c:647:Expecting: TRUSTED CERTIFICATE

5. Convert the DER certificate to PEM format:

openssl x509 -inform der -in certfilename.crt -out certfilename.crt

.

# 33 Self-Signed Certificates

When using self-signed certificates, use the following instructions for recognizing the secure connection with the OVOC server from your OVOC client browsers.

## **Mozilla Firefox**

When you are prompted with a message that the web page that you are trying to open using Mozilla Firefox is insecure, do the following:

- 1. Click the "I Understand the Risks" option.
- 2. Click the Add Exception button, and then click the Confirm Security Exception button.

Figure 33-1: Mozilla Firefox Settings

| First Connection is Untrusted         You have asked Firefox to connect securely to 10.4.2.60         connection is secure.         Normally, when you try to connect securely, sites will p are going to the right place. However, this site's identity         What Should I Do?         If you usually connect to this site without problems, thi impersonate the site, and you shouldn't continue.         Get me out of here!         You understand what's going on, you can tell Firefox you trust the site, this error could mean that some on Don't add an exception unless you know there's a goor identification. | resent trusted identification to prove that you<br>can't be verified.<br>Add Security Exception Vou are about to override how Firefox identifies this site.<br>Legitimate banks, stores, and other public sites will not ask you to do this.<br>Server Location: https://10.4.2.50/9400/EMS-VQ/Main.htmls Get Certificate Certificate Status This site attempts to identify itself with invalid information. <u>View</u> Wrong Site The certificate belongs to a different site, which could mean that someone is trying to impersonate this site. Unknown Identity |
|----------------------------------------------------------------------------------------------------|----------------------------------------------------------------------------------------------------|
|                                                                                                    | The certificate is not trusted because it hasn't been verified as issued by a trusted authority using a secure signature.                                                                                                    |

## **Google Chrome**

When you are prompted with a message that the web page that you are trying to open using Google Chrome is insecure, do the following:

1. Click Advanced and then click the "Proceed to <Server IP> (unsafe)" link.

| Figure 33-2: Chrome Browser Settin | gs |
|------------------------------------|----|
|------------------------------------|----|

|     | <b>A</b>                                                                                                    |
|-----|----------------------------------------------------------------------------------------------------|
| Yo  | ur connection is not private                                                                                                    |
|     | ckers might be trying to steal your information from <b>172.17.118.146</b> (for exam<br>swords, messages, or credit cards). <u>Learn more</u>                     |
| NET | ERR_CERT_AUTHORITY_INVALID                                                                                                    |
| -   | Help improve Chrome security by sending <u>URLs of some pages you visit. limited system</u><br>nformation_and some page content to Google. <u>Privacy, policy</u> |
|     | dvanced Back to                                                                                                    |

# **Microsoft Edge**

When you are prompted with a message that the web page that you are trying to open using Microsoft Edge is insecure, do the following:

Click **Details** and then click the link **Go on to the webpage**.

Figure 33-3: Microsoft Edge Browser

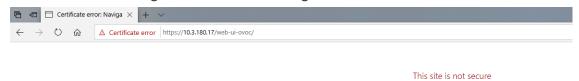

This might mean that someone's trying to fool you or steal any info you send to the server. You should close this site immediately.

🗖 Go to your Start page

Details

#### Figure 33-4: Go on to the Web Page

🖻 🕫 🖯 Certificate error: Naviga  $\times$  +  $\vee$ ← → Ů ŵ ▲ Certificate error https://10.3.180.17/web-ui-ovoc/

#### This site is not secure

This might mean that someone's trying to fool you or steal any info you send to the server. You should close this site immediately.

🗖 Go to your Start page

Details

Your PC doesn't trust this website's security certificate. The hostname in the website's security certificate differs from the website you are trying to visit. Error Code: DLG\_FLAGS\_INVALID\_CA DLG\_FLAGS\_SEC\_CERT\_CN\_INVALID

Go on to the webpage (Not recomme ded)

# 34 Datacenter Disaster Recovery

## Introduction

This appendix describes the OVOC Disaster Recovery procedure for deployments where OVOC is deployed in two separately geographically located datacenters with two different network spaces, in which minimal impact on the SBC/Gateway and OVOC downtime is desired.

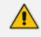

Examples shown in this Appendix are for the VMware platform; however, these procedures are also relevant for Hyper-V platform.

## **Solution Description**

The Disaster Recovery solution is composed of two virtual machines in accordance with the OVOC system requirements (see Hardware and Software Requirements). Virtual Low and Virtual High setups are supported. It is recommended that each OVOC machine will have a VMware High Availability (HA) setup to support local Data Center (DC) HA.

- Both machines should have identical hardware configuration and installed with the exactly same OVOC software version. One of the machines will work as 'Active' and will be constantly up and running. The second machine is defined as 'Redundant'. It should not be turned off and the application should be stopped and always remain off.
- The primary machine backup files should be saved and periodically transferred to the external storage of the standby location.
- If the primary machine fails, the user should run the Disaster Recovery procedure as shown below.

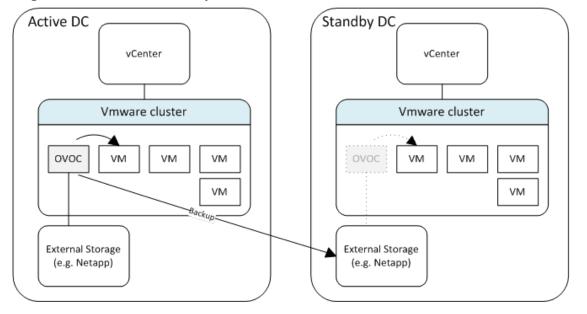

#### Figure 34-1: Disaster Recovery Between Two DataCenters with VMware HA

### **Initial Requirements**

The following initial requirements need to be adhered to before implementing the Disaster Recovery procedure:

- Both machines should have identical hardware (CPU, Memory, Disk, IO).
- An identical Linux OS (the same DVD), database, and the OVOC software version should be used.
- Identical database passwords need to be configured on both servers.
- Identical OVOC Server Manager settings must be configured on both servers (e.g., HTTP/HTTPS communication, etc.).
- If non-default certificates are used, they must be pre-installed on both servers.
- Both machines should have a valid license per each Machine ID with identical capabilities.
- When upgrading the OVOC server software, both machines should be upgraded. Make sure that redundant machine is not rebooted after the upgrade process and the OVOC application remains closed.

<u>^</u>

When upgrading OVOC, the backup that was created before the upgrade cannot be used anymore. You should only use the backups created after the upgrade process. For more information on backing up the OVOC server, see OVOC server Backup.

Make sure that active server backups are not stored on the server machine.

### **New Customer Configuration**

The procedure below describes the steps for a New Customer configuration.

#### **To perform a New Customer configuration:**

- 1. Install and properly configure both servers.
- 2. Make sure the primary OVOC server is up and running.
- **3.** For each device added and managed by the OVOC server, the following features should be provisioned with both primary and secondary servers' IP addresses:
  - Trap Destination Server
  - Session Experience Manager
  - NTP Server Address

### **Data Synchronization Process**

To save recovery time, it is advised that at the end of the daily / weekly backup, transfer the latest backup files from the primary to the secondary server machine. The data transfer may be performed automatically using a customer- defined script.

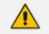

The data transfer is the responsibility of the Enterprise's IT implementation team.

### **Recovery Process**

The procedure below describes the recovery process.

#### > To run the recovery process:

- 1. If the primary machine fails, use the Server Manager to make sure the OVOC application has been closed, before starting the secondary machine recovery process.
- 2. Do not run the OVOC software on the secondary machine at this stage. Just make sure the machine is up and running.
- 3. Verify that server software version is the same as on the Primary server, by checking the OVOC server Manager title.
- **4.** Start the secondary server machine, making sure that all the processes are up and running.
- 5. Make sure that all backup files are in the /data/NBIF directory.
- 6. In OVOC Server Manager, go to the Application Maintenance menu and select the **Restore** option (OVOC Server Restore on page 158).
- 7. Follow the instructions during the process; you might need to press Enter a few times.
- 8. After the restore operation has completed, you are prompted to reboot the OVOC server.
- 9. If you have installed custom certificates prior to the restore, you must re-install them.
- **10.** Login to the OVOC Web client and verify that there is connectivity and the application is functioning correctly.
- If you are using one or more features which are marked in the table below as 'Not Supported', please provision all the managed devices with a new Management Server IP address.
- **12.** For SBC Fixed and Floating License Pool customers, run the *Update* command for all the managed devices .

See the table below summarizing the features affected byDisaster Recovery functionality.

#### Table 34-1: Features Affected by Disaster Recovery Functionality

| Feature                                            | Status        |
|----------------------------------------------------|---------------|
| Management                                         |               |
| Alarms+ NAT communication based on Keepalive traps | Supported     |
| Fixed License Pool and Floating License            | Not Supported |

| Feature                                        | Status        |
|------------------------------------------------|---------------|
| IP Phones Manager Pro: Alarms / Status reports | Not Supported |
| Advanced Quality Package                       | -             |
| SBC/Gateway Voice Quality Monitoring           | Supported     |
| Endpoint Quality monitoring (RFC 6035)         | Not Supported |
| Server                                         | <u></u>       |
| Server: Device NTP Server                      | Supported     |
| Server: Device Syslog Server                   | Not Supported |
| Server: Device TP Debug recording server       | Not Supported |

#### **International Headquarters**

1 Hayarden Street,

Airport City

Lod 7019900, Israel

Tel: +972-3-976-4000

Fax: +972-3-976-4040

AudioCodes Inc.

200 Cottontail Lane

Suite A101E

Somerset NJ 08873

Tel: +1-732-469-0880

Fax: +1-732-469-2298

Contact us: <a href="https://www.audiocodes.com/corporate/offices-worldwide">https://www.audiocodes.com/corporate/offices-worldwide</a> Website: <a href="https://www.audiocodes.com/">https://www.audiocodes.com/</a> Documentation Feedback: <a href="https://online.audiocodes.com/documentation-feedback">https://online.audiocodes.com/</a> peedback

©2021 AudioCodes Ltd. All rights reserved. AudioCodes, AC, HD VoIP, HD VoIP Sounds Better, IPmedia, Mediant, MediaPack, What's Inside Matters, OSN, SmartTAP, User Management Pack, VMAS, VoIPerfect, VoIPerfectHD, Your Gateway To VoIP, 3GX, VocaNom, AudioCodes One Voice, AudioCodes Meeting Insights, AudioCodes Room Experience and CloudBond are trademarks or registered trademarks of AudioCodes Limited. All other products or trademarks are property of their respective owners. Product specifications are subject to change without notice.

Document #: LTRT-94180

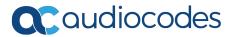